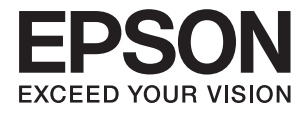

# **ES-500W II Guide d'utilisation**

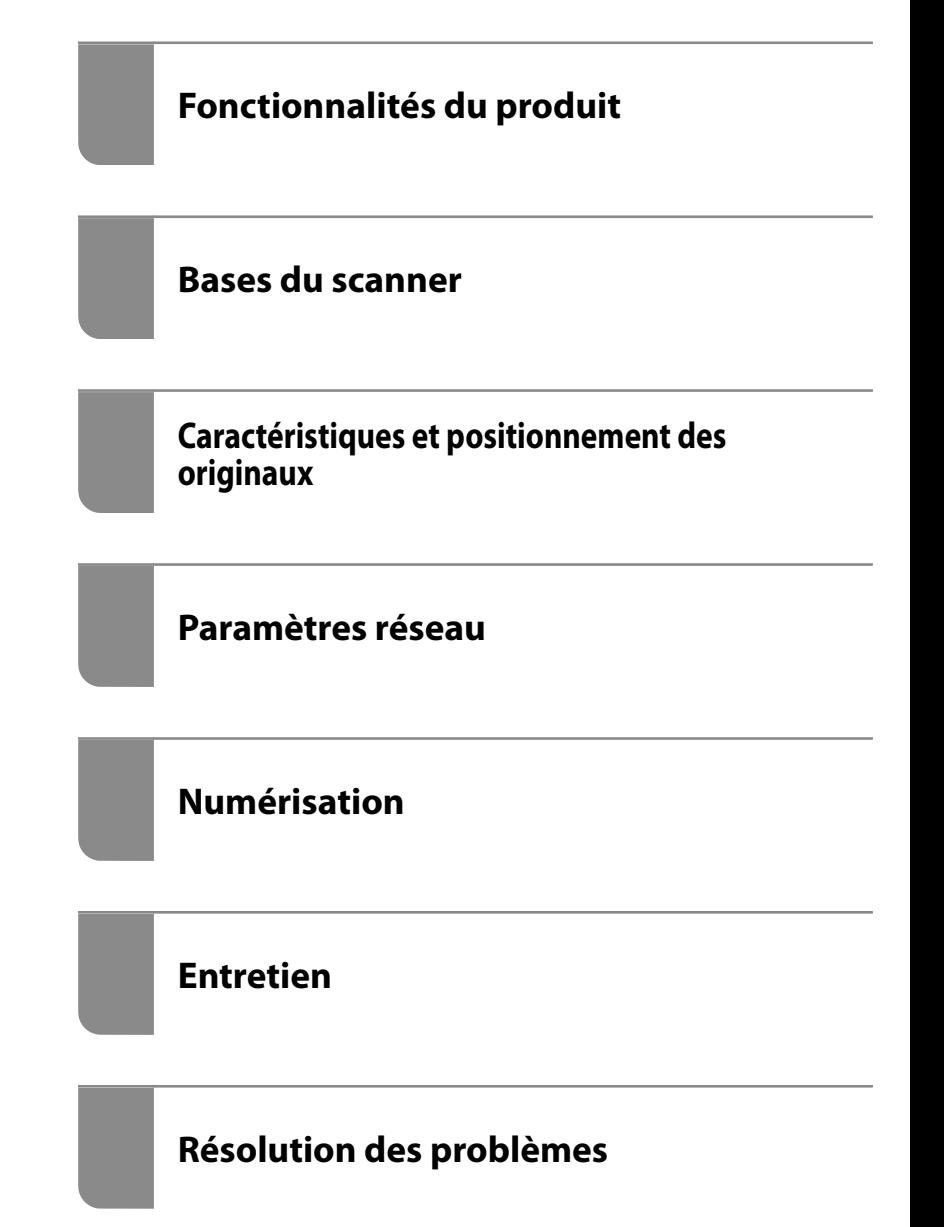

# <span id="page-1-0"></span>**Copyright**

Aucune partie de cette publication ne peut être reproduite, stockée dans un système de système de récupération de données, ni transmise, sous quelque forme que ce soit ni par aucun procédé électronique ou mécanique, y compris la photocopie, l'enregistrement ou autrement, sans le consentement écrit préalable de Seiko Epson Corporation. Aucune responsabilité ne sera engagée relative à l'utilisation des informations contenues dans ce manuel. Aucune responsabilité n'est assumée pour les dommages résultant des informations contenues dans ce manuel. L'information contenue dans la présente ne peut être utilisée qu'avec ce produit Epson. Epson décline toute responsabilité de l'utilisation de ces informations appliquées à d'autres produits.

Neither Seiko Epson Corporation et ses filiales ne peuvent être tenus responsables par l'acheteur de ce produit ou des tiers de tout dommage, perte, coût ou dépense encourus par l'acheteur ou des tiers à la suite d'un accident, d'une mauvaise utilisation, d'un abus ou des modifications, réparations ou altérations non autorisées de ce produit, ou (sauf aux États-Unis) le non-respect strict des instructions d'exploitation et de maintenance de Seiko Epson Corporation.

Seiko Epson Corporation et ses filiales ne peuvent être tenus responsables des dommages ou des problèmes découlant de l'utilisation d'options ou de consommables autres que ceux désignés comme des produits Epson authentiques approuvés par Seiko Epson Corporation.

Seiko Epson Corporation ne pourra être tenu pour responsable des dommages résultant des interférences électromagnétiques dues à l'utilisation de câbles d'interface autres que ceux désignés comme produits Epson approuvés par Seiko Epson Corporation.

© 2020 Seiko Epson Corporation

Le contenu de ce manuel et les caractéristiques de ce produit sont modifiables sans préavis.

# <span id="page-2-0"></span>**Marques commerciales**

- ❏ EPSON, EPSON EXCEED YOUR VISION, EXCEED YOUR VISION et leurs logos sont des marques ou des marques déposées de Seiko Epson.
- ❏ Microsoft®, Windows®, and Windows Vista® are registered trademarks of Microsoft Corporation.
- ❏ Apple, macOS, and OS X are registered trademarks of Apple, Inc.
- ❏ Adobe, Adobe Reader, and Acrobat are either registered trademarks or trademarks of Adobe Systems Incorporated in the United States and/or other countries.
- ❏ Intel® is a registered trademark of Intel Corporation.
- ❏ Wi-Fi, Wi-Fi Alliance, and Wi-Fi Protected Access (WPA) are registered trademarks of the Wi-Fi Alliance. Wi-Fi Protected Setup, and WPA2 are trademarks of the Wi-Fi Alliance.
- ❏ The SuperSpeed USB Trident Logo is a registered trademark of USB Implementers Forum, Inc.
- ❏ Avis général : Les autres noms de produits utilisés dans le présent document sont donnés uniquement à titre d'identification et peuvent être des marques commerciales de leurs propriétaires respectifs. Epson dénie toute responsabilité vis-à-vis de ces marques.

# *Table des matières*

# *[Copyright](#page-1-0)*

# *[Marques commerciales](#page-2-0)*

# *[À propos de ce manuel](#page-6-0)*

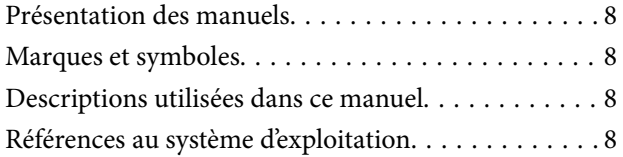

# *[Consignes importantes](#page-9-0)*

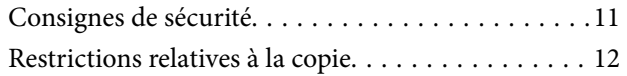

# *[Fonctionnalités du produit](#page-12-0)*

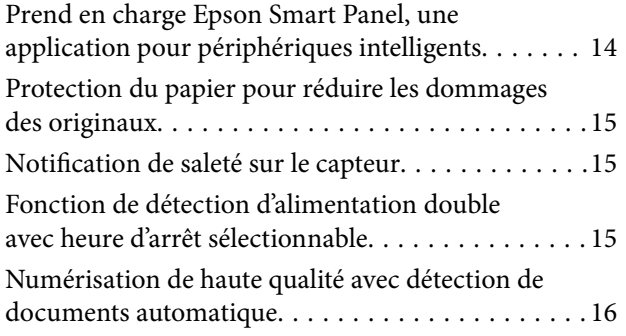

### *[Bases du scanner](#page-16-0)*

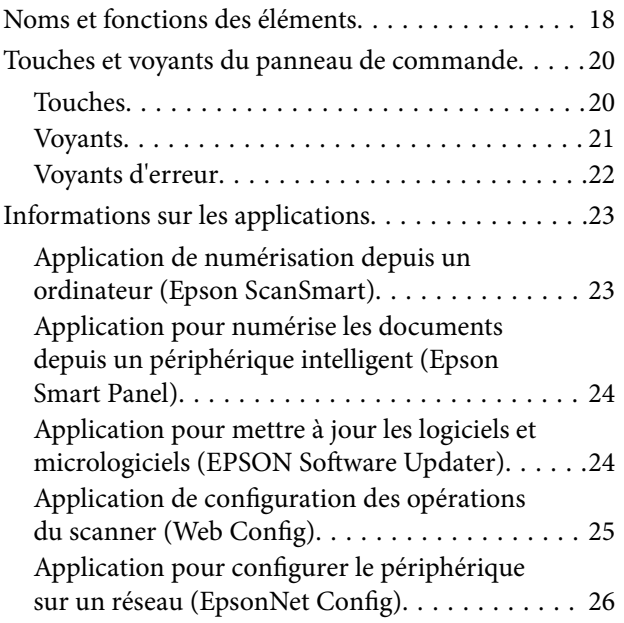

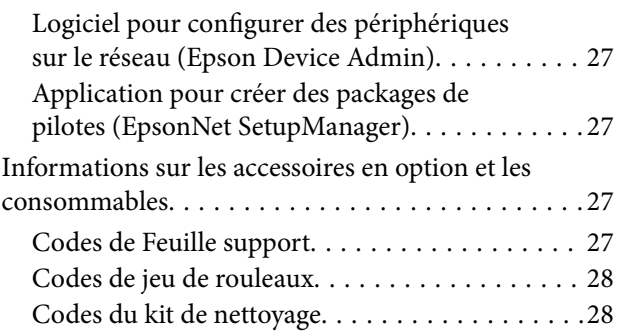

# *[Caractéristiques et positionnement](#page-28-0)  [des originaux](#page-28-0)*

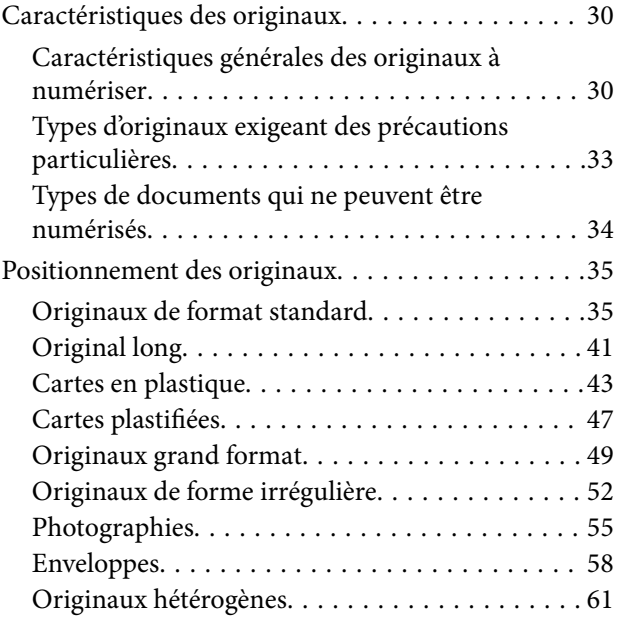

### *[Paramètres réseau](#page-63-0)*

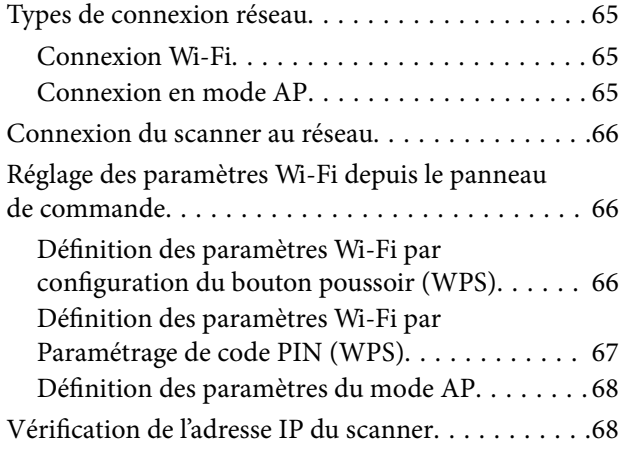

### *[Numérisation](#page-68-0)*

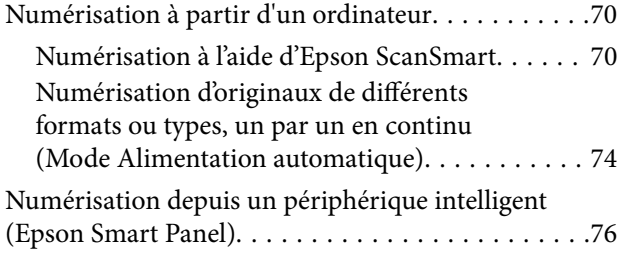

# *[Fonctions utiles](#page-76-0)*

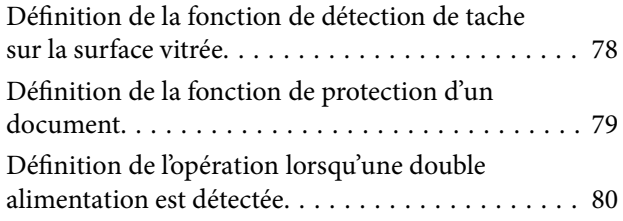

### *[Entretien](#page-81-0)*

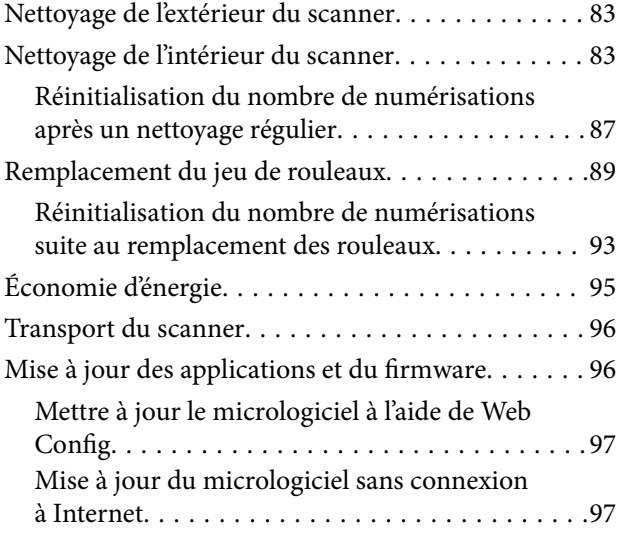

# *[Résolution des problèmes](#page-98-0)*

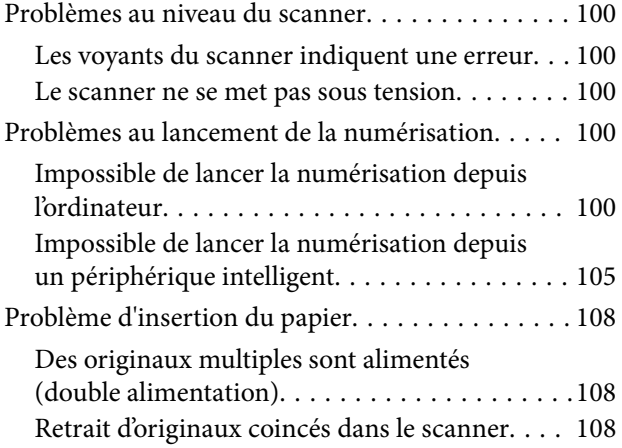

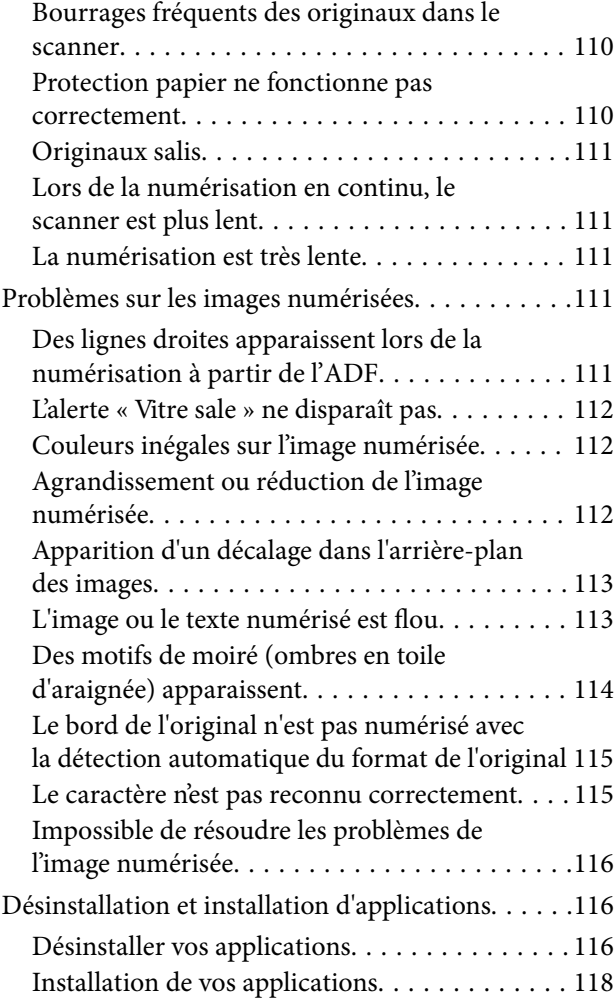

# *[Ajout ou remplacement d'ordinateurs](#page-118-0)  [ou périphériques](#page-118-0)*

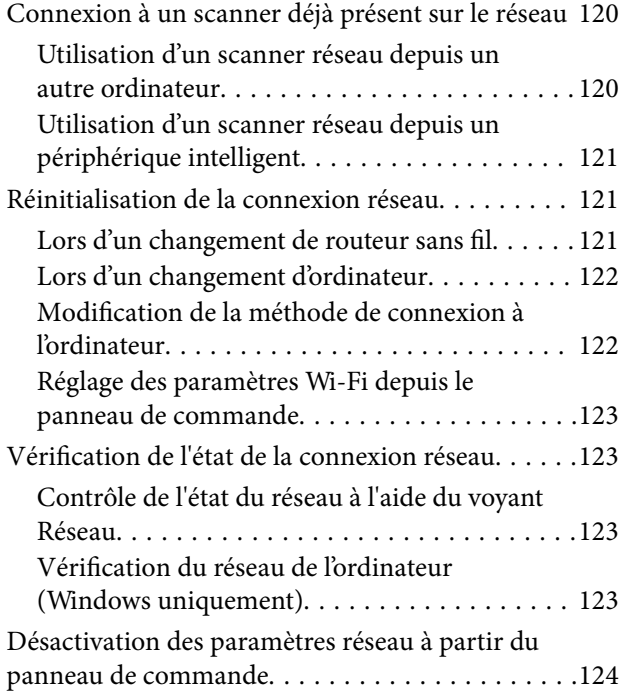

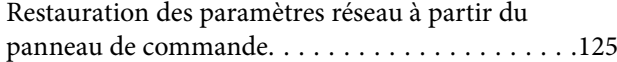

### *[Informations sur l'administrateur](#page-125-0)*

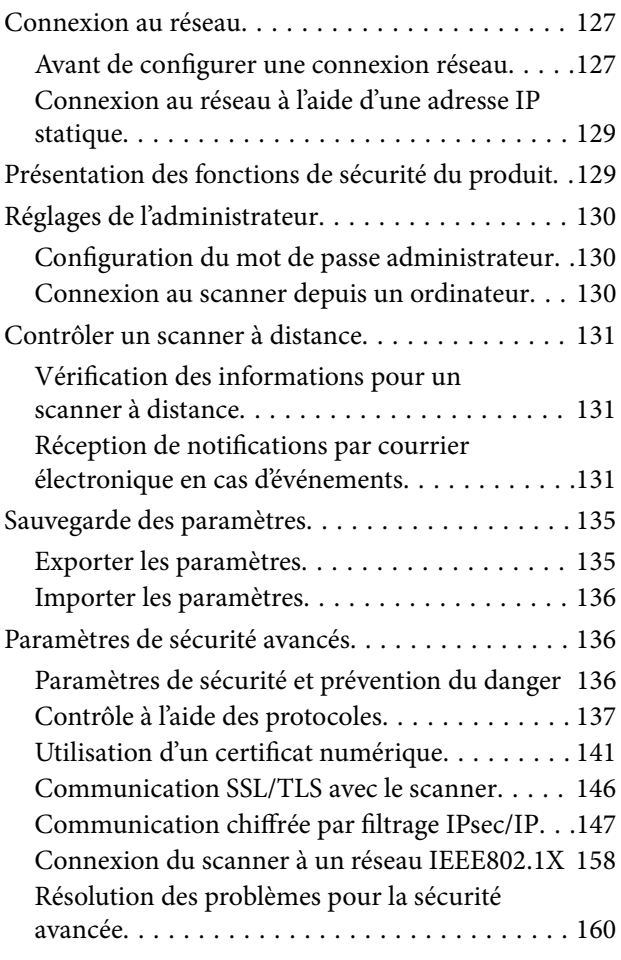

# *[Caractéristiques techniques](#page-167-0)*

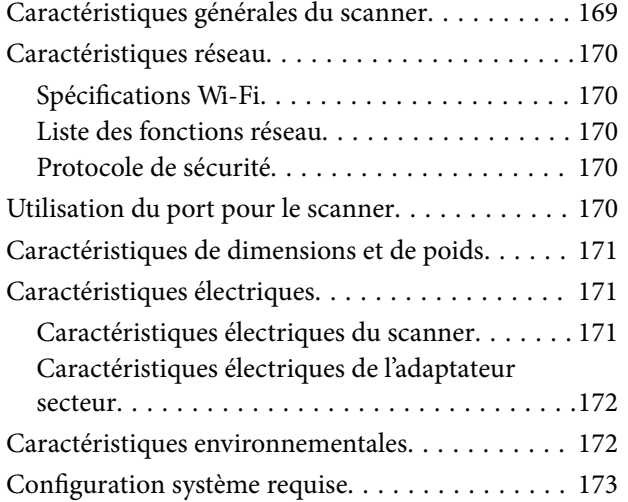

### *[Normes et conformité](#page-173-0)*

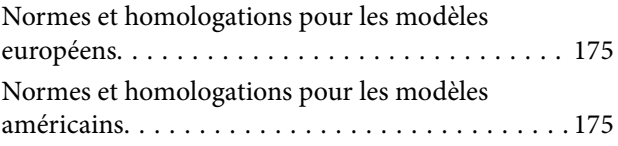

### *[Où trouver de l'aide](#page-176-0)*

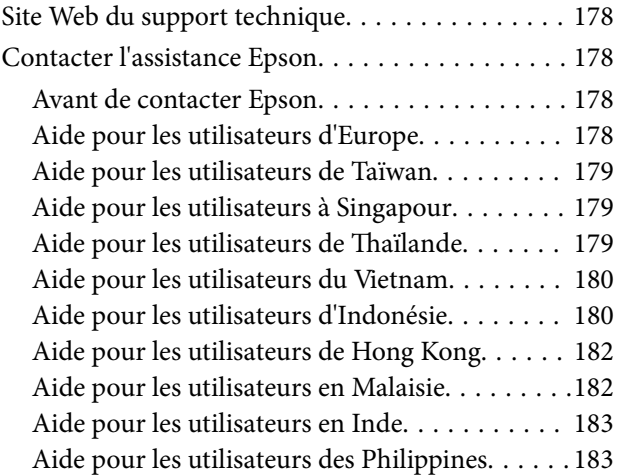

# <span id="page-6-0"></span>**À propos de ce manuel**

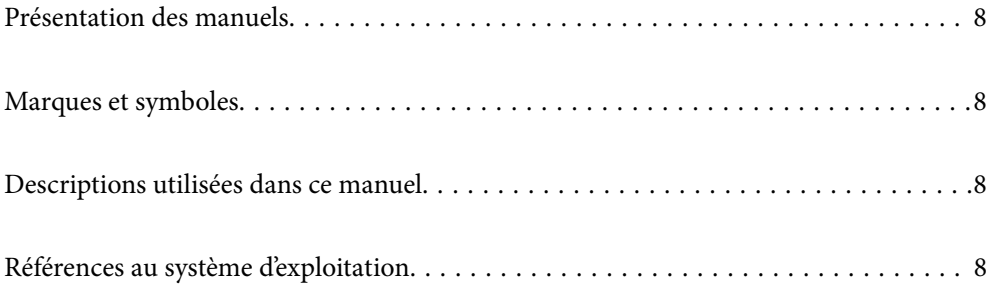

# <span id="page-7-0"></span>**Présentation des manuels**

Les versions les plus récentes des manuels suivants sont disponibles sur le site Web de support d'Epson.

<http://www.epson.eu/support> (Europe)

<http://support.epson.net/> (hors d'Europe)

❏ Démarrez ici (manuel imprimé)

Vous fournit des informations sur la configuration du produit et l'installation de l'application.

❏ Guide d'utilisation (manuel au format numérique)

Fournit des instructions sur l'utilisation du produit, l'entretien et la résolution de problèmes.

Indépendamment des manuels ci-dessus, consultez l'aide présente dans les différentes applications Epson.

# **Marques et symboles**

#### !*Attention:*

Vous devez suivre attentivement les instructions pour éviter les blessures.

#### c*Important:*

Vous devez respecter les instructions pour éviter d'endommager votre équipement.

#### *Remarque:*

Fournit des informations complémentaires et de référence.

#### **Informations connexes**

 $\rightarrow$  Lien vers les sections connexes.

# **Descriptions utilisées dans ce manuel**

- ❏ Les captures d'écran des applications proviennent de Windows 10 ou de macOS High Sierra. Le contenu affiché sur les écrans varie en fonction du modèle et de la situation.
- ❏ Les illustrations de ce manuel sont utilisées uniquement à titre indicatif. Bien qu'elles puissent varier légèrement du produit réel, les méthodes de fonctionnement sont les mêmes.

# **Références au système d'exploitation**

### **Windows**

Dans ce manuel, les termes comme « Windows 10 », « Windows 8.1 », « Windows 8 », et « Windows 7 » font référence aux systèmes d'exploitation suivants. En outre, « Windows » désigne toutes les versions.

❏ Système d'exploitation Microsoft® Windows® 10

- ❏ Système d'exploitation Microsoft® Windows® 8.1
- ❏ Système d'exploitation Microsoft® Windows® 8
- ❏ Système d'exploitation Microsoft® Windows® 7

### **Mac OS**

Dans ce manuel, « Mac OS » est utilisé pour faire référence à « macOS Catalina », « macOS Mojave », « macOS High Sierra », « macOS Sierra », « OS X El Capitan », et « OS X Yosemite ».

# <span id="page-9-0"></span>**Consignes importantes**

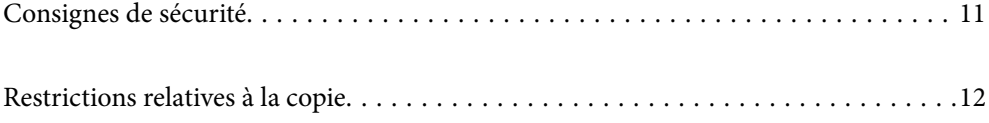

# <span id="page-10-0"></span>**Consignes de sécurité**

Lisez et respectez les instructions suivantes pour utiliser ce produit et ses options en toute sécurité. Conservez ce manuel pour référence ultérieure. Assurez-vous également de respecter l'ensemble des avertissements et des consignes figurant sur le produit et les options.

❏ Certains des symboles utilisés sur votre produit et vos options sont indiqués pour votre sécurité et pour garantir une utilisation correcte du produit. Consultez le site web suivant pour connaître la signification des symboles. <http://support.epson.net/symbols>

❏ Placez le produit et les options sur une surface plane et stable qui s'étend au-delà de la base du produit et des options dans toutes les directions. Si vous placez le produit et les options près d'un mur, prévoyez un dégagement d'au moins 10 cm entre l'arrière du produit ou des options et le mur.

- ❏ Placez le produit et les options suffisamment près de l'ordinateur afin de permettre un raccordement aisé du câble d'interface. Évitez de placer ou de ranger le produit et les options ou l'adaptateur secteur à l'extérieur, à proximité de sources de poussière, d'eau ou de chaleur, ou dans des endroits soumis à des chocs, à des vibrations, à une température ou une humidité élevée, à la lumière directe du soleil, à de fortes sources lumineuses ou à des changements brusques de température ou d'humidité.
- ❏ N'utilisez pas l'appareil avec les mains humides.
- ❏ Placez le produit et les options près d'une prise électrique permettant de débrancher l'adaptateur aisément.
- ❏ Installez le cordon de l'adaptateur secteur de manière à éviter tout frottement, coupure, effilochage, pincement ou emmêlement. Ne placez aucun objet sur le cordon et assurez-vous que l'on ne puisse marcher ou rouler sur l'adaptateur secteur ou sur le cordon. Soyez particulièrement attentif à ne pas plier l'extrémité du cordon.
- ❏ N'utilisez que le cordon d'alimentation fourni avec le produit, et n'utilisez celui d'un autre équipement. L'utilisation d'autres cordons avec ce produit ou du cordon d'alimentation fourni avec un autre équipement pourrait provoquer un incendie ou un choc électrique.
- ❏ N'utilisez que l'adaptateur secteur livré avec le produit. L'utilisation d'un autre adaptateur pourrait entraîner un incendie, une électrocution ou des blessures.
- ❏ L'adaptateur secteur est conçu pour être utilisé avec le produit avec lequel il est fourni. Sauf indication contraire, n'utilisez pas l'adaptateur avec d'autres appareils électroniques.
- ❏ Le type d'alimentation utilisé doit être celui indiqué sur l'étiquette de l'adaptateur secteur. L'alimentation doit provenir directement d'une prise électrique murale standard par l'intermédiaire d'un adaptateur secteur conforme aux normes de sécurité locales en vigueur.
- ❏ Lors du raccordement de ce produit et des options à un ordinateur ou un autre appareil à l'aide d'un câble, assurez-vous que les connecteurs sont orientés correctement. Les connecteurs n'ont qu'une seule orientation correcte. Si vous insérez un connecteur de manière incorrecte, vous risquez d'endommager les deux appareils reliés à l'aide du câble.
- ❏ Évitez l'utilisation de prises de courant reliées au même circuit que les photocopieurs ou les systèmes de climatisation, qui sont fréquemment arrêtés et mis en marche.
- ❏ Si vous utilisez une rallonge avec le produit, veillez à ce que l'ampérage total des appareils reliés ne dépasse pas la capacité du cordon. De même, veillez à ce que l'ampérage total des appareils branchés sur la prise de courant ne dépasse pas l'intensité maximale qu'elle peut supporter.
- ❏ Ne tentez jamais de démonter, modifier ou réparer l'adaptateur secteur, le produit ou les options du produit vous-même, sauf si cela est explicitement mentionné dans la documentation du produit.
- ❏ N'insérez pas d'objets dans les ouvertures car ils pourraient toucher, voire court-circuiter, des pièces sous tension. Prenez garde aux risques d'électrocution.
- ❏ Si la prise venait à être endommagée, remplacez le cordon ou adressez-vous à un électricien qualifié. Si la prise comporte des fusibles, veillez à les remplacer par des fusibles de taille et de calibre appropriés.
- <span id="page-11-0"></span>❏ Débranchez le produit, les options et l'adaptateur secteur et faites appel à un technicien qualifié dans les circonstances suivantes : l'adaptateur secteur ou sa fiche est endommagé, du liquide a été renversé dans le produit ou sur l'adaptateur secteur, le produit, les options ou l'adaptateur secteur est tombé ou le boîtier a été endommagé, le produit, les options ou l'adaptateur secteur ne fonctionne pas normalement ou ses performances ont sensiblement changé. (N'effectuez aucun réglage sur les contrôles non traités dans les instructions de fonctionnement.)
- ❏ Avant de procéder au nettoyage, débranchez le produit et l'adaptateur secteur. Nettoyez uniquement le scanner avec un chiffon humide. N'utilisez pas de produits de nettoyage liquides ou en aérosol, sauf lorsque le guide du produit le préconise.
- ❏ Si vous ne prévoyez pas d'utiliser le produit pendant une période de temps prolongée, veillez à débrancher l'adaptateur secteur de la prise électrique.
- ❏ Une fois les parties consommables remplacées, jetez-les en suivant la réglementation locale. Ne les démontez pas.
- ❏ Tenez ce produit à au moins 22 cm des stimulateurs cardiaques. Les ondes radio de ce produit risquent de nuire au fonctionnement des stimulateurs cardiaques.
- ❏ N'utilisez pas ce produit dans des hôpitaux ou à proximité d'équipements médicaux. Les ondes radio générées par le produit peuvent contrarier le fonctionnement des équipements médicaux électriques.
- ❏ N'utilisez pas ce produit à proximité de dispositifs contrôlés de manière automatique, tels que des alarmes incendie ou des portes automatiques. Les ondes radio générées par le produit peuvent contrarier ces dispositifs et entraîner des accidents liés à un mauvais fonctionnement.

# **Restrictions relatives à la copie**

Respectez les restrictions suivantes de manière à garantir l'utilisation responsable et légale du produit.

La copie des éléments suivants est interdite par la loi :

- ❏ Billets de banque, pièces, titres négociables émis par le gouvernement, titres de gage du gouvernement et titres municipaux
- ❏ Timbres-poste inutilisés, cartes postales prétimbrées et autres envois postaux timbrés au tarif en vigueur
- ❏ Timbres fiscaux émis par le gouvernement et titres émis selon des procédures légales

Faites preuve de circonspection lors de la copie des éléments suivants :

- ❏ Titres négociables privés (certificats d'action, billets au porteur, chèques, etc.), abonnements mensuels, billets de réduction, etc.
- ❏ Passeports, permis de conduire, certificats médicaux, titres de transport, bons d'alimentation, billets, etc.

#### *Remarque:*

Il est également possible que la copie de tels documents soit interdite par la loi.

Utilisation responsable de documents soumis à droits d'auteur :

Les produits peuvent être utilisés de façon incorrecte en cas de copie de documents soumis à droits d'auteur. À moins d'agir sur les conseils d'un avocat bien informé, prenez vos responsabilités et faites preuve de respect en sollicitant l'autorisation du détenteur des droits d'auteur avant de copier des documents publiés.

# <span id="page-12-0"></span>**Fonctionnalités du produit**

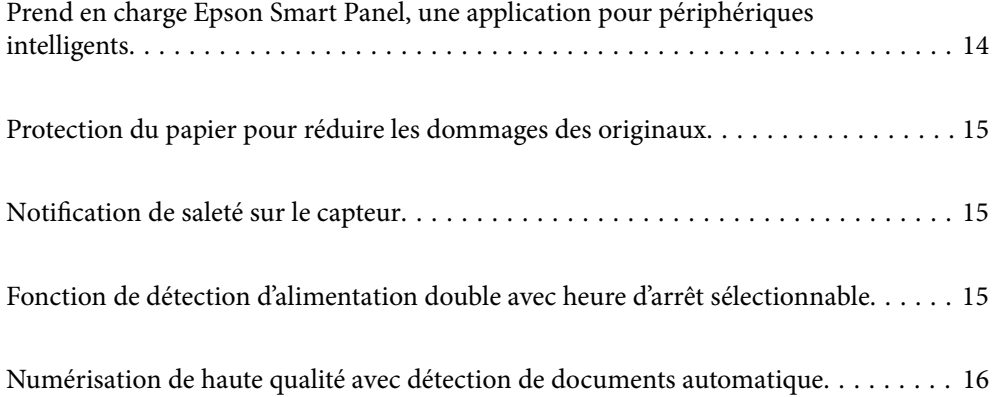

# <span id="page-13-0"></span>**Prend en charge Epson Smart Panel, une application pour périphériques intelligents**

**Epson Smart Panel, une application intuitive pour opérer des périphériques intelligents**

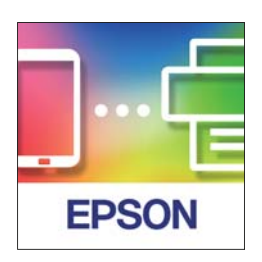

Vous pouvez utiliser le Epson Smart Panel pour effectuer les opérations suivantes.

- ❏ Vous pouvez numériser depuis votre périphérique intelligent et sauvegarder les résultats numérisés sur votre périphérique intelligent.
- ❏ Vous pouvez facilement télécharger les données numérisées sur un service de cloud.
- ❏ Vous pouvez facilement effectuer des paramétrages Wi-Fi en suivant les conseils fournis.
- ❏ Vous pouvez vérifier les causes et les solutions des erreurs depuis votre périphérique intelligent.

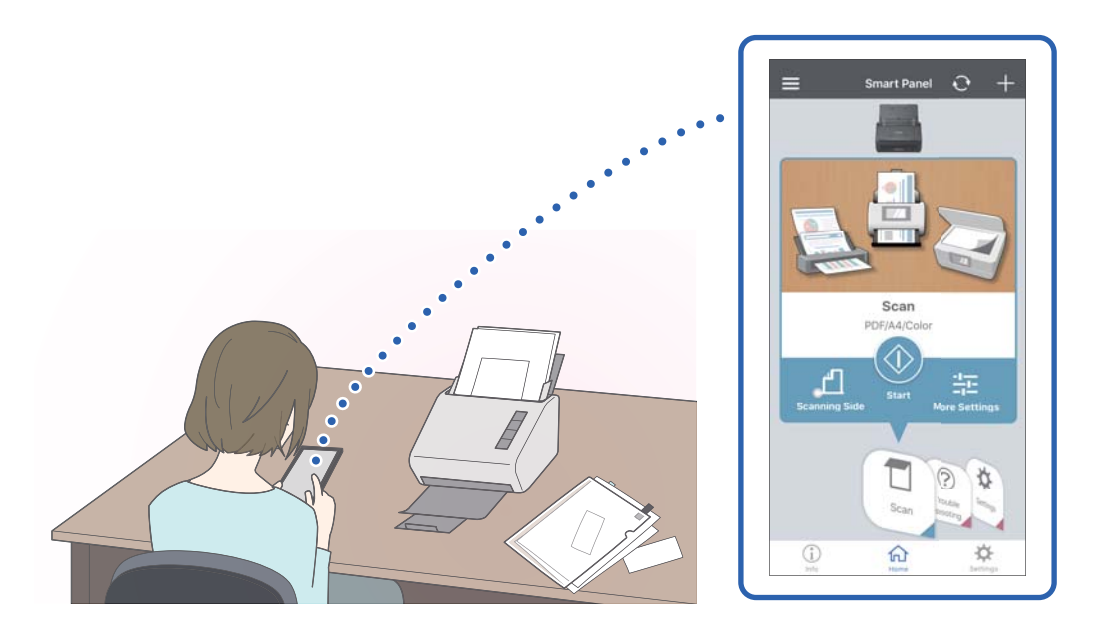

### **Informations connexes**

& [« Application pour numérise les documents depuis un périphérique intelligent \(Epson Smart Panel\) » à la](#page-23-0) [page 24](#page-23-0)

# <span id="page-14-0"></span>**Protection du papier pour réduire les dommages des originaux**

Ce scanner est livré avec une fonction de protection du papier. Cette fonction réduit les dommages des originaux en arrêtant la numérisation lorsqu'elle détecte une erreur d'alimentation, comme lors de la numérisation de documents agrafés par erreur.

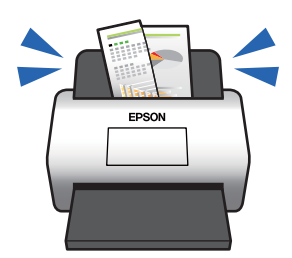

### **Informations connexes**

& [« Définition de la fonction de protection d'un document » à la page 79](#page-78-0)

# **Notification de saleté sur le capteur**

Ce scanner permet de détecter la saleté sur le capteur du scanner, et vous notifie que vous devez nettoyer le capteur avant que la saleté ne cause des lignes dans les images numérisées.

Vous pouvez facilement maintenir le capteur propre, et éviter un déclin de la qualité de l'image.

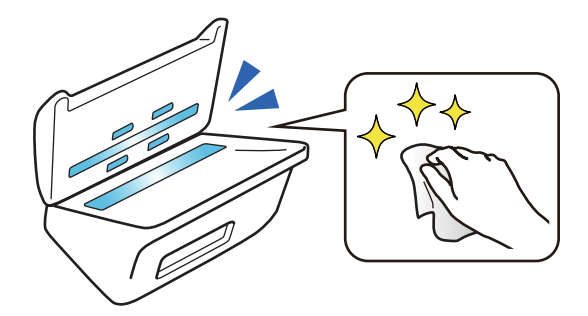

#### **Informations connexes**

& [« Définition de la fonction de détection de tache sur la surface vitrée » à la page 78](#page-77-0)

# **Fonction de détection d'alimentation double avec heure d'arrêt sélectionnable**

Lorsque plusieurs documents sont chargés pendant la numérisation, la fonction de détection de l'alimentation double cessera de numériser. Lorsqu'une alimentation double est détectée, vous pouvez sélectionner entre arrêter immédiatement la numérisation ou l'arrêter après avoir éjecté le document.

<span id="page-15-0"></span>Par exemple, lorsque vous numérisez des bordereaux joints aux feuilles de papier, sélectionner **Après éjection** détecte une alimentation double et s'arrête après avoir éjecté le papier, mais vous permet de poursuivre la numérisation.

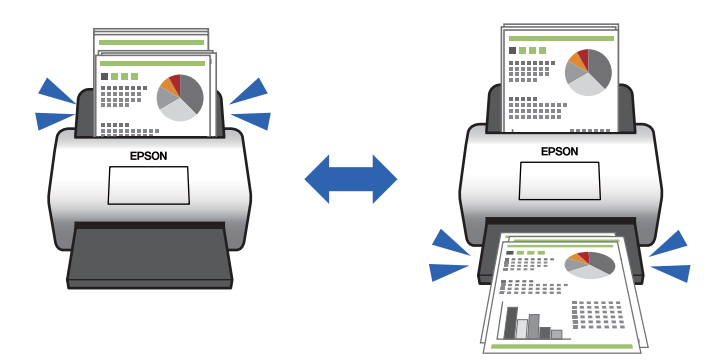

### **Informations connexes**

& [« Définition de l'opération lorsqu'une double alimentation est détectée » à la page 80](#page-79-0)

# **Numérisation de haute qualité avec détection de documents automatique**

Vous pouvez définir la détection automatique de Couleur/Noir & Blanc ainsi que la détection automatique de Couleur/Niveaux de gris en fonction du document et de l'application utilisés.

Lorsque défini sur la détection automatique de Couleur/Niveaux de gris vous pouvez obtenir des images de haute qualité en numérisant des documents monochromes qui incluent des chiffres et des tableaux en échelle de gris.

Couleur/Noir & Blanc

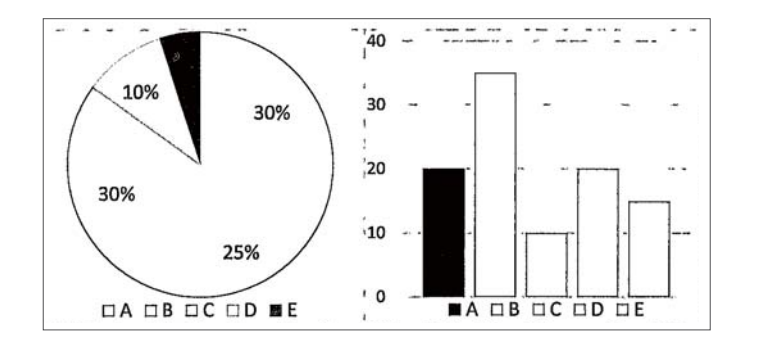

### Couleur/Niveaux de gris

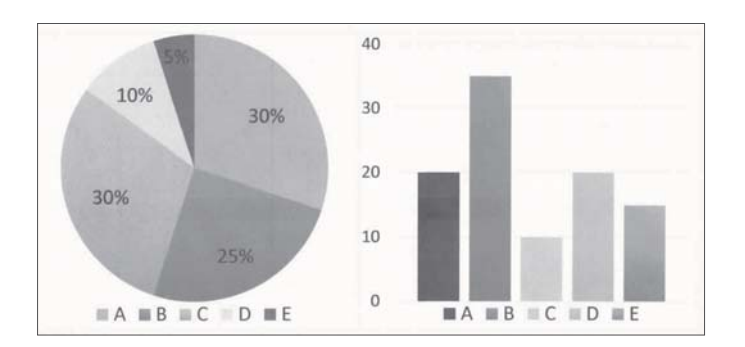

# <span id="page-16-0"></span>**Bases du scanner**

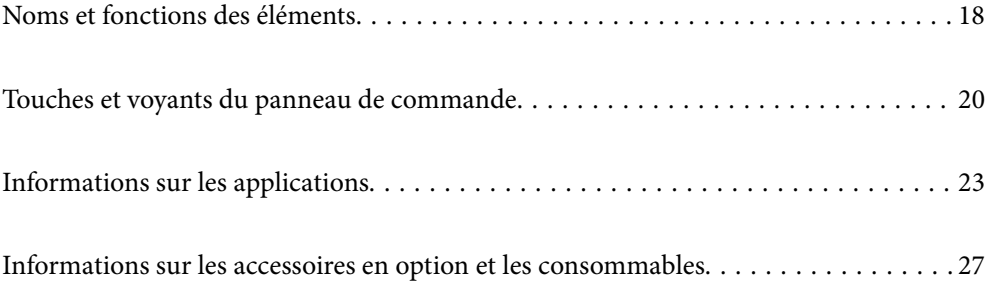

# <span id="page-17-0"></span>**Noms et fonctions des éléments**

### **Avant**

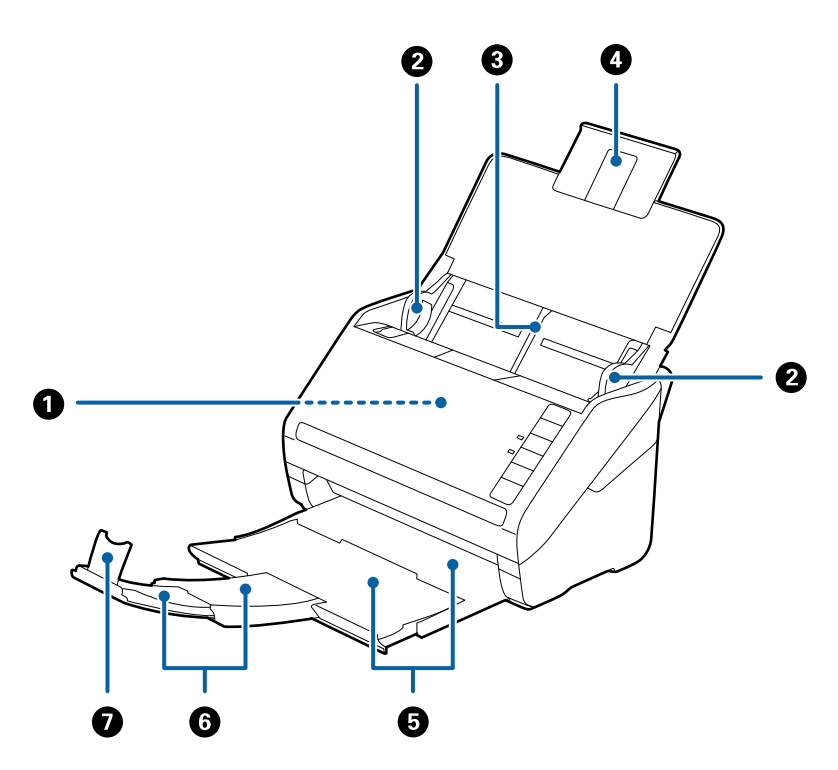

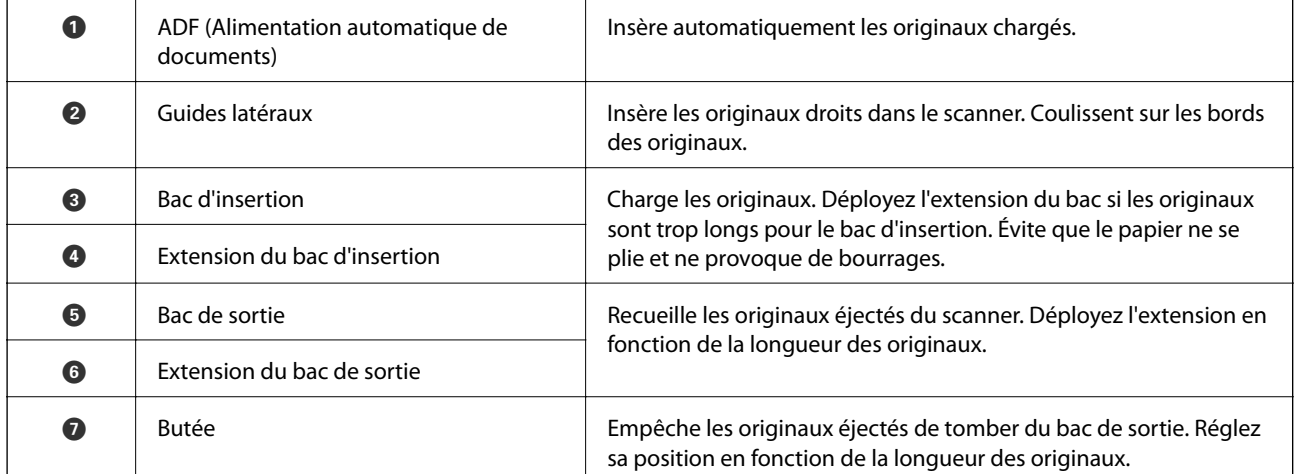

### **Arrière**

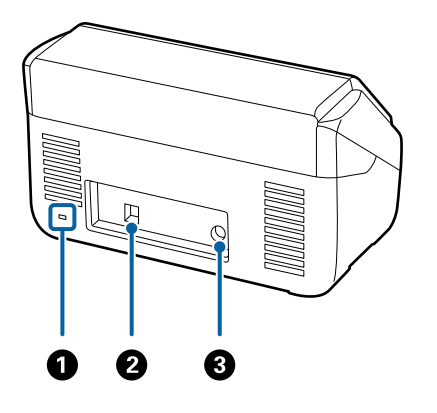

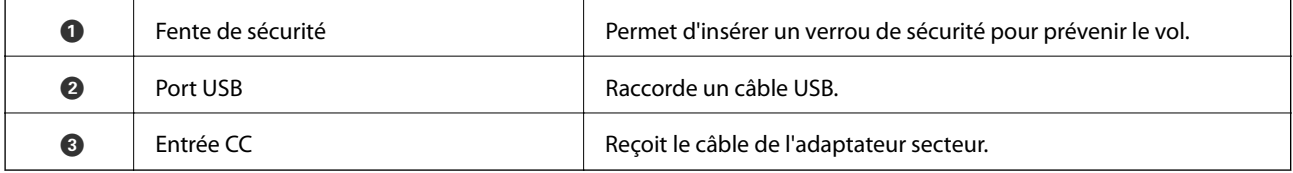

### **Intérieur**

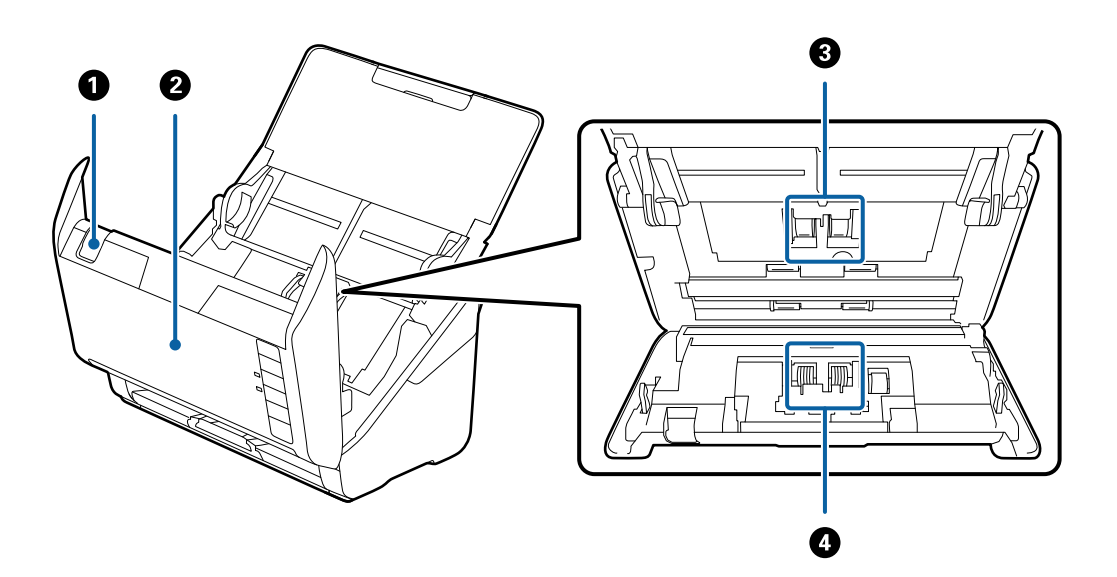

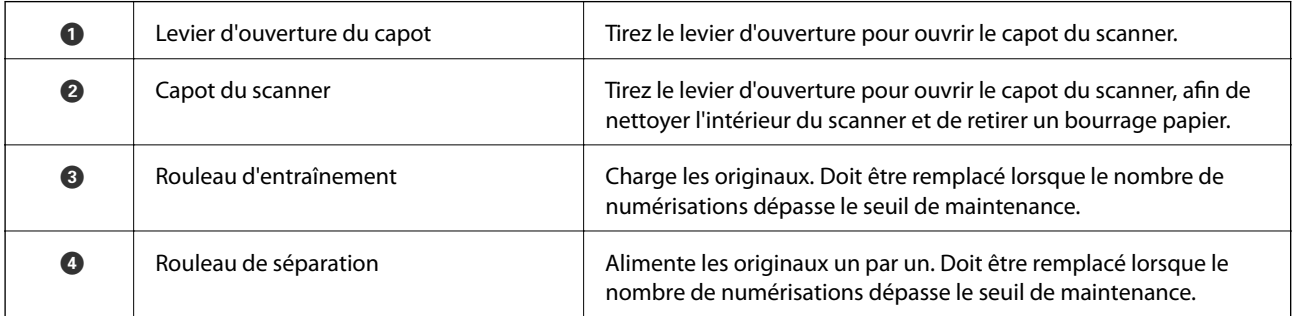

### **Informations connexes**

- & [« Nettoyage de l'intérieur du scanner » à la page 83](#page-82-0)
- & [« Remplacement du jeu de rouleaux » à la page 89](#page-88-0)

# <span id="page-19-0"></span>**Touches et voyants du panneau de commande**

# **Touches**

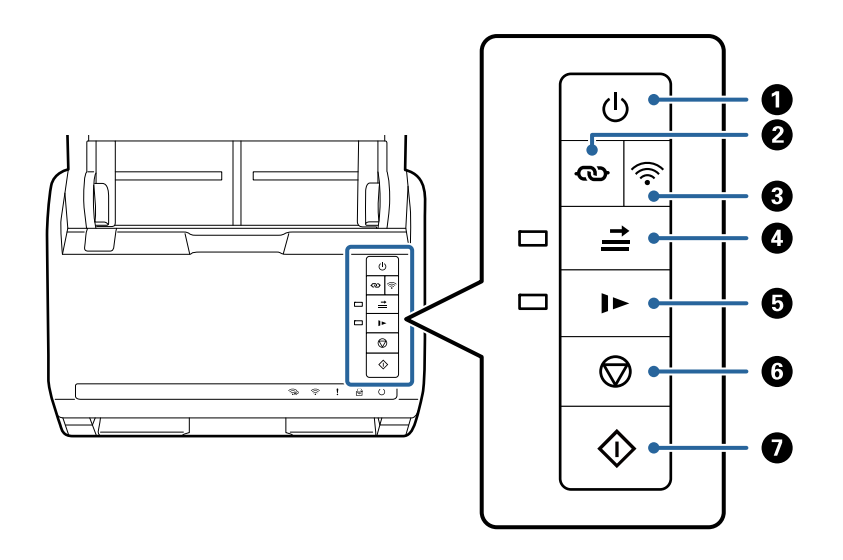

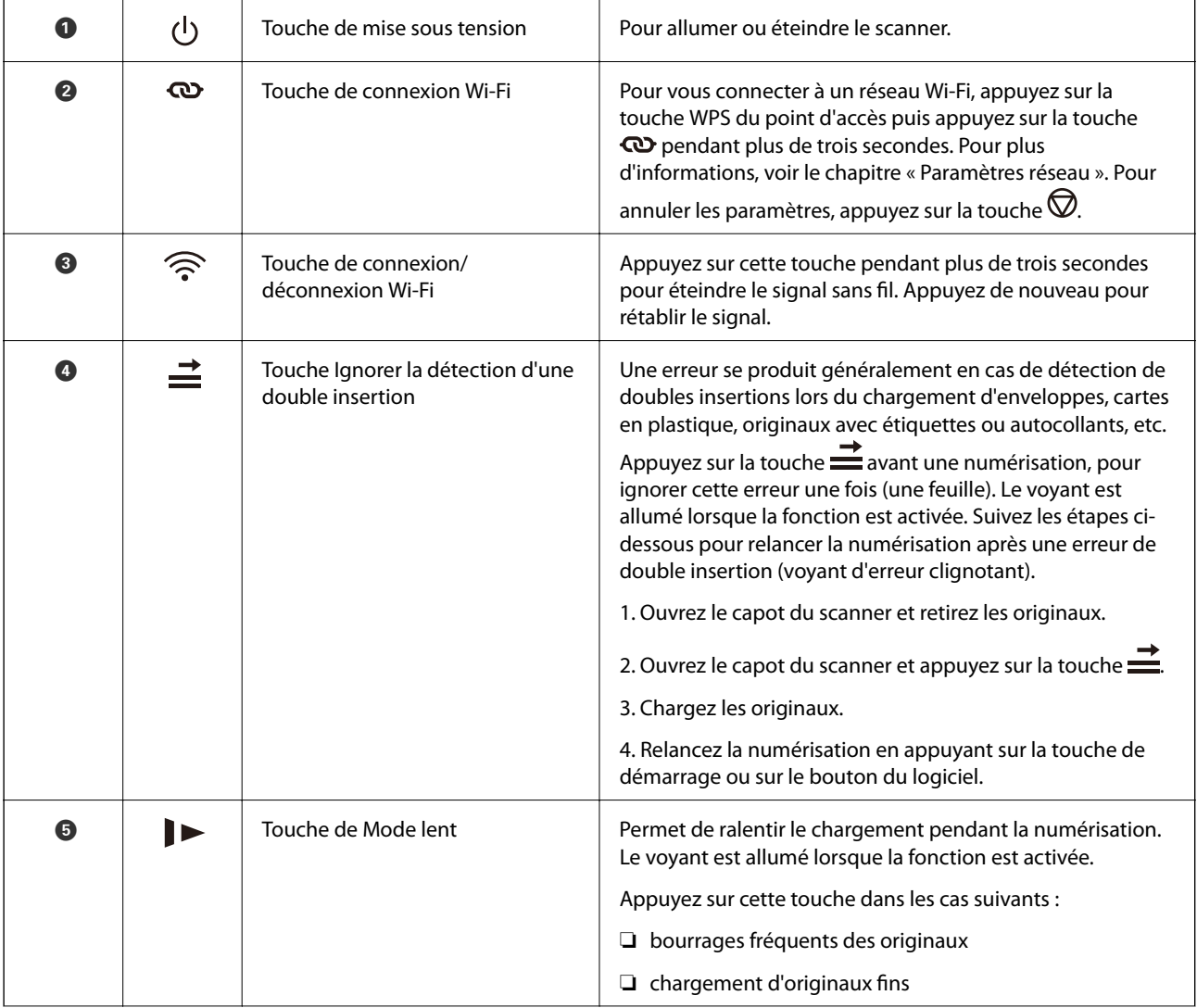

<span id="page-20-0"></span>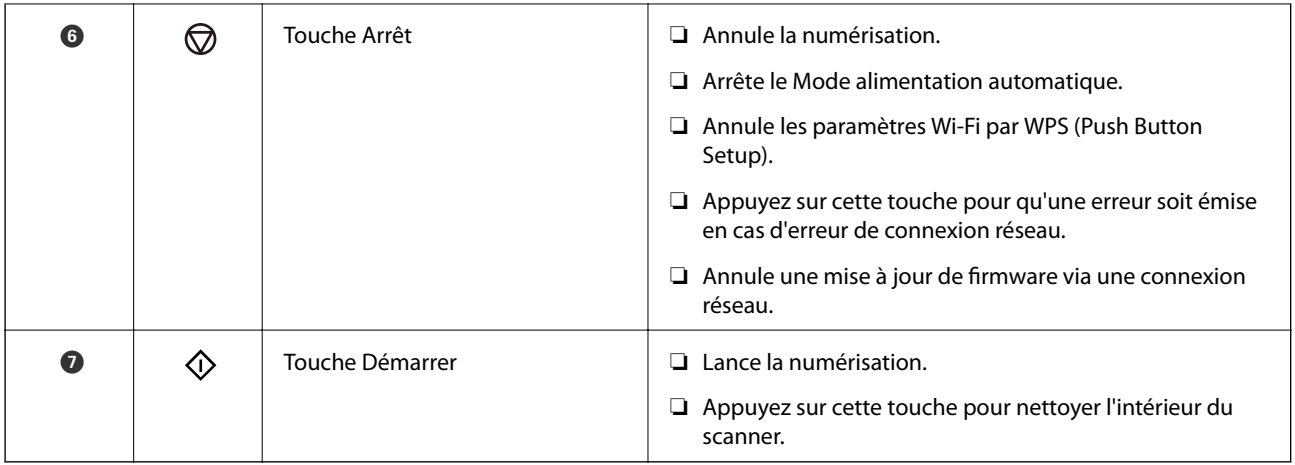

Des fonctions supplémentaires sont disponibles avec différentes combinaisons de touches.

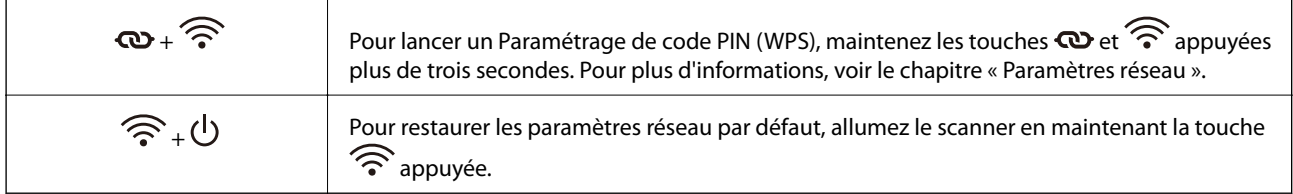

### **Informations connexes**

- & [« Positionnement de cartes en plastique » à la page 44](#page-43-0)
- & [« Positionnement de cartes plastifiées » à la page 47](#page-46-0)
- & [« Positionnement des enveloppes » à la page 59](#page-58-0)
- & [« Nettoyage de l'intérieur du scanner » à la page 83](#page-82-0)

# **Voyants**

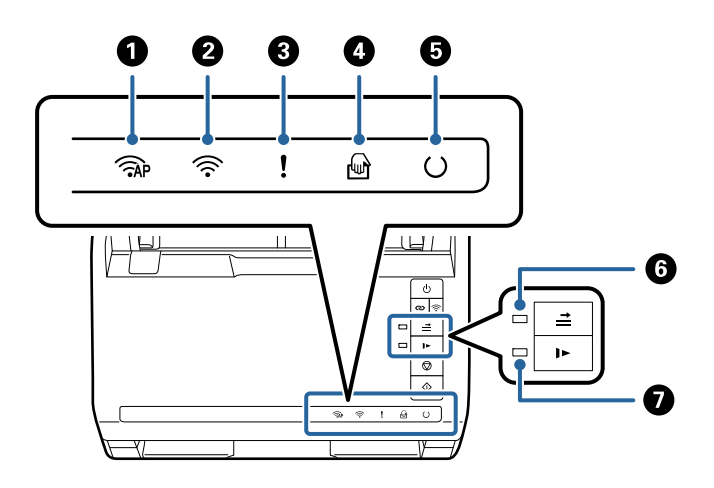

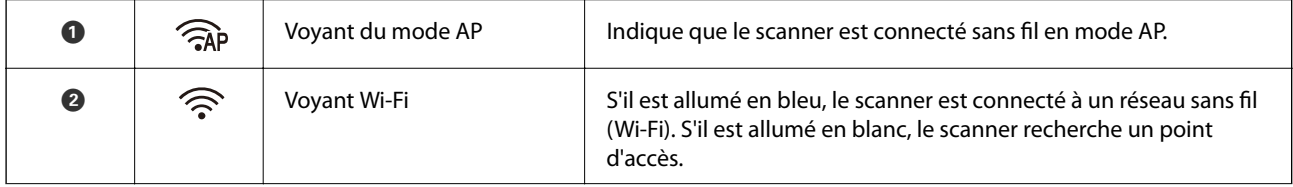

<span id="page-21-0"></span>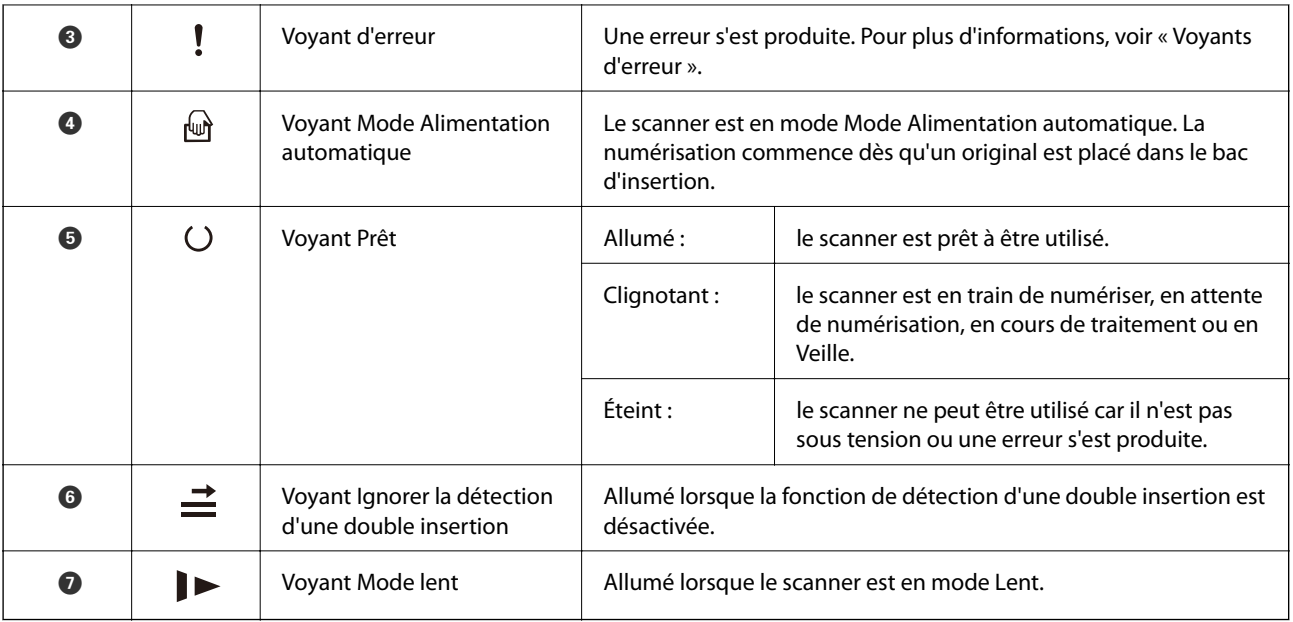

### **Informations connexes**

- & « Voyants d'erreur » à la page 22
- & [« Numérisation d'originaux de différents formats ou types, un par un en continu \(Mode Alimentation](#page-73-0) [automatique\) » à la page 74](#page-73-0)

Vous pouvez numériser des originaux de différents formats ou types un par un à l'aide de Mode Alimentation automatique. Dans ce mode, le scanner démarre automatiquement la numérisation lorsque des originaux sont chargés dans le scanner.

# **Voyants d'erreur**

### **Erreurs du scanner**

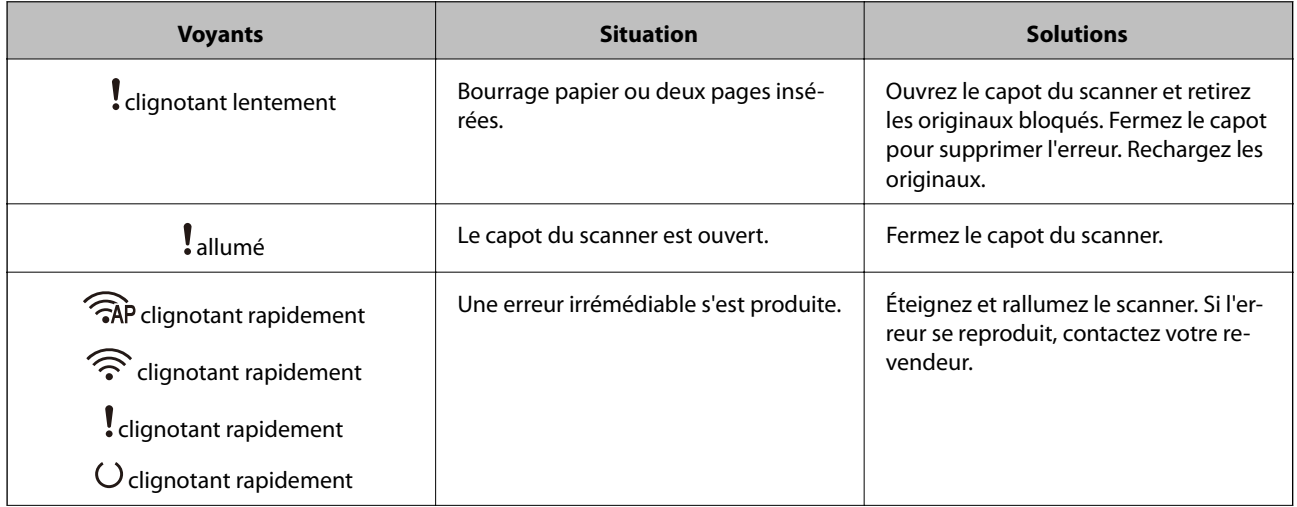

<span id="page-22-0"></span>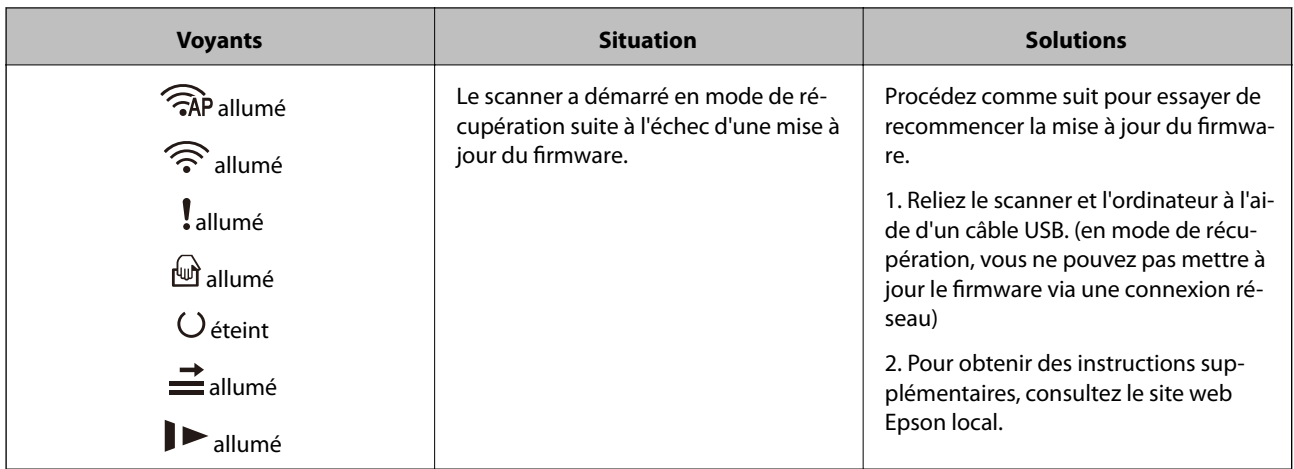

#### **Erreurs de connexion réseau**

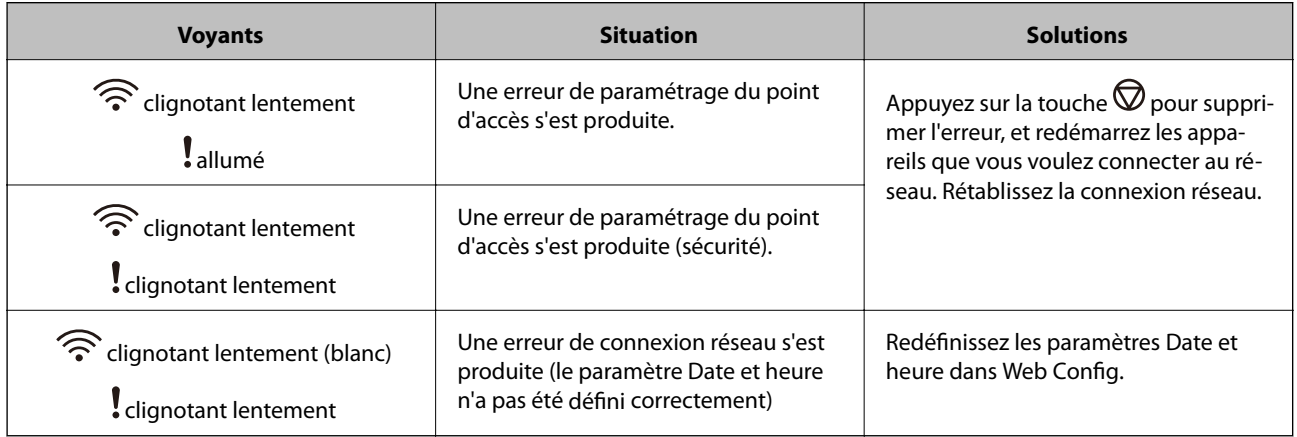

### **Informations connexes**

- & [« Application de configuration des opérations du scanner \(Web Config\) » à la page 25](#page-24-0)
- & [« Retrait d'originaux coincés dans le scanner » à la page 108](#page-107-0)
- & [« Connexion du scanner au réseau » à la page 66](#page-65-0)

# **Informations sur les applications**

Cette section présente les applications disponibles pour votre scanner. Vous pouvez installer l'application la plus récente depuis le site web Epson.

# **Application de numérisation depuis un ordinateur (Epson ScanSmart)**

Cette application vous permet de numériser des documents en toute simplicité, et d'enregistrer les images numérisées en quelques étapes seulement.

Pour plus de détails sur ses fonctionnalités, reportez-vous à l'aide de l'application Epson ScanSmart.

### <span id="page-23-0"></span>**Démarrage sous Windows**

❏ Windows 10

Cliquez sur le bouton Démarrer, puis sélectionnez **Epson Software** > **Epson ScanSmart**.

❏ Windows 8.1/Windows 8

Entrez le nom de l'application dans l'icône Rechercher, puis sélectionnez l'icône affichée.

❏ Windows 7

Cliquez sur le bouton Démarrer, puis sélectionnez **Tous les programmes** > **Epson Software** > **Epson ScanSmart**.

### **Démarrage sous Mac OS**

Sélectionnez **Aller** > **Applications** > **Epson Software** > **Epson ScanSmart**.

# **Application pour numérise les documents depuis un périphérique intelligent (Epson Smart Panel)**

Epson Smart Panel est une application qui permet de numériser des documents à l'aide d'appareils tels que smartphones et tablettes. Vous pouvez enregistrer les données numérisées dans un smartphone, une tablette ou des services cloud, ou les envoyer par e-mail.

Même si vous ne disposez pas d'un routeur sans fil, vous pouvez connecter automatiquement les périphériques intelligents compatibles Wi-Fi au scanner en utilisant Wi-Fi Direct.

# **Application pour mettre à jour les logiciels et micrologiciels (EPSON Software Updater)**

EPSON Software Updater est une application qui installe de nouveaux logiciels, et met à jour les micrologiciels et les manuels sur Internet. Si vous souhaitez vérifier les informations de mise à jour régulièrement, vous pouvez définir l'intervalle de vérification des mises à jour dans les paramètres de mise à jour automatique de EPSON Software Updater.

### **Démarrage sous Windows**

❏ Windows 10

Cliquez sur le bouton Démarrer, puis sélectionnez **Epson Software** > **EPSON Software Updater**.

❏ Windows 8.1/Windows 8

Entrez le nom de l'application dans l'icône Rechercher, puis sélectionnez l'icône affichée.

❏ Windows 7

Cliquez sur le bouton Démarrer, puis sélectionnez **Tous les programmes** > **Epson Software** > **EPSON Software Updater**.

### **Démarrage sous Mac OS**

Sélectionnez **Aller** > **Applications** > **Epson Software** > **EPSON Software Updater**.

# <span id="page-24-0"></span>**Application de configuration des opérations du scanner (Web Config)**

Web Config est une application qui fonctionne dans un navigateur Web, tel qu'Internet Explorer ou Safari, sur un ordinateur ou un périphérique intelligent. Vous pouvez vérifier le statut du scanner ou modifier les paramètres du service réseau et de l'imprimante. Pour utiliser l'application Web Config, connectez le scanner et l'ordinateur ou le périphérique au même réseau.

Les navigateurs suivants sont pris en charge.

Microsoft Edge, Internet Explorer 8 ou version ultérieure, Firefox\*, Chrome\*, Safari\*

Utilisez la version la plus récente.

### **Exécution de Web Config sur un navigateur Web**

1. Lancez un navigateur depuis un ordinateur ou périphérique intelligent et saisissez l'adresse IP du scanner.

Format :

IPv4 : http://adresse IP du scanner/

IPv6 : http://[adresse IP du scanner]/

Exemples :

IPv4 : http://192.168.100.201/

IPv6 : http://[2001:db8::1000:1]/

### *Remarque:*

- ❏ Étant donné que le scanner utilise un certificat autosigné lors d'un accès HTTPS, un avertissement s'affiche lorsque vous lancez Web Config ; mais il n'indique pas un problème et vous pouvez l'ignorer.
- ❏ Si le mot de passe administrateur n'a pas été défini lors de l'accès à Web Config, vous n'avez pas besoin d'entrer de nom ni de mot de passe.

### c*Important:*

N'oubliez pas de saisir le nom d'utilisateur et le mot de passe. Si vous les oubliez, vous devrez contacter l'assistance de service Epson.

2. Si vous souhaitez changer les paramètres du scanner, vous devez vous connecter en tant qu'administrateur.

Cliquez sur **Connexion administrateur** en haut à droite de l'écran. Saisissez le **Nom d'utilisateur** et **MdPasse actuel**, puis cliquez sur **OK**.

#### *Remarque:*

Si *Déconnexion administrateur* s'affiche en haut à droite de l'écran, vous vous êtes déjà connecté en tant qu'administrateur.

#### **Informations connexes**

& [« Vérification de l'adresse IP du scanner » à la page 68](#page-67-0)

### **Exécution de Web Config sous Windows**

Lors de la connexion d'un ordinateur au scanner avec WSD, suivez les étapes ci-dessous pour exécuter Web Config.

- <span id="page-25-0"></span>1. Ouvrez la liste des scanners sur l'ordinateur.
	- ❏ Windows 10

Cliquez sur le bouton Démarrer, puis sélectionnez **Système Windows** > **Panneau de commande** > **Afficher les périphériques et imprimantes** sous **Matériel et audio**.

❏ Windows 8.1/Windows 8

Sélectionnez **Bureau** > **Paramètres** > **Panneau de configuration** > **Afficher les périphériques et imprimantes** dans **Matériel et audio** (ou **Matériel**).

❏ Windows 7

Cliquez sur le bouton Démarrer, puis sélectionnez **Panneau de configuration** > **Afficher les périphériques et imprimantes** sous **Matériel et audio**.

- 2. Cliquez avec le bouton droit de la souris sur le scanner, puis sélectionnez **Propriétés**.
- 3. Sélectionnez l'onglet **Services Web** et cliquez sur l'URL.

Étant donné que le scanner utilise un certificat autosigné lors d'un accès HTTPS, un avertissement s'affiche lorsque vous lancez Web Config ; mais il n'indique pas un problème et vous pouvez l'ignorer.

#### *Remarque:*

Si le mot de passe administrateur n'a pas été défini lors de l'accès à Web Config, vous n'avez pas besoin d'entrer de nom ni de mot de passe.

#### c*Important:*

N'oubliez pas de saisir le nom d'utilisateur et le mot de passe. Si vous les oubliez, vous devrez contacter l'assistance de service Epson.

# **Application pour configurer le périphérique sur un réseau (EpsonNet Config)**

EpsonNet Config est une application qui vous permet de définir les adresses et protocoles d'interface réseau. Reportez-vous au mode d'emploi d'EpsonNet Config ou à l'aide de l'application pour plus d'informations.

#### **Démarrage sous Windows**

❏ Windows 10

Cliquez sur le bouton Démarrer, puis sélectionnez **EpsonNet** > **EpsonNet Config**.

❏ Windows 8.1/Windows 8

Entrez le nom de l'application dans l'icône Rechercher, puis sélectionnez l'icône affichée.

❏ Windows 7/Windows Vista/Windows XP

Cliquez sur le bouton Démarrer, puis sélectionnez **Tous les programmes** ou **Programmes** > **EpsonNet** > **EpsonNet Config SE** > **EpsonNet Config**.

#### **Démarrage sous Mac OS**

**Aller** > **Applications** > **Epson Software** > **EpsonNet** > **EpsonNet Config SE** > **EpsonNet Config**.

# <span id="page-26-0"></span>**Logiciel pour configurer des périphériques sur le réseau (Epson Device Admin)**

Epson Device Admin est un logiciel d'application multifonction qui gère le périphérique sur le réseau.

Les fonctions suivantes sont disponibles.

- ❏ Surveiller ou gérer jusqu'à 2 000 imprimantes ou scanners sur le segment
- ❏ Effectuer un rapport détaillé, par exemple pour l'état des consommables ou du produit
- ❏ Mettre à jour le micrologiciel du produit
- ❏ Introduire le périphérique sur le réseau
- ❏ Appliquez les paramètres unifiés à plusieurs périphériques.

Vous pouvez télécharger Epson Device Admin depuis le site Web d'assistance d'Epson. Pour plus d'informations, reportez-vous à la documentation ou à l'aide du logiciel Epson Device Admin.

# **Application pour créer des packages de pilotes (EpsonNet SetupManager)**

EpsonNet SetupManager est un logiciel permettant de créer un package pour l'installation simple d'un scanner, (installation du pilote du scanner, etc). Ce logiciel permet à l'administrateur de créer des packages logiciels uniques et de les déployer sur des groupes.

Pour en savoir plus, visitez le site Web Epson de votre région.

[http://www.epson.com](http://www.epson.com/)

# **Informations sur les accessoires en option et les consommables**

### **Codes de Feuille support**

L'utilisation d'une Feuille support vous permet de numériser des originaux de forme irrégulière ou des photos susceptibles de s'abîmer. Vous pouvez numériser des originaux de format supérieur à A4 en les pliant en deux et en utilisant une feuille de support.

| Nom de la pièce | Codes <sup>*1</sup> | Cycle de remplacement   |
|-----------------|---------------------|-------------------------|
| Feuille support | B12B819051          | 3 000 $^*$ <sup>2</sup> |

\*1 Vous ne pouvez utiliser la feuille de support qu'avec le code correspondant.

\*2 Ce numéro est un guide pour le cycle de remplacement. N'utilisez pas une Feuille support abîmée.

#### **Informations connexes**

- $\rightarrow$  [« Caractéristiques générales des originaux à numériser » à la page 30](#page-29-0)
- & [« Positionnement d'originaux grand format » à la page 50](#page-49-0)
- <span id="page-27-0"></span>& [« Positionnement d'originaux de forme irrégulière » à la page 53](#page-52-0)
- & [« Positionnement de photographies » à la page 56](#page-55-0)

### **Codes de jeu de rouleaux**

Les éléments (rouleau de saisie et rouleau de séparation) doivent être remplacés lorsque le nombre de numérisations est supérieur au seuil de maintenance. Vous pouvez consulter le nombre de numérisations dans Epson Scan 2 Utility.

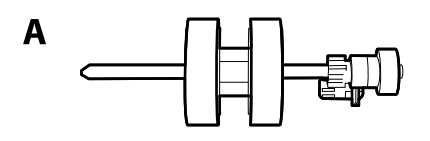

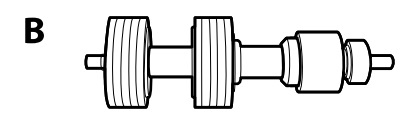

A : rouleau de saisie, B : rouleau de séparation

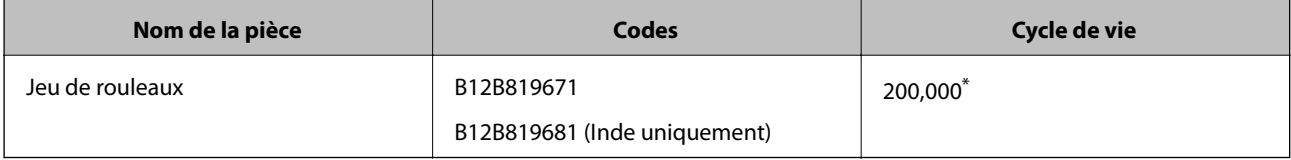

Ce nombre a été obtenu suite aux numérisations successives avec les documents originaux de test Epson et sert de référence pour définir le cycle de remplacement. Le cycle de remplacement peut varier en fonction des types de papiers, selon que le papier génère une grande quantité de poussières ou que sa rugosité de surface raccourcit le cycle de vie.

#### **Informations connexes**

- & [« Remplacement du jeu de rouleaux » à la page 89](#page-88-0)
- & [« Réinitialisation du nombre de numérisations suite au remplacement des rouleaux » à la page 93](#page-92-0)

### **Codes du kit de nettoyage**

Utilisez ce kit pour nettoyer l'intérieur du scanner. Ce kit se compose d'un liquide et d'un chiffon de nettoyage.

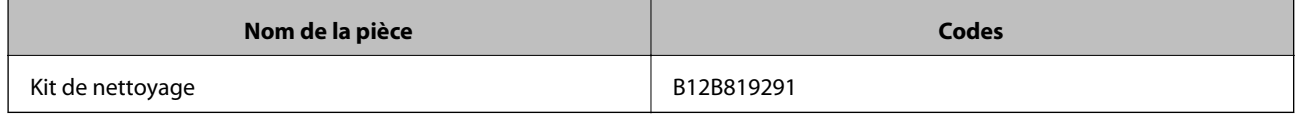

### **Informations connexes**

& [« Nettoyage de l'intérieur du scanner » à la page 83](#page-82-0)

# <span id="page-28-0"></span>**Caractéristiques et positionnement des originaux**

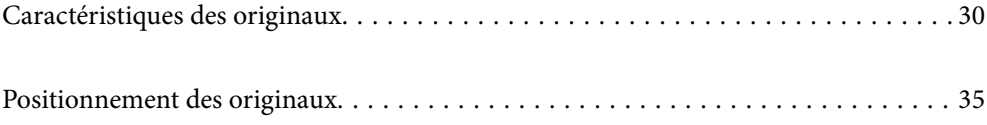

# <span id="page-29-0"></span>**Caractéristiques des originaux**

Cette section décrit les caractéristiques et conditions des originaux pouvant être chargés dans l'ADF.

# **Caractéristiques générales des originaux à numériser**

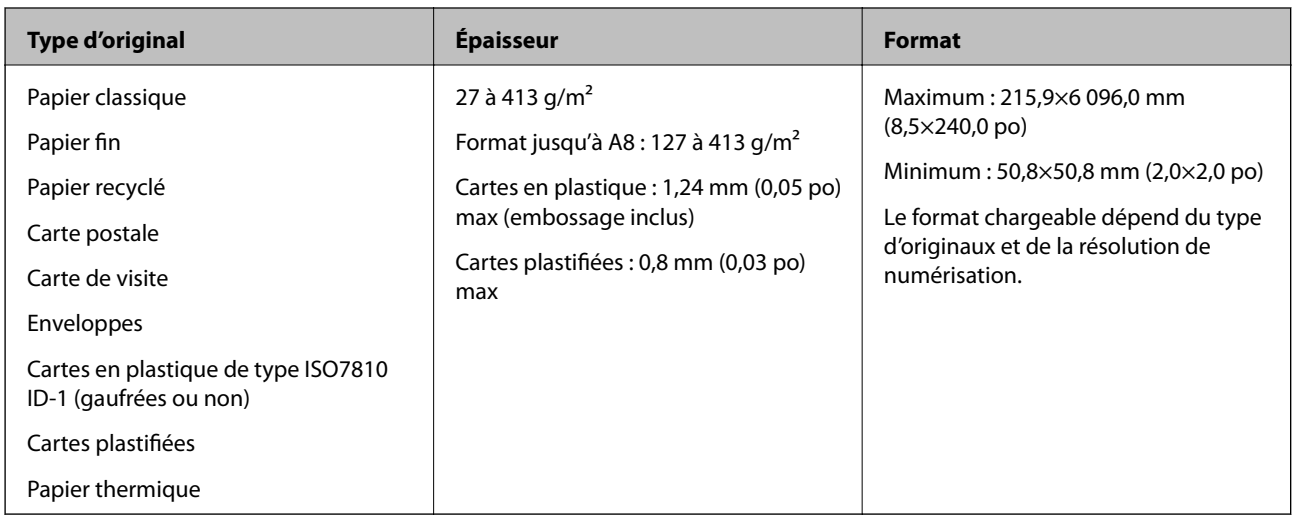

### *Remarque:*

- ❏ Tous les originaux doivent être plats au niveau du bord d'attaque.
- ❏ Vérifiez que toute ondulation au niveau du bord d'attaque des originaux ne dépasse pas le seuil autorisé.
	- A doit être de 3 mm max.

 $\odot$  doit être de 1 mm max et  $\odot$  inférieur ou égal à  $\odot$ . Lorsque  $\odot$  est supérieur ou égal à plus de 10 fois la taille de  $\odot$ ,  $\odot$ peut être supérieur à 1 mm.

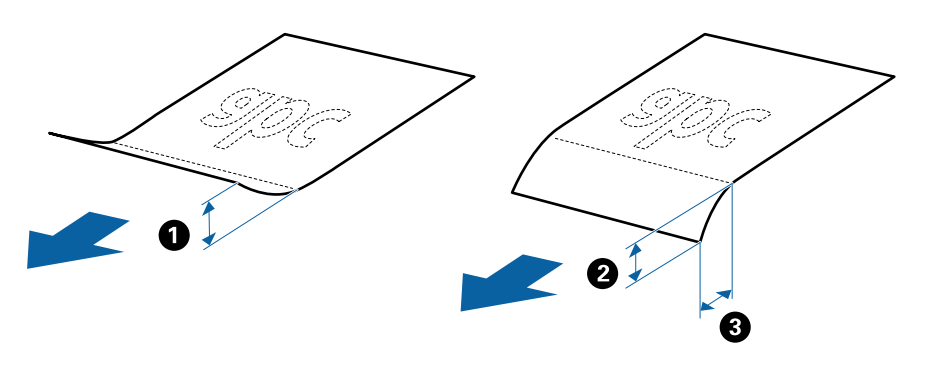

❏ Même lorsque les originaux sont conformes aux originaux qui peuvent être placés dans l'ADF, ADF peut ne pas l'insérer ou la qualité de numérisation peut être en deçà en fonction des propriétés ou de la qualité du papier.

### **Caractéristiques des originaux de format standard**

Originaux de format standard utilisables avec le scanner.

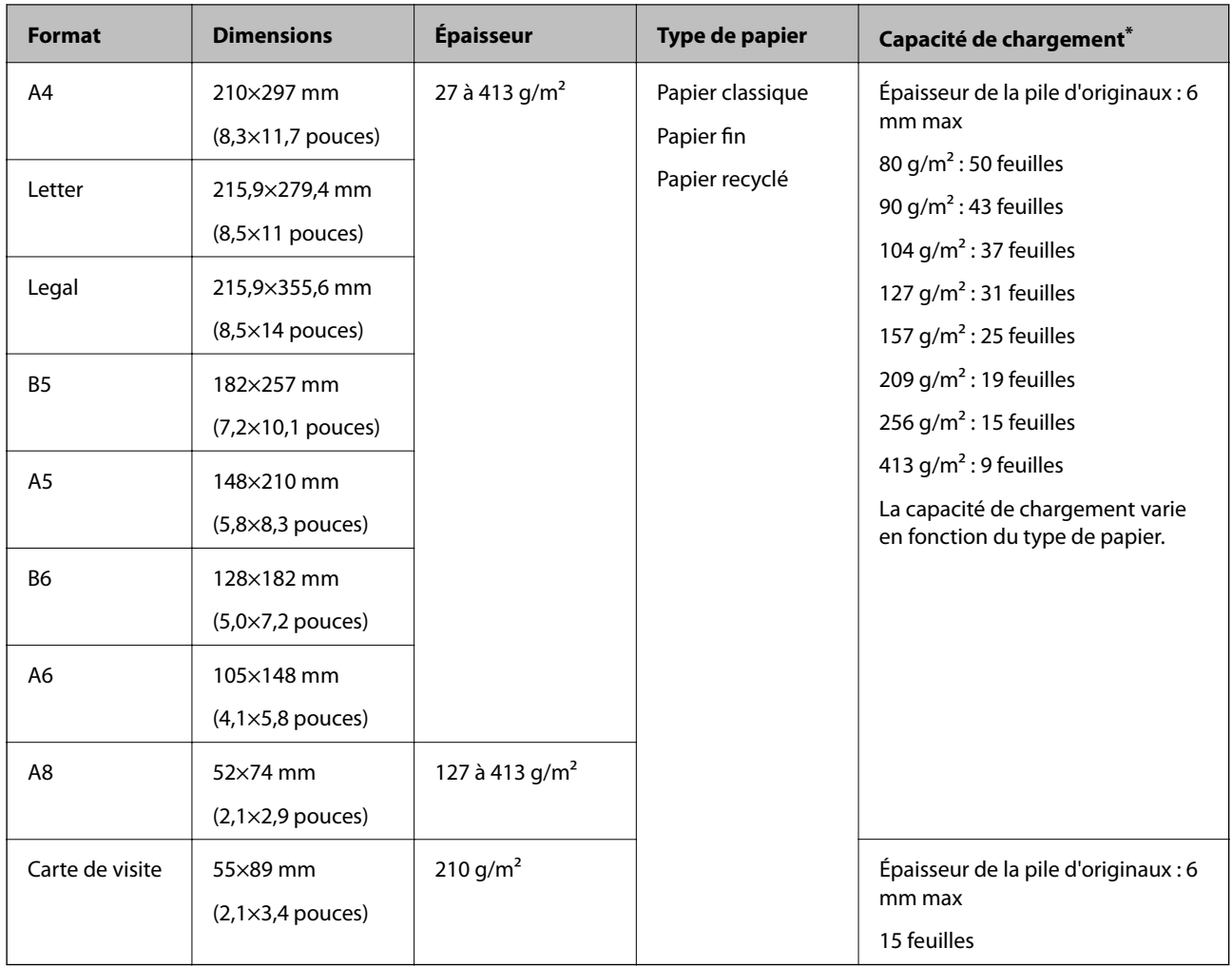

\* Pendant la numérisation, vous pouvez ajouter des originaux dans le bac d'insertion jusqu'à la capacité maximale.

# **Caractéristiques des documents longs**

Caractéristiques des originaux longs pouvant être chargés dans le scanner.

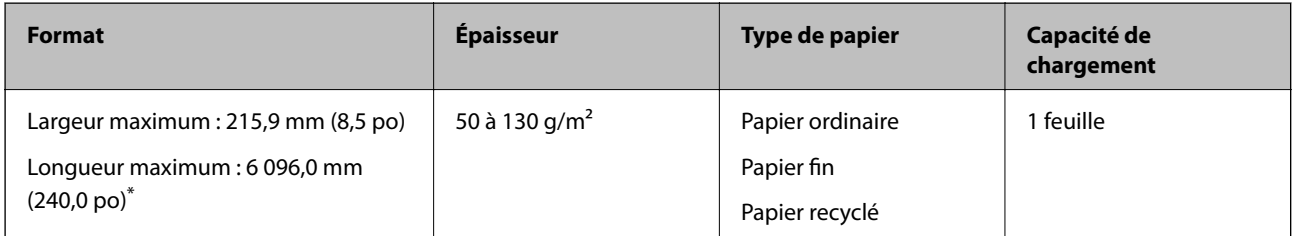

\* Les éléments suivants décrivent les longueurs maximum selon la résolution de numérisation.

❏ 50 à 200 ppp : 6 096,0 mm (240,0 po)

- ❏ 201 à 300 ppp : 5 461,0 mm (215,0 po)
- ❏ 301 à 600 ppp : 1 346,0 mm (53,0 po)

### *Remarque:*

Vous ne pouvez pas numériser de long papier à l'aide de Epson Smart Panel.

### **Caractéristiques des cartes en plastique**

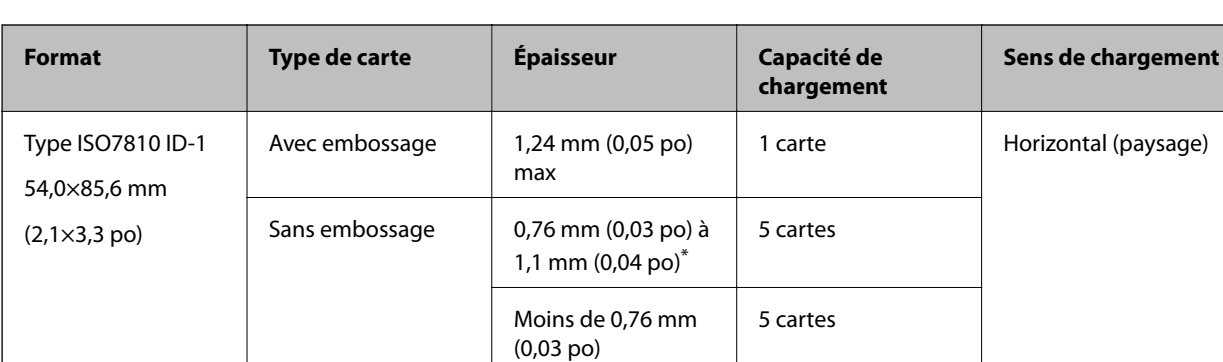

Caractéristiques des cartes en plastique pouvant être chargées dans le scanner.

\* Vous pouvez seulement numériser ces cartes lorsque la résolution est de 300 ppp ou moins, et désactiver le mode **Lent**.

### **Caractéristiques des cartes plastifiées**

Caractéristiques des cartes plastifiées pouvant être chargées dans le scanner.

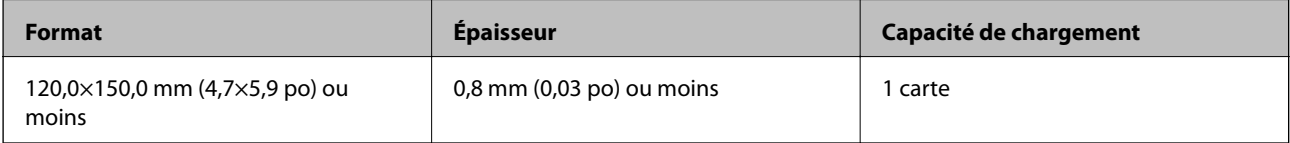

### *Remarque:*

Vous ne pouvez pas numériser de cartes laminées à l'aide de Epson Smart Panel.

### **Caractéristiques des originaux chargés avec la Feuille support**

La Feuille support en option est une feuille qui facilite le cheminement des originaux dans le scanner. Vous pouvez numériser des originaux plus grands que le format A4/Letter, des documents importants ou des photographies que vous ne voulez pas risquer d'endommager, des documents fins, des originaux de forme irrégulière, etc.

Le tableau suivant indique les conditions d'utilisation de la Feuille support.

<span id="page-32-0"></span>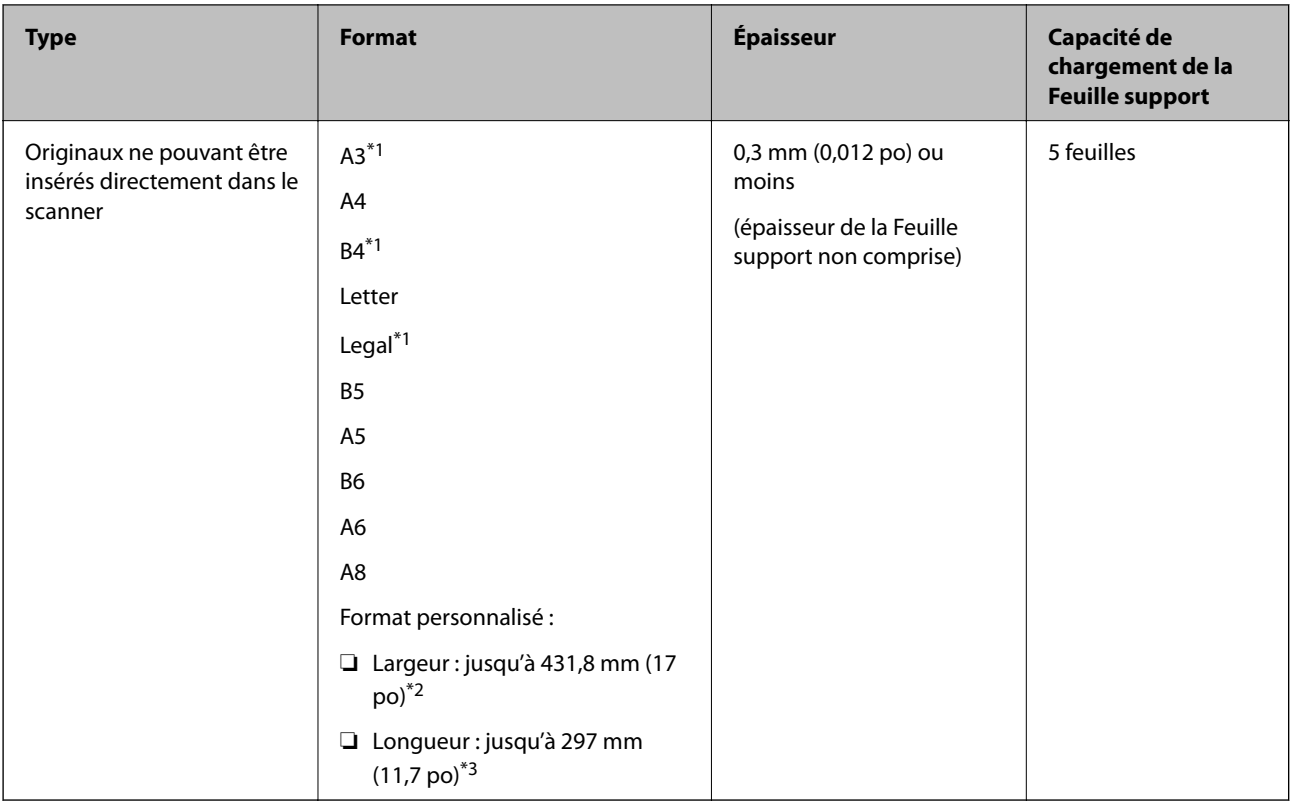

- \*1 Plié en deux.
- \*2 Les originaux de largeur supérieure à 215,9 mm (8,5 pouces) doivent être pliés en deux.
- \*3 Pour numériser un original d'environ 297 mm (11,7 po) de long, placez le bord d'attaque au niveau de la reliure de la Feuille support. Sinon, la longueur de l'image numérisée peut être plus importante que prévu du fait que le scanner numérise jusqu'à l'extrémité de la Feuille support lorsque vous sélectionnez **Détection automatique** comme paramètre **Taille du document** dans l'application.

### **Informations connexes**

& [« Codes de Feuille support » à la page 27](#page-26-0)

### **Caractéristiques des enveloppes**

Caractéristiques des enveloppes pouvant être chargées dans le scanner.

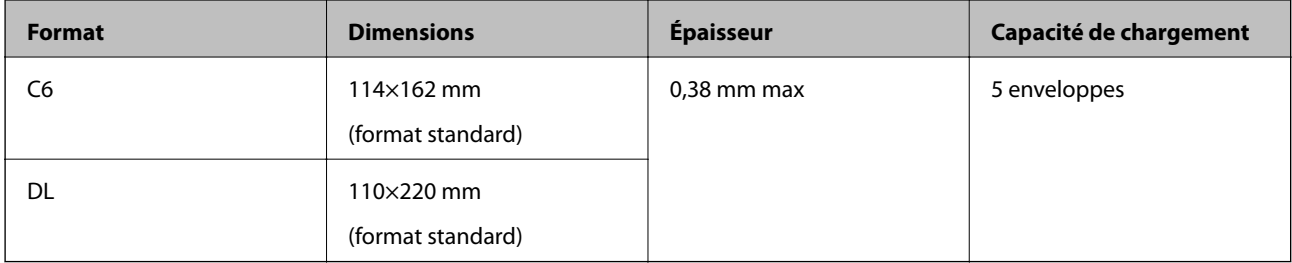

# **Types d'originaux exigeant des précautions particulières**

Il est possible que les types d'originaux suivants ne soient pas numérisés correctement.

- <span id="page-33-0"></span>❏ Originaux présentant une surface inégale, tels que papiers à en-tête
- ❏ Originaux froissés ou présentant des marques de plis
- ❏ Originaux perforés
- ❏ Originaux avec étiquettes ou autocollants
- ❏ Papier calque
- ❏ Originaux gondolés
- ❏ Papier couché

#### *Remarque:*

- ❏ Le papier calque contenant des substances chimiques susceptibles d'endommager les rouleaux, si des bourrages papier se produisent fréquemment, nettoyez le rouleau d'entraînement et le rouleau de séparation.
- ❏ La numérisation des originaux froissés donnera de meilleurs résultats si vous réduisez la vitesse de numérisation ou si vous les défroissez avant de les charger.
- ❏ Pour numériser des originaux fragiles ou se froissant facilement, utilisez la Feuille support (vendue séparément).
- $□$  Pour numériser des originaux détectés à tort en tant que doubles insertions, appuyez sur la touche  $□$ (Ignorer la détection des doubles insertions) avant de procéder à la numérisation, ou sélectionnez *Non* dans *Détecter alimentation double* de l'onglet *Paramètres principaux* dans la fenêtre Epson Scan 2.

Lorsque vous utilisez Epson ScanSmart, vous pouvez ouvrir la fenêtre Epson Scan 2 en appuyant sur la touche *Paramètres* > *Paramètres du scanner* onglet > *Paramètres de numérisation*.

- ❏ Les étiquettes et autocollants doivent fortement adhérer aux originaux, sans débordement de colle.
- ❏ Avant de procéder à la numérisation, essayez d'aplatir les originaux gondolés.

#### **Informations connexes**

- & [« Bases du scanner » à la page 17](#page-16-0)
- & [« Entretien » à la page 82](#page-81-0)

### **Types de documents qui ne peuvent être numérisés**

Vous ne pouvez pas numériser les types d'originaux suivants.

- ❏ Photos
- ❏ Livrets
- ❏ Livrets bancaires
- ❏ Passeports
- ❏ Original d'une autre matière que le papier (pochette plastique, tissu, feuille de métal)
- ❏ Originaux avec agrafes ou trombones
- ❏ Originaux présentant des traces de colle
- ❏ Originaux déchirés
- ❏ Originaux très plissés ou gondolés
- ❏ Originaux transparents par exemple pour rétroprojecteur
- ❏ Originaux avec verso en papier carbone
- ❏ Originaux dont l'encre est encore humide

<span id="page-34-0"></span>❏ Originaux avec notes autocollantes

#### *Remarque:*

- ❏ N'insérez pas de photographies, œuvres d'art originales de valeur ou documents importants que vous ne voulez pas risquer d'endommager dans le scanner. Une insertion incorrecte pourrait plisser ou endommager l'original. Lorsque vous numérisez des originaux de ce type, prenez soin d'utiliser la Feuille support (vendue séparément).
- ❏ Vous pouvez aussi numériser les originaux déchirés, plissés ou gondolés à l'aide de la Feuille support (vendue séparément).

#### **Informations connexes**

& [« Photographies » à la page 55](#page-54-0)

# **Positionnement des originaux**

### **Originaux de format standard**

### **Caractéristiques des originaux de format standard**

Originaux de format standard utilisables avec le scanner.

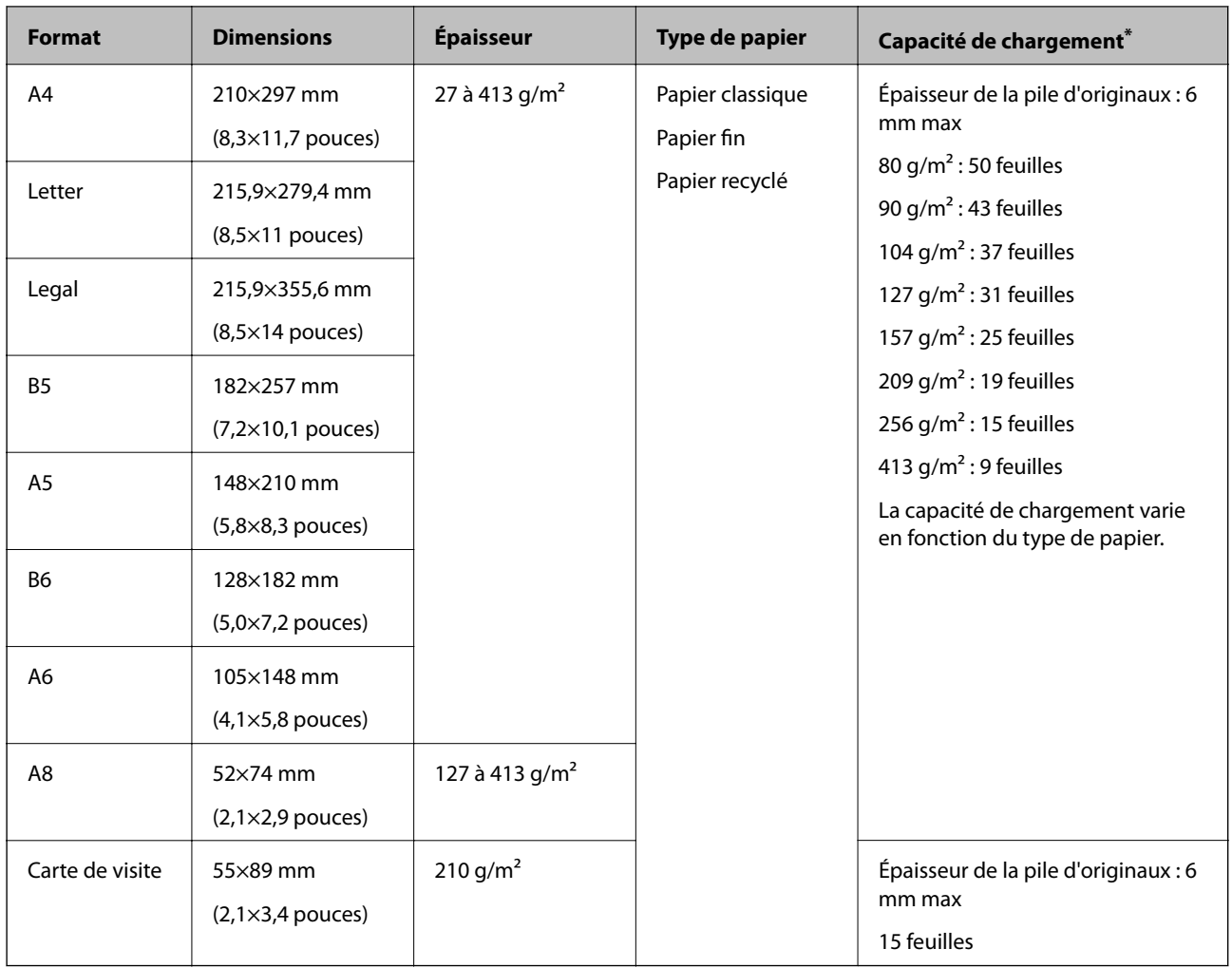

\* Pendant la numérisation, vous pouvez ajouter des originaux dans le bac d'insertion jusqu'à la capacité maximale.
### **Positionnement d'originaux de format standard**

1. Ouvrez le bac d'insertion et déployez son extension. Extrayez le bac de sortie, déployez son extension et relevez la butée.

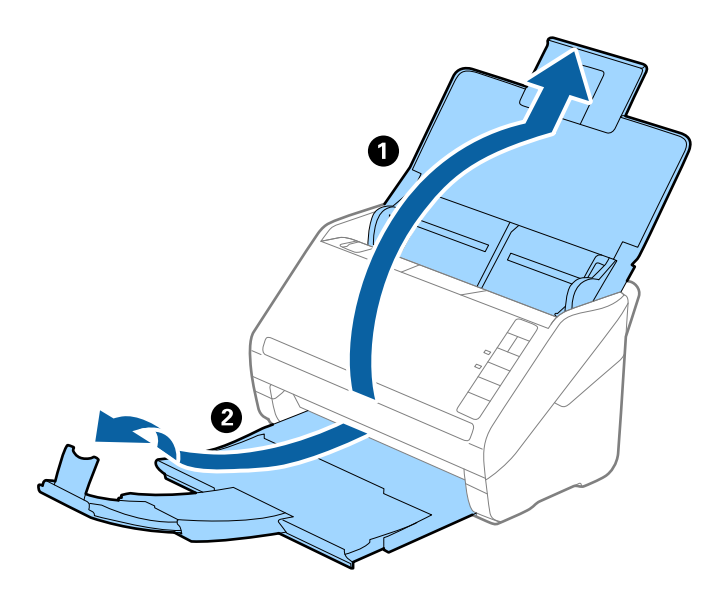

### *Remarque:*

- ❏ Pour les originaux de format A4 ou plus, prenez soin de déployer l'extension du bac d'insertion.
- ❏ Assurez-vous de déployer suffisamment les extensions du bac de sortie afin qu'elles soient un peu plus longues que l'original, et de relever la butée afin que les originaux éjectés puissent s'empiler dans le bac de sortie.
- ❏ Vous pouvez avancer et reculer la butée sur l'extension du bac de sortie, afin d'adapter sa position aux originaux numérisés.
- ❏ Si des originaux épais se coincent dans le bac de sortie et tombent, ne l'utilisez pas et rangez-le.
- ❏ Si les originaux éjectés continuent de toucher la surface située sous le scanner, nous vous conseillons de placer le scanner au bord d'une table afin que les originaux éjectés puissent sortir aisément, et de les saisir.
- 2. Faites coulisser les guides latéraux du bac d'insertion au maximum vers l'extérieur.

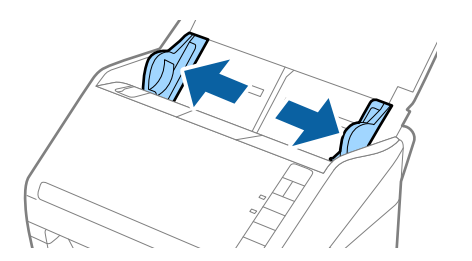

3. Déramez les originaux.

Saisissez les extrémités des originaux et feuilletez-les plusieurs fois.

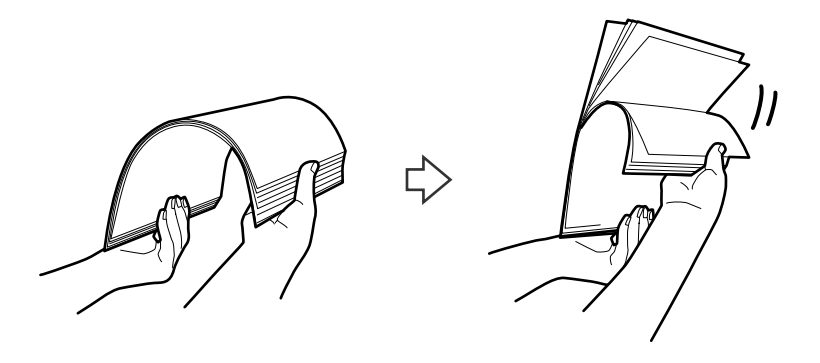

4. Alignez les bords des originaux face imprimée vers le bas, et faites glisser le bord d'attaque en biseau.

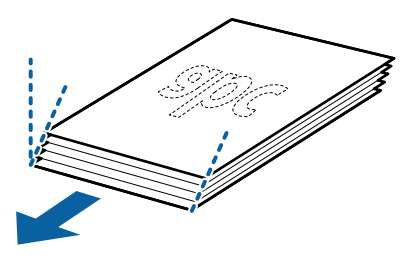

5. Chargez les originaux dans le bac d'insertion face vers le bas, en plaçant le bord d'attaque dans l'ADF. Glissez les originaux dans l'ADF jusqu'à ce que vous sentiez une résistance.

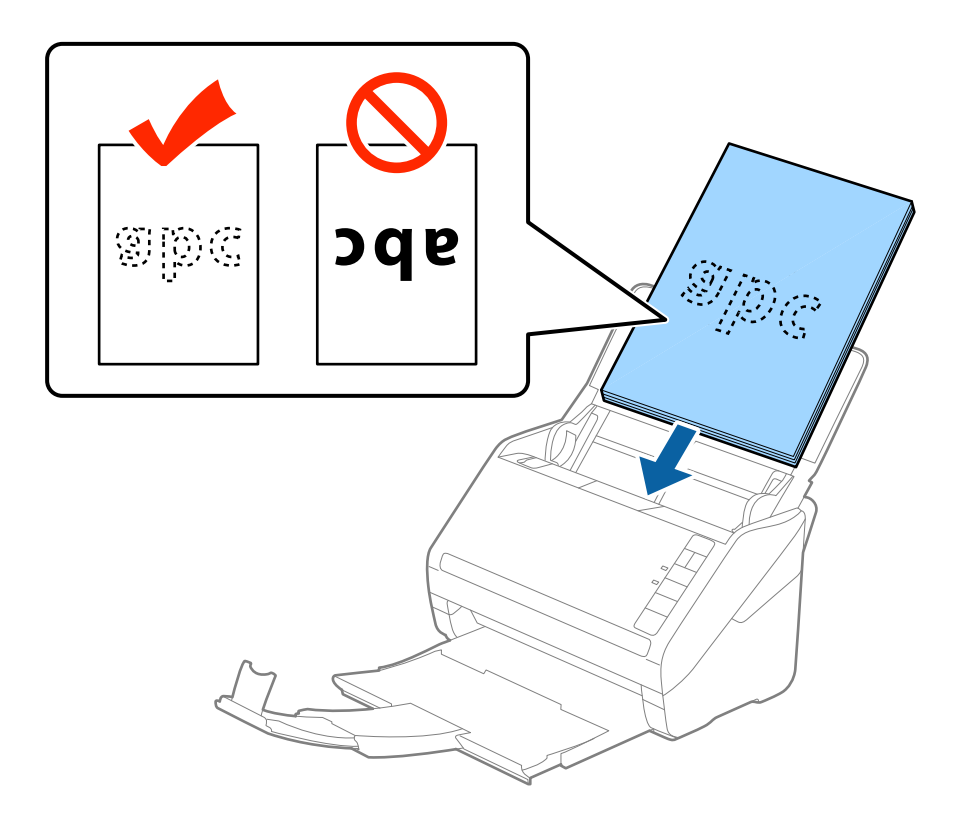

6. Faites coulisser les guides latéraux pour les adapter à la largeur des originaux, en vous assurant qu'il n'y a pas d'espace entre les originaux et les guides latéraux. Autrement, les originaux pourraient être insérés de travers.

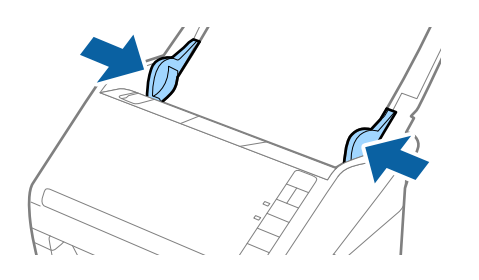

❏ Lorsque vous numérisez des feuilles simples perforées, chargez les originaux avec les trous vers le côté ou vers le bas. Les originaux ne doivent pas présenter de perforations sur une bande centrale de 30 mm. Ils peuvent toutefois présenter des perforations sur une bande de 30 mm au niveau du bord d'attaque. Vérifiez que les bords dotés de perforations sont nets et non gondolés.

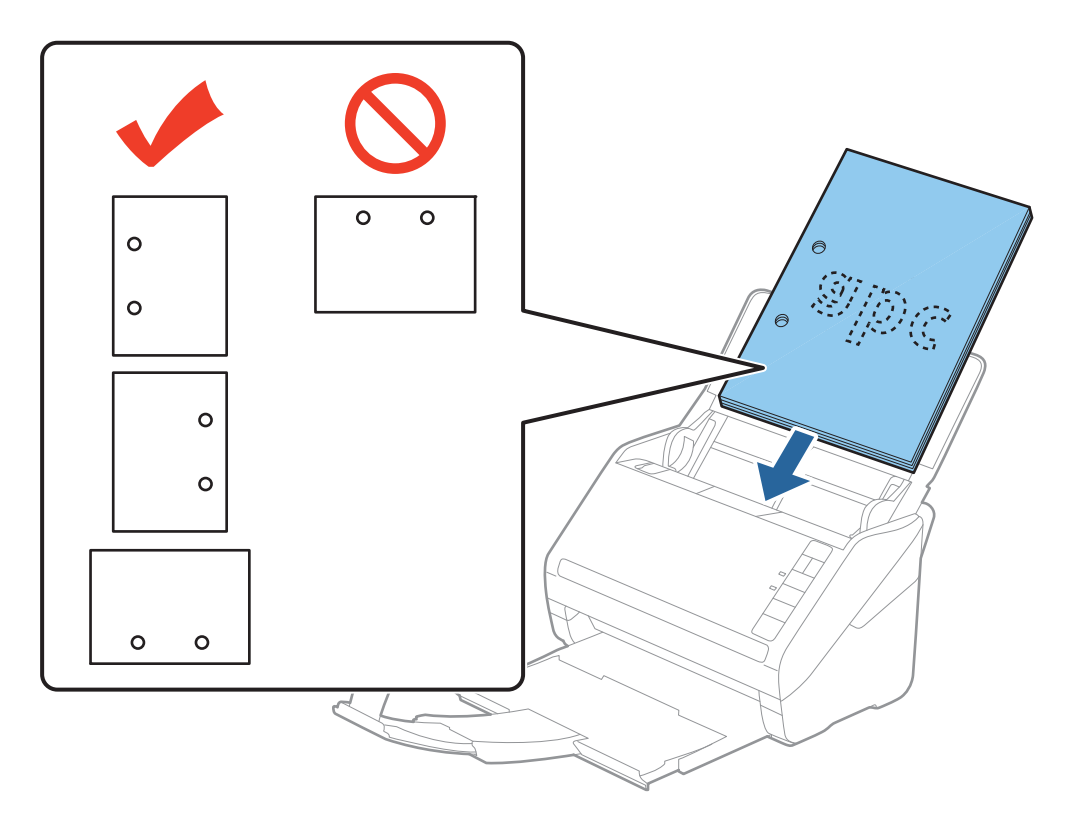

❏ Lorsque vous numérisez du papier fin froissé provoquant des bourrages ou des doubles insertions, vous pouvez appuyer sur la touche  $\blacktriangleright$  (Mode lent) pour essayer d'améliorer le résultat en ralentissant le chargement. Une pression sur la touche  $\blacktriangleright$  (Mode Lent) ralentit le chargement du papier. Appuyez de nouveau pour revenir à la vitesse normale.

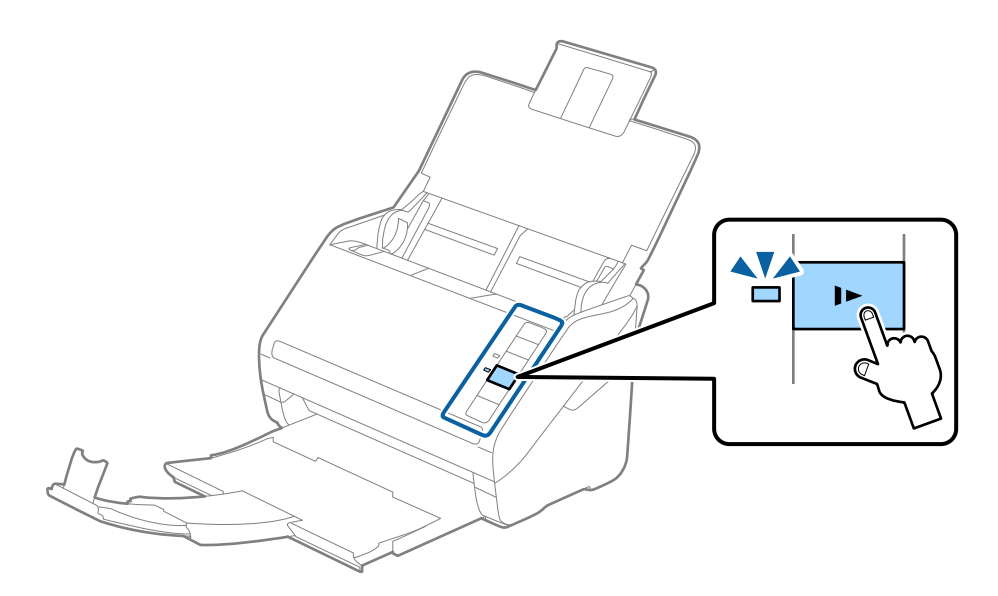

# <span id="page-40-0"></span>**Original long**

### **Caractéristiques des documents longs**

Caractéristiques des originaux longs pouvant être chargés dans le scanner.

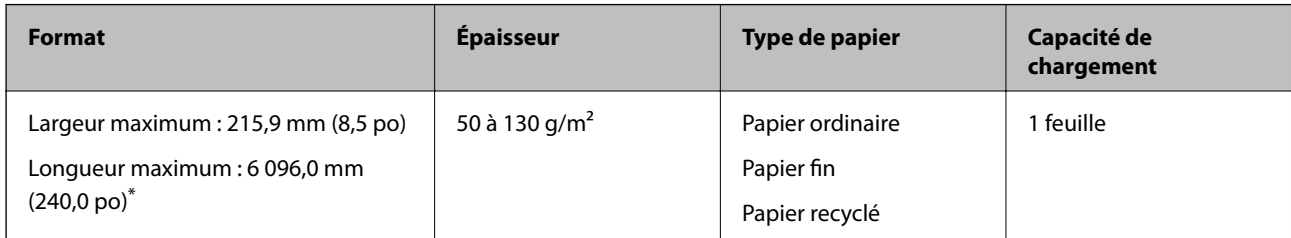

Les éléments suivants décrivent les longueurs maximum selon la résolution de numérisation.

❏ 50 à 200 ppp : 6 096,0 mm (240,0 po)

❏ 201 à 300 ppp : 5 461,0 mm (215,0 po)

❏ 301 à 600 ppp : 1 346,0 mm (53,0 po)

#### *Remarque:*

Vous ne pouvez pas numériser de long papier à l'aide de Epson Smart Panel.

### **Positionnement d'un document long**

1. Ouvrez le bac d'insertion et extrayez le bac de sortie.

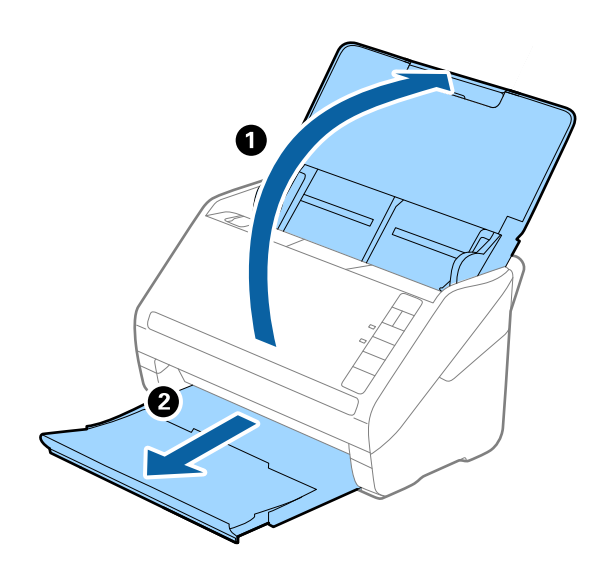

*Remarque:* Ne déployez pas l'extension du bac d'insertion ni celle du bac de sortie, et ne relevez pas la butée.

2. Faites coulisser les guides latéraux du bac d'entrée au maximum vers l'extérieur.

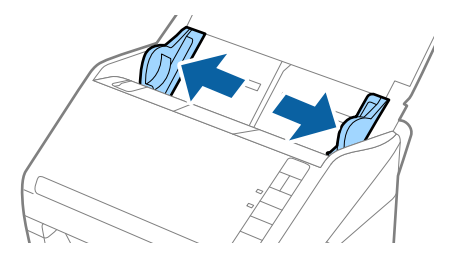

3. Chargez l'original droit dans le bac d'entrée face vers le bas, en plaçant le bord d'attaque dans l'ADF. Glissez l'original dans l'ADF jusqu'à ce que vous sentiez une résistance.

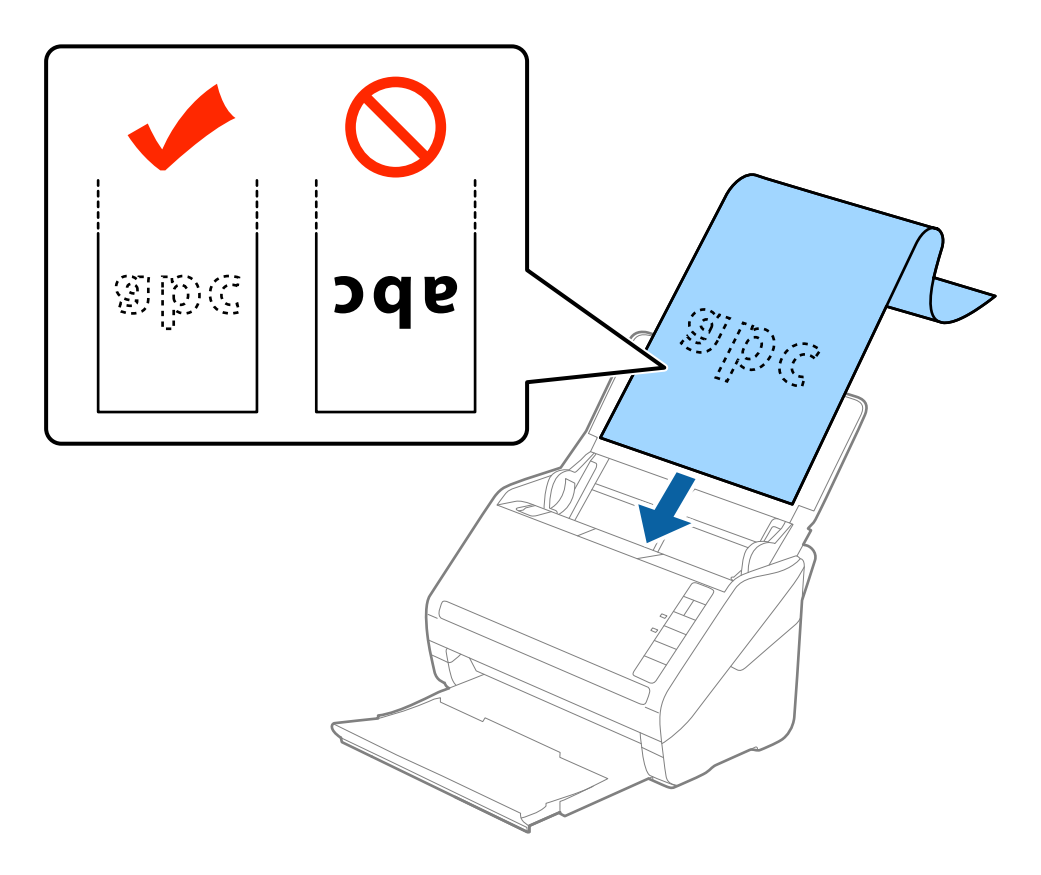

4. Réglez les guides latéraux pour les adapter à la largeur du papier long, en vous assurant qu'il n'y a pas d'espace entre le bord du papier et les guides latéraux. Autrement, les originaux pourraient être insérés de travers.

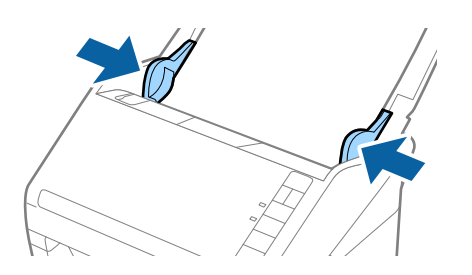

<span id="page-42-0"></span>❏ Les éléments suivants décrivent les longueurs maximum selon la résolution de numérisation.

- · 50 à 200 ppp : 6 096,0 mm (240,0 po)
- · 201 à 300 ppp : 5 461,0 mm (215,0 po)
- · 301 à 600 ppp : 1 346,0 mm (53,0 po)
- ❏ Vous devez indiquer la taille du papier dans la fenêtre Epson Scan 2.

Lorsque vous utilisez Epson ScanSmart, vous pouvez ouvrir la fenêtre Epson Scan 2 en appuyant sur la touche *Paramètres* > *Paramètres du scanner* onglet > *Paramètres de numérisation*.

Il existe trois façons de préciser la taille du papier dans Epson Scan 2. Si sa longueur est inférieure ou égale à 3 048 mm (120 po), vous pouvez sélectionner *Dét. autom.(papier long)* pour détecter sa taille automatiquement.

S sa longueur est supérieure à 3 048 mm (120 po), vous devez sélectionner *Personnaliser* et saisir la taille du papier. Si sa longueur est inférieure ou égale à 5 461 mm (215 po), vous pouvez utiliser *Détecter la longueur du papier* au lieu de saisir la longueur du papier. Si la longueur du document est supérieure à 5 461 mm (215 po), vous devez saisir sa largeur et sa longueur.

- ❏ Pour garantir la qualité de la numérisation, la vitesse de numérisation pour le papier long est ralentie automatiquement.
- ❏ Soutenez le document en entrée afin qu'il ne tombe pas de l'ADF, et en sortie afin qu'il ne tombe pas du bac de sortie.

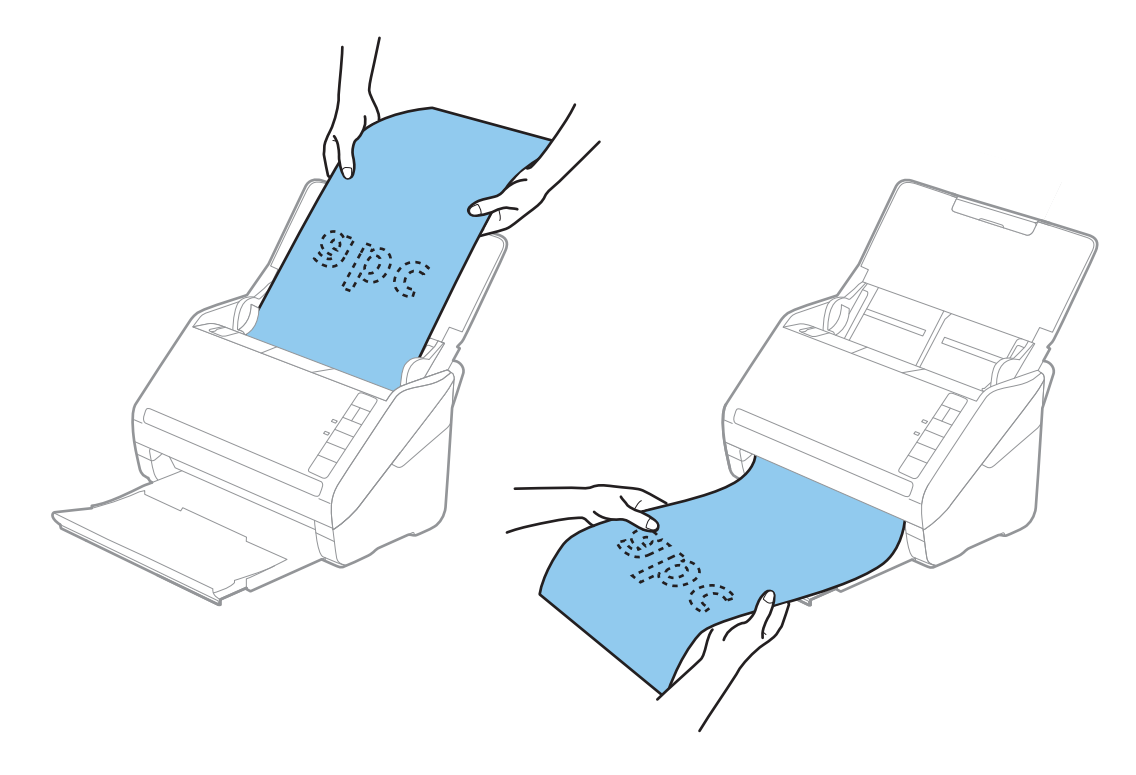

#### **Informations connexes**

& [« Paramètres requis pour les originaux spéciaux dans la fenêtre Epson Scan 2 » à la page 73](#page-72-0)

### **Cartes en plastique**

### **Caractéristiques des cartes en plastique**

Caractéristiques des cartes en plastique pouvant être chargées dans le scanner.

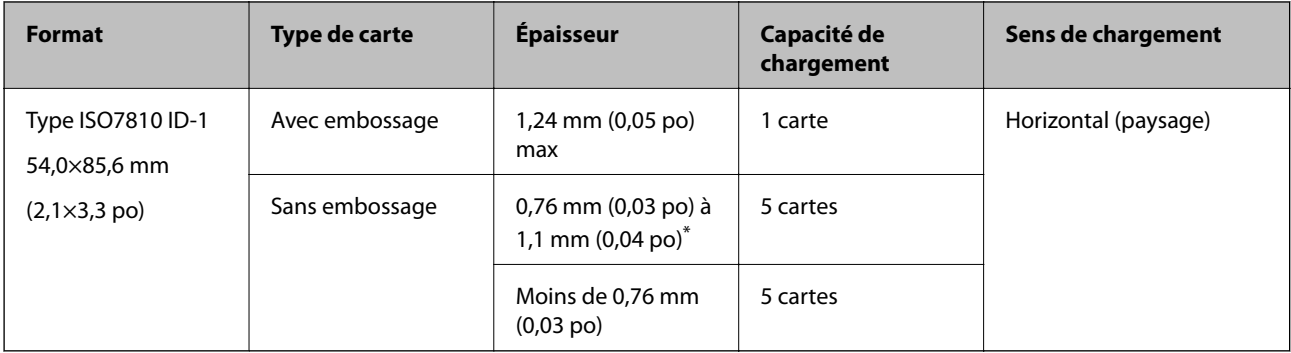

\* Vous pouvez seulement numériser ces cartes lorsque la résolution est de 300 ppp ou moins, et désactiver le mode **Lent**.

### **Positionnement de cartes en plastique**

1. Ouvrez le bac d'insertion, extrayez le bac de sortie et relevez la butée.

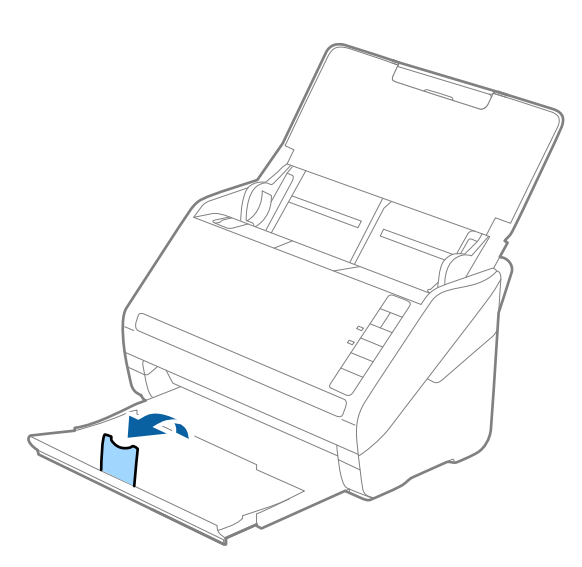

2. Faites coulisser les guides latéraux du bac d'entrée au maximum vers l'extérieur.

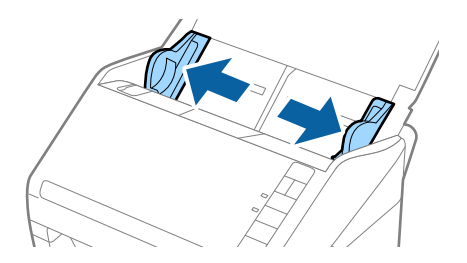

3. Chargez les cartes en plastique dans le bac d'entrée face vers le bas, en plaçant le bord d'attaque dans l'ADF. Glissez les cartes en plastique dans l'ADF jusqu'à ce que vous sentiez une résistance.

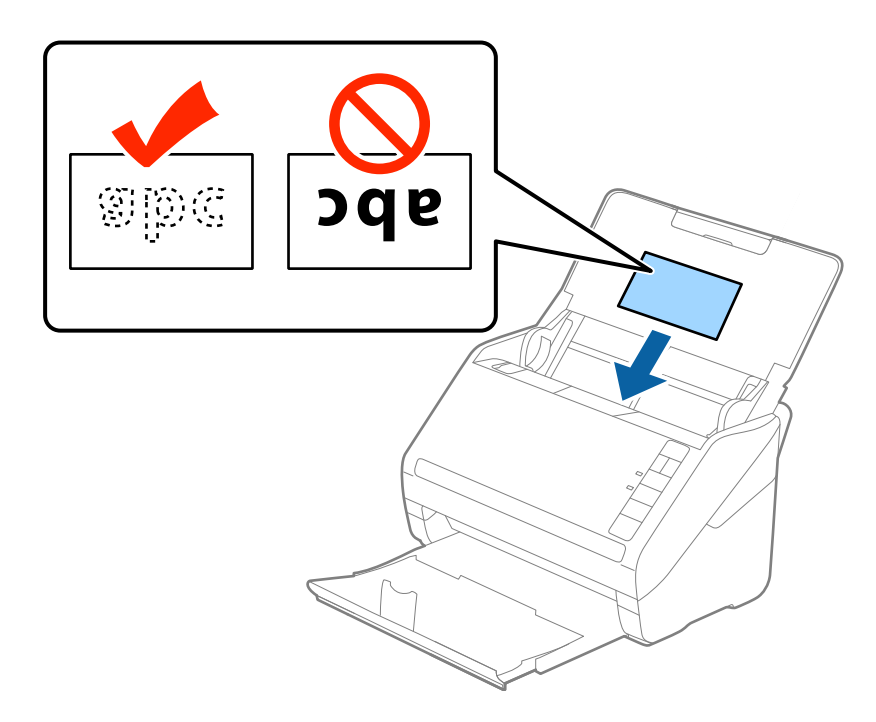

### c*Important:*

Ne chargez pas les cartes en plastique verticalement.

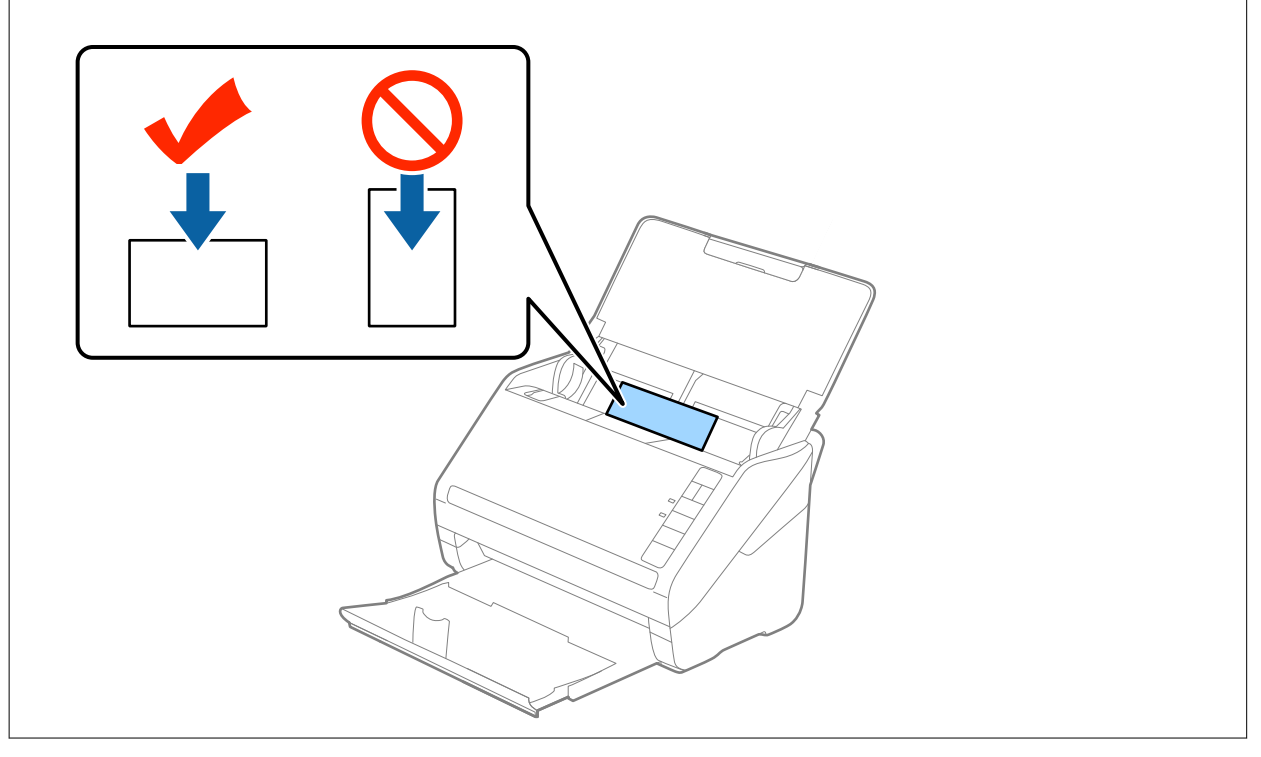

4. Faites coulisser les guides latéraux pour les adapter à la largeur des cartes en plastique.

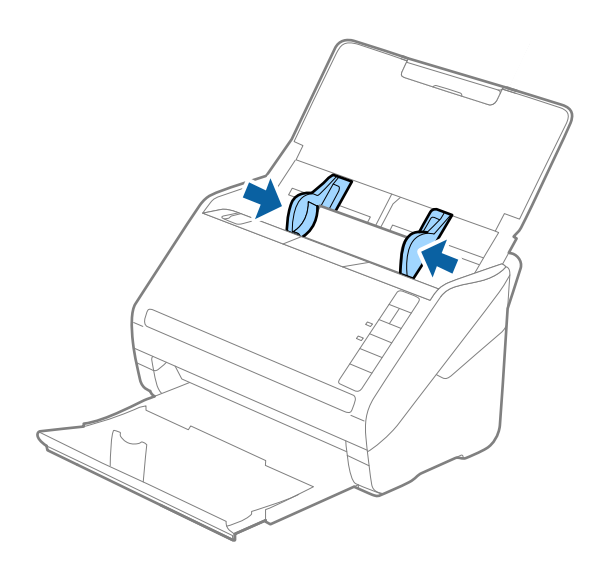

#### *Remarque:*

Pour numériser des cartes plastifiées, définissez le paramètre approprié dans la fenêtre Epson Scan 2.

Lorsque vous utilisez Epson ScanSmart, vous pouvez ouvrir la fenêtre Epson Scan 2 en appuyant sur la touche *Paramètres* > *Paramètres du scanner* onglet > *Paramètres de numérisation*.

Sélectionnez *Carte plastique* dans *Taille du document* ou *Non* dans *Détecter alimentation double* dans l'onglet *Paramètres principaux* de Epson Scan 2. Consultez l'aide Epson Scan 2 pour plus de détails.

Si vous oubliez de désactiver *Détecter alimentation double* dans Epson Scan 2 et qu'une erreur d'insertion en double se produit, retirez la carte plastifiée de l'ADF puis rechargez-la. Appuyez ensuite sur la touche  $\equiv$  (Ignorer la détection de l'insertion en double) du scanner, comme indiqué ci-dessous, pour désactiver la fonction *Détecter alimentation double* pour la numérisation suivante, puis poursuivez la numérisation. La touche  $\triangleq$  (Ignorer la détection d'une double

insertion) désactive *Détecter alimentation double* pour une seule feuille.

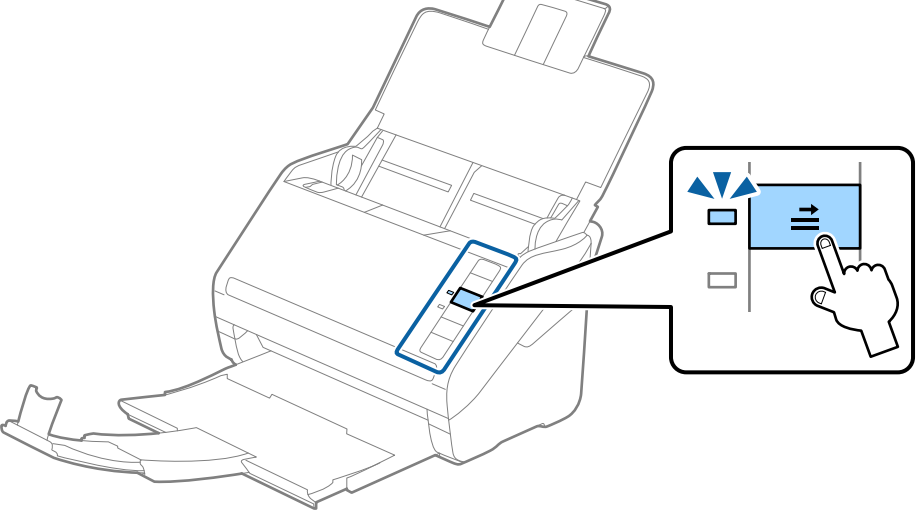

#### **Informations connexes**

& [« Paramètres requis pour les originaux spéciaux dans la fenêtre Epson Scan 2 » à la page 73](#page-72-0)

## <span id="page-46-0"></span>**Cartes plastifiées**

### **Caractéristiques des cartes plastifiées**

Caractéristiques des cartes plastifiées pouvant être chargées dans le scanner.

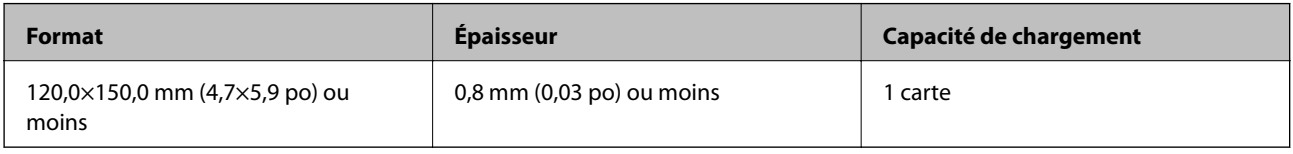

### *Remarque:*

Vous ne pouvez pas numériser de cartes laminées à l'aide de Epson Smart Panel.

### **Positionnement de cartes plastifiées**

1. Ouvrez le bac d'insertion, extrayez le bac de sortie et relevez la butée.

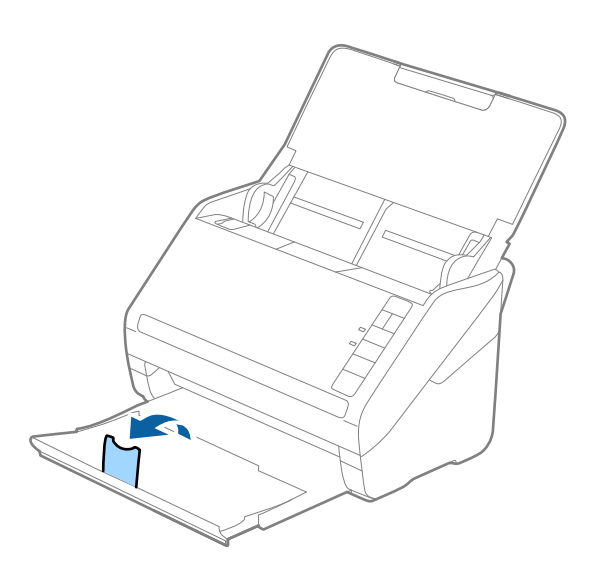

2. Faites coulisser les guides latéraux du bac d'entrée au maximum vers l'extérieur.

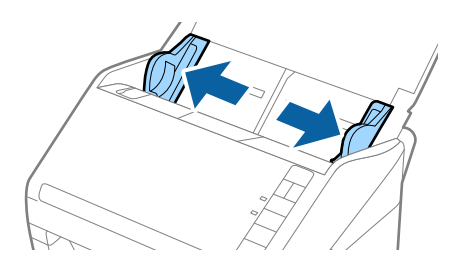

3. Chargez les cartes plastifiées dans le bac d'entrée face vers le bas, en plaçant le bord d'attaque dans l'ADF. Glissez les cartes plastifiées dans l'ADF jusqu'à ce que vous sentiez une résistance.

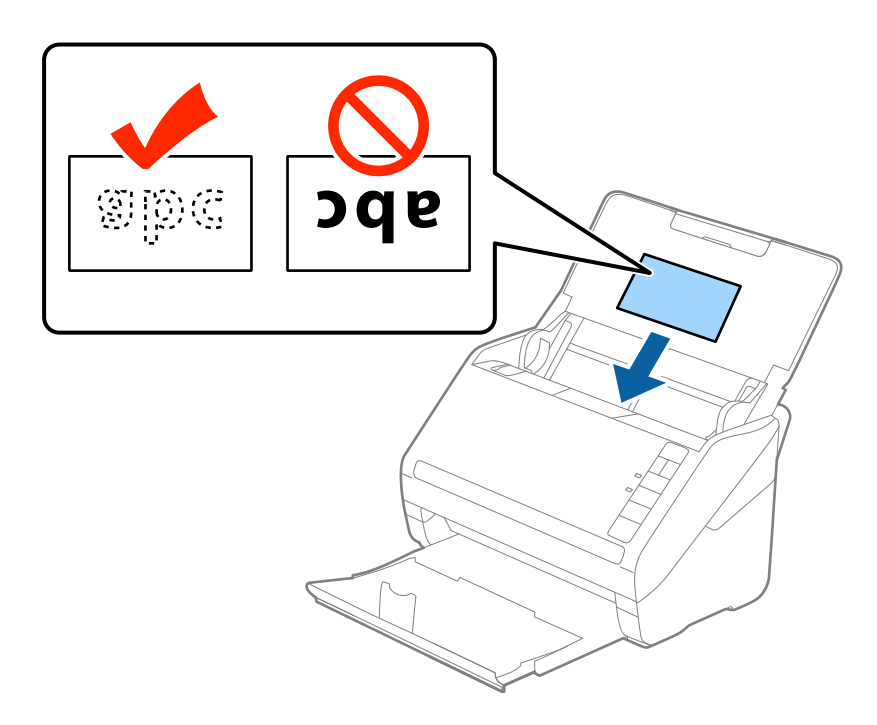

4. Faites coulisser les guides latéraux pour les adapter à la largeur des cartes plastifiées.

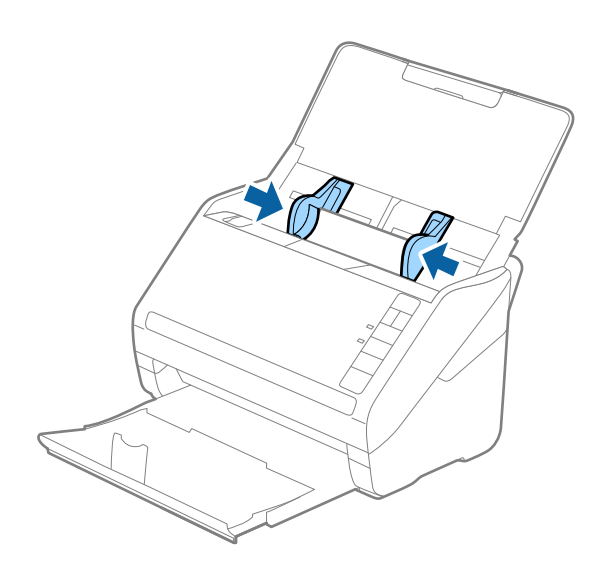

<span id="page-48-0"></span>Pour numériser des cartes laminées, définissez le paramètre approprié dans la fenêtre Epson Scan 2.

Lorsque vous utilisez Epson ScanSmart, vous pouvez ouvrir la fenêtre Epson Scan 2 en appuyant sur la touche *Paramètres* > *Paramètres du scanner* onglet > *Paramètres de numérisation*.

- ❏ Sélectionnez *Numériser les cartes laminées* dans la fenêtre *Paramètre* de l'onglet *Paramètres principaux* de Epson Scan 2 pour améliorer la précision de la détection automatique du format. Consultez l'aide Epson Scan 2 pour plus de détails.
- ❏ Sélectionnez *Non* dans *Détecter alimentation double* de l'onglet *Paramètres principaux* dans Epson Scan 2. Consultez l'aide Epson Scan 2 pour plus de détails.

Si vous oubliez de désactiver *Détecter alimentation double* dans Epson Scan 2 et qu'une erreur d'insertion en

double se produit, retirez la carte plastifiée de l'ADF puis rechargez-la. Appuyez ensuite sur la touche  $\triangleq$ (Ignorer la détection de l'insertion en double) du scanner, comme indiqué ci-dessous, pour désactiver la fonction *Détecter*

**alimentation double** pour la numérisation suivante, puis poursuivez la numérisation. La touche **in** (Ignorer la détection d'une double insertion) désactive *Détecter alimentation double* pour une seule feuille.

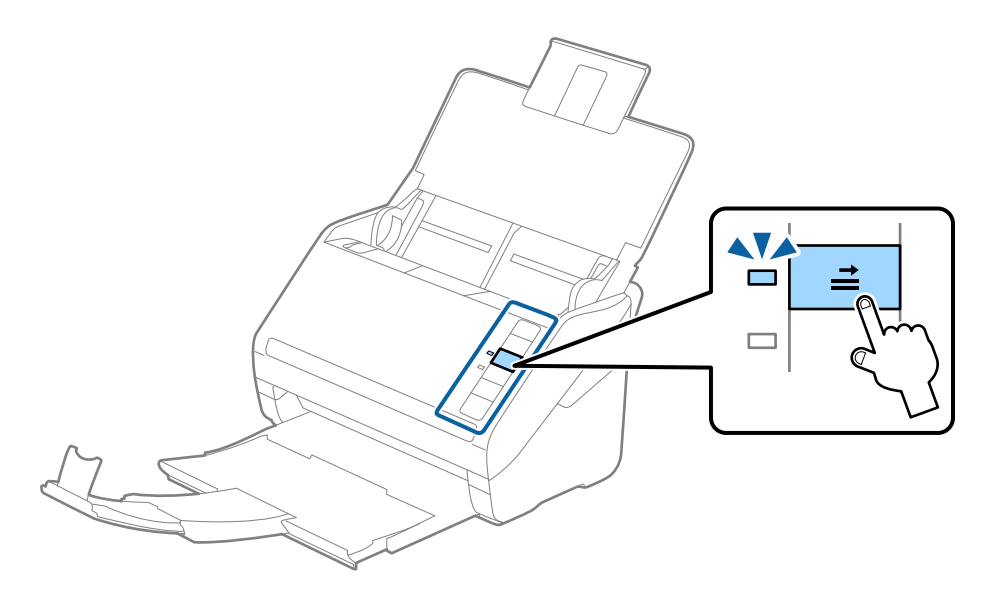

#### **Informations connexes**

& [« Paramètres requis pour les originaux spéciaux dans la fenêtre Epson Scan 2 » à la page 73](#page-72-0)

### **Originaux grand format**

### **Caractéristiques des originaux grand format**

En utilisant la Feuille support vendue séparément et en pliant les originaux en deux, vous pouvez numériser des originaux de format supérieur à A4, par exemple A3 ou B4.

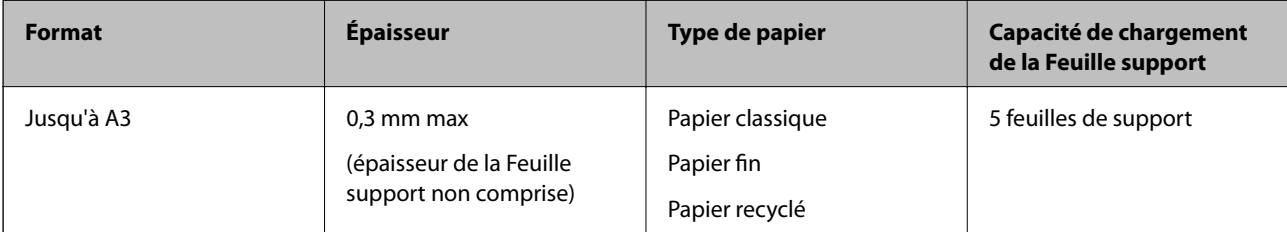

### **Positionnement d'originaux grand format**

1. Ouvrez le bac d'insertion et déployez son extension. Extrayez le bac de sortie, déployez son extension et relevez la butée.

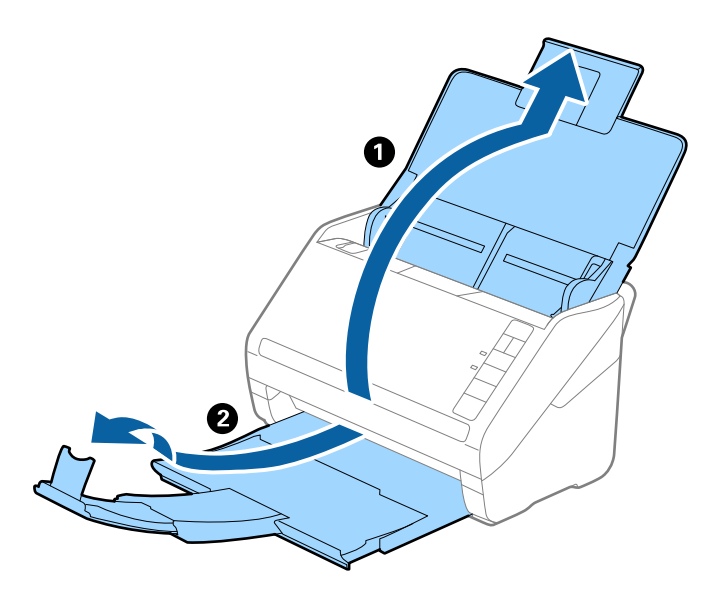

2. Faites coulisser les guides latéraux du bac d'insertion au maximum vers l'extérieur.

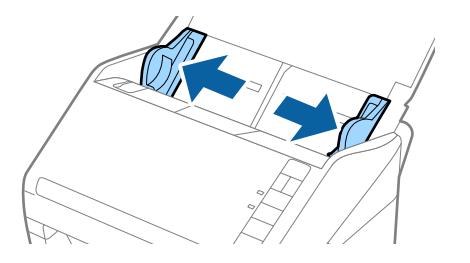

3. Positionnez la Feuille support avec l'illustration du bord d'attaque vers le haut et placez l'original dans la feuille de support en la pliant en deux avec les faces à numériser vers l'extérieur et la face droite vers l'avant.

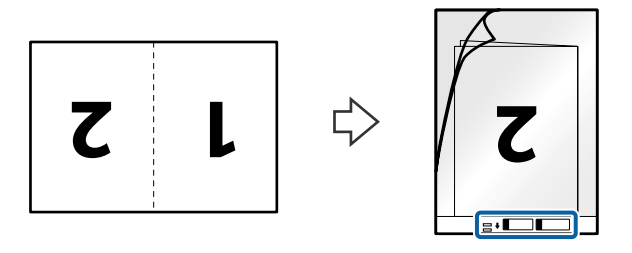

4. Chargez la Feuille support dans le bac d'insertion, en plaçant le bord d'attaque face à l'ADF. Glissez la Feuille support dans l'ADF jusqu'à ce que vous sentiez une résistance.

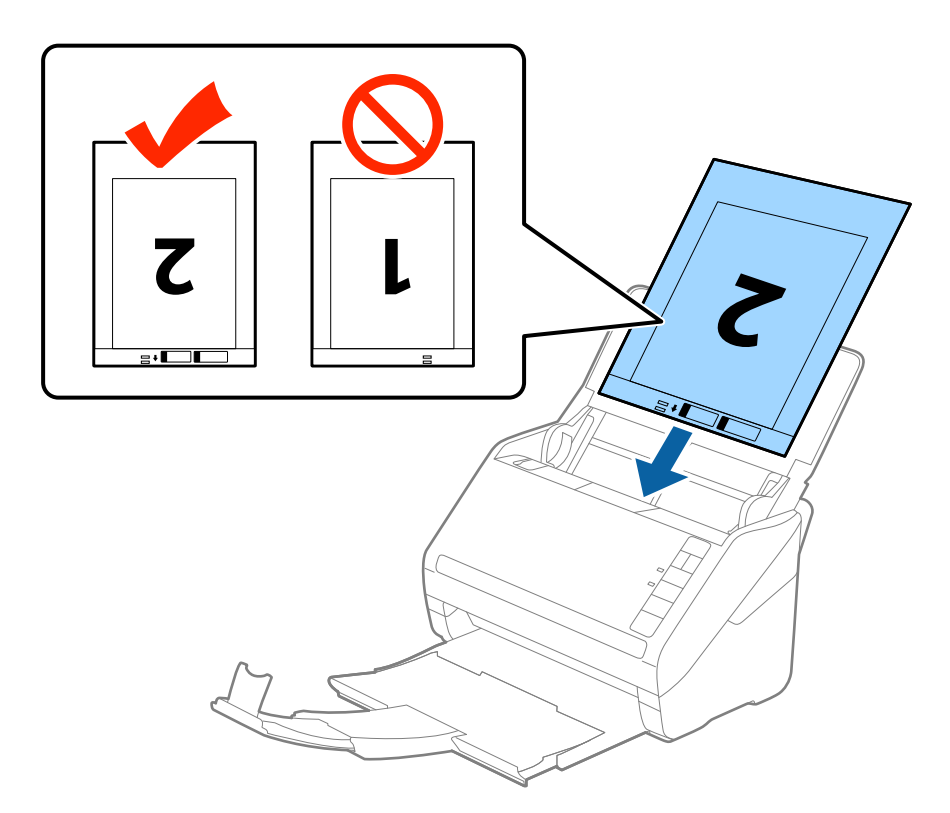

5. Faites coulisser les guides latéraux pour les adapter à la largeur de la Feuille support en vous assurant qu'il n'y a pas d'espace entre la Feuille support et les guides latéraux. Autrement, la feuille de support pourrait être insérée de travers.

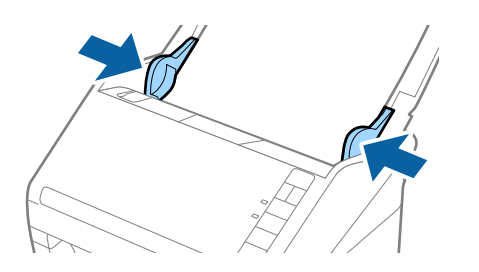

- <span id="page-51-0"></span>❏ Vous pourrez avoir à remplacer une Feuille support rayée ou numérisée plus de 3 000 fois.
- ❏ Pour numériser les deux faces et les associer, sélectionnez *Double* dans *Face de numérisation* et sélectionnez *Gauche & droite* dans *Img juxtaposées* dans Epson Scan 2. Consultez l'aide Epson Scan 2 pour plus de détails.
- ❏ Lorsque vous numérisez une Feuille support en sélectionnant *Détection automatique* comme paramètre *Taille du document*, l'image est automatiquement numérisée en appliquant *Papier en biais* dans le paramètre *Corriger document en biais*.
- ❏ Pour numériser un original d'environ 297 mm de long, placez le bord d'attaque au niveau de la reliure de la Feuille support. Sinon, la longueur de l'image numérisée peut être plus importante que prévu du fait que le scanner numérise jusqu'à l'extrémité de la Feuille support lorsque vous sélectionnez *Détection automatique* comme paramètre *Taille du document* dans Epson Scan 2.
- ❏ Utilisez uniquement la Feuille support prévue pour votre scanner. La Feuille support est automatiquement reconnue par le scanner grâce à la détection de deux petits trous rectangulaires situés sur le bord d'attaque. Veillez à ce que ces trous restent propres et ne soient pas recouverts.

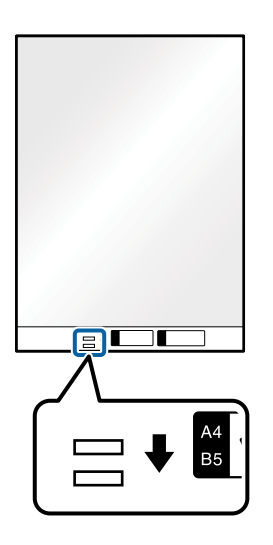

### **Informations connexes**

- & [« Codes de Feuille support » à la page 27](#page-26-0)
- & [« Paramètres requis pour les originaux spéciaux dans la fenêtre Epson Scan 2 » à la page 73](#page-72-0)

### **Originaux de forme irrégulière**

### **Caractéristiques des originaux de forme irrégulière**

En utilisant la Feuille support vendue séparément, vous pouvez numériser des originaux plissés, gondolés, très fins ou de forme irrégulière.

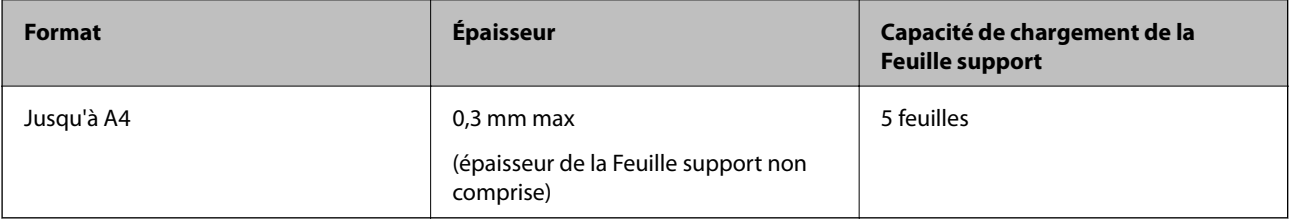

### **Positionnement d'originaux de forme irrégulière**

1. Ouvrez le bac d'insertion et déployez son extension. Extrayez le bac de sortie, déployez son extension et relevez la butée.

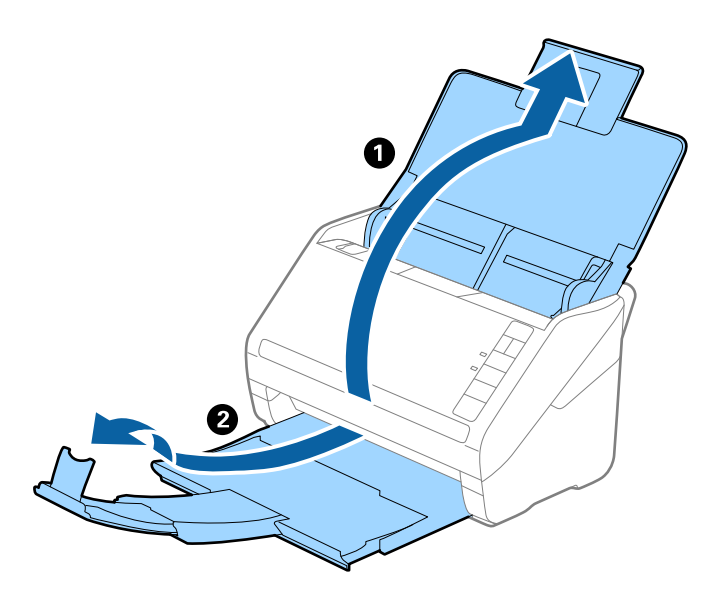

2. Faites coulisser les guides latéraux du bac d'insertion au maximum vers l'extérieur.

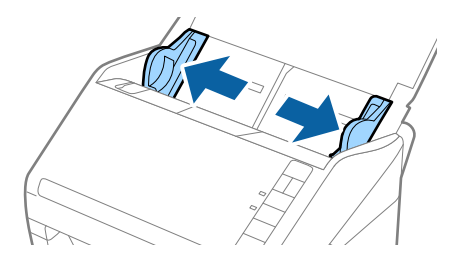

3. Positionnez la Feuille support avec l'illustration du bord d'attaque vers le haut et placez l'original au centre de la Feuille support avec la face à numériser vers le bas.

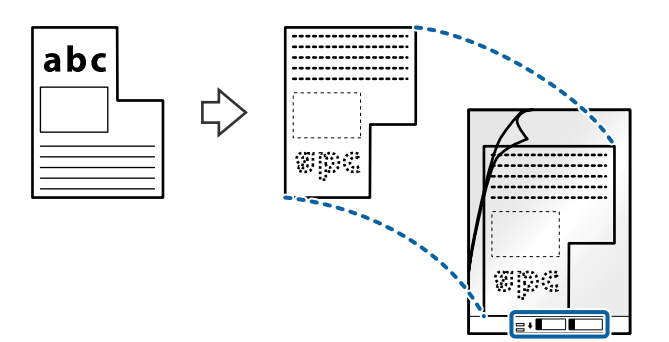

4. Chargez la Feuille support dans le bac d'insertion, en plaçant le bord d'attaque face à l'ADF. Glissez la Feuille support dans l'ADF jusqu'à ce que vous sentiez une résistance.

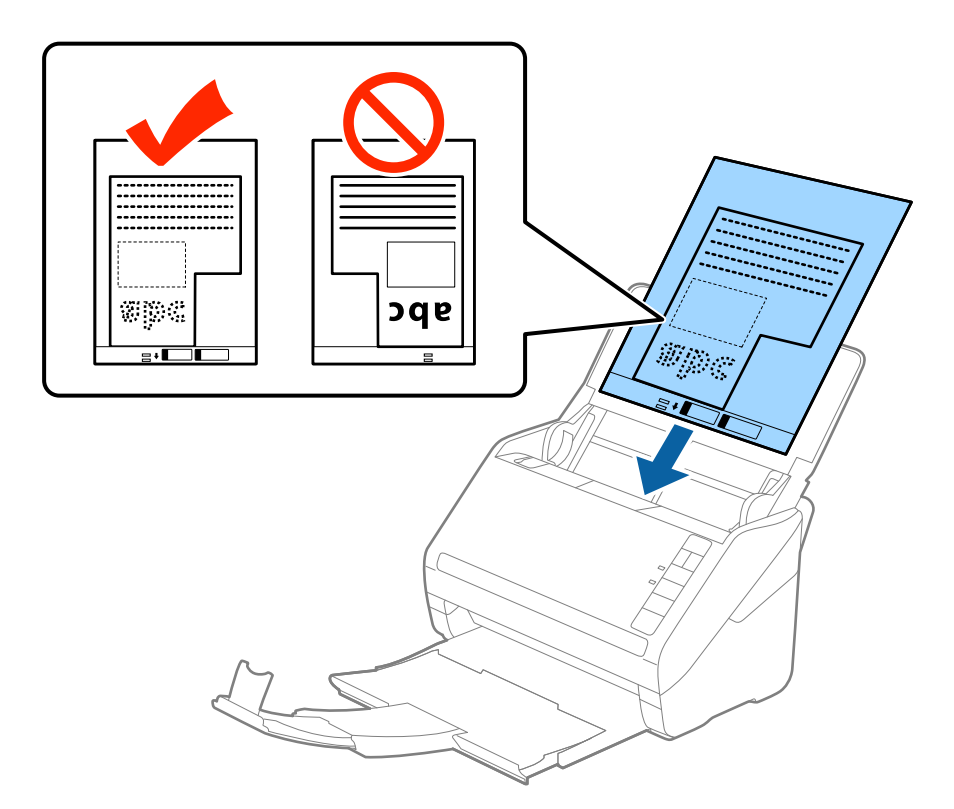

5. Faites coulisser les guides latéraux pour les adapter à la largeur de la Feuille support en vous assurant qu'il n'y a pas d'espace entre la Feuille support et les guides latéraux. Autrement, la feuille de support pourrait être insérée de travers.

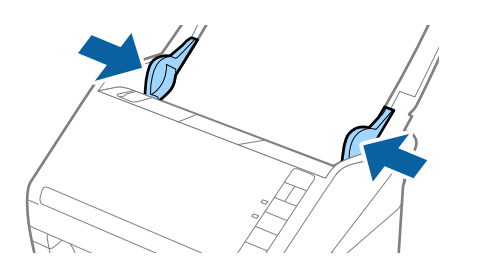

- <span id="page-54-0"></span>❏ Vous pourrez avoir à remplacer une Feuille support rayée ou numérisée plus de 3 000 fois.
- ❏ Si la taille de l'original à numériser ne figure pas dans la liste *Taille du document* de Epson Scan 2, sélectionnez *Détection automatique* ou *Personnaliser* pour créer un format personnalisé.

Lorsque vous numérisez une Feuille support en sélectionnant *Détection automatique* comme paramètre *Taille du document*, l'image est automatiquement numérisée en appliquant *Papier en biais* dans le paramètre *Corriger document en biais*.

❏ Utilisez uniquement la Feuille support prévue pour votre scanner. La Feuille support est automatiquement reconnue par le scanner grâce à la détection de deux petits trous rectangulaires situés sur le bord d'attaque. Veillez à ce que ces trous restent propres et ne soient pas recouverts.

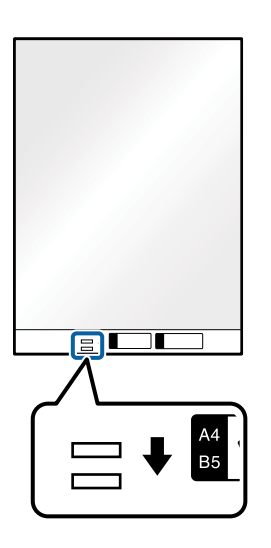

#### **Informations connexes**

- & [« Codes de Feuille support » à la page 27](#page-26-0)
- & [« Paramètres requis pour les originaux spéciaux dans la fenêtre Epson Scan 2 » à la page 73](#page-72-0)

### **Photographies**

### **Caractéristiques des photographies**

En utilisant la Feuille support vendue séparément, vous pouvez numériser des photographies sans craindre de les abîmer.

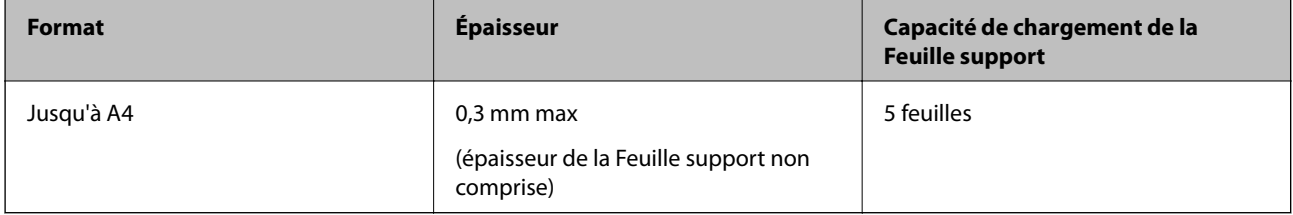

### **Positionnement de photographies**

1. Ouvrez le bac d'insertion et déployez son extension. Extrayez le bac de sortie, déployez son extension et relevez la butée.

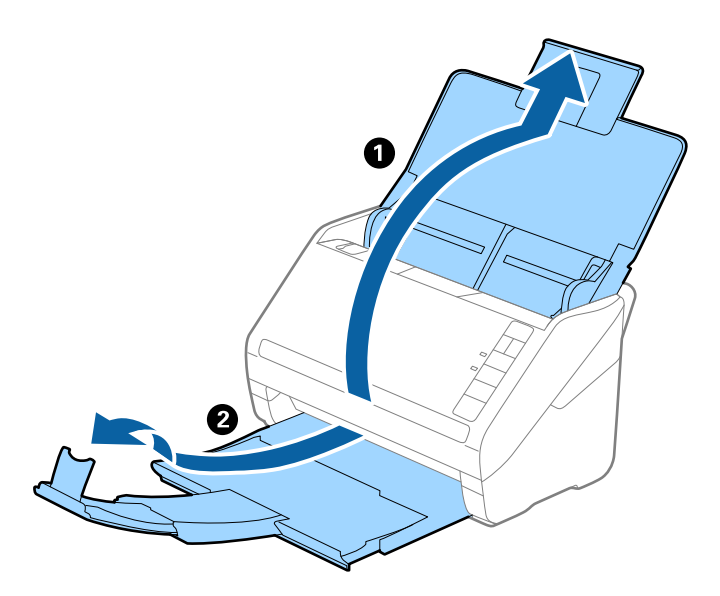

2. Faites coulisser les guides latéraux du bac d'insertion au maximum vers l'extérieur.

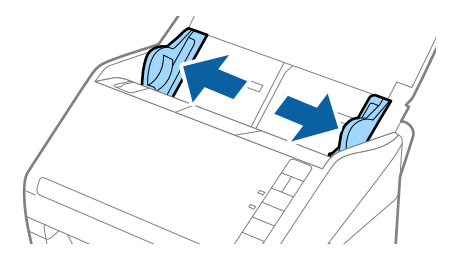

3. Positionnez la Feuille support avec l'illustration sur le bord d'attaque vers le haut et placez la photo au centre de la Feuille support avec la face à numériser vers le bas.

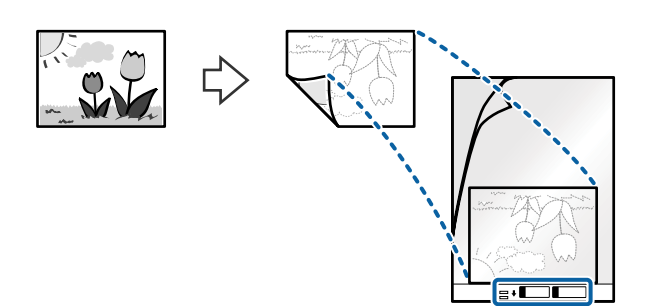

4. Chargez la Feuille support dans le bac d'insertion, en plaçant le bord d'attaque face à l'ADF. Glissez la Feuille support dans l'ADF jusqu'à ce que vous sentiez une résistance.

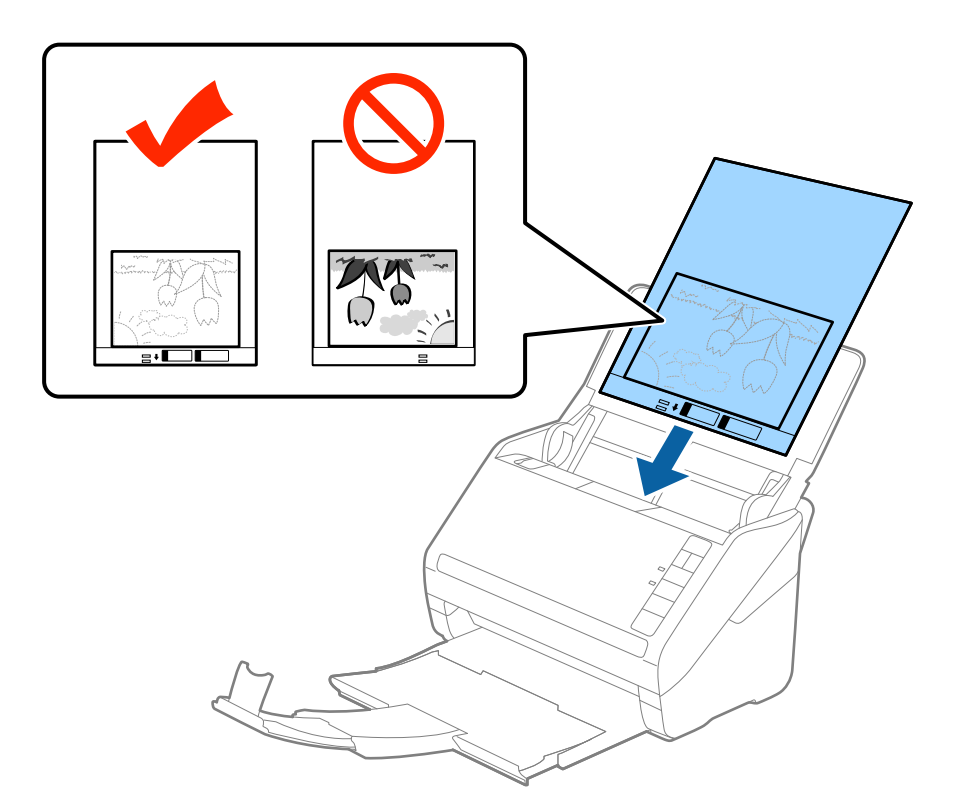

5. Faites coulisser les guides latéraux pour les adapter à la largeur de la Feuille support en vous assurant qu'il n'y a pas d'espace entre la Feuille support et les guides latéraux. Autrement, la feuille de support pourrait être insérée de travers.

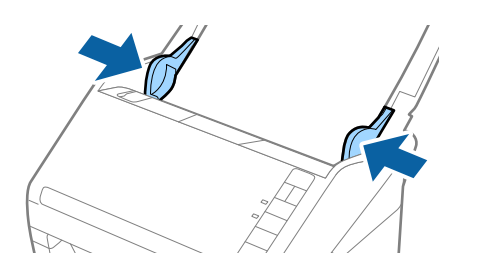

- <span id="page-57-0"></span>❏ Vous pourrez avoir à remplacer une Feuille support rayée ou numérisée plus de 3 000 fois.
- ❏ Si la taille de l'original à numériser ne figure pas dans la liste *Taille du document* de Epson Scan 2, sélectionnez *Détection automatique* ou *Personnaliser* pour créer un format personnalisé.

Lorsque vous numérisez une Feuille support en sélectionnant *Détection automatique* comme paramètre *Taille du document*, l'image est automatiquement numérisée en appliquant *Papier en biais* dans le paramètre *Corriger document en biais*.

- ❏ Ne laissez pas les photographies dans la Feuille support pendant longtemps.
- ❏ Utilisez uniquement la Feuille support prévue pour votre scanner. La Feuille support est automatiquement reconnue par le scanner grâce à la détection de deux petits trous rectangulaires situés sur le bord d'attaque. Veillez à ce que ces trous restent propres et ne soient pas recouverts.

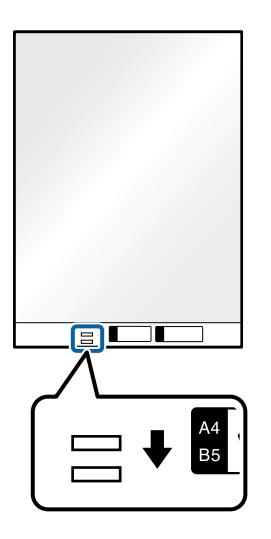

### **Informations connexes**

- & [« Codes de Feuille support » à la page 27](#page-26-0)
- & [« Paramètres requis pour les originaux spéciaux dans la fenêtre Epson Scan 2 » à la page 73](#page-72-0)

### **Enveloppes**

### **Caractéristiques des enveloppes**

Caractéristiques des enveloppes pouvant être chargées dans le scanner.

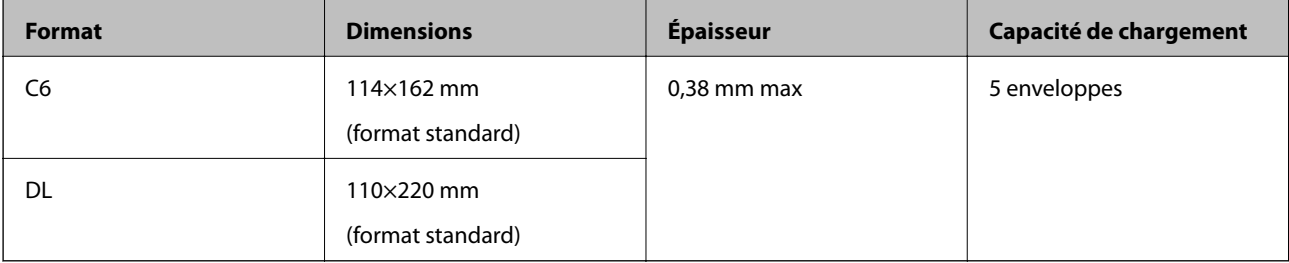

### **Positionnement des enveloppes**

1. Ouvrez le bac d'insertion et déployez son extension. Extrayez le bac de sortie, déployez son extension et relevez la butée.

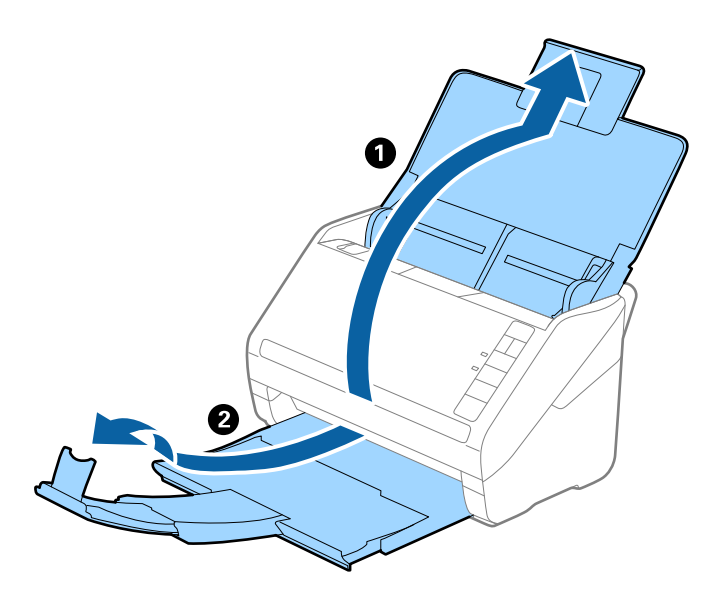

2. Faites coulisser les guides latéraux du bac d'entrée au maximum vers l'extérieur.

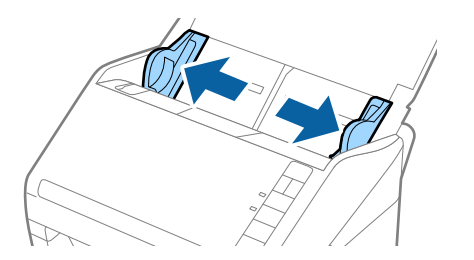

3. Chargez les enveloppes dans le bac d'entrée face vers le bas, en veillant à orienter le bord ouvert (rabat) de l'enveloppe vers le côté. Dans le cas d'enveloppes dont le rabat est sur la largeur, vous pouvez les charger avec le côté ouvert (rabat) vers le haut.

Faites glisser les enveloppes dans l'ADF jusqu'à ce que vous sentiez une résistance.

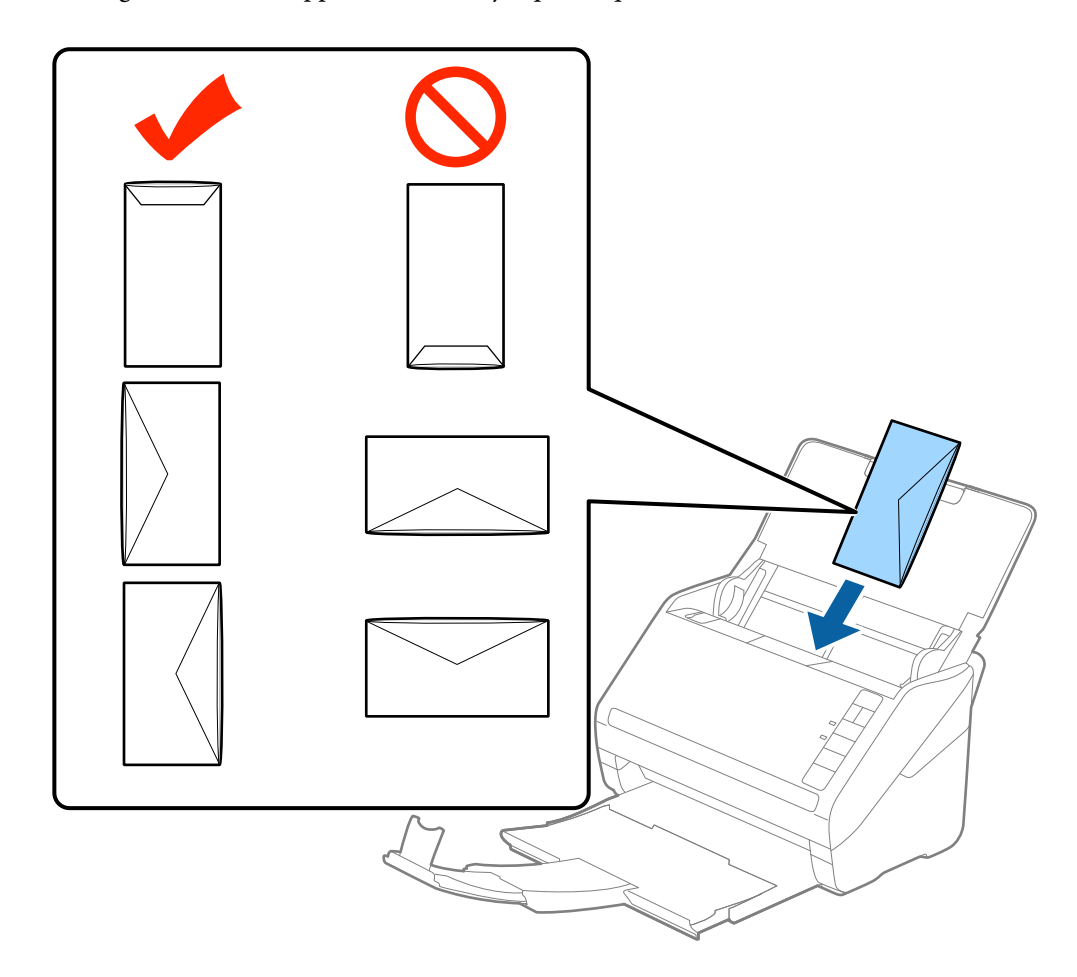

### c*Important:*

N'insérez pas d'enveloppes présentant des adhésifs.

#### *Remarque:*

- ❏ Les enveloppes qui n'ont pas été ouvertes nettement au niveau du rabat pourraient ne pas être numérisées correctement.
- ❏ Les enveloppes qui n'ont pas encore été fermées peuvent être chargées avec le rabat ouvert et vers le haut.
- 4. Faites coulisser les guides latéraux pour les adapter à la largeur des enveloppes en vous assurant qu'il n'y a pas d'espace entre les enveloppes et les guides latéraux. Autrement, les enveloppes pourraient être insérées de travers.

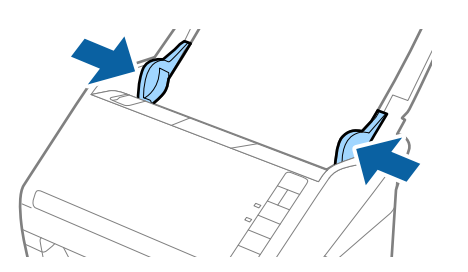

- <span id="page-60-0"></span>❏ Pour numériser des enveloppes, nous vous conseillons de sélectionner l'angle de rotation adéquat ou *Auto* dans *Pivoter* dans l'onglet *Paramètres principaux* dans la fenêtre Epson Scan 2 avant la numérisation. Consultez l'aide Epson Scan 2 pour plus de détails.
- ❏ Pour numériser des enveloppes, définissez le paramètre approprié dans la fenêtre Epson Scan 2.

Lorsque vous utilisez Epson ScanSmart, vous pouvez ouvrir la fenêtre Epson Scan 2 en appuyant sur la touche *Paramètres* > *Paramètres du scanner* onglet > *Paramètres de numérisation*.

Sélectionnez *Non* dans *Détecter alimentation double* de l'onglet *Paramètres principaux*. Consultez l'aide Epson Scan 2 pour plus de détails.

Si vous oubliez de désactiver *Détecter alimentation double* dans Epson Scan 2 et qu'une erreur d'insertion en double se produit, retirez l'enveloppe de l'ADF puis rechargez-la. Appuyez ensuite sur la touche  $\triangleq$  (Ignorer la détection de l'insertion en double) du scanner, comme indiqué ci-dessous, pour désactiver la fonction *Détecter*

**alimentation double** pour la numérisation suivante, puis poursuivez la numérisation. La touche **in** (Ignorer la détection d'une double insertion) désactive *Détecter alimentation double* pour une seule feuille.

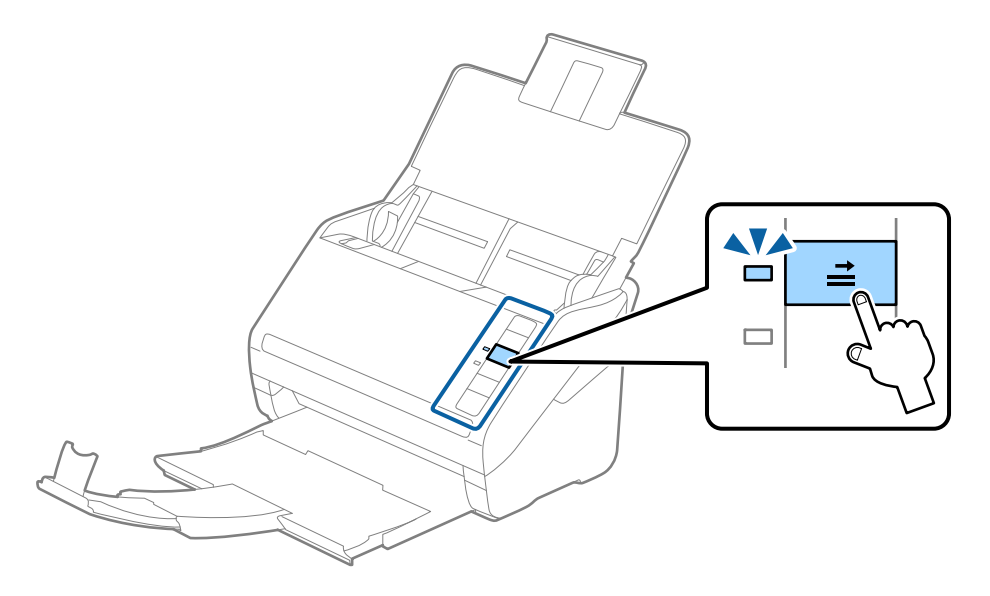

#### **Informations connexes**

& [« Paramètres requis pour les originaux spéciaux dans la fenêtre Epson Scan 2 » à la page 73](#page-72-0)

### **Originaux hétérogènes**

### **Caractéristiques des originaux hétérogènes de différents formats**

Vous pouvez charger simultanément des originaux de dimensions 50,8×50,8 mm (2,0×2,0 pouces) à A4 (ou Letter). Vous pouvez aussi charger des documents de types et d'épaisseurs différentes.

c*Important:*

- ❏ Lors du placement et de la numérisation d'originaux composés de différents formats, les originaux peuvent être alimentés de travers, car tous les originaux ne sont pas pris en charge par les guides latéraux.
- ❏ Les originaux peuvent être coincés ou alimentés de travers si vous définissez des types différents ou des tailles très différentes d'originaux, comme dans les cas suivants.
	- · Papier fin et papier épais
	- · Papier au format A4 et format papier
	- Si les originaux sont alimentés de travers, vérifiez si l'image numérisée est disponible ou non.

- ❏ Si les originaux sont coincés ou ne sont pas alimentés correctement, le mode *Lent* peut améliorer l'alimentation.
- ❏ Vous pouvez aussi numériser des documents de formats et types différents en les chargeant un par un avec la fonction *Mode Alimentation automatique*.

### **Positionnement d'originaux hétérogènes de différents formats**

1. Ouvrez le bac d'insertion et déployez son extension. Déployez le bac de sortie, puis son extension et relevez la butée.

#### *Remarque:*

Si des documents épais figurent parmi les originaux, pour éviter qu'ils ne se coincent dans le bac de sortie ou en tombent, rangez ce dernier et ne l'utilisez pas.

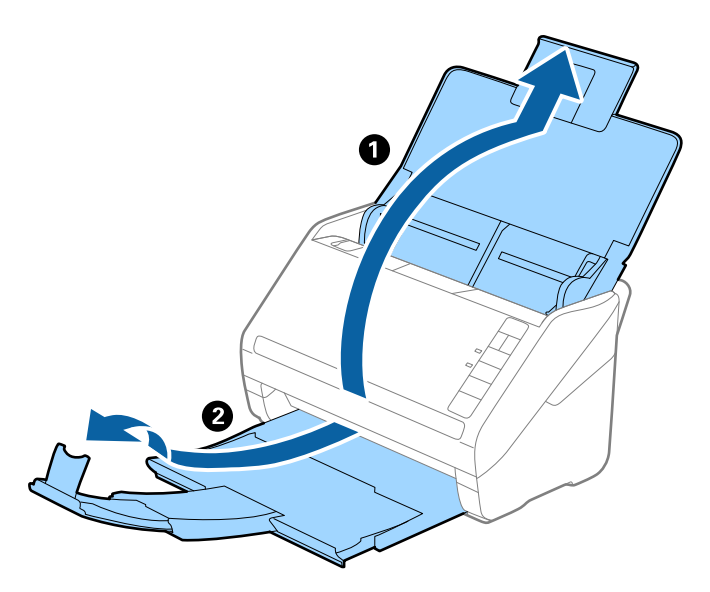

2. Faites coulisser les guides latéraux du bac d'insertion au maximum vers l'extérieur.

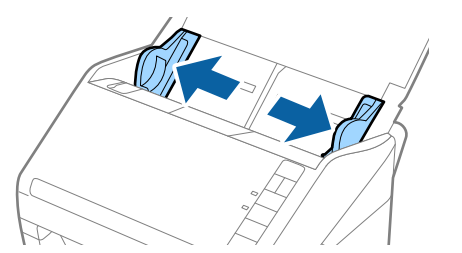

3. Chargez les originaux au centre du bac d'insertion par taille décroissante, le document le plus large étant derrière et le plus étroit devant.

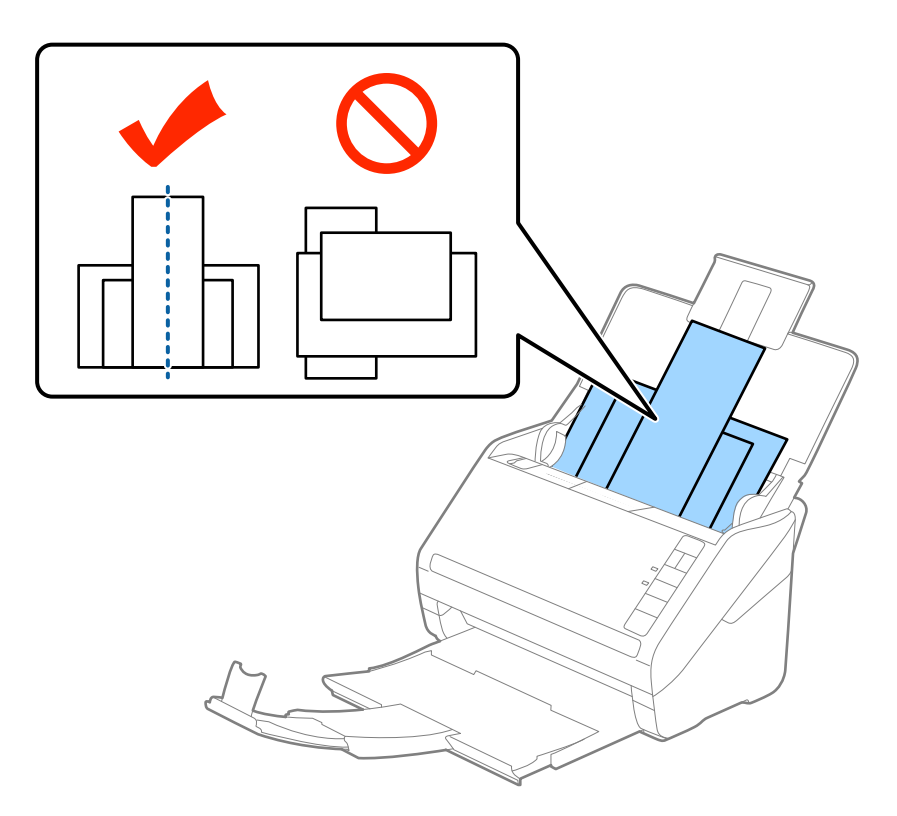

#### *Remarque:*

- ❏ Chargez les originaux dans le bac d'insertion face vers le bas, et décalez légèrement les bords d'attaque dans le ADF.
- ❏ Glissez les originaux dans le ADF jusqu'à ce que vous sentiez une résistance.
- ❏ Vous pouvez former une pile d'originaux de 8 mm (0,31 pouce) d'épaisseur au maximum.
- 4. Faites coulisser les guides latéraux pour les adapter à la largeur de l'original le plus large.

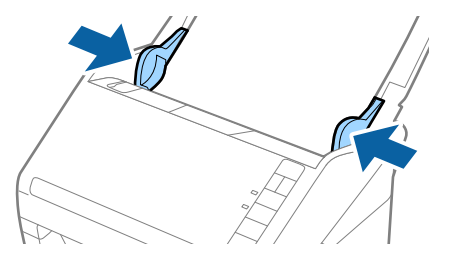

### **Informations connexes**

& [« Numérisation d'originaux de différents formats ou types, un par un en continu \(Mode Alimentation](#page-73-0) [automatique\) » à la page 74](#page-73-0)

Vous pouvez numériser des originaux de différents formats ou types un par un à l'aide de Mode Alimentation automatique. Dans ce mode, le scanner démarre automatiquement la numérisation lorsque des originaux sont chargés dans le scanner.

# <span id="page-63-0"></span>**Paramètres réseau**

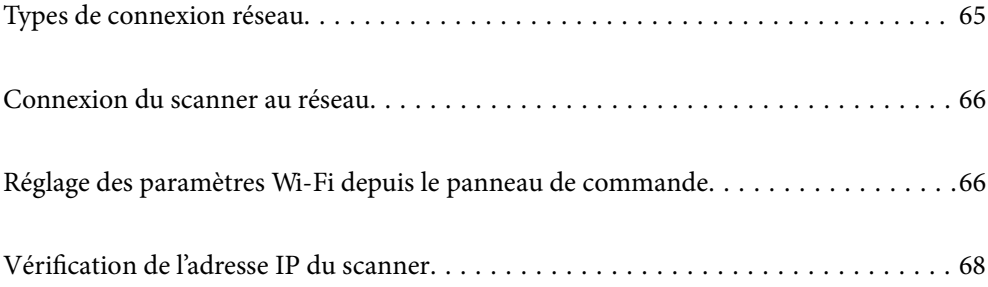

# <span id="page-64-0"></span>**Types de connexion réseau**

Vous pouvez utiliser les méthodes de connexion suivantes.

### **Connexion Wi-Fi**

Connectez le scanner et l'ordinateur ou le périphérique intelligent au routeur sans fil. Il s'agit du mode de connexion classique pour les réseaux domestiques ou de bureau où les ordinateurs sont connectés en Wi-Fi via le routeur sans fil.

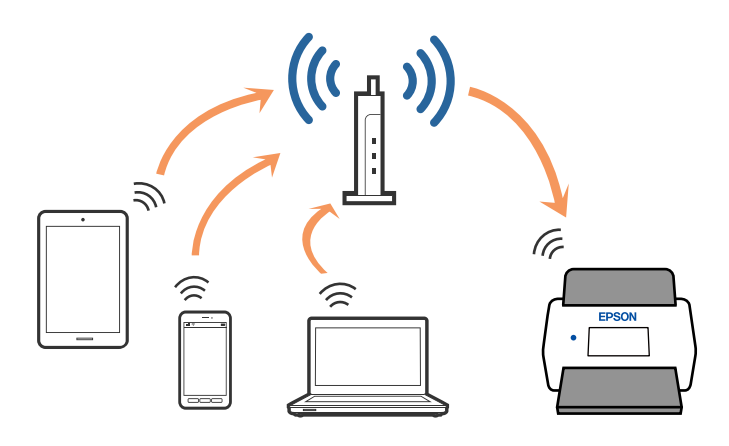

### **Connexion en mode AP**

Utilisez cette méthode de connexion lorsque vous n'utilisez pas la Wi-Fi à la maison ou au bureau, ou lorsque vous voulez connecter le scanner et le smartphone ou la tablette directement. Dans ce mode, le scanner est un point d'accès et permet de connecter jusqu'à quatre appareils, sans utiliser de point d'accès standard. Toutefois, les appareils reliés directement au scanner ne peuvent pas communiquer entre eux par son intermédiaire.

#### *Remarque:*

Le mode AP est la méthode de connexion destinée à remplacer le mode Ad Hoc.

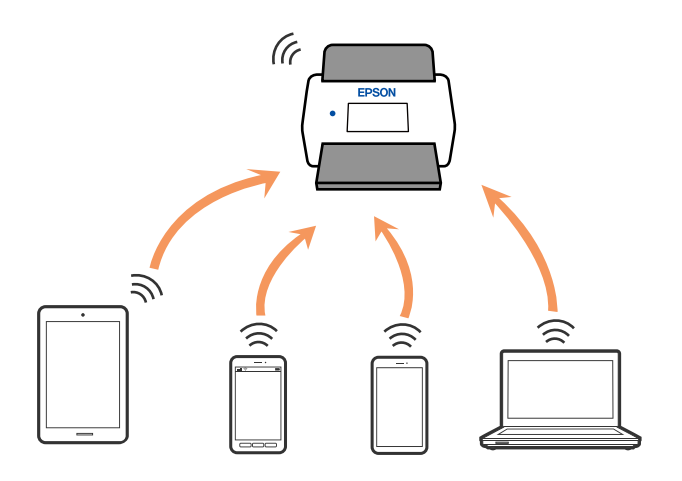

Le scanner peut être connecté simultanément en mode Wi-Fi et en mode AP. Cependant, si vous commencez une connexion réseau en mode AP lorsque le scanner est connecté par Wi-Fi, celle-ci est coupée provisoirement.

# <span id="page-65-0"></span>**Connexion du scanner au réseau**

Si le scanner n'est pas connecté au réseau, utilisez l'installateur pour connecter le scanner au réseau.

Vous pouvez utiliser n'importe quelle méthode de numérisation suivante pour lancer l'installateur.

❏ Installation depuis le site web

Accédez au site web suivant et indiquez le nom du produit. Accédez à **Installation**, puis démarrez la configuration.

[http://epson.sn](http://epson.sn/?q=2)

❏ Configuration à partir du disque de logiciels (uniquement pour les modèles livrés avec un disque de logiciels et les utilisateurs ayant un ordinateur sous Windows équipé d'un lecteur de disques.)

Insérez le CD dans l'ordinateur et suivez les instructions à l'écran.

Si vous souhaitez vérifier la connexion au réseau ou vous connecter manuellement au réseau, consultez les informations liées.

### **Informations connexes**

- & [« Voyants » à la page 21](#page-20-0)
- & [« Voyants d'erreur » à la page 22](#page-21-0)
- & [« Connexion au réseau » à la page 127](#page-126-0)

# **Réglage des paramètres Wi-Fi depuis le panneau de commande**

Vous pouvez définir les paramètres réseau à partir du panneau de commande du scanner. Une fois le scanner relié au réseau, connectez-y l'appareil que vous voulez utiliser (ordinateur, smartphone, tablette, etc.)

### **Définition des paramètres Wi-Fi par configuration du bouton poussoir (WPS)**

Vous pouvez paramétrer automatiquement un réseau Wi-Fi en appuyant sur une touche du point d'accès. Si les conditions suivantes sont réunies, vous pouvez utiliser cette méthode.

❏ Le point d'accès est compatible WPS (Wi-Fi Protected Setup).

❏ La connexion Wi-Fi en cours a été établie en appuyant sur une touche du point d'accès.

#### *Remarque:*

Si vous ne trouvez pas la touche ou si vous paramétrez la connexion par le biais du logiciel, consultez la documentation fournie avec le point d'accès.

1. Maintenez la touche [WPS] du point d'accès appuyée jusqu'à ce que le voyant de sécurité s'allume.

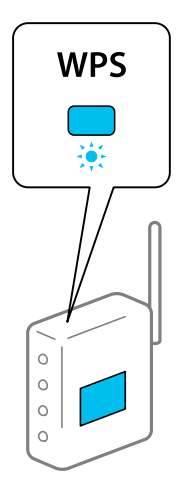

Si vous ne savez pas où se trouve la touche [WPS], ou si le point d'accès est dépourvu de boutons, consultez la documentation qui l'accompagne.

2. Appuyez sur la touche  $\omega$  du panneau de commande du scanner jusqu'à ce que le voyant  $\widehat{\mathcal{F}}$  s'éclaire en bleu (environ 3 secondes).

Le paramétrage de la connexion démarre. Le voyant  $\widehat{\mathbb{C}}$  et le voyant  $\widehat{\mathbb{C}}$ P clignotent en alternance.

Le voyant  $\widehat{\mathcal{F}}$  s'éclaire en bleu lorsque la connexion est établie.

#### *Remarque:*

La connexion a échoué si le voyant  $!$  s'éclaire. Après avoir supprimé l'erreur en appuyant sur la touche  $\bigcirc$ , redémarrez le point d'accès, rapprochez-le du scanner et réessayez.

### **Définition des paramètres Wi-Fi par Paramétrage de code PIN (WPS)**

Vous pouvez vous connecter automatiquement à un point d'accès en indiquant un code PIN. Vous pouvez utiliser cette méthode si un point d'accès est doté d'une capacité WPS (Wi-Fi Protected Setup). Utilisez un ordinateur pour entrer le code PIN dans le point d'accès.

- 1. Appuyez simultanément sur les touches  $\widehat{\mathcal{F}}$  et  $\omega$  du panneau de commande du scanner jusqu'à ce que le voyant  $\widehat{\mathcal{F}}$  s'éclaire en bleu (environ 3 secondes).
- 2. Vous avez alors deux minutes pour saisir (à partir de votre ordinateur) dans le point d'accès le code PIN (numéro à huit chiffres) indiqué sur l'étiquette apposée sur le scanner.

Le paramétrage de la connexion démarre. Le voyant  $\widehat{\mathbb{C}}$  et le voyant  $\widehat{\mathbb{C}}$ P clignotent en alternance.

Le voyant  $\widehat{\mathcal{F}}$  s'éclaire en bleu lorsque la connexion est établie.

#### *Remarque:*

- ❏ Pour plus d'informations sur la saisie du code PIN, voir le manuel du point d'accès.
- **□** La connexion a échoué si le voyant s'éclaire. Après avoir supprimé l'erreur en appuyant sur la touche  $\mathbb{Q}$ , redémarrez le point d'accès, rapprochez-le du scanner et réessayez.

### <span id="page-67-0"></span>**Définition des paramètres du mode AP**

Cette méthode vous permet de connecter le scanner directement à des appareils, sans utiliser de point d'accès. C'est le scanner qui sert de point d'accès.

### c*Important:*

Lorsque vous vous connectez à un scanner depuis un smartphone ou une tablette en mode AP, le scanner est relié au même réseau Wi-Fi (SSID) que lui et la communication est établie entre les deux. Le smartphone ou la tablette étant automatiquement connecté à d'autres réseaux Wi-Fi accessibles si le scanner est éteint, il ne se reconnecte pas au précédent réseau Wi-Fi une fois le scanner mis sous tension. Reconnectez-vous au SSID du scanner en mode AP, depuis le smartphone ou la tablette. Si vous ne voulez pas vous connecter à chaque fois que vous allumez ou éteignez le scanner, nous vous conseillons d'utiliser un réseau Wi-Fi en connectant le scanner à un point d'accès.

1. Appuyez sur la touche  $\widehat{\mathcal{F}}$  du panneau de commande du scanner.

Le voyant  $\widehat{\mathsf{cap}}$  s'éclaire en bleu lorsque la connexion en mode AP est activée.

2. Connectez-vous au scanner depuis le smartphone, la tablette ou l'ordinateur en utilisant le SSID et le mot de passe du scanner.

#### *Remarque:*

❏ Le SSID et le mot de passe du scanner sont indiqués sur l'étiquette apposée sur le scanner.

❏ Consultez la documentation du smartphone, de la tablette ou de l'ordinateur pour savoir comment les utiliser.

## **Vérification de l'adresse IP du scanner**

Vous pouvez vérifier l'adresse IP du scanner dans Epson Scan 2 Utility.

#### *Remarque:*

Vous devez connecter l'ordinateur au même routeur sans fil que le scanner avant de vérifier l'adresse IP.

- 1. Lancez Epson Scan 2 Utility.
	- ❏ Windows 10

Cliquez sur le bouton Démarrer, puis sélectionnez **EPSON** > **Epson Scan 2 Utility**.

❏ Windows 8.1/Windows 8

Entrez le nom de l'application dans l'icône Rechercher, puis sélectionnez l'icône affichée.

❏ Windows 7/Windows Vista/Windows XP

Cliquez sur le bouton Démarrer, puis sélectionnez **Tous les programmes** (ou **Programmes**) > **EPSON** > **Epson Scan 2** > **Epson Scan 2 Utility**.

❏ Mac OS

Sélectionnez **Aller** > **Applications** > **Epson Software** > **Epson Scan 2 Utility**.

- 2. Cliquez sur **Paramètre** dans le menu déroulant **Scanner**.
- 3. Cliquez sur **Ajouter**.
- 4. Sélectionnez le scanner pour lequel vous souhaitez vérifier l'adresse IP depuis le menu déroulant **Modèle**.

L'adresse IP du scanner sélectionné s'affiche dans la liste d'adresses.

# <span id="page-68-0"></span>**Numérisation**

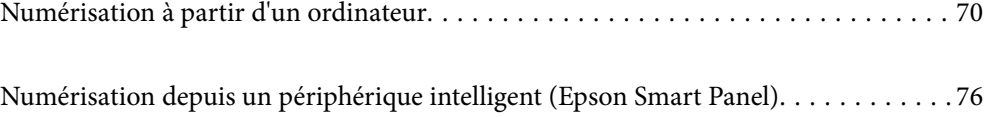

# <span id="page-69-0"></span>**Numérisation à partir d'un ordinateur**

### **Numérisation à l'aide d'Epson ScanSmart**

Utilisez l'application de numérisation Epson ScanSmart pour numériser.

Cette application vous permet de numériser des documents en toute simplicité, et d'enregistrer les images numérisées en quelques étapes seulement. Reportez-vous à l'aide Epson ScanSmart pour obtenir des informations sur la façon d'utiliser l'application. Cette section explique comment faire pour numériser et enregistrer vers un fichier PDF en tant qu'étape de base.

- 1. Placez les originaux sur votre scanner.
- 2. Lancez Epson ScanSmart.
	- ❏ Windows 10

Cliquez sur le bouton Démarrer, puis sélectionnez **Epson Software** > **Epson ScanSmart**.

❏ Windows 8.1/Windows 8

Entrez le nom de l'application dans l'icône Rechercher, puis sélectionnez l'icône affichée.

❏ Windows 7

Cliquez sur le bouton Démarrer, puis sélectionnez **Tous les programmes** > **Epson Software** > **Epson ScanSmart**.

❏ Mac OS

Ouvrez le dossier **Applications** et sélectionnez **Epson ScanSmart**.

3. Cliquez sur **Numériser recto verso** ou **Numériser recto**.

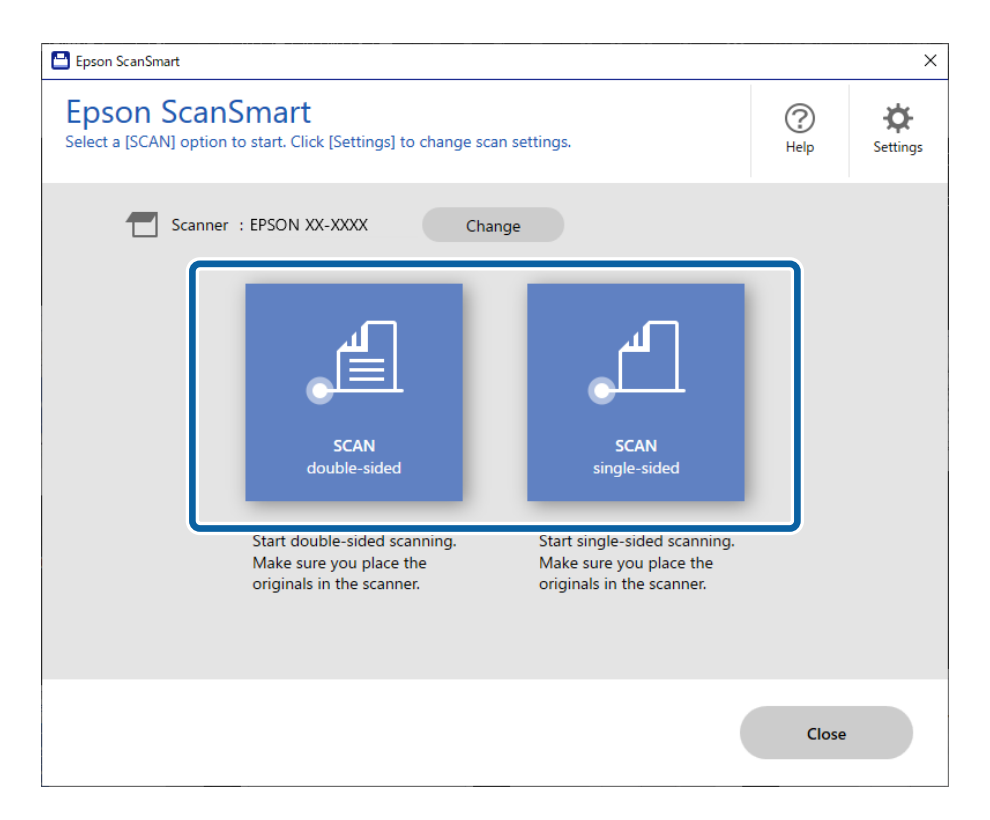

La numérisation démarre automatiquement.

4. Vérifiez les images numérisées et organisez-les si nécessaire.

A Vous pouvez ajouter des originaux et les numériser en cliquant sur **Numériser**.

B Vous pouvez utiliser les boutons situés en haut de l'écran pour faire pivoter les images numérisées.

C Vous pouvez conserver ou supprimer le verso des numérisations recto verso grâce à la fonction **Inclure les faces arrières**.

D Si vous ne souhaitez pas vérifier les images numérisées à chaque fois, sélectionnez l'option **Ne plus afficher la prochaine fois.**.

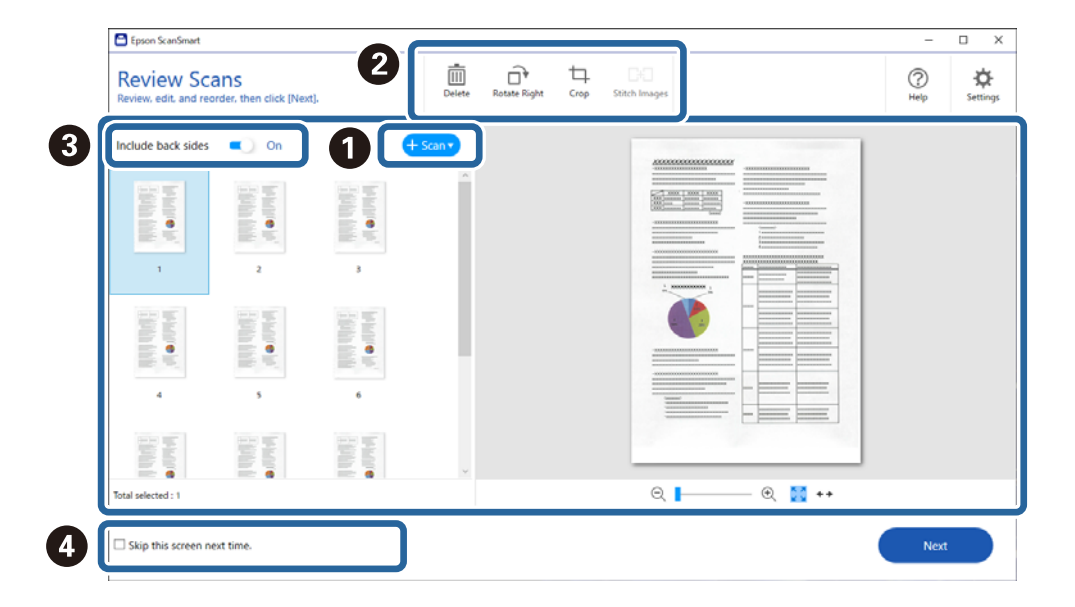

5. Cliquez sur **Suivant**.

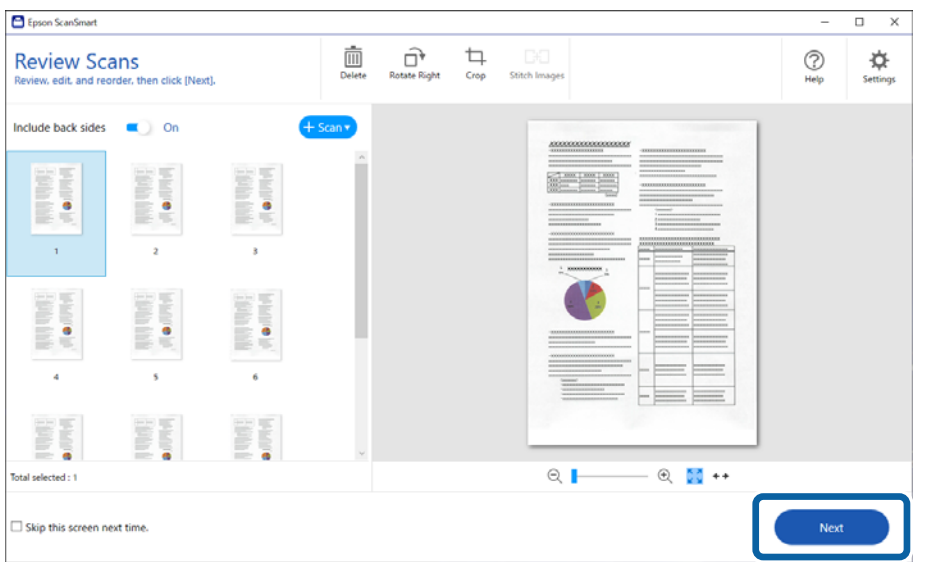

6. À l'écran **Sélectionner une action**, cliquez sur **Enregistrer**.

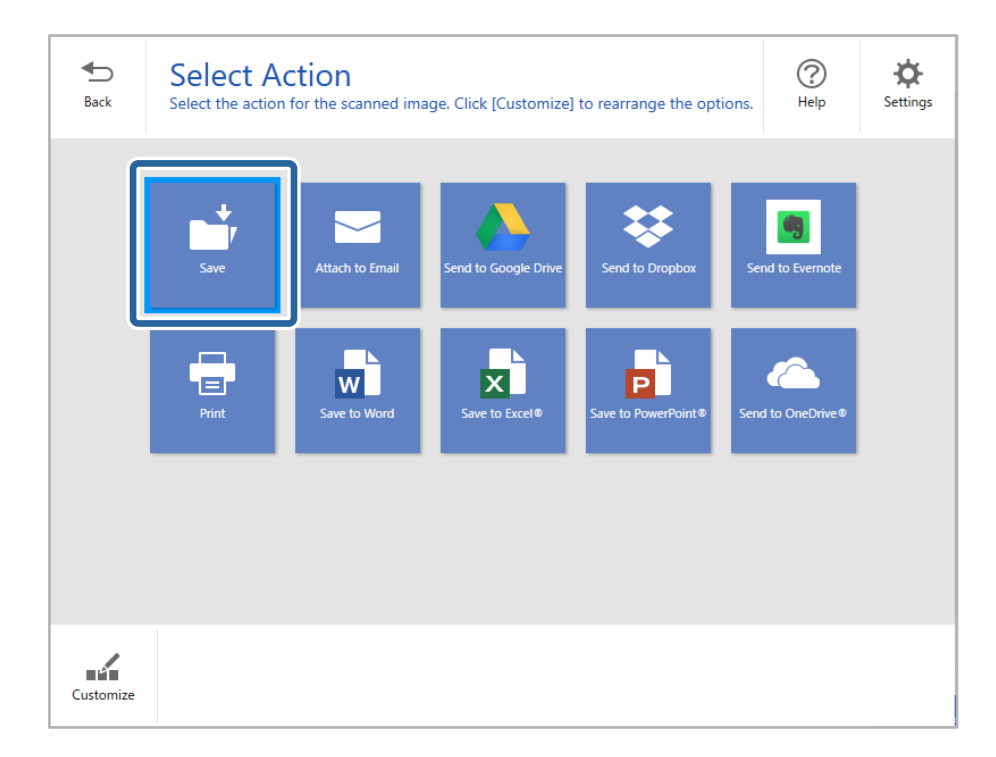

7. Vérifiez ou modifiez les paramètres de sauvegarde si nécessaire.

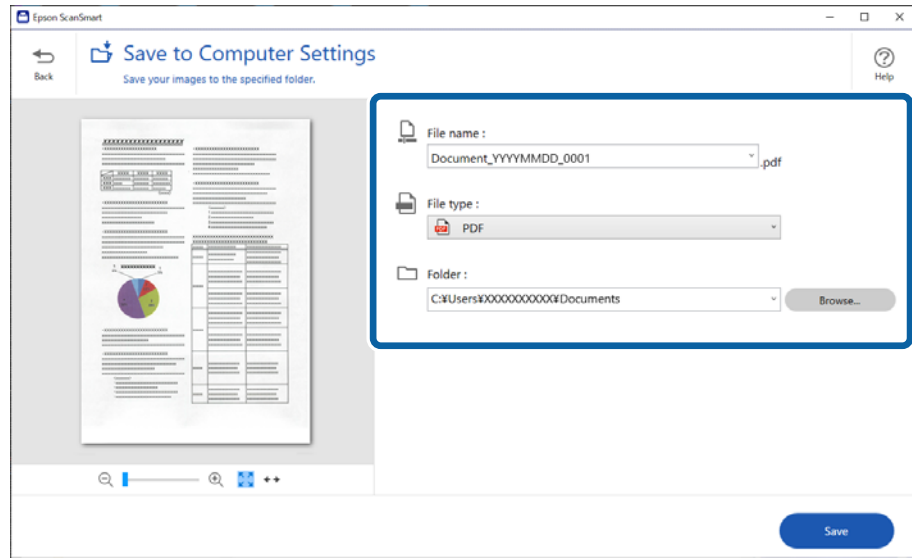
8. Cliquez sur **Enregistrer**.

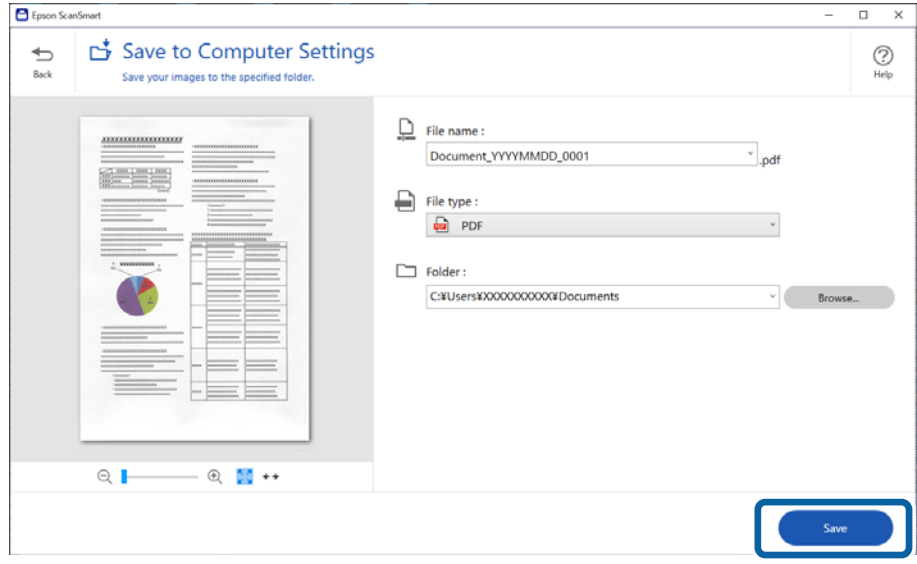

L'image numérisée est envoyée vers le dossier spécifié.

# **Paramètres requis pour les originaux spéciaux dans la fenêtre Epson Scan 2**

Lorsque vous numérisez des originaux spéciaux, vous devez définir certains éléments dans la fenêtre **Paramètres principaux** de Epson Scan 2.

Lorsque vous utilisez Epson ScanSmart, vous pouvez ouvrir la fenêtre en appuyant sur la touche  $\bullet$  Paramètres > **Paramètres du scanner** onglet > **Paramètres de numérisation**.

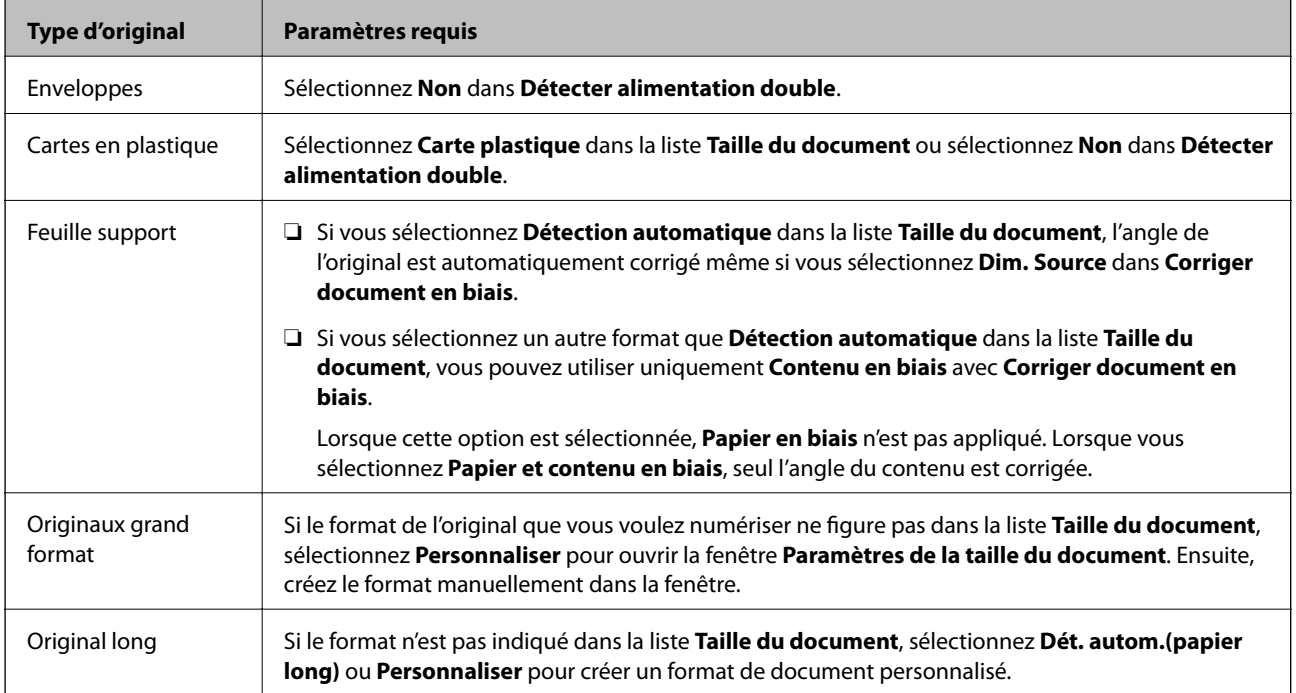

<span id="page-73-0"></span>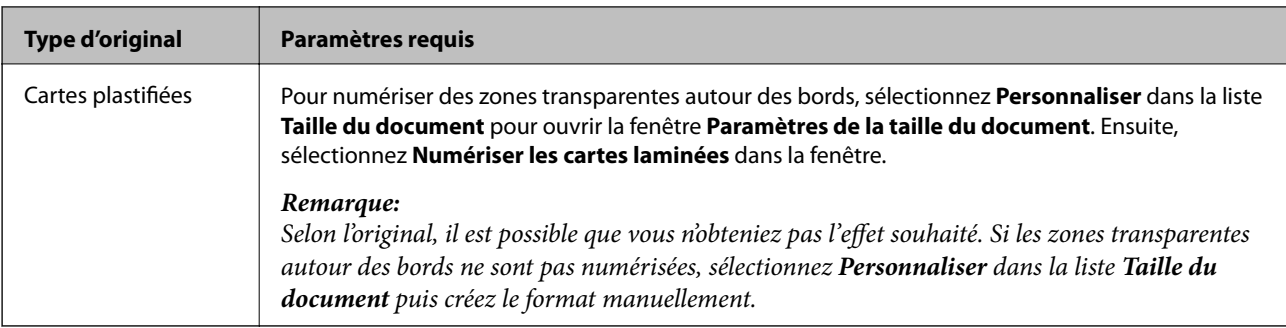

### **Informations connexes**

& [« Positionnement des originaux » à la page 35](#page-34-0)

# **Numérisation d'originaux de différents formats ou types, un par un en continu (Mode Alimentation automatique)**

Vous pouvez numériser des originaux de différents formats ou types un par un à l'aide de Mode Alimentation automatique. Dans ce mode, le scanner démarre automatiquement la numérisation lorsque des originaux sont chargés dans le scanner.

- 1. Lancez Epson ScanSmart.
- 2. Cliquez sur  $\ddot{\bullet}$  **Paramètres**.
- 3. Cliquez sur **Paramètres de numérisation** au niveau de l'onglet **Paramètres du scanner**.

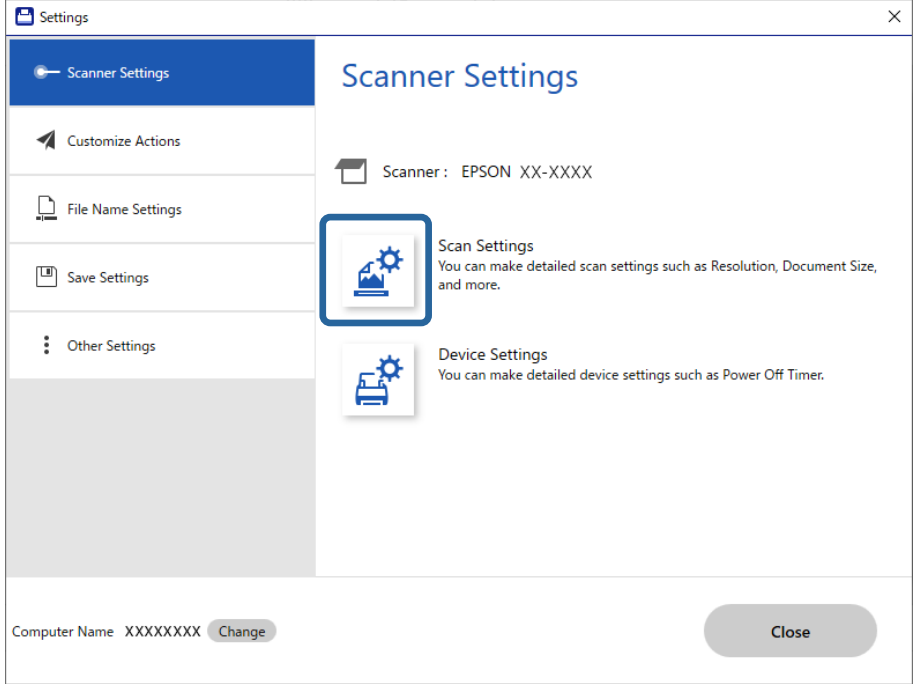

La fenêtre **Epson Scan 2** s'affiche.

4. Sélectionnez **Mode Alimentation automatique** dans l'onglet **Paramètres principaux**.

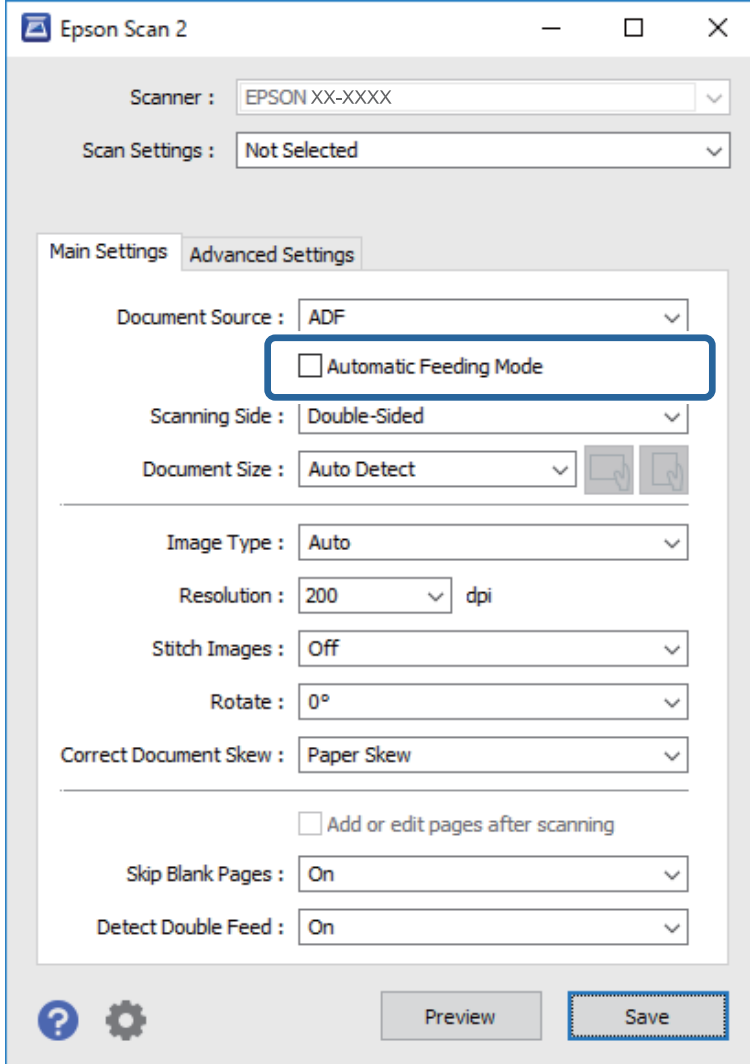

5. Définissez d'autres paramètres de numérisation dans la fenêtre Epson Scan 2.

#### *Remarque:*

Vous pouvez définir des paramètres de délai d'expiration pour désactiver le mode *Mode Alimentation automatique*.

Sélectionnez *Paramètre* dans la liste *Source du document* pour ouvrir la fenêtre *Paramètres de la source du document*. Dans la fenêtre, définissez *Délai d'attente du mode d'alimentation automatique (secondes)*.

- 6. Cliquez sur **Enregistrer** pour fermer la fenêtre Epson Scan 2.
- 7. Cliquez sur **Fermer** pour fermer la fenêtre **Paramètres**.
- 8. Cliquez sur **Numériser recto verso** ou **Numériser recto**.

Mode Alimentation automatique démarre.

9. Réglez les guides latéraux et positionnez l'original dans l'ADF.

La numérisation démarre automatiquement.

10. Lorsque la numérisation s'arrête, placez l'original suivant dans l'ADF.

Répétez cette procédure jusqu'à ce que vous ayez numérisé tous les originaux.

#### *Remarque:*

- ❏ Si vous voulez numériser des originaux détectés en tant doubles insertions, par exemple des cartes en plastique ou des enveloppes, appuyez sur la touche  $\triangleq$  (Ignorer la détection des doubles insertions) avant de positionner l'original pour ignorer la détection des doubles insertions.
- ❏ Si vous voulez numériser des originaux susceptibles de provoquer un bourrage, par exemple en papier fin, appuyez sur la touche  $\blacktriangleright$  (Mode lent) avant de positionner l'original pour ralentir la numérisation.
- 11. Après avoir numérisé tous les originaux, quittez le Mode Alimentation automatique.

Cliquez sur **Terminer** sur la fenêtre **Mode Alimentation automatique** affichée sur votre ordinateur.

Suivez les instructions de Epson ScanSmart pour sauvegarder l'image numérisée.

# **Numérisation depuis un périphérique intelligent (Epson Smart Panel)**

Pour numériser depuis votre périphérique intelligent, recherchez et installez Epson Smart Panel depuis l'App Store ou Google Play.

#### *Remarque:*

Connectez le scanner au smartphone ou à la tablette avant de numériser.

- 1. Positionnez l'original.
- 2. Lancez Epson Smart Panel.
- 3. Suivez les instructions à l'écran pour procéder à la numérisation.

L'image numérisée est enregistrée sur votre périphérique intelligent, envoyée vers le service de cloud, ou envoyée par e-mail.

# <span id="page-76-0"></span>**Fonctions utiles**

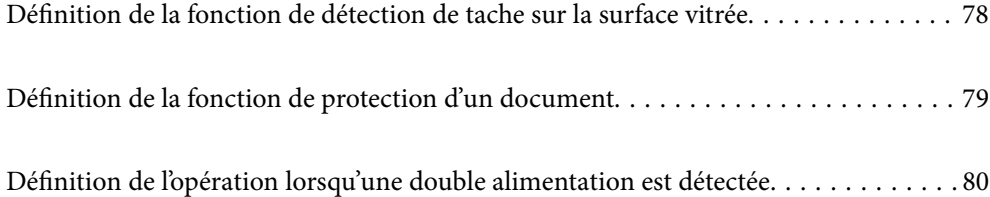

# <span id="page-77-0"></span>**Définition de la fonction de détection de tache sur la surface vitrée**

Des lignes verticales apparaissent sur l'image à cause de la poussière ou des saletés sur la surface vitrée à l'intérieur du scanner.

Lorsque **Détecter la saleté sur la vitre** est défini sur On, le scanner détecte les taches sur la surface vitrée à l'intérieur du scanner et affiche une notification sur l'écran de votre ordinateur.

Lorsque cette notification s'affiche, nettoyez la surface vitrée à l'intérieur du scanner à l'aide du kit de nettoyage dédié ou un chiffon doux.

Le paramètre par défaut est **Arrêt**.

- 1. Lancez Epson Scan 2 Utility.
	- ❏ Windows 10

Cliquez sur le bouton Démarrer, puis sélectionnez **EPSON** — **Epson Scan 2 Utility**.

❏ Windows 8.1/Windows 8

Entrez le nom du logiciel dans l'icône Rechercher, puis sélectionnez l'icône affichée.

❏ Windows 7/Windows Vista/Windows XP

Cliquez sur le bouton Démarrer, puis sélectionnez **Tous les programmes** ou **Programmes** — **EPSON** — **Epson Scan 2** — **Epson Scan 2 Utility**.

❏ Mac OS

Sélectionnez **Aller** — **Applications** — **Epson Software** — **Epson Scan 2 Utility**.

2. Définissez les paramètres suivants dans l'onglet **Réglage du scanner**.

Définissez **Détecter la saleté sur la vitre** sur **Marche-Faible** ou **Marche-Élevé**.

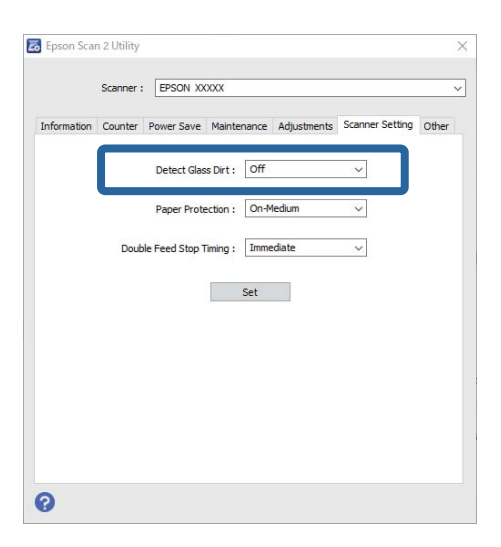

#### *Remarque:*

❏ Il se peut que certaines taches ne soient pas détectées correctement.

❏ Si la détection ne fonctionne pas correctement, essayez de modifier les paramètres.

Si aucune tache n'est détectée, sélectionnez *Marche-Élevé*. Si des taches sont détectées immédiatement, sélectionnez *Marche-Faible* ou *Arrêt*.

<span id="page-78-0"></span>3. Sélectionnez **Installation** pour appliquer les paramètres au scanner.

# **Définition de la fonction de protection d'un document**

Afin de réduire les dommages au document, la numérisation s'arrête immédiatement lorsque les conditions suivantes sont détectées.

- ❏ Une erreur d'alimentation papier est survenue
- ❏ Un document est chargé incliné

Le paramètre par défaut est **Marche-Moyen**.

# c*Important:*

- ❏ Cette fonction n'empêche pas tous les documents d'être endommagés.
- ❏ Il se peut que les erreurs d'alimentation papier ne soient pas détectées en fonction des conditions d'alimentation papier.

## 1. Lancez Epson Scan 2 Utility.

❏ Windows 10

Cliquez sur le bouton Démarrer, puis sélectionnez **EPSON** — **Epson Scan 2 Utility**.

❏ Windows 8.1/Windows 8

Entrez le nom du logiciel dans l'icône Rechercher, puis sélectionnez l'icône affichée.

❏ Windows 7/Windows Vista/Windows XP

Cliquez sur le bouton Démarrer, puis sélectionnez **Tous les programmes** ou **Programmes** — **EPSON** — **Epson Scan 2** — **Epson Scan 2 Utility**.

❏ Mac OS

Sélectionnez **Aller** — **Applications** — **Epson Software** — **Epson Scan 2 Utility**.

2. Définissez les paramètres suivants dans l'onglet **Réglage du scanner**.

## Définissez **Protection papier** sur **Marche-Faible**, **Marche-Moyen** ou **Marche-Élevé**.

Pour activer cette fonction, sélectionnez le niveau de détection que vous souhaitez utiliser. Consultez le tableau suivant pour obtenir plus de détails sur chaque niveau.

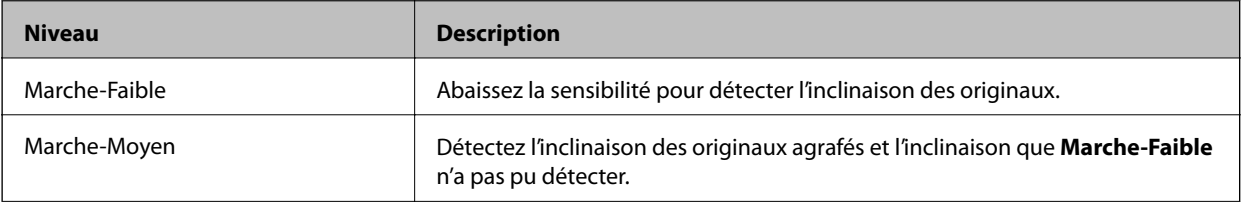

<span id="page-79-0"></span>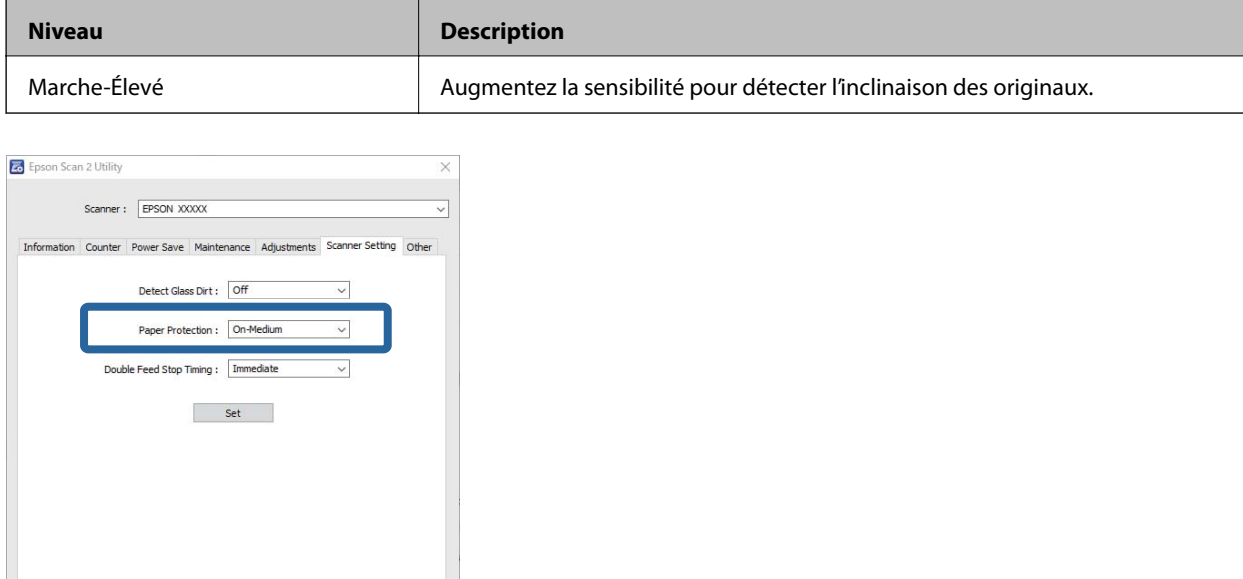

#### *Remarque:*

 $\bullet$ 

- ❏ Il se peut que cette fonction ne fonctionne pas correctement en fonction du document, des conditions d'alimentation du papier et du niveau défini.
- ❏ Lors de la numérisation de cartes en plastique et de carton, sélectionnez *Arrêt* pour désactiver cette fonction.
- ❏ Si des faux positifs surviennent fréquemment, essayez d'abaisser le niveau.
- ❏ Si le document a une forme irrégulière ou s'il est numérisé incliné, il se peut qu'il soit détecté par erreur comme une erreur d'alimentation papier.
- ❏ Lorsque vous insérez plusieurs documents, assurez-vous que les bords d'attaque des documents sont alignés. Si les bords d'attaque des documents ne sont pas alignés, ils peuvent être détectés à tort comme une erreur d'alimentation papier même s'ils sont numérisés correctement.
- ❏ Assurez-vous d'aligner les guides du document au document pour éviter de le numériser incliné.
- 3. Sélectionnez **Installation** pour appliquer les paramètres au scanner.

# **Définition de l'opération lorsqu'une double alimentation est détectée**

Définissez l'heure d'arrêt lorsqu'une insertion double des documents est détectée.

- ❏ Immédiat : arrête dès qu'une alimentation double est détectée.
- ❏ Après éjection : les documents pour lesquels une alimentation double est détectée sont numérisés tels quels, mais la numérisation du document suivant est arrêtée.

Lorsque vous êtes satisfait et qu'il n'y a pas de problèmes dans l'image numérisée, vous pouvez poursuivre la numérisation.

Le paramètre par défaut est **Immédiat**.

- 1. Lancez Epson Scan 2 Utility.
	- ❏ Windows 10

Cliquez sur le bouton Démarrer, puis sélectionnez **EPSON** — **Epson Scan 2 Utility**.

❏ Windows 8.1/Windows 8

Entrez le nom du logiciel dans l'icône Rechercher, puis sélectionnez l'icône affichée.

❏ Windows 7/Windows Vista/Windows XP

```
Cliquez sur le bouton Démarrer, puis sélectionnez Tous les programmes ou Programmes — EPSON —
Epson Scan 2 — Epson Scan 2 Utility.
```
❏ Mac OS

Sélectionnez **Aller** — **Applications** — **Epson Software** — **Epson Scan 2 Utility**.

2. Définissez les paramètres suivants dans l'onglet **Réglage du scanner**.

Définissez **Arrêt double alimentation papier** sur **Immédiat** ou **Après éjection**.

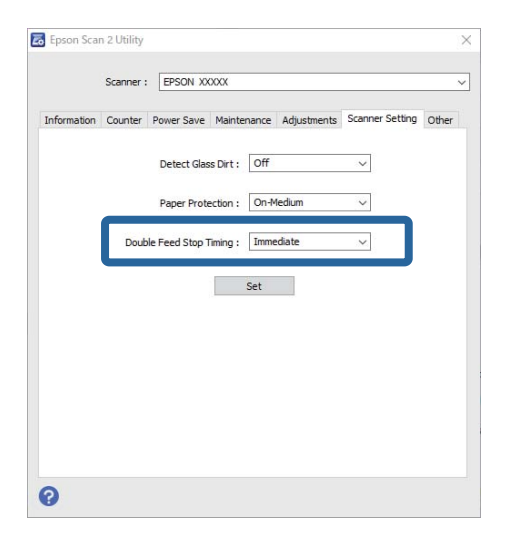

3. Sélectionnez **Installation** pour appliquer les paramètres au scanner.

# <span id="page-81-0"></span>**Entretien**

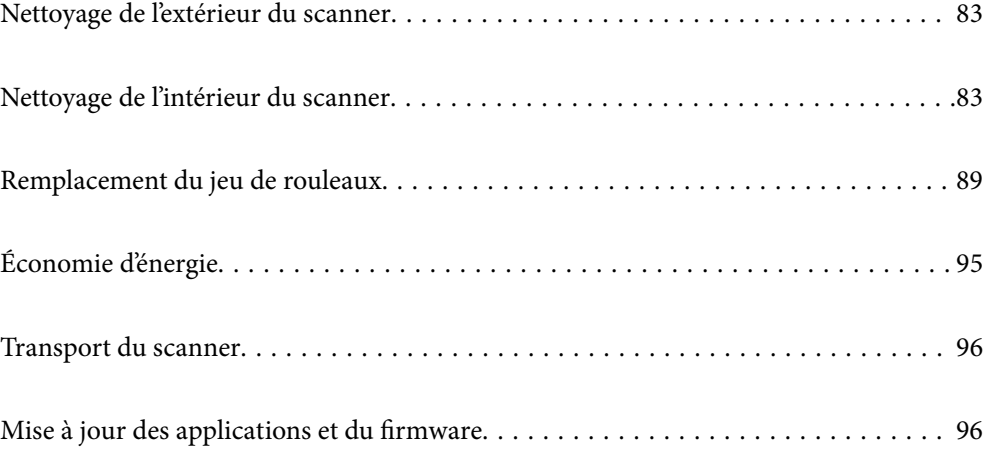

# <span id="page-82-0"></span>**Nettoyage de l'extérieur du scanner**

Essuyez toute tache présente sur l'extérieur du boîtier avec un chiffon sec ou humecté d'un mélange de détergent doux et d'eau.

# c*Important:*

- ❏ N'utilisez jamais d'alcool, de diluant ou de solvant corrosif pour nettoyer le scanner. Ceci pourrait entraîner une déformation ou une décoloration.
- ❏ Assurez-vous que de l'eau ne pénètre pas dans le produit. Ceci pourrait entraîner un dysfonctionnement.
- ❏ N'ouvrez jamais le boîtier du scanner.
- 1. Appuyez sur la touche  $\bigcup$  pour éteindre le scanner.
- 2. Débranchez l'adaptateur secteur du scanner.
- 3. Nettoyez l'extérieur du boîtier avec un chiffon humecté d'un mélange de détergent doux et d'eau.

# **Nettoyage de l'intérieur du scanner**

Au bout d'un certain temps, la poussière du papier et de la pièce se déposent sur le rouleau et sur la vitre intérieure du scanner, ce qui peut provoquer des problèmes d'alimentation du papier ou de qualité de l'image numérisée. Nettoyez l'intérieur du scanner toutes les 5,000 numérisations.

Vous pouvez consulter le nombre de numérisations dans Epson Scan 2 Utility.

Si une surface a été tachée par une substance difficile à enlever, utilisez un kit de nettoyage Epson authentique pour retirer les taches. Déposez une petite quantité de produit nettoyant sur un chiffon.

# c*Important:*

- ❏ N'utilisez jamais d'alcool, de diluant ou de solvant corrosif pour nettoyer le scanner. Ceci pourrait entraîner une déformation ou une décoloration.
- ❏ Ne vaporisez jamais de liquide ou de lubrifiant sur le scanner. Tout dommage porté à l'équipement ou aux circuits pourrait provoquer un fonctionnement anormal.
- ❏ N'ouvrez jamais le boîtier du scanner.
- 1. Appuyez sur la touche  $\bigcup$  pour éteindre le scanner.
- 2. Débranchez l'adaptateur secteur du scanner.

3. Tirez le levier d'ouverture pour ouvrir le capot du scanner.

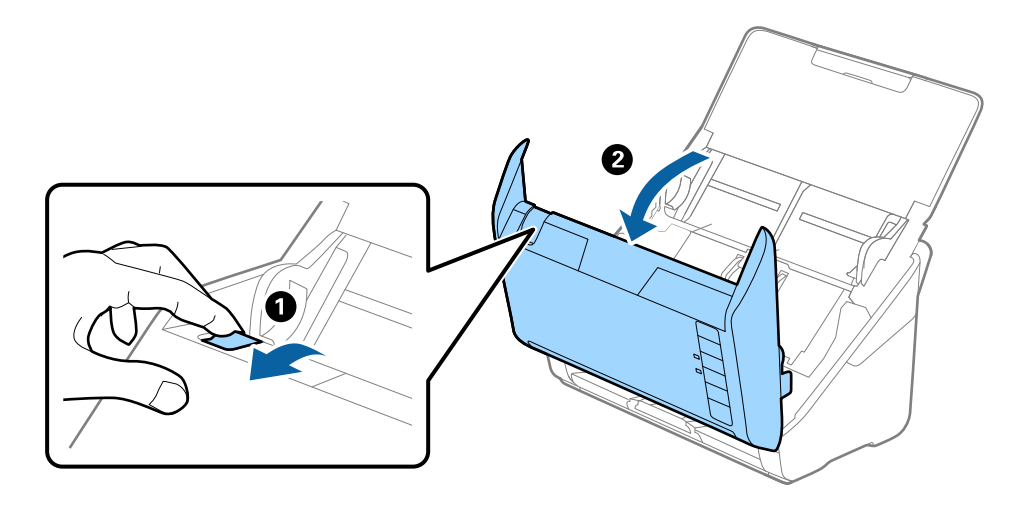

4. Essuyez toute tache présente sur le rouleau en plastique ou sur la vitre d'exposition de la face interne du capot du scanner, à l'aide d'un chiffon doux ou d'un kit de nettoyage Epson authentique.

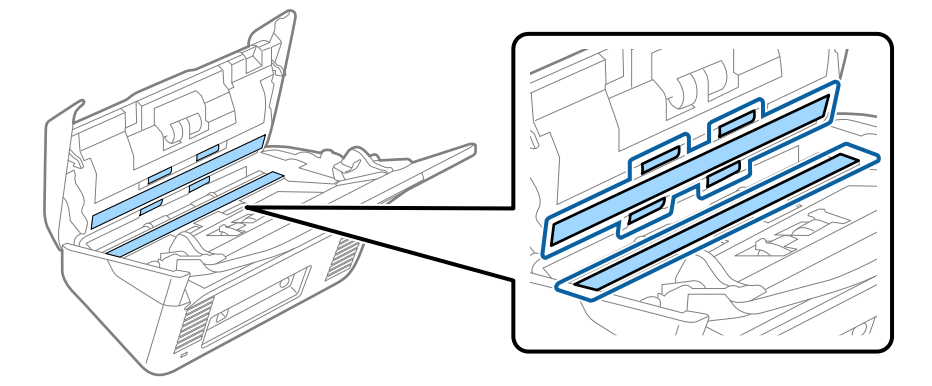

# c*Important:*

- ❏ N'appuyez pas trop sur la surface de la vitre.
- ❏ N'utilisez pas de brosse, ni un outil dur. Toute rayure du verre peut affecter la qualité de la numérisation.
- ❏ Ne pulvérisez pas de nettoyant directement sur la vitre d'exposition.
- 5. Essuyez toute tache présente sur les capteurs avec un coton-tige.

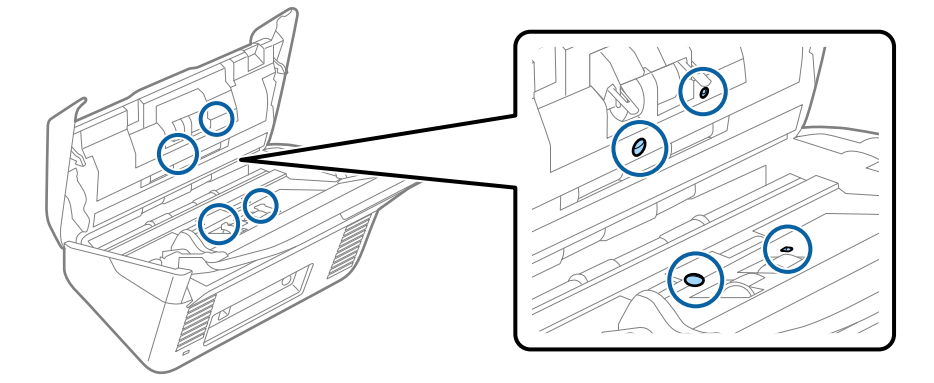

# c*Important:*

N'utilisez pas de produit nettoyant sur un coton-tige.

6. Ouvrez le capot du scanner et retirez le rouleau de séparation.

Pour plus d'informations, voir « Remplacement du kit d'ensemble de rouleau ».

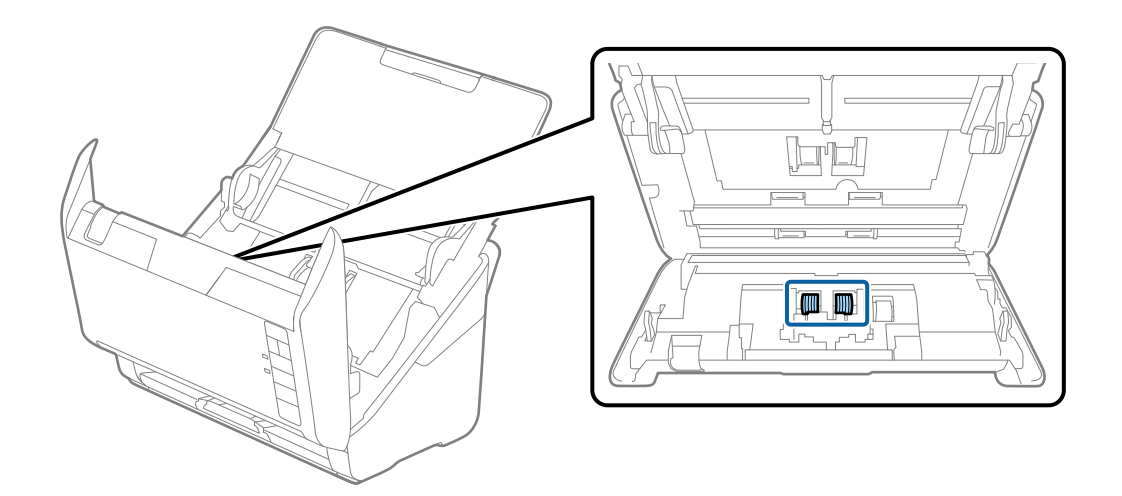

7. Essuyez toute poussière ou saleté sur le rouleau de séparation à l'aide d'un chiffon doux et humide ou d'un kit de nettoyage Epson authentique.

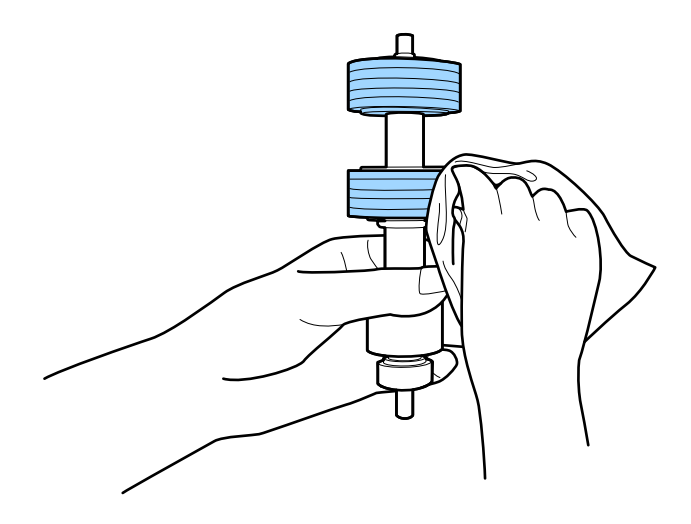

# c*Important:*

Veillez à n'utiliser qu'un kit de nettoyage Epson authentique ou un chiffon doux et humide pour nettoyer le rouleau. L'utilisation d'un chiffon sec peut endommager la surface du rouleau.

8. Ouvrez le capot et retirez le rouleau de saisie.

Pour plus d'informations, voir « Remplacement du kit d'ensemble de rouleau ».

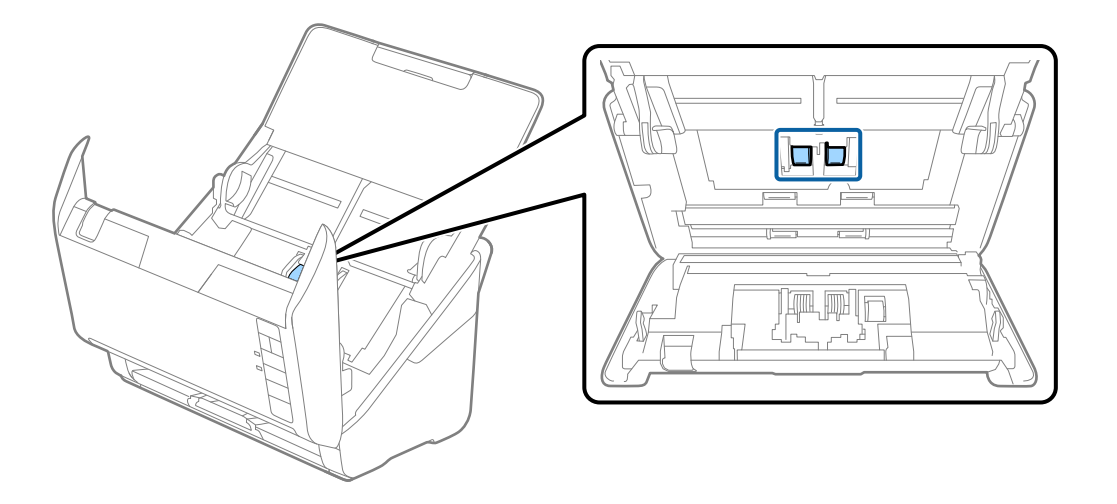

9. Essuyez toute poussière ou saleté sur le rouleau de saisie à l'aide d'un chiffon doux et humide ou d'un kit de nettoyage Epson authentique.

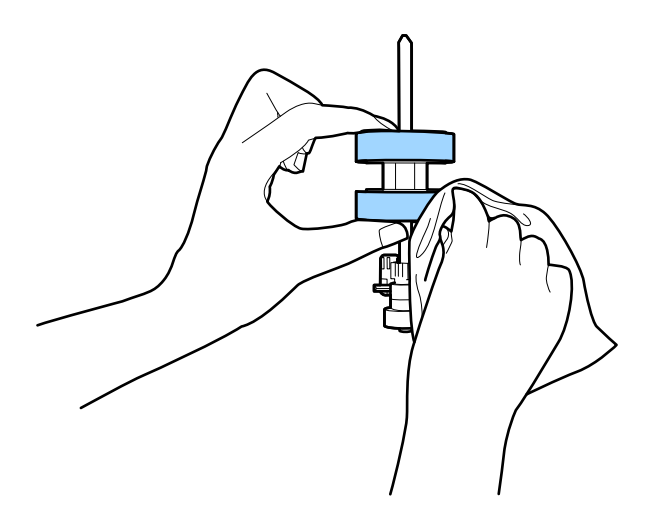

#### c*Important:*

Veillez à n'utiliser qu'un kit de nettoyage Epson authentique ou un chiffon doux et humide pour nettoyer le rouleau. L'utilisation d'un chiffon sec peut endommager la surface du rouleau.

10. Branchez l'adaptateur secteur et mettez le scanner sous tension.

<span id="page-86-0"></span>11. Maintenez la touche  $\circled{}$  pendant au moins deux secondes sur la touche tout en ouvrant le capot du scanner. Les rouleaux du fond tournent quelques instants puis le scanner passe en mode de nettoyage. Ils tournent un

peu à chaque fois que vous appuyez sur la touche  $\Diamond$ . Appuyez plusieurs fois sur la touche  $\Diamond$  pour faire tourner les rouleaux. Utilisez un kit de nettoyage Epson authentique ou un chiffon doux et humide pour nettoyer les rouleaux tandis qu'ils tournent. Répétez cette étape jusqu'à ce que les rouleaux soient propres.

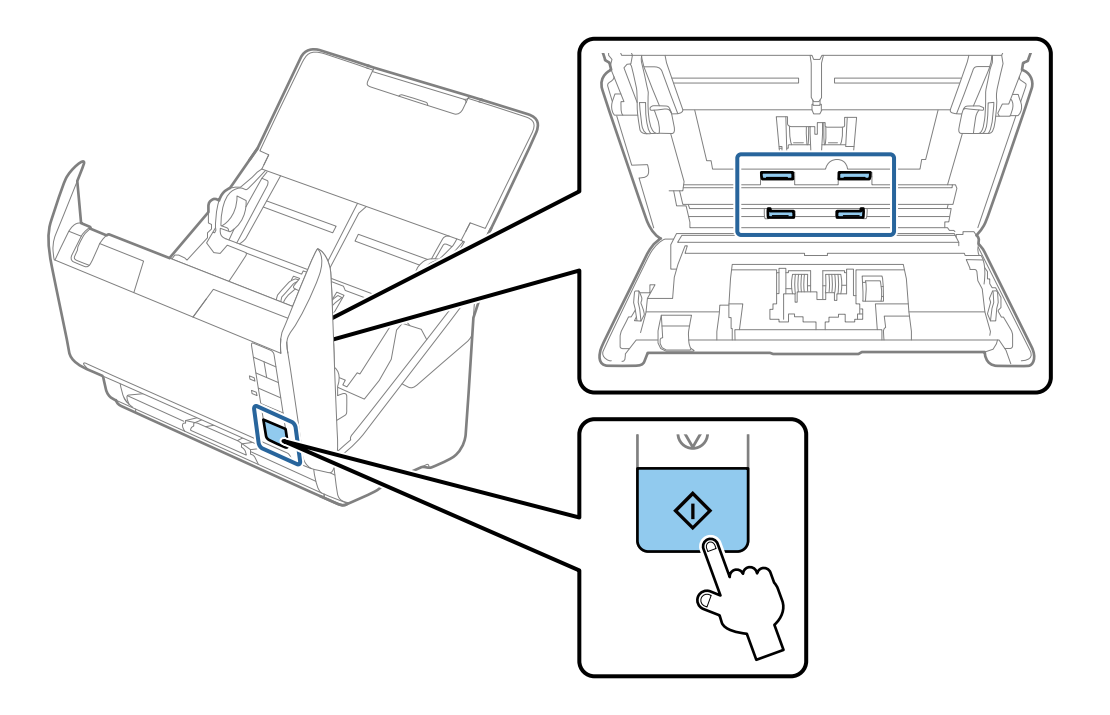

# !*Attention:*

Veillez à ce que vos mains ou vos cheveux ne se prennent pas dans le mécanisme lorsque vous actionnez le rouleau. Vous pourriez être blessé.

12. Fermez le capot du scanner.

Le scanner quitte le mode de nettoyage.

#### **Informations connexes**

- & [« Codes du kit de nettoyage » à la page 28](#page-27-0)
- & [« Remplacement du jeu de rouleaux » à la page 89](#page-88-0)

# **Réinitialisation du nombre de numérisations après un nettoyage régulier**

Réinitialisez le nombre de numérisations à l'aide de Epson Scan 2 Utility après un nettoyage régulier.

- 1. Mettez le scanner sous tension.
- 2. Lancez Epson Scan 2 Utility.
	- ❏ Windows 10

Cliquez sur le bouton Démarrer, puis sélectionnez **EPSON** > **Epson Scan 2 Utility**.

❏ Windows 8.1/Windows 8

Écran **Démarrer** > **Applications** > **Epson** > **Epson Scan 2 Utility**.

❏ Windows 7/Windows Vista/Windows XP

Cliquez sur le bouton Démarrer, puis sélectionnez **Tous les programmes** (ou **Programmes**) > **EPSON** > **Epson Scan 2** > **Epson Scan 2 Utility**.

❏ Mac OS

Sélectionnez **Aller** > **Applications** > **Epson Software** > **Epson Scan 2 Utility**.

- 3. Cliquez sur l'onglet **Maintenance**.
- 4. Cliquez sur **Réinitialiser** dans **Nettoyage régulier**.

#### *Remarque:*

Vous ne pouvez pas effectuer de réinitialisation lorsque *Alerte nettoyage régulier* n'est pas sélectionné.

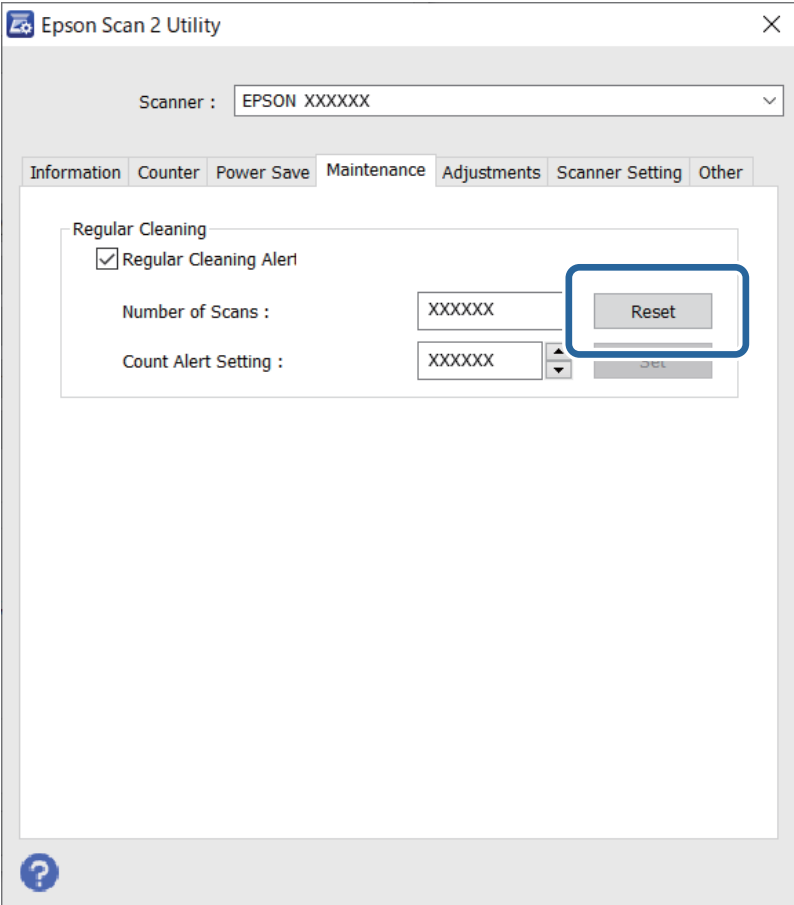

# <span id="page-88-0"></span>**Remplacement du jeu de rouleaux**

Le kit d'ensemble de rouleau (rouleau de saisie et rouleau de séparation) doit être remplacé lorsque le nombre de numérisations est supérieur au nombre prévu dans le Cycle de vie des rouleaux. Lorsqu'un message de remplacement s'affiche à l'écran de votre l'ordinateur, procédez comme suit pour le remplacement.

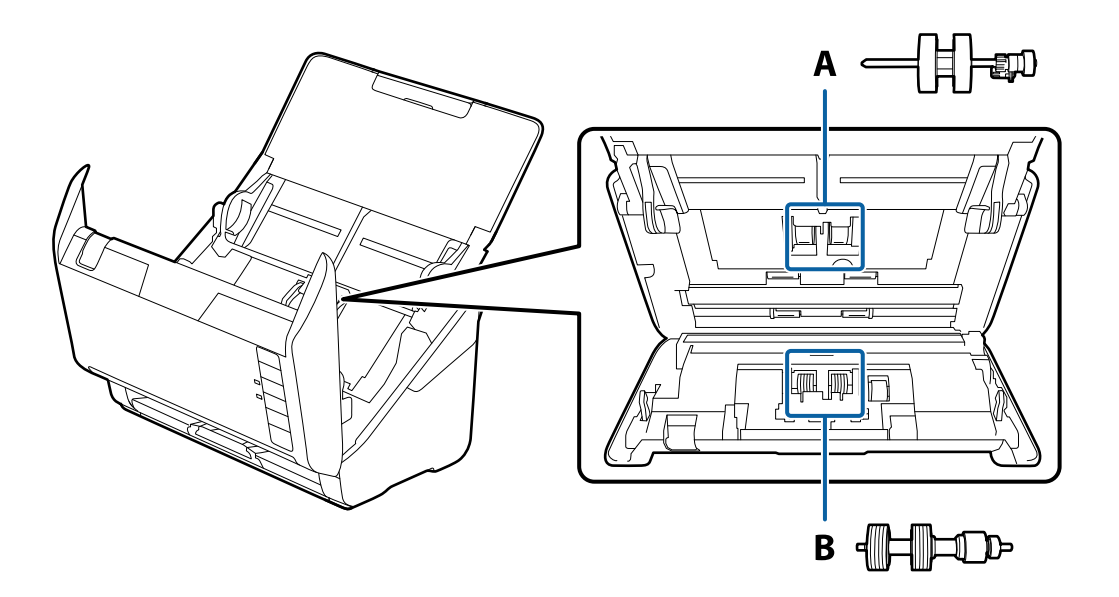

- A : rouleau de saisie, B : rouleau de séparation
- 1. Appuyez sur la touche  $\bigcup$  pour éteindre le scanner.
- 2. Débranchez l'adaptateur secteur du scanner.
- 3. Tirez le levier et ouvrez le capot du scanner.

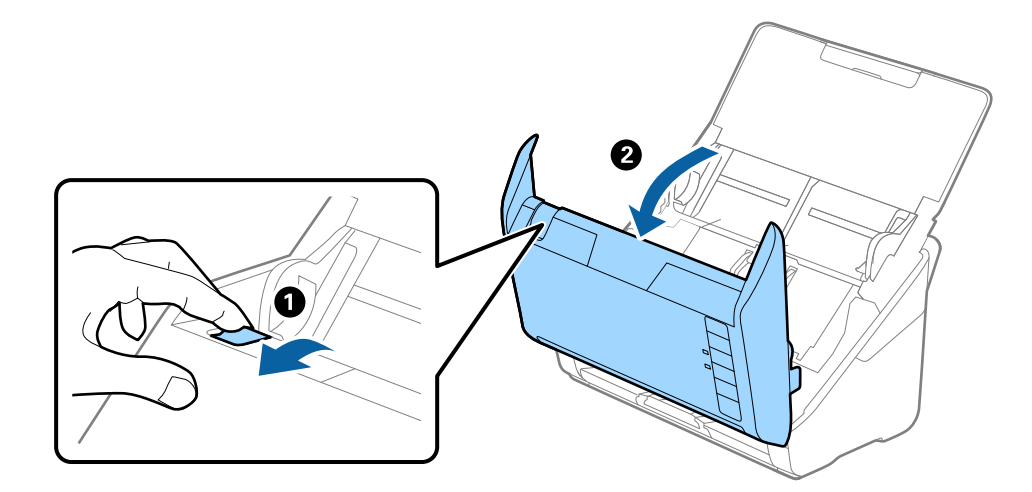

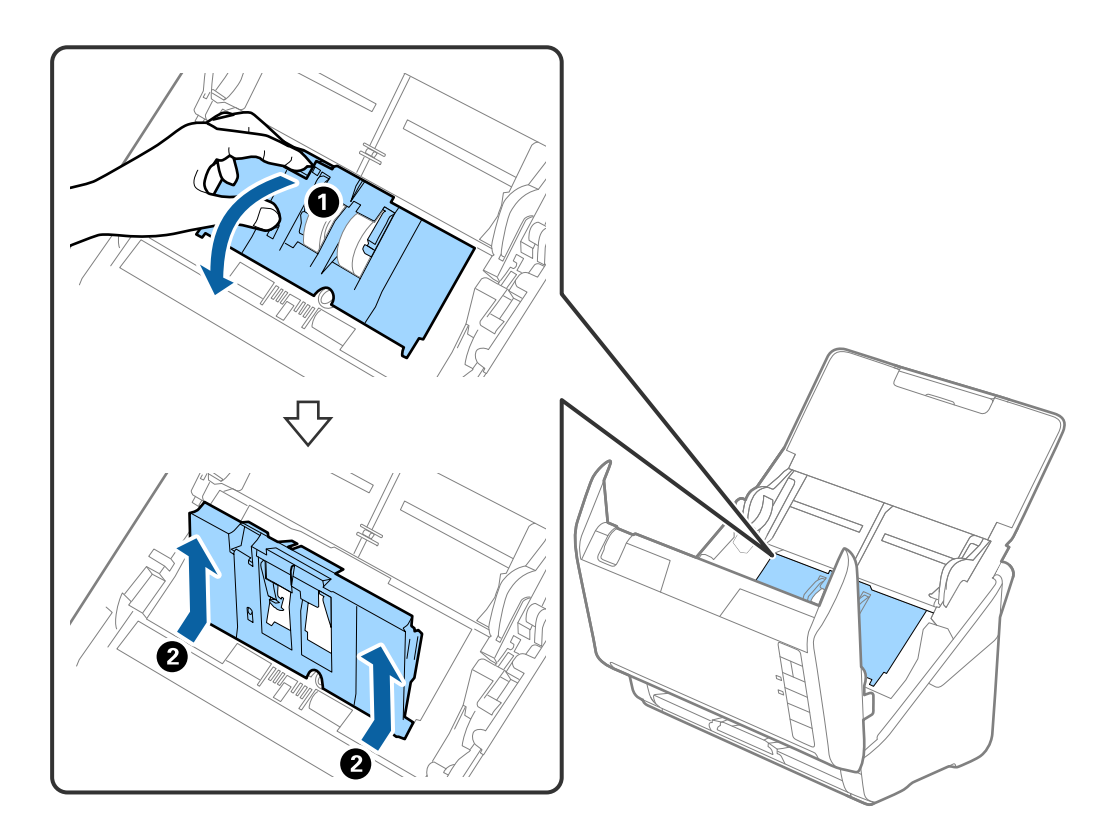

4. Ouvrez le capot du rouleau de saisie, faites-le coulisser et retirez-le.

5. Abaissez la patte de l'axe du rouleau, puis faites coulisser et retirez les rouleaux d'entraînement.

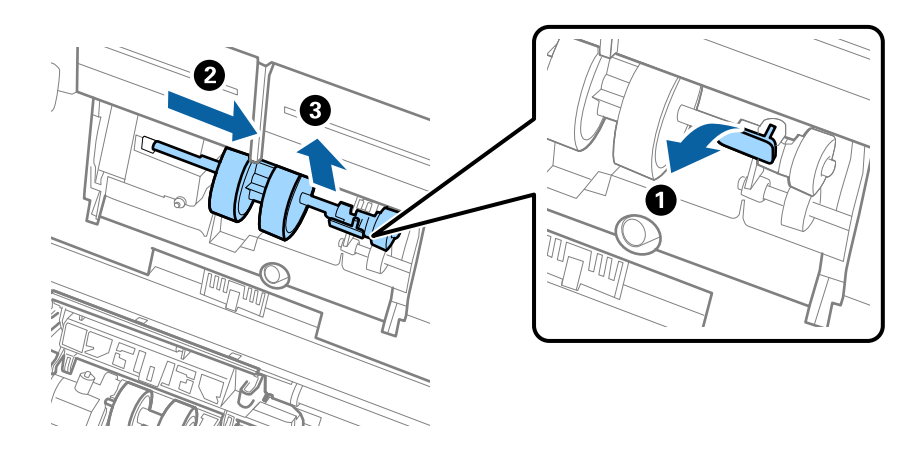

# c*Important:* Ne forcez pas lorsque vous retirez le rouleau de saisie. Vous pourriez endommager l'intérieur du scanner.

6. Tout en maintenant la patte abaissée, insérez le nouveau rouleau de saisie en le faisant glisser vers la gauche et insérez-le dans l'orifice du scanner. Appuyez sur la patte pour le fixer.

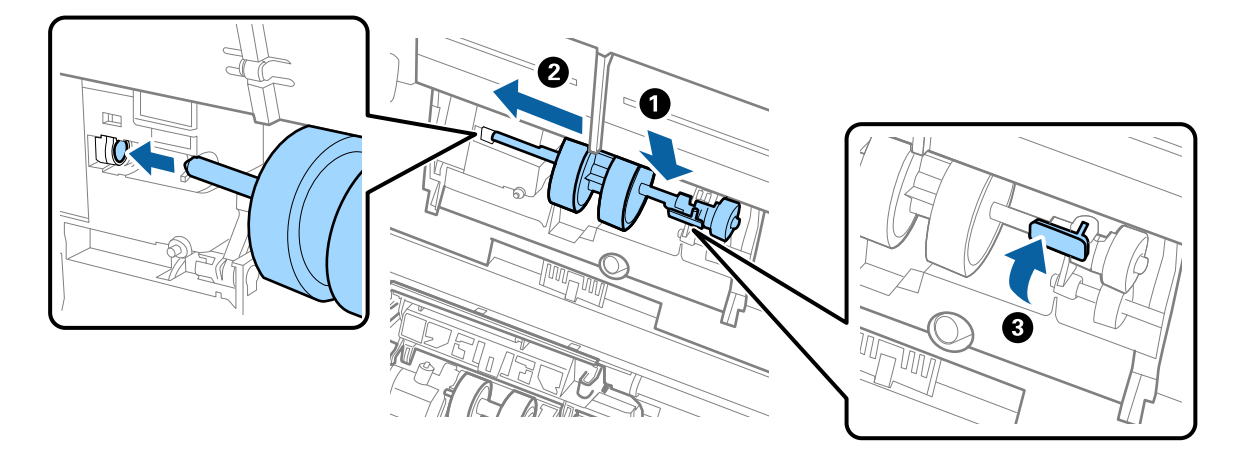

7. Placez le bord du capot du rouleau de saisie dans la rainure et faites-le coulisser. Enclenchez bien le capot.

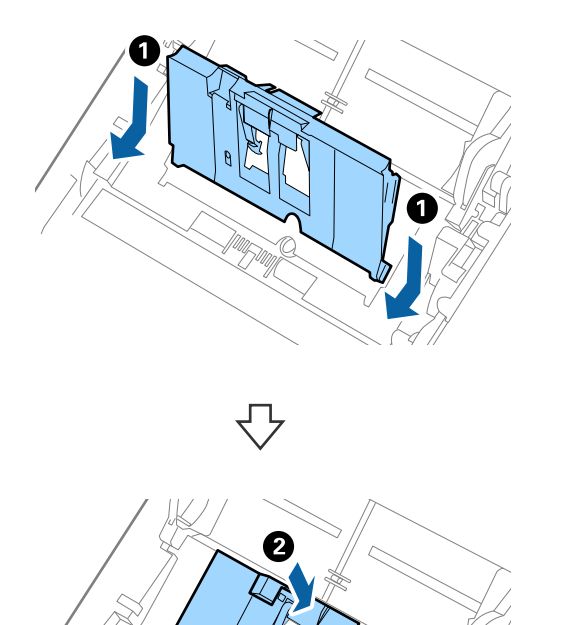

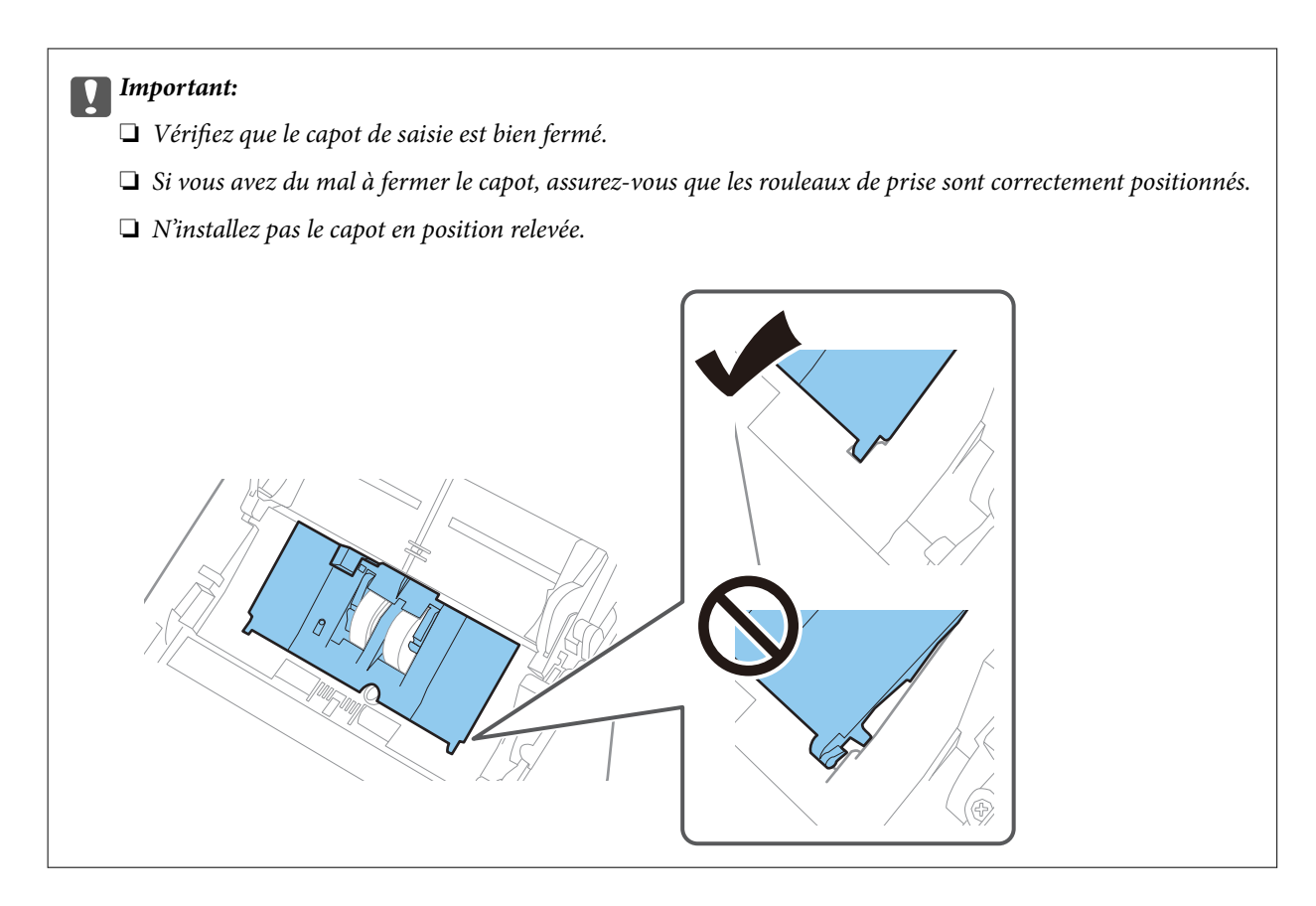

8. Pour ouvrir le capot, poussez les crochets situés aux deux extrémités du capot du rouleau de séparation.

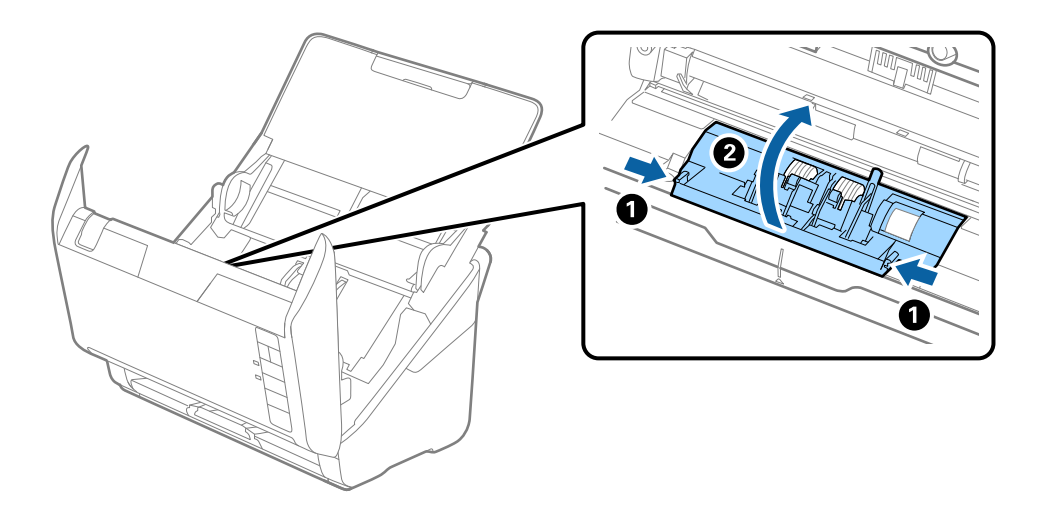

<span id="page-92-0"></span>9. Soulevez l'extrémité gauche du rouleau de séparation, puis faites coulisser et retirez les rouleaux de séparation.

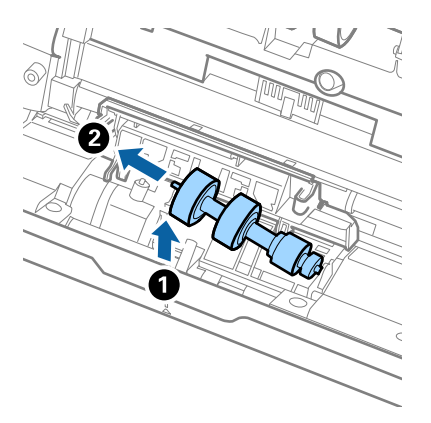

10. Insérez le nouvel axe de rouleau de séparation dans l'orifice du côté droit et abaissez le rouleau.

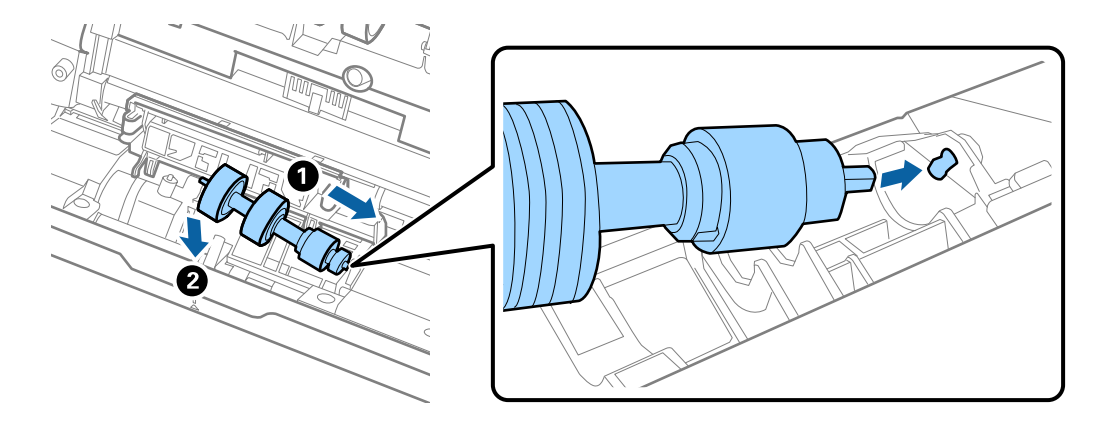

11. Fermez le capot du rouleau de séparation.

#### c*Important:*

Si le couvercle est difficile à fermer, assurez-vous que les rouleaux de séparation sont correctement installés.

- 12. Fermez le capot du scanner.
- 13. Branchez l'adaptateur secteur et mettez le scanner sous tension.
- 14. Remettez le nombre de numérisations à zéro en utilisant Epson Scan 2 Utility.

#### *Remarque:*

Jetez le rouleau de saisie et le rouleau de séparation en respectant les réglementations locales. Ne les démontez pas.

### **Informations connexes**

& [« Codes de jeu de rouleaux » à la page 28](#page-27-0)

# **Réinitialisation du nombre de numérisations suite au remplacement des rouleaux**

Après avoir remplacé le jeu de rouleaux, remettez le nombre de numérisations à zéro avec Epson Scan 2 Utility.

- 1. Mettez le scanner sous tension.
- 2. Lancez Epson Scan 2 Utility.
	- ❏ Windows 10

Cliquez sur le bouton Démarrer, puis sélectionnez **EPSON** > **Epson Scan 2 Utility**.

❏ Windows 8.1/Windows 8

Écran **Démarrer** > **Applications** > **Epson** > **Epson Scan 2 Utility**.

❏ Windows 7/Windows Vista/Windows XP

Cliquez sur le bouton Démarrer, puis sélectionnez **Tous les programmes** (ou **Programmes**) > **EPSON** > **Epson Scan 2** > **Epson Scan 2 Utility**.

❏ Mac OS

Sélectionnez **Aller** > **Applications** > **Epson Software** > **Epson Scan 2 Utility**.

- 3. Cliquez sur l'onglet **Compteur**.
- 4. Cliquez sur **Réinitialiser** dans **Kit de rouleaux d'entraînement des originaux**.

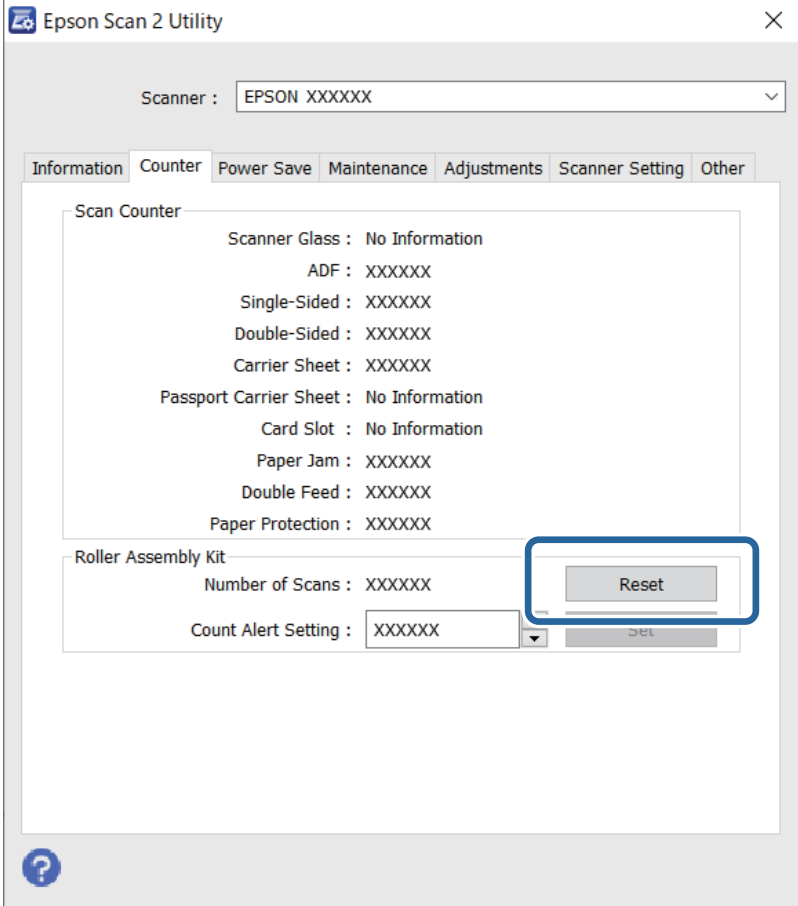

### **Informations connexes**

& [« Remplacement du jeu de rouleaux » à la page 89](#page-88-0)

# <span id="page-94-0"></span>**Économie d'énergie**

Vous pouvez économiser de l'électricité en utilisant le mode Veille ou le mode d'extinction automatique, lorsque le scanner est inactif. Vous pouvez définir le délai au bout duquel le scanner passe en mode Veille et s'éteint automatiquement. Toute augmentation se répercutera sur la consommation d'énergie du produit. Tenez compte de l'environnement avant toute modification.

- 1. Lancez Epson Scan 2 Utility.
	- ❏ Windows 10

Cliquez sur le bouton Démarrer, puis sélectionnez **EPSON** > **Epson Scan 2 Utility**.

❏ Windows 8.1/Windows 8

Écran **Démarrer** > **Applications** > **Epson** > **Epson Scan 2 Utility**.

❏ Windows 7/Windows Vista/Windows XP

Cliquez sur le bouton Démarrer, puis sélectionnez **Tous les programmes** (ou **Programmes**) > **EPSON** > **Epson Scan 2** > **Epson Scan 2 Utility**.

❏ Mac OS

Sélectionnez **Aller** > **Applications** > **Epson Software** > **Epson Scan 2 Utility**.

- 2. Cliquez sur l'onglet **Économie d'énergie**.
- 3. Définissez le **Minuterie de veille (minutes)** ou **Minuterie d'extinction (minutes)** et cliquez sur **Installation**.

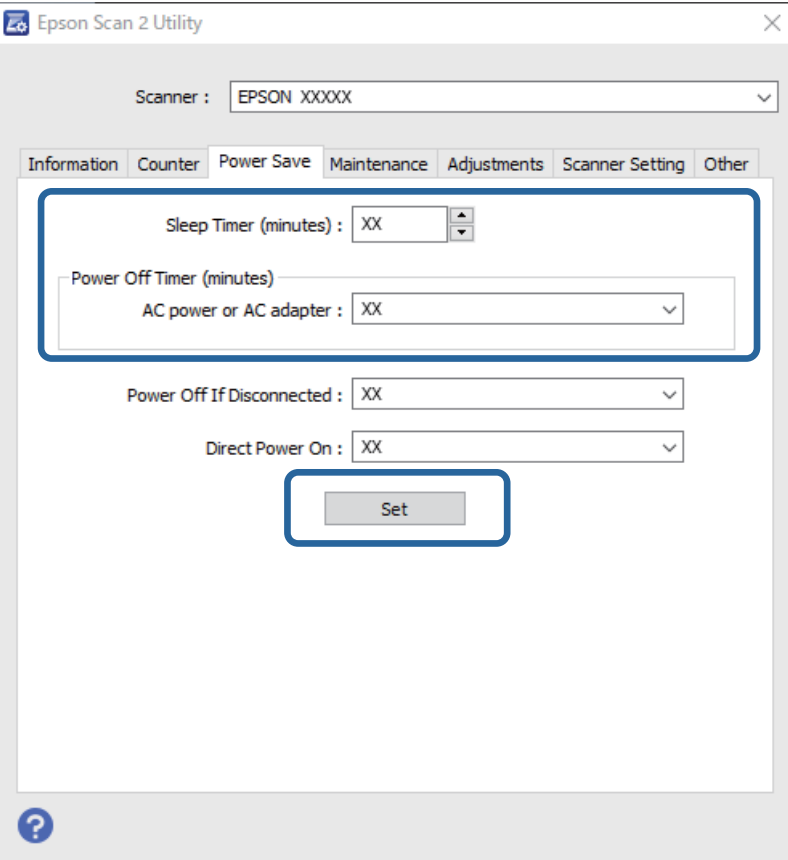

# <span id="page-95-0"></span>**Transport du scanner**

Lorsque vous devez transporter votre scanner pour un déménagement ou une réparation, suivez les étapes cidessous pour l'emballer.

- 1. Appuyez sur la touche  $\bigcup$  pour éteindre le scanner.
- 2. Débranchez le câble secteur du scanner.
- 3. Débranchez le câble USB.
- 4. Fermez le bac d'insertion et le bac de sortie.

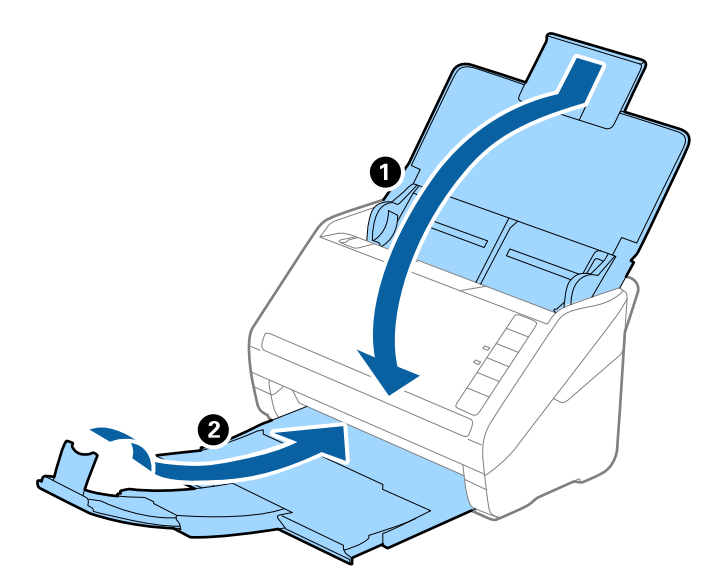

## c*Important:*

Enclenchez bien le bac de sortie sinon il pourrait être endommagé pendant le transport.

5. Installez les matériaux d'emballage accompagnant le scanner, puis emballez le scanner dans son carton d'origine ou dans un carton de même type.

# **Mise à jour des applications et du firmware**

Vous pouvez régler certains problèmes et améliorer ou ajouter des fonctions en mettant à jour les applications et le micrologiciel. Assurez-vous que vous utilisez la dernière version des applications et du micrologiciel.

### c*Important:*

N'éteignez pas l'ordinateur ou le scanner lors de la mise à jour.

1. Assurez-vous que le scanner et l'ordinateur sont raccordés et que l'ordinateur est connecté à Internet.

- <span id="page-96-0"></span>2. Lancez EPSON Software Updater et mettez à jour les applications ou le micrologiciel.
	- ❏ Windows 10

Cliquez sur le bouton Démarrer, puis sélectionnez **Epson Software** > **EPSON Software Updater**.

❏ Windows 8.1/Windows 8

Entrez le nom de l'application dans l'icône Rechercher, puis sélectionnez l'icône affichée.

❏ Windows 7

Cliquez sur le bouton Démarrer, puis sélectionnez **Tous les programmes** ou **Programmes** > **Epson Software** > **EPSON Software Updater**.

❏ Mac OS

Sélectionnez **Finder** > **Aller** > **Applications** > **Epson Software** > **EPSON Software Updater**.

#### *Remarque:*

Si vous ne trouvez pas l'application que vous voulez mettre à jour dans la liste, vous ne pouvez pas procéder à sa mise à jour à l'aide de EPSON Software Updater. Recherchez les dernières versions des applications sur votre site web Epson local.

[http://www.epson.com](http://www.epson.com/)

# **Mettre à jour le micrologiciel à l'aide de Web Config**

Lorsque le scanner ne peut pas se connecter à Internet, vous pouvez mettre à jour le micrologiciel depuis Web Config.

- 1. Accédez à Web Config et sélectionnez l'onglet **Gestion des périphériques** > **Mise à jour du micrologiciel**.
- 2. Cliquez sur **Démarrer**, puis suivez les instructions qui s'affichent à l'écran.

La confirmation du micrologiciel démarre, et les informations sur le micrologiciel s'affichent si le micrologiciel mis à jour existe.

#### *Remarque:*

Vous pouvez également mettre à jour le micrologiciel à l'aide de Epson Device Admin. Vous pouvez confirmer visuellement les informations du micrologiciel sur la liste du périphérique. Cela est utile lorsque vous souhaitez mettre à jour le micrologiciel de plusieurs périphériques. Voir le guide Epson Device Admin ou l'aide pour plus de détails.

# **Mise à jour du micrologiciel sans connexion à Internet**

Vous pouvez télécharger sur l'ordinateur le microprogramme du périphérique à partir du site web d'Epson, puis connecter le périphérique et l'ordinateur avec un câble USB afin de mettre à jour le microprogramme. Essayez cette méthode si vous ne parvenez pas à effectuer la mise à jour à partir du réseau.

#### *Remarque:*

Avant la mise à jour, assurez-vous que l'application Epson ScanSmart est installée sur votre ordinateur. Si l'application Epson ScanSmart n'est pas installée, réinstallez-la.

1. Consultez le site Web d'Epson pour les dernières publications de mises à jour du micrologiciel.

#### [http://www.epson.com](http://www.epson.com/)

❏ S'il y a le micrologiciel pour votre scanner, téléchargez-le et passez à l'étape suivante.

❏ S'il n'y a pas d'informations sur le micrologiciel sur le site Web, vous utilisez déjà le micrologiciel le plus récent.

- 2. Utilisez un câble USB pour connecter le scanner à l'ordinateur sur lequel vous avez téléchargé le micrologiciel.
- 3. Double-cliquez sur le fichier .exe téléchargé. Epson Firmware Updater démarre.
- 4. Suivez les instructions affichées à l'écran.

# <span id="page-98-0"></span>**Résolution des problèmes**

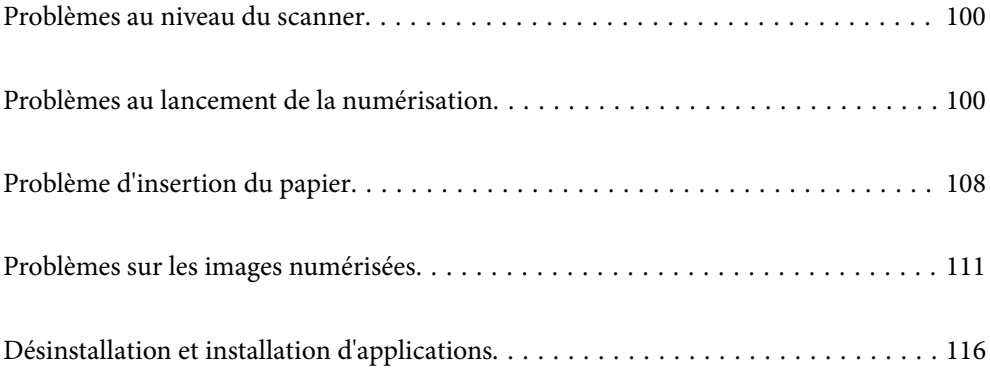

# <span id="page-99-0"></span>**Problèmes au niveau du scanner**

# **Les voyants du scanner indiquent une erreur**

Procédez aux vérifications suivantes si les voyants du scanner indiquent une erreur.

- ❏ Vérifiez que des originaux ne sont pas bloqués dans le scanner.
- ❏ Si plusieurs originaux sont insérés, ouvrez le capot ADF et retirez-les. Ensuite fermez le capot ADF.
- ❏ Le capot du scanner est fermé.
- ❏ Vérifiez que le scanner est correctement relié à l'ordinateur.

En cas d'erreur de connexion Wi-Fi, vérifiez les paramètres de connexion Wi-Fi.

- ❏ Assurez-vous qu'Epson Scan 2 est installé correctement.
- ❏ Si la mise à jour du firmware échoue et que le scanner passe en mode de récupération, recommencez la mise à jour du firmware via une connexion USB.
- ❏ Éteignez et rallumez le scanner. Si ceci ne résout pas le problème, le scanner peut être défectueux ou il est peutêtre nécessaire de remplacer sa source lumineuse. Contactez votre revendeur.

#### **Informations connexes**

- & [« Voyants d'erreur » à la page 22](#page-21-0)
- & [« Bourrages fréquents des originaux dans le scanner » à la page 110](#page-109-0)

# **Le scanner ne se met pas sous tension**

- ❏ Assurez-vous que l'adaptateur secteur est fermement branché au scanner et à la prise électrique.
- ❏ Vérifiez que la prise électrique fonctionne. Branchez un autre appareil à la prise et assurez-vous que vous pouvez le mettre sous tension.

# **Problèmes au lancement de la numérisation**

# **Impossible de lancer la numérisation depuis l'ordinateur**

Vérifiez que le périphérique intelligent et le scanner sont bien connectés.

La cause du problème et sa résolution peuvent varier selon qu'ils sont bien branchés ou non.

# **Vérification de l'état de la connexion (Windows)**

Utilisez Epson Scan 2 Utility pour vérifier le statut de connexion.

#### *Remarque:*

Epson Scan 2 Utility est une application fournie avec le logiciel du scanner.

- 1. Lancez l'Epson Scan 2 Utility.
	- ❏ Windows 10

Cliquez sur le bouton Démarrer, puis sélectionnez **EPSON** > **Epson Scan 2 Utility**.

❏ Windows 8.1/Windows 8

Entrez le nom de l'application dans l'icône Rechercher, puis sélectionnez l'icône affichée.

❏ Windows 7

Cliquez sur le bouton Démarrer, puis sélectionnez **Tous les programmes** ou **Programmes** > **EPSON** > **Epson Scan 2 Utility**.

2. Sur l'écran **Epson Scan 2 Utility** ouvrez la liste **Scanner** puis cliquez sur **Paramètre** pour ouvrir l'écran **Paramètres du scanner**.

Si l'écran **Paramètres du scanner** s'affiche déjà au lieu de l'écran **Epson Scan 2 Utility**, passez à l'étape suivante.

3. Si le scanner ne s'affiche pas sur l'écran **Paramètres du scanner**, votre scanner n'est pas détecté.

Cliquez sur **Ajouter**, puis ajoutez votre scanner sur l'écran **Ajouter un scanner réseau**.

Si vous ne pouvez pas rechercher le scanner ou que vous ne pouvez pas numériser même si le scanner correct est sélectionné, consultez les informations liées.

#### **Informations connexes**

- & [« Impossible de se connecter à un réseau » à la page 102](#page-101-0)
- & [« Connexion impossible du scanner en USB » à la page 104](#page-103-0)
- & [« Numérisation impossible, alors qu'une connexion a bien été établie » à la page 104](#page-103-0)

# **Vérification de l'état de la connexion (Mac OS)**

Utilisez Epson Scan 2 Utility pour vérifier le statut de connexion.

#### *Remarque:*

Epson Scan 2 Utility est une application fournie avec le logiciel du scanner.

1. Lancez l'Epson Scan 2 Utility.

Sélectionnez **Aller** > **Applications** > **Epson Software** > **Epson Scan 2 Utility**.

2. Sur l'écran **Epson Scan 2 Utility** ouvrez la liste **Scanner** puis cliquez sur **Paramètre** pour ouvrir l'écran **Paramètres du scanner**.

Si l'écran **Paramètres du scanner** s'affiche déjà au lieu de l'écran **Epson Scan 2 Utility**, passez à l'étape suivante

3. Si le scanner ne s'affiche pas sur l'écran **Paramètres du scanner**, votre scanner n'est pas détecté.

Cliquez sur l'icône , puis autorisez le logiciel à effectuer des changements.

4. Cliquez sur l'icône  $\left| + \right|$ , puis ajoutez votre scanner sur l'écran **Ajouter un scanner réseau**.

Si vous ne pouvez pas rechercher le scanner ou que vous ne pouvez pas numériser même si le scanner correct est sélectionné, consultez les informations liées.

## <span id="page-101-0"></span>**Informations connexes**

- & « Impossible de se connecter à un réseau » à la page 102
- & [« Connexion impossible du scanner en USB » à la page 104](#page-103-0)
- $\rightarrow$  [« Numérisation impossible, alors qu'une connexion a bien été établie » à la page 104](#page-103-0)

# **Impossible de se connecter à un réseau**

Ce problème peut provenir de l'un des éléments suivants.

## **Un problème est survenu au niveau de la connexion Wi-Fi des périphériques réseau.**

### **Solutions**

Éteignez les appareils que vous voulez connecter au réseau. Attendez 10 secondes puis allumez les appareils dans l'ordre suivant : routeur sans fil, ordinateur ou périphérique intelligent, puis scanner. Rapprochez le scanner et l'ordinateur ou le périphérique intelligent du routeur sans fil, pour faciliter les communications radio, puis essayez de redéfinir les paramètres réseau.

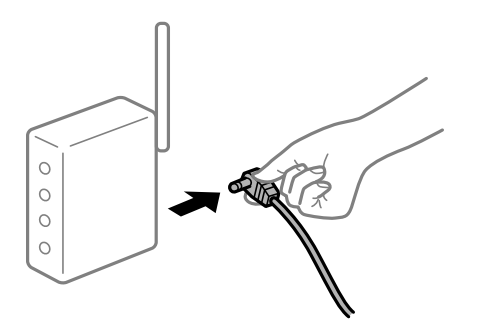

# **Les appareils ne reçoivent aucun signal du routeur sans fil, car ils sont trop éloignés.**

#### **Solutions**

Après avoir rapproché l'ordinateur ou le périphérique intelligent et le scanner du routeur sans fil, éteignez celui-ci et rallumez-le.

# **Lorsque vous changez de routeur sans fil, les paramètres ne correspondent plus au nouveau routeur.**

## **Solutions**

Modifiez les paramètres de connexion afin qu'ils correspondent au nouveau routeur sans fil.

## **Les SSID utilisés par l'ordinateur et le périphérique intelligent ne sont pas les mêmes.**

#### **Solutions**

Si vous utilisez plusieurs routeurs sans fil en même temps ou si votre routeur sans fil diffuse plusieurs SSID et que les périphériques sont connectés à des SSID différents, vous ne pouvez pas vous connecter au routeur sans fil.

Connectez l'ordinateur, le smartphone ou la tablette au même SSID que le scanner.

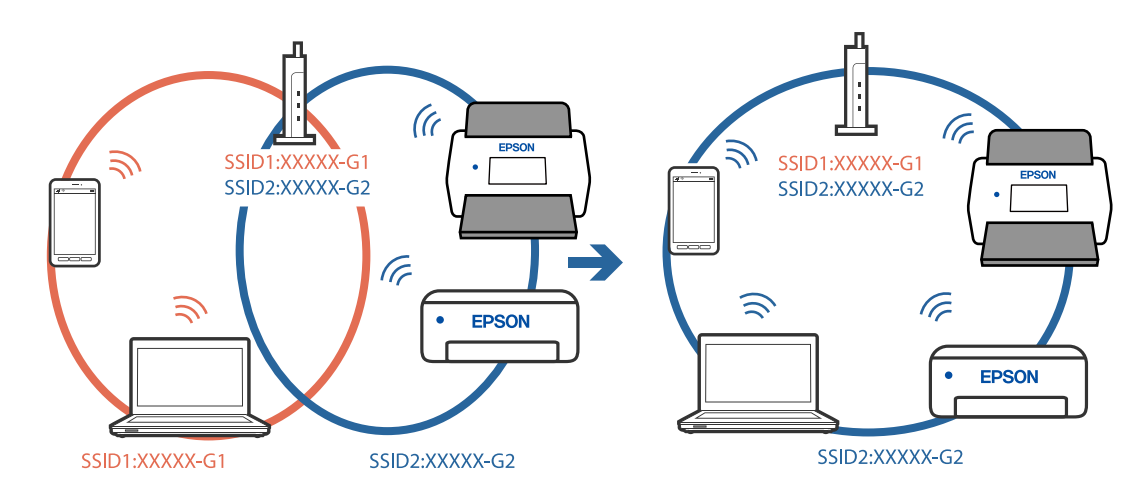

❏ Exemple de connexion à plusieurs SSID

❏ Exemple de connexion à des SSID de différentes plages de fréquences

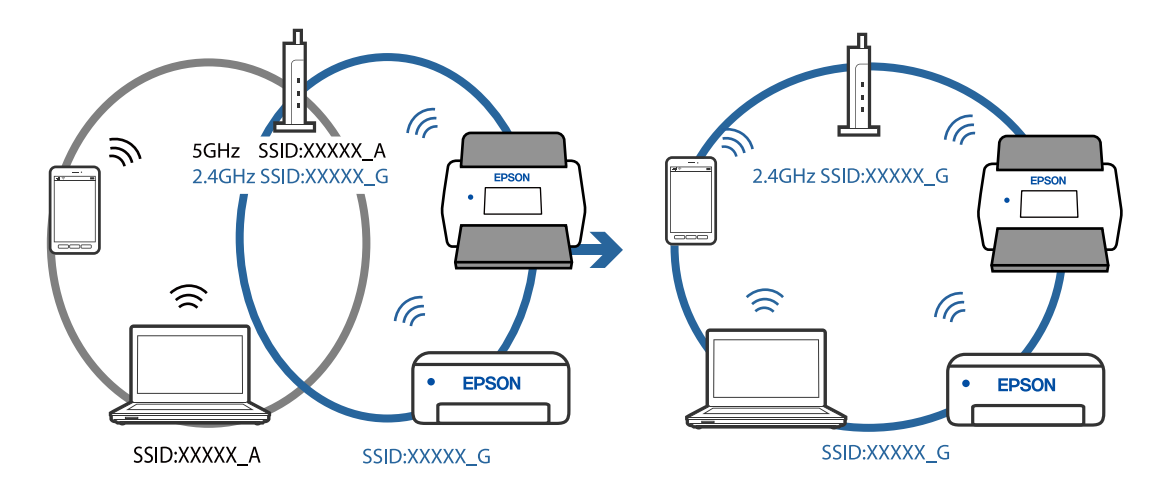

# **Votre routeur sans fil propose une fonction d'isolation.**

#### **Solutions**

La plupart des routeurs sans fil présentent une fonctionnalité d'isolation qui empêche les appareils connectés de communiquer entre eux. Si vous ne parvenez pas à établir de communication entre le scanner et l'ordinateur ou le périphérique connecté, pourtant sur le même réseau, désactivez cette isolation au niveau du routeur sans fil. Reportez-vous au manuel fourni avec le routeur sans fil pour plus de détails.

## **L'adresse IP est n'est pas correctement attribuée.**

#### **Solutions**

Si l'adresse IP attribuée au scanner est 169.254.XXX.XXX et le masque de sous-réseau 255.255.0.0, l'adresse IP peut ne pas être correctement attribuée.

Cliquez sur **Ajouter** sur l'écran **Paramètres du scanner** dans Epson Scan 2 Utility. Sélectionnez le modèle que vous utilisez, entrez l'adresse IP, puis cliquez sur **OK**.

Redémarrez le routeur sans fil ou réinitialisez les paramètres réseau du scanner.

### <span id="page-103-0"></span>**Les paramètres réseau de l'ordinateur posent problème.**

#### **Solutions**

Essayez d'accéder à un site Web depuis votre ordinateur pour vérifier que ses paramètres réseau sont corrects. Si vous n'arrivez pas à accéder au Web, le problème vient de l'ordinateur.

Vérifiez de la connexion réseau de l'ordinateur. Reportez-vous à la documentation fournie avec l'ordinateur pour plus de détails.

## **Le scanner est hors tension.**

#### **Solutions**

Vérifiez que le scanner est sous tension.

Attendez également que le voyant d'état arrête de clignoter, indiquant que le scanner est prêt à procéder à la numérisation.

# **Connexion impossible du scanner en USB**

Envisagez les possibilités suivantes.

## **Le câble USB n'est pas correctement branché dans sa prise.**

# **Solutions**

Connectez fermement le cordon USB au scanner et à l'ordinateur.

## **Le concentrateur USB pose problème.**

### **Solutions**

Si vous utilisez un concentrateur USB, essayez de connecter directement le scanner à l'ordinateur.

#### **Le câble USB ou la prise USB posent problème.**

#### **Solutions**

Si le câble USB n'est pas reconnu, changez le port ou le câble USB.

#### **Le scanner est hors tension.**

#### **Solutions**

Vérifiez que le scanner est sous tension.

Attendez également que le voyant d'état arrête de clignoter, indiquant que le scanner est prêt à procéder à la numérisation.

## **Numérisation impossible, alors qu'une connexion a bien été établie**

## **Les applications requises ne sont pas installées sur votre ordinateur.**

#### **Solutions**

Vérifiez que l'application Epson ScanSmart est installée.

Si l'application Epson ScanSmart n'est pas installée, réinstallez-la.

& [« Installation de vos applications » à la page 118](#page-117-0)

# <span id="page-104-0"></span>**Si vous utilisez une application conforme TWAIN, le bon scanner est sélectionné comme source. (Windows)**

## **Solutions**

Assurez-vous de sélectionner le bon scanner dans la liste de vos programmes.

# **Impossible de lancer la numérisation depuis un périphérique intelligent**

Vérifiez que le périphérique intelligent et le scanner sont bien connectés.

La cause du problème et sa résolution peuvent varier selon qu'ils sont bien branchés ou non.

# **Vérification de l'état de la connexion (périphérique intelligent)**

Vus pouvez utiliser Epson Smart Panel pour vérifier l'état de la connexion pour le périphérique intelligent et le scanner.

- 1. Lancez Epson Smart Panel sur votre périphérique intelligent.
- 2. Vérifiez si le nom du scanner s'affiche ou non dans Epson Smart Panel.

Si le nom du scanner s'affiche, la connexion a bien été établie entre le périphérique intelligent et l'imprimante.

Si un message s'affiche indiquant que le scanner n'est pas sélectionné, une connexion n'a pas été établie entre le périphérique intelligent et le scanner. Suivez les instructions sur le Epson Smart Panel pour connecter le scanner.

Si vous ne pouvez pas connecter le scanner sur un réseau, vérifiez les informations liées.

## **Informations connexes**

& « Impossible de se connecter à un réseau » à la page 105

# **Impossible de se connecter à un réseau**

Ce problème peut provenir de l'un des éléments suivants.

# **Un problème est survenu au niveau de la connexion Wi-Fi des périphériques réseau.**

## **Solutions**

Éteignez les appareils que vous voulez connecter au réseau. Attendez 10 secondes puis allumez les appareils dans l'ordre suivant : routeur sans fil, ordinateur ou périphérique intelligent, puis scanner. Rapprochez le scanner et l'ordinateur ou le périphérique intelligent du routeur sans fil, pour faciliter les communications radio, puis essayez de redéfinir les paramètres réseau.

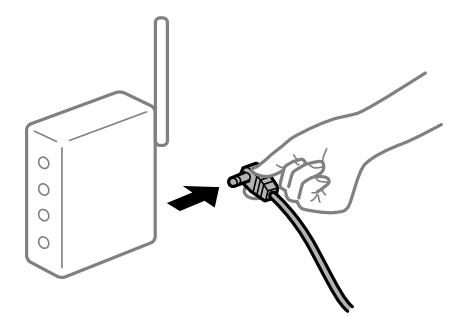

# **Les appareils ne reçoivent aucun signal du routeur sans fil, car ils sont trop éloignés.**

# **Solutions**

Après avoir rapproché l'ordinateur ou le périphérique intelligent et le scanner du routeur sans fil, éteignez celui-ci et rallumez-le.

# **Lorsque vous changez de routeur sans fil, les paramètres ne correspondent plus au nouveau routeur.**

# **Solutions**

Modifiez les paramètres de connexion afin qu'ils correspondent au nouveau routeur sans fil.

# **Les SSID utilisés par l'ordinateur et le périphérique intelligent ne sont pas les mêmes.**

#### **Solutions**

Si vous utilisez plusieurs routeurs sans fil en même temps ou si votre routeur sans fil diffuse plusieurs SSID et que les périphériques sont connectés à des SSID différents, vous ne pouvez pas vous connecter au routeur sans fil.

Connectez l'ordinateur, le smartphone ou la tablette au même SSID que le scanner.

❏ Exemple de connexion à plusieurs SSID

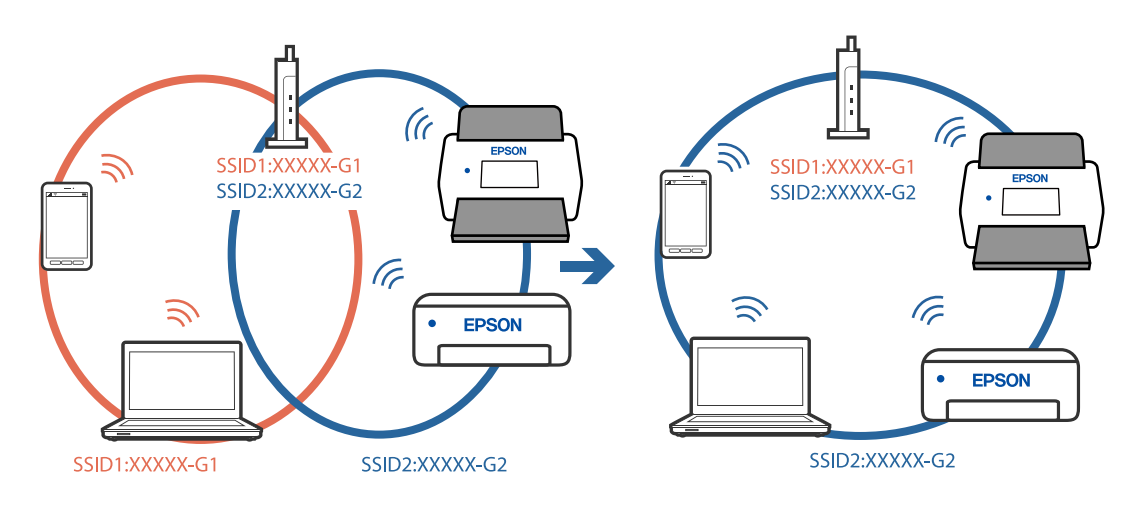

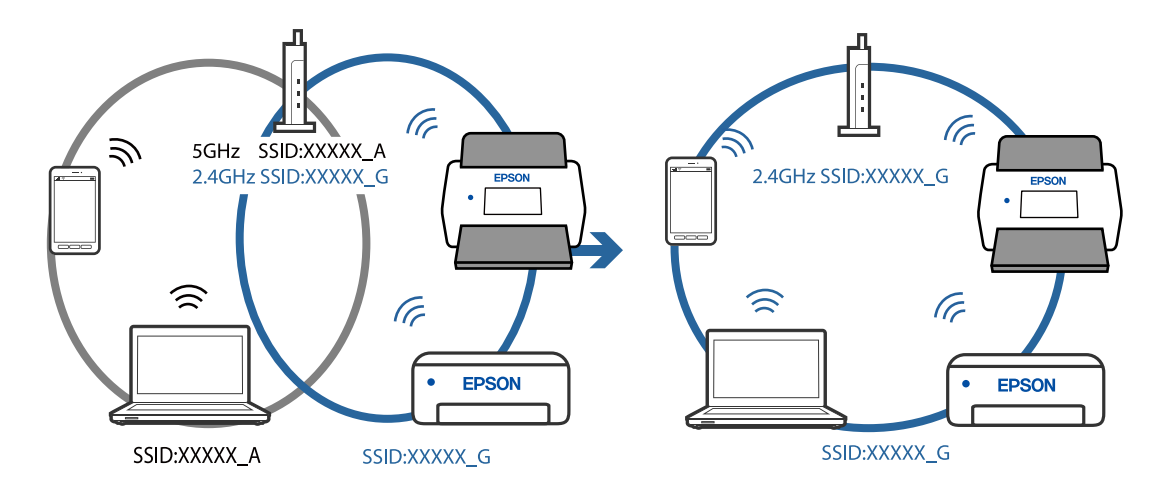

❏ Exemple de connexion à des SSID de différentes plages de fréquences

## **Votre routeur sans fil propose une fonction d'isolation.**

#### **Solutions**

La plupart des routeurs sans fil présentent une fonctionnalité d'isolation qui empêche les appareils connectés de communiquer entre eux. Si vous ne parvenez pas à établir de communication entre le scanner et l'ordinateur ou le périphérique connecté, pourtant sur le même réseau, désactivez cette isolation au niveau du routeur sans fil. Reportez-vous au manuel fourni avec le routeur sans fil pour plus de détails.

# **L'adresse IP est n'est pas correctement attribuée.**

### **Solutions**

Si l'adresse IP attribuée au scanner est 169.254.XXX.XXX et le masque de sous-réseau 255.255.0.0, l'adresse IP peut ne pas être correctement attribuée.

Cliquez sur **Ajouter** sur l'écran **Paramètres du scanner** dans Epson Scan 2 Utility. Sélectionnez le modèle que vous utilisez, entrez l'adresse IP, puis cliquez sur **OK**.

Redémarrez le routeur sans fil ou réinitialisez les paramètres réseau du scanner.

### **Les paramètres réseau du périphérique intelligent posent problème.**

## **Solutions**

Essayez d'accéder à un site Web depuis votre périphérique intelligent et vérifiez que ses paramètres réseau sont corrects. Si vous n'arrivez à accéder à aucun site Web, le problème vient du périphérique intelligent.

Vérifiez de la connexion réseau de l'ordinateur. Reportez-vous à la documentation fournie avec votre périphérique intelligent pour plus de détails.

## **Le scanner est hors tension.**

#### **Solutions**

Vérifiez que le scanner est sous tension.

Attendez également que le voyant d'état arrête de clignoter, indiquant que le scanner est prêt à procéder à la numérisation.

# <span id="page-107-0"></span>**Problème d'insertion du papier**

# **Des originaux multiples sont alimentés (double alimentation)**

Vérifiez les éléments suivants lorsqu'une double alimentation survient.

- ❏ Lorsque des originaux sont coincés à l'intérieur du scanner, ouvrez le capot du scanner et retirez les originaux, puis fermez le capot du scanner.
- ❏ Vérifiez l'image numérisée, puis numérisez à nouveau les originaux si nécessaire.
- S'il arrive fréquemment que plusieurs originaux soient insérés à la fois, essayez les solutions suivantes.
- ❏ Si vous chargez des originaux non autorisés, il est possible que le scanner en charge plusieurs en même temps.
- ❏ Nettoyez les rouleaux situés à l'intérieur du scanner.
- ❏ Insérez moins d'originaux à la fois.
- $\Box$  Appuyez sur la touche pour ralentir la numérisation.
- ❏ Utilisez **Mode Alimentation automatique**, et numérisez les originaux un par un.

#### **Informations connexes**

- & « Retrait d'originaux coincés dans le scanner » à la page 108
- & [« Numérisation d'originaux de différents formats ou types, un par un en continu \(Mode Alimentation](#page-73-0)
- [automatique\) » à la page 74](#page-73-0)

Vous pouvez numériser des originaux de différents formats ou types un par un à l'aide de Mode Alimentation automatique. Dans ce mode, le scanner démarre automatiquement la numérisation lorsque des originaux sont chargés dans le scanner.

& [« Nettoyage de l'intérieur du scanner » à la page 83](#page-82-0)

# **Retrait d'originaux coincés dans le scanner**

Si un original est bloqué dans le scanner, procédez comme suit pour le retirer.

#### *Remarque:*

Epson Smart Panel ne prend pas en charge la numérisation pour le papier long (393,8 mm (15,5 po) ou plus).

1. Retirez tous les originaux du bac d'alimentation.
2. Tirez le levier pour ouvrir le capot du scanner.

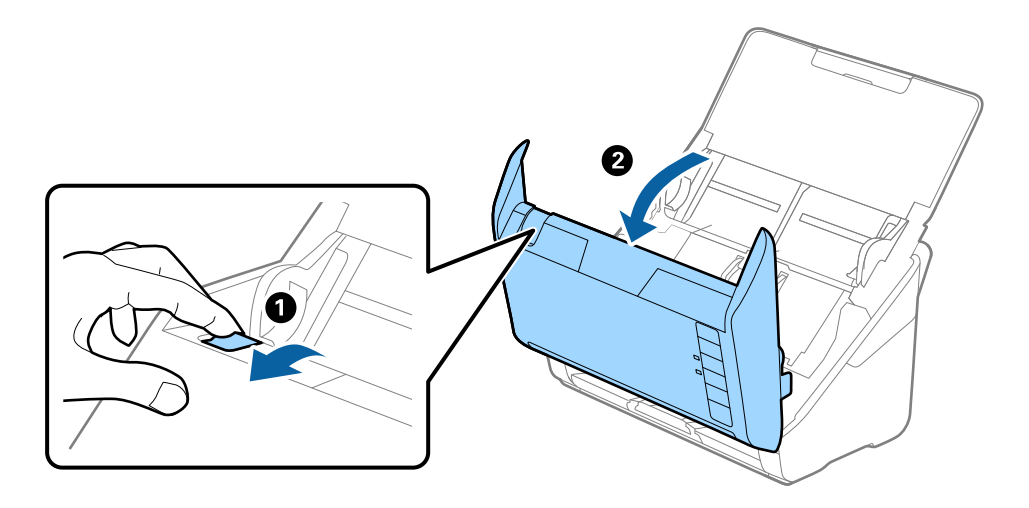

3. Retirez soigneusement les originaux encore présents à l'intérieur du scanner.

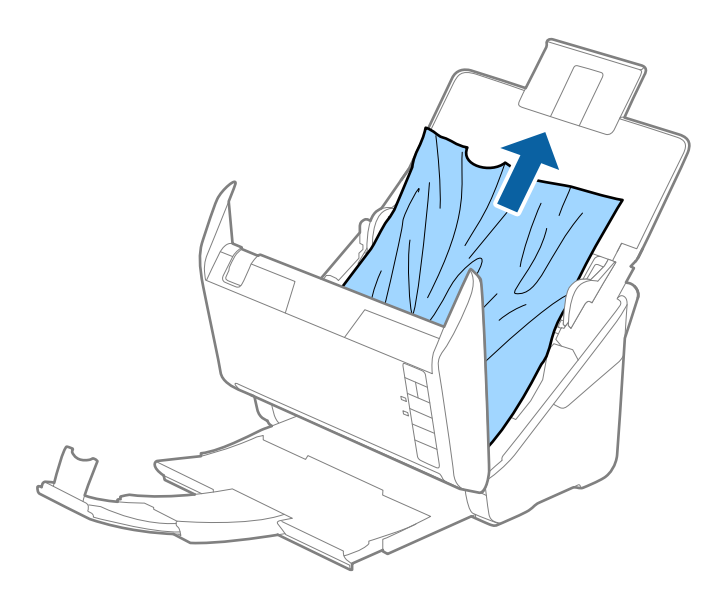

4. Si vous ne pouvez pas tirer les originaux vers le haut, tirez soigneusement les originaux coincés dans le bac de sortie dans le sens de la flèche.

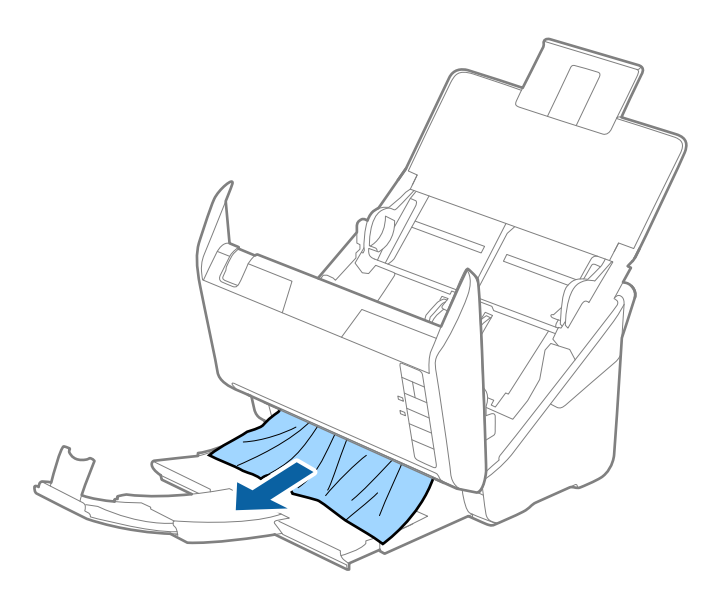

#### c*Important:*

Assurez-vous qu'il ne reste plus aucun document dans le scanner.

5. Fermez le capot du scanner.

# **Bourrages fréquents des originaux dans le scanner**

En cas de bourrages fréquents des originaux dans le scanner, essayez les solutions suivantes.

- $\Box$  Appuyez sur la touche  $\blacktriangleright$  pour ralentir la numérisation.
- ❏ Nettoyez les rouleaux situés à l'intérieur du scanner.
- ❏ Si les originaux éjectés se coincent dans le bac de sortie, ne l'utilisez pas et rangez-le.

#### **Informations connexes**

& [« Nettoyage de l'intérieur du scanner » à la page 83](#page-82-0)

## **Protection papier ne fonctionne pas correctement**

Selon l'original et le niveau que vous définissez, cette fonctionnalité peut ne pas fonctionner correctement.

- ❏ Sélectionnez **Arrêt** pour désactiver la fonctionnalité lors de la numérisation de cartes en plastique ou de papier épais.
- ❏ Si une mauvaise détection arrive fréquemment, réduisez le niveau de cette fonctionnalité.
- ❏ Si votre original est endommagé, vérifiez que cette fonction est activée. Si elle est déjà activée, augmentez le niveau de protection de la fonction.

#### <span id="page-110-0"></span>**Informations connexes**

& [« Définition de la fonction de protection d'un document » à la page 79](#page-78-0)

# **Originaux salis**

Nettoyez l'intérieur du scanner.

#### **Informations connexes**

& [« Nettoyage de l'intérieur du scanner » à la page 83](#page-82-0)

# **Lors de la numérisation en continu, le scanner est plus lent**

Lorsque vous numérisez en continu avec ADF, la numérisation ralentit pour empêcher toute surchauffe et dommages au mécanisme du scanner. Ceci n'empêche pas de poursuivre la numérisation.

Pour recommencer à numériser à vitesse normale, laissez le scanner reposer pendant au moins 30 minutes. La vitesse de numérisation n'augmente pas même après mise hors tension.

# **La numérisation est très lente**

- ❏ La vitesse de numérisation peut ralentir en fonction des conditions de numérisation, telles qu'une résolution élevée, les fonctionnalités de réglage de l'image, le format du fichier, etc.
- ❏ Les ordinateurs équipés de ports USB 3.0 (SuperSpeed) ou USB 2.0 (Hi-Speed) peuvent numériser plus vite que ceux équipés de ports USB 1.1. Si vous utilisez un port USB 3.0 ou USB 2.0 avec le scanner, assurez-vous qu'il réponde aux exigences du système.
- ❏ Lorsque vous utilisez un logiciel de sécurité, excluez le fichier TWAIN.log de la surveillance ou mettez le fichier TWAIN.log en lecture seule. Pour plus d'informations sur les fonctions de votre logiciel de sécurité, consultez l'aide et les autres documents qui l'accompagnent. Le fichier TWAIN.log est enregistré aux emplacements suivants.

C:\Users\(nom d'utilisateur)\AppData\Local\Temp

# **Problèmes sur les images numérisées**

## **Des lignes droites apparaissent lors de la numérisation à partir de l'ADF**

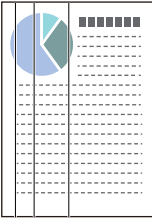

❏ Nettoyez le ADF.

Des lignes droites peuvent apparaître sur l'image lorsque des déchets ou de la saleté pénètrent dans l'ADF.

- ❏ Retirez tout déchet ou saleté collé à l'original.
- ❏ Si vous utilisez la fonctionnalité **Détecter saleté**, un message d'alerte apparaît lorsque de la poussière est détectée sur la vitre du scanner.

Sélectionnez l'onglet **Réglage du scanner** puis sélectionnez **Marche-Élevé** ou **Marche-Faible** depuis **Détecter la saleté sur la vitre** dans Epson Scan 2 Utility .

Lorsqu'une alerte s'affiche, nettoyez les surfaces vitrées à l'intérieur du scanner à l'aide d'un kit de nettoyage Epson authentique ou un chiffon doux.

#### *Remarque:*

- ❏ La détection peut mal se faire en raison de la poussière détectée.
- ❏ Si la détection ne fonctionne pas correctement, modifiez le paramètre.

Sélectionnez *On - Haut* si aucune poussière n'est détectée. Sélectionnez *On - Bas* ou *Arrêt* si l'alerte affichée résulte d'une mauvaise détection.

#### **Informations connexes**

& [« Nettoyage de l'intérieur du scanner » à la page 83](#page-82-0)

## **L'alerte « Vitre sale » ne disparaît pas**

Si l'alerte « Vitre sale » apparaît après avoir nettoyé l'intérieur du scanner, inspectez à nouveau la surface vitrée du scanner. Si la vitre présente des rayures, celles-ci peuvent être détectées comme de la saleté.

La vitre doit être remplacée. Contactez un revendeur près de chez vous pour faire réparer la pièce.

# **Couleurs inégales sur l'image numérisée**

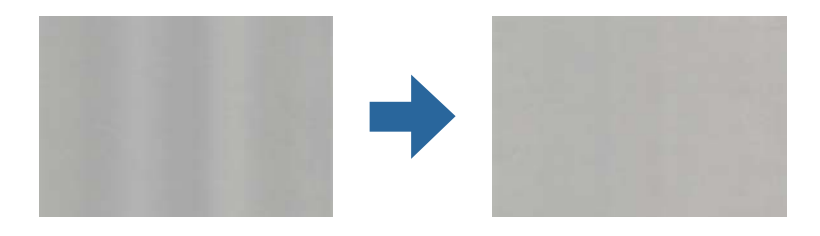

Si le scanner reçoit une lumière directe trop forte, telle que celle du soleil, le capteur interne du scanner ne détecte pas correctement la lumière et les couleurs de l'image numérisée deviennent inégales.

❏ Changez l'orientation du scanner de sorte qu'il ne reçoive pas de forte lumière à l'avant.

❏ Déplacez le scanner dans un emplacement où il ne sera exposé à aucune lumière forte.

# **Agrandissement ou réduction de l'image numérisée**

Lorsque vous agrandissez ou réduisez l'image numérisée, vous pouvez ajuster le pourcentage d'agrandissement à l'aide de la fonction **Ajustements** de Epson Scan 2 Utility. Cette fonction n'est disponible que sous Windows.

#### *Remarque:*

Epson Scan 2 Utility est l'une des applications fournies avec le logiciel du scanner.

- 1. Lancez Epson Scan 2 Utility.
	- ❏ Windows 10

Cliquez sur le bouton Démarrer, puis sélectionnez **EPSON** > **Epson Scan 2 Utility**.

❏ Windows 8.1/Windows 8

Entrez le nom de l'application dans l'icône Rechercher, puis sélectionnez l'icône affichée.

❏ Windows 7

Cliquez sur le bouton Démarrer, puis sélectionnez **Tous les programmes** (ou **Programmes**) > **EPSON** > **Epson Scan 2** > **Epson Scan 2 Utility**.

- 2. Sélectionnez l'onglet **Ajustements**.
- 3. Utilisez **Agrandissement/Réduction** pour régler le pourcentage d'agrandissement des images numérisées.
- 4. Cliquez sur **Installation** pour appliquer les paramètres au scanner.

## **Apparition d'un décalage dans l'arrière-plan des images**

Les illustrations situées au dos de l'original peuvent apparaître sur l'image numérisée.

- ❏ Lorsque **Auto**, **Couleur**, ou **Niveaux de gris** est sélectionné comme **Type d'image**.
	- ❏ Vérifiez que **Retirer arrière-plan** est sélectionné.

Cliquez sur **Paramètres** dans **Epson ScanSmart**, **Vérifier les numérisations** ou sur la fenêtre **Sélectionner une action**, puis cliquez sur l'onglet **Paramètres du scanner** > bouton **Paramètres de numérisation** > onglet **Paramètres avancés** sur la fenêtre Epson Scan 2 > **Retirer arrière-plan**.

❏ Vérifiez que **Optimisation du texte** est sélectionné.

Cliquez sur **Paramètres** dans **Epson ScanSmart**, **Vérifier les numérisations** ou sur la fenêtre **Sélectionner une action** > onglet **Paramètres du scanner** > bouton **Paramètres de numérisation** > onglet **Paramètres avancés** dans la fenêtre Epson Scan 2 > **Optimisation du texte**.

- ❏ Lorsque **Noir & Blanc** est sélectionné comme **Type d'image**.
	- ❏ Vérifiez que **Optimisation du texte** est sélectionné.

Cliquez sur **Paramètres** dans **Epson ScanSmart**, **Vérifier les numérisations** ou sur la fenêtre **Sélectionner une action**, puis cliquez sur l'onglet **Paramètres du scanner** > bouton **Paramètres de numérisation** > onglet **Paramètres avancés** sur la fenêtre Epson Scan 2 > **Optimisation du texte**.

Selon l'état de votre image numérisée, cliquez sur **Paramètre** et essayez de régler un niveau plus faible pour **Amélioration des bords** ou un niveau plus élevé pour **Niveau de réduction du bruit**.

# **L'image ou le texte numérisé est flou**

Vous pouvez ajuster l'apparence de l'image ou du texte numérisé en augmentant la résolution ou en ajustant la qualité de l'image.

❏ Essayez d'augmenter la résolution puis de numériser.

Définissez la résolution appropriée pour votre image numérisée.

Cliquez sur **Paramètres** dans **Epson ScanSmart**, **Vérifier les numérisations** ou sur la fenêtre **Sélectionner une action**, puis cliquez sur l'onglet **Paramètres du scanner** > bouton **Paramètres de numérisation** > onglet **Paramètres principaux** sur la fenêtre Epson Scan 2 > **Résolution**.

❏ Vérifiez que l'amélioration du texte est sélectionnée.

Cliquez sur **Paramètres** dans **Epson ScanSmart**, **Vérifier les numérisations** ou sur la fenêtre **Sélectionner une action**, puis cliquez sur l'onglet **Paramètres du scanner** > bouton **Paramètres de numérisation** > onglet **Paramètres avancés** sur la fenêtre Epson Scan 2 > **Optimisation du texte**.

❏ Lorsque **Noir & Blanc** est sélectionné comme **Type d'image**.

Selon l'état de votre image numérisée, cliquez sur **Paramètre** et essayez de régler un niveau plus faible pour **Amélioration des bords** ou un niveau plus élevé pour **Niveau de réduction du bruit**.

❏ Si vous numérisez au format JPEG, essayez de changer le niveau de compression.

Cliquez sur **Paramètres** dans **Epson ScanSmart**, **Vérifier les numérisations** ou sur la fenêtre **Sélectionner une action**, puis cliquez sur l'onglet **Enregistrer les paramètres** > bouton **Options**

## **Liste des résolutions recommandées pour votre besoin**

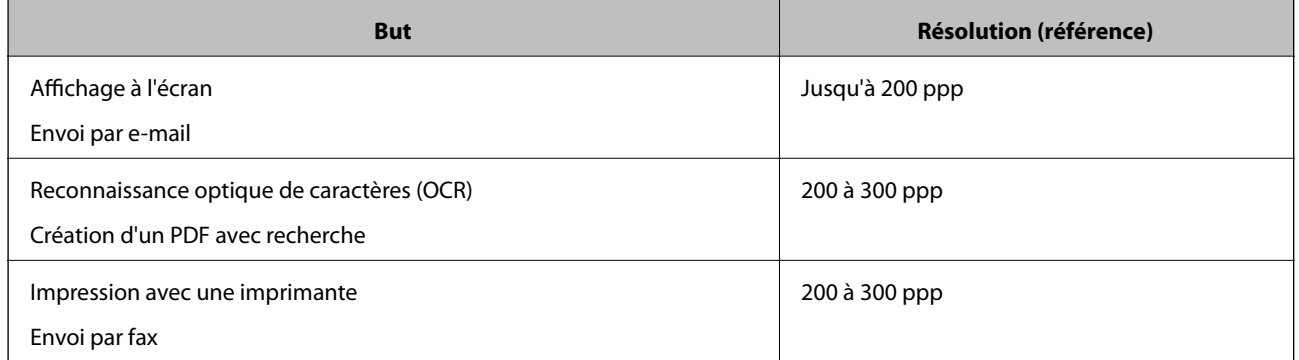

Consultez le tableau et définissez la résolution appropriée pour votre image numérisée.

# **Des motifs de moiré (ombres en toile d'araignée) apparaissent**

Si l'original est un document imprimé, des motifs de moiré (ombres en toile d'araignée) peuvent apparaître sur l'image numérisée.

❏ Vérifiez que **Détramage** est sélectionné.

Cliquez sur **Paramètres** dans **Epson ScanSmart**, **Vérifier les numérisations** ou sur la fenêtre **Sélectionner une action**, puis cliquez sur l'onglet **Paramètres du scanner** > bouton **Paramètres de numérisation** > onglet **Paramètres avancés** sur la fenêtre Epson Scan 2 > **Détramage**.

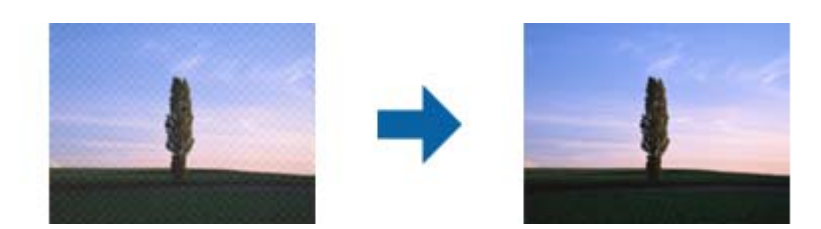

❏ Modifiez la résolution, et numérisez ensuite à nouveau.

Cliquez sur **Paramètres** dans **Epson ScanSmart**, **Vérifier les numérisations** ou sur la fenêtre **Sélectionner une action**, puis cliquez sur l'onglet **Paramètres du scanner** > bouton **Paramètres de numérisation** > onglet **Paramètres principaux** sur la fenêtre Epson Scan 2 > **Résolution**.

# **Le bord de l'original n'est pas numérisé avec la détection automatique du format de l'original**

Selon l'original, le bord de l'original peut ne pas être numérisé avec la détection automatique de la taille de l'original.

❏ Cliquez sur **Paramètres** dans **Epson ScanSmart**, **Vérifier les numérisations** ou sur la fenêtre **Sélectionner une action**, puis cliquez sur l'onglet **Paramètres du scanner** > bouton **Paramètres de numérisation**.

Dans Epson Scan 2, sélectionnez l'onglet **Paramètres principaux** puis **Taille du document** > **Paramètre**. Dans la fenêtre **Paramètres de la taille du document**, définissez **Rogner les marges pour le format "Auto"**.

❏ En fonction de l'original, la surface du document peut ne pas être détectée correctement en cas d'utilisation de la fonction **Détection automatique**. Sélectionnez la taille de l'original dans la liste **Taille du document**.

Cliquez sur **Paramètres** dans **Epson ScanSmart**, **Vérifier les numérisations** ou sur la fenêtre **Sélectionner une action**, puis cliquez sur l'onglet **Paramètres du scanner** > bouton **Paramètres de numérisation**.

Dans Epson Scan 2, cliquez sur l'onglet **Paramètres principaux**, puis cliquez sur **Taille du document**.

#### *Remarque:*

Si le format de l'original que vous voulez numériser ne figure pas dans la liste, sélectionnez *Personnaliser* puis créez le format manuellement.

Cliquez sur *Paramètres* dans *Epson ScanSmart*, *Vérifier les numérisations* ou sur la fenêtre *Sélectionner une action*, puis cliquez sur l'onglet *Paramètres du scanner* > bouton *Paramètres de numérisation*.

Dans Epson Scan 2, cliquez sur l'onglet *Paramètres principaux*, puis cliquez sur *Personnaliser* dans *Taille du document*.

### **Le caractère n'est pas reconnu correctement**

Vérifiez les points suivants afin d'augmenter le taux de reconnaissance de l'OCR (reconnaissance optique des caractères).

- ❏ Vérifiez que l'original est positionné bien droit.
- ❏ Utilisez un original dont le texte est clair. La qualité de la reconnaissance de caractères peut diminuer pour les types d'originaux suivants.
	- ❏ Originaux qui ont été copiés plusieurs fois
	- ❏ Originaux reçus par télécopie (à basse résolution)
	- ❏ Originaux où l'espacement des caractères et des lignes est trop faible
	- ❏ Originaux dont le texte est souligné ou écrit sur des lignes
	- ❏ Originaux manuscrits
	- ❏ Originaux plissés ou froissés
- ❏ Les types de papier faits de papier thermique tel que les factures peuvent se détériorer avec l'âge ou les frottements. Numérisez-les dès que possible.

<span id="page-115-0"></span>❏ Lorsque vous enregistrez des fichiers Microsoft® Office ou **PDF consultable**, vérifiez que les bonnes langues sont sélectionnées.

Vérifiez la **Langue** dans chaque fenêtre de paramétrage.

## **Impossible de résoudre les problèmes de l'image numérisée**

Si vous avez essayé toutes les solutions et qu'aucune n'a résolu le problème, réinitialisez les paramètres de l'application avec Epson Scan 2 Utility.

#### *Remarque:*

Epson Scan 2 Utility est l'une des applications fournies avec le logiciel du scanner.

- 1. Lancez Epson Scan 2 Utility.
	- ❏ Windows 10

Cliquez sur le bouton Démarrer, puis sélectionnez **EPSON** > **Epson Scan 2 Utility**.

❏ Windows 8.1/Windows 8

Entrez le nom de l'application dans l'icône Rechercher, puis sélectionnez l'icône affichée.

❏ Windows 7

Cliquez sur le bouton Démarrer, puis sélectionnez **Tous les programmes** ou **Programmes** > **EPSON** > **Epson Scan 2** > **Epson Scan 2 Utility**.

❏ Mac OS

Sélectionnez **Aller** > **Applications** > **Epson Software** > **Epson Scan 2 Utility**.

- 2. Sélectionnez l'onglet **Autre**.
- 3. Cliquez sur **Réinitialiser**.

#### *Remarque:*

Si l'initialisation ne résout pas le problème, désinstallez puis réinstallez le logiciel du(Epson Scan 2).

# **Désinstallation et installation d'applications**

## **Désinstaller vos applications**

Vous pouvez être amené à désinstaller et réinstaller vos applications dans le cadre de la résolution de certains problèmes ou de la mise à niveau du système d'exploitation. Connectez-vous à votre ordinateur en tant qu'administrateur. Saisissez le mot de passe administrateur dès que l'ordinateur vous le demande.

### **Désinstallation de vos applications sous Windows**

- 1. Quittez toutes les applications en cours d'exécution.
- 2. Débranchez le scanner de l'ordinateur.
- 3. Ouvrez le panneau de configuration :
	- ❏ Windows 10

Faites un clic droit sur le bouton Démarrer ou appuyez dessus de manière prolongée et sélectionnez **Paramètres**.

❏ Windows 8.1/Windows 8

Sélectionnez **Bureau** > **Paramètres** > **Panneau de configuration**.

❏ Windows 7

Cliquez sur le bouton Démarrer et sélectionnez **Panneau de configuration**.

- 4. Sélectionnez **Désinstaller un programme** dans **Programmes**.
- 5. Sélectionnez l'application à désinstaller.
- 6. Cliquez sur **Désinstaller/Modifier** ou **Désinstaller**.

#### *Remarque:*

Si une fenêtre de Contrôle de compte utilisateur s'affiche, cliquez sur Continuer.

7. Suivez les instructions affichées à l'écran.

#### *Remarque:*

Un message peut s'afficher, vous demandant de redémarrer votre ordinateur. S'il s'affiche, assurez-vous que *Je veux redémarrer mon ordinateur maintenant* est sélectionné, puis cliquez sur *Terminer*.

## **Désinstallation de vos applications sous Mac OS**

#### *Remarque:*

Vérifiez que vous avez installé EPSON Software Updater.

1. Téléchargez le Logiciel de désinstallation avec EPSON Software Updater.

Une fois que vous avez téléchargé le logiciel de désinstallation, vous n'aurez pas besoin de le télécharger à nouveau à chaque fois que vous désinstallez l'application.

- 2. Débranchez le scanner de l'ordinateur.
- 3. Pour désinstaller le pilote du scanner, sélectionnez **Préférences Système** dans le menu Apple > **Imprimantes et scanners** (ou **Impression et numérisation** ou **Impression et télécopie**) et retirez le scanner de la liste des scanners activés.
- 4. Quittez toutes les applications en cours d'exécution.
- 5. Sélectionnez **Aller** > **Applications** > **Epson Software** > **Logiciel de désinstallation**.
- 6. Sélectionnez l'application que vous voulez désinstaller, puis cliquez sur Désinstaller.

#### c*Important:*

Le programme de désinstallation retire tous les pilotes des scanners Epson sur l'ordinateur. Si vous utilisez plusieurs scanners Epson et ne voulez supprimer que certains pilotes, supprimez-les tous d'abord, puis installez à nouveau les pilotes de scanners nécessaires.

#### *Remarque:*

Si vous ne trouvez pas l'application que vous voulez désinstaller dans la liste des applications, vous ne pouvez pas la désinstaller en utilisant le programme de désinstallation. Dans ce cas, sélectionnez *Aller* > *Applications* > *Epson Software*, sélectionnez l'application à désinstaller, puis faites-la glisser sur l'icône de la corbeille.

# **Installation de vos applications**

Procédez comme suit pour installer les applications requises.

#### *Remarque:*

- ❏ Connectez-vous à votre ordinateur en tant qu'administrateur. Saisissez le mot de passe administrateur dès que l'ordinateur vous le demande.
- ❏ Lors de la réinstallation des applications, vous devez d'abord les désinstaller.
- 1. Quittez toutes les applications en cours d'exécution.
- 2. Lors de l'installation du pilote du scanner (Epson Scan 2), déconnectez temporairement le scanner et l'ordinateur.

#### *Remarque:*

Ne reliez pas le scanner et l'ordinateur tant que vous n'y avez pas été invité.

3. Installez l'application en suivant les instructions sur le site web ci-dessous.

#### [http://epson.sn](http://epson.sn/?q=2)

#### *Remarque:*

Pour Windows, vous pouvez également utiliser le CD du logiciel fourni avec le scanner.

# <span id="page-118-0"></span>**Ajout ou remplacement d'ordinateurs ou périphériques**

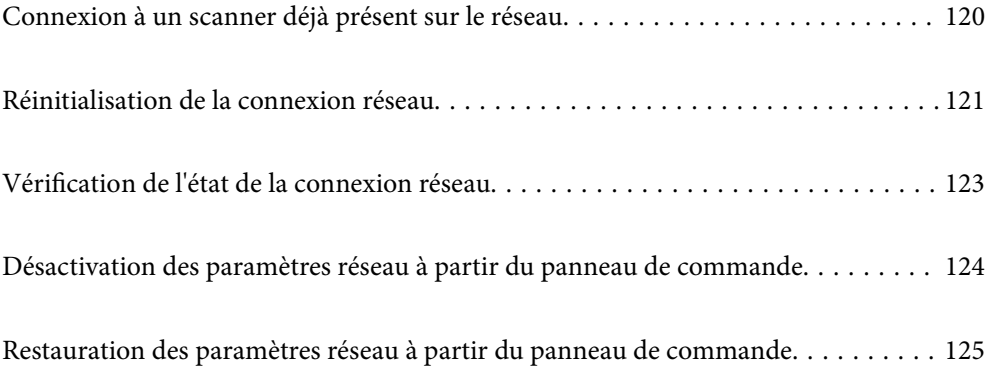

# <span id="page-119-0"></span>**Connexion à un scanner déjà présent sur le réseau**

Si le scanner a déjà été connecté au réseau, vous pouvez connecter un ordinateur ou un périphérique intelligent à celui-ci grâce au réseau.

# **Utilisation d'un scanner réseau depuis un autre ordinateur**

Nous vous conseillons d'utiliser le programme d'installation pour connecter le scanner à un ordinateur. Vous pouvez exécuter le programme d'installation en appliquant l'une des méthodes suivantes.

❏ Installation depuis le site web

Accédez au site web suivant et indiquez le nom du produit. Accédez à **Installation**, puis démarrez la configuration.

[http://epson.sn](http://epson.sn/?q=2)

❏ Configuration à partir du disque de logiciels (uniquement pour les modèles livrés avec un disque de logiciels et les utilisateurs ayant un ordinateur sous Windows équipé d'un lecteur de disques.)

Insérez le CD dans l'ordinateur et suivez les instructions à l'écran.

#### **Sélection du scanner**

Suivez les instructions à l'écran jusqu'à ce que l'écran suivant s'affiche, sélectionnez le nom du scanner auquel vous souhaitez vous connecter, puis cliquez sur **Suivant**.

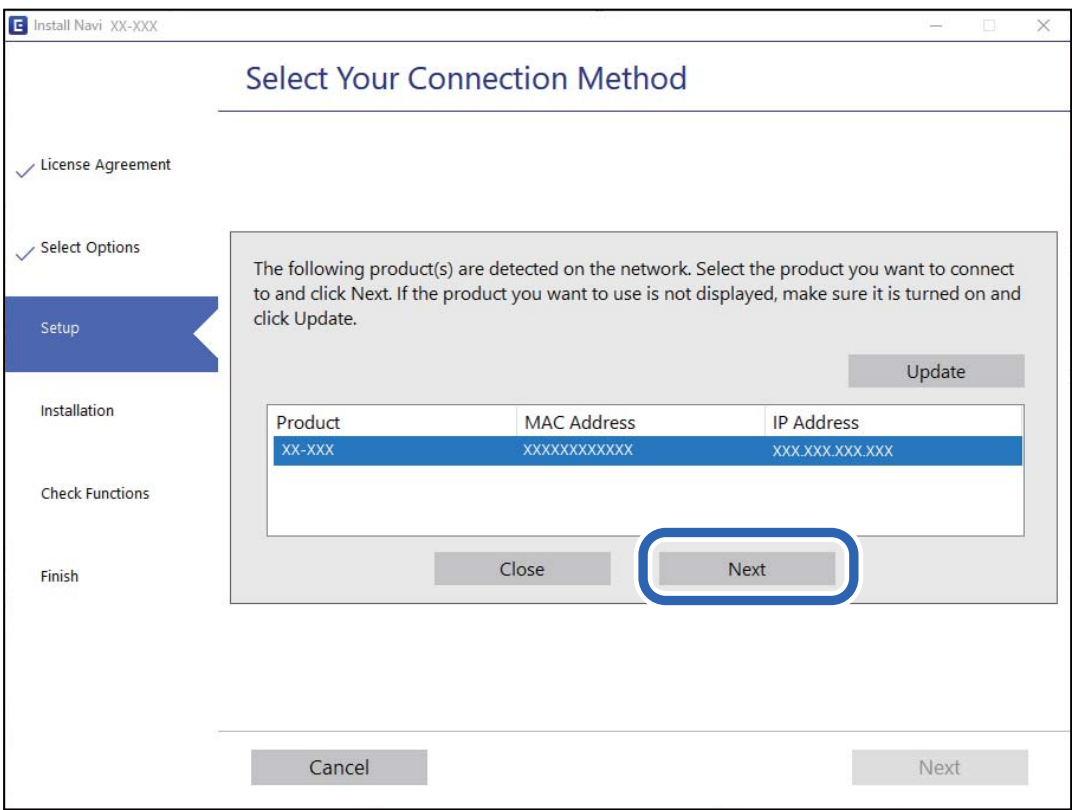

Suivez les instructions affichées à l'écran.

## <span id="page-120-0"></span>**Utilisation d'un scanner réseau depuis un périphérique intelligent**

Vous pouvez connecter un périphérique intelligent au scanner grâce à l'une des méthodes suivantes.

#### **Connexion par le biais d'un routeur sans fil**

Connectez le périphérique intelligent au même réseau Wi-Fi (SSID) que le scanner. Reportez-vous à la section suivante pour plus d'informations. [« Réglages pour connexion à un périphérique intelligent » à la page 122](#page-121-0)

#### **Connexion par Wi-Fi Direct**

Connectez directement le périphérique intelligent au scanner, sans passer par un routeur sans fil.

Reportez-vous à la section suivante pour plus d'informations.

[« Connexion en mode AP » à la page 65](#page-64-0)

# **Réinitialisation de la connexion réseau**

Cette section explique comment procéder aux réglages de la connexion réseau et changer la méthode de connexion lorsque vous remplacez votre routeur sans fil ou votre ordinateur.

## **Lors d'un changement de routeur sans fil**

Lorsque vous changez de routeur sans fil, réglez la connexion entre l'ordinateur ou le périphérique intelligent et le scanner.

Vous devez définir ces paramètres si vous changez de fournisseur d'accès Internet, etc.

### **Réglages pour connexion à l'ordinateur**

Nous vous conseillons d'utiliser le programme d'installation pour connecter le scanner à un ordinateur. Vous pouvez exécuter le programme d'installation en appliquant l'une des méthodes suivantes.

❏ Installation depuis le site web

Accédez au site web suivant et indiquez le nom du produit. Accédez à **Installation**, puis démarrez la configuration.

[http://epson.sn](http://epson.sn/?q=2)

❏ Configuration à partir du disque de logiciels (uniquement pour les modèles livrés avec un disque de logiciels et les utilisateurs ayant un ordinateur sous Windows équipé d'un lecteur de disques.)

Insérez le CD dans l'ordinateur et suivez les instructions à l'écran.

#### **Sélection des méthodes de connexion**

Suivez les instructions affichées à l'écran. Sur l'écran **Sélectionner votre opération** sélectionnez **Configurer à nouveau la connexion Imprimante (pour un nouveau routeur réseau ou une modification de l'USB vers le réseau, etc.)**, puis cliquez sur **Suivant**.

Suivez les instructions qui s'affichent à l'écran pour terminer la configuration.

<span id="page-121-0"></span>Si vous ne pouvez pas vous connecter, reportez-vous aux informations suivantes pour essayer de résoudre le problème.

[« Impossible de se connecter à un réseau » à la page 102](#page-101-0)

### **Réglages pour connexion à un périphérique intelligent**

Vous pouvez utiliser le scanner depuis un appareil connecté, à la condition qu'ils soient tous les deux connectés au même réseau Wi-Fi (SSID). Pour utiliser le scanner depuis un périphérique intelligent, accédez au site Web suivant, puis saisissez le nom du produit. Accédez à **Installation**, puis démarrez la configuration.

#### [http://epson.sn](http://epson.sn/?q=2)

Accédez au site Web depuis le périphérique intelligent que vous souhaitez connecter au scanner.

# **Lors d'un changement d'ordinateur**

Lorsque vous changez d'ordinateur, réglez la connexion entre celui-ci et le scanner.

### **Réglages pour connexion à l'ordinateur**

Nous recommandons d'utiliser le programme d'installation pour connecter le scanner à un ordinateur. Vous pouvez exécuter le programme d'installation en utilisant l'une des méthodes suivantes.

❏ Configuration à partir du site Web

Accédez au site Web suivant, puis saisissez le nom du produit. Accédez à **Installation**, puis démarrez la configuration.

[http://epson.sn](http://epson.sn/?q=2)

❏ Configuration à partir du disque de logiciels (uniquement pour les modèles livrés avec un disque de logiciels et les utilisateurs ayant un ordinateur sous Windows équipé d'un lecteur de disques.)

Insérez le disque de logiciels dans l'ordinateur, puis suivez les instructions affichées à l'écran.

Suivez les instructions affichées à l'écran.

## **Modification de la méthode de connexion à l'ordinateur**

Cette section indique comment changer de méthode de méthode de connexion lorsque l'ordinateur et le scanner sont connectés.

### **Passer d'une connexion USB à une connexion réseau**

Utilisez le programme d'installation et reparamétrez avec une autre méthode de connexion.

❏ Installation depuis le site web

Accédez au site web suivant et indiquez le nom du produit. Accédez à **Installation**, puis démarrez la configuration.

[http://epson.sn](http://epson.sn/?q=2)

<span id="page-122-0"></span>❏ Configuration à partir du disque de logiciels (uniquement pour les modèles livrés avec un disque de logiciels et les utilisateurs ayant un ordinateur sous Windows équipé d'un lecteur de disques.) Insérez le CD dans l'ordinateur et suivez les instructions à l'écran.

#### **Sélection de Changer de méthode de connexion**

Suivez les instructions affichées à l'écran. Sur l'écran **Sélectionner votre opération** sélectionnez **Configurer à nouveau la connexion Imprimante (pour un nouveau routeur réseau ou une modification de l'USB vers le réseau, etc.)**, puis cliquez sur **Suivant**.

Sélectionnez **Connecter via réseau sans fil (Wi-Fi)** et cliquez sur **Suivant**.

Suivez les instructions qui s'affichent à l'écran pour terminer la configuration.

## **Réglage des paramètres Wi-Fi depuis le panneau de commande**

Vous pouvez définir les paramètres réseau à partir du panneau de commande du scanner, et ce de différentes façons. Choisissez la méthode de connexion correspondant à l'environnement et aux conditions que vous utilisez.

Si le routeur sans fil prend en charge WPS, vous pouvez effectuer les réglages par simple pression sur un bouton.

Une fois le scanner relié au réseau, connectez-y l'appareil que vous voulez utiliser (ordinateur, périphérique intelligent, tablette, etc.)

#### **Informations connexes**

& [« Réglage des paramètres Wi-Fi depuis le panneau de commande » à la page 66](#page-65-0)

# **Vérification de l'état de la connexion réseau**

Vous pouvez vérifier l'état de la connexion réseau de la façon suivante.

## **Contrôle de l'état du réseau à l'aide du voyant Réseau**

Vous pouvez contrôler l'état de la connexion réseau en consultant le voyant Réseau du panneau de commande du scanner.

#### **Informations connexes**

- & [« Voyants » à la page 21](#page-20-0)
- & [« Voyants d'erreur » à la page 22](#page-21-0)

## **Vérification du réseau de l'ordinateur (Windows uniquement)**

En utilisant l'invite de commande, vérifiez l'état de connexion de l'ordinateur et le chemin de connexion au scanner. Cela vous amènera à résoudre les problèmes.

#### <span id="page-123-0"></span>❏ Commande ipconfig

Affiche l'état de connexion de l'interface réseau actuellement utilisée par l'ordinateur.

En comparant les informations de configuration avec la communication réelle, vous pouvez vérifier si la connexion est correcte. S'il y a plusieurs serveurs DHCP sur le même réseau, vous pouvez connaître l'adresse réelle attribuée à l'ordinateur, le serveur DNS de référence, etc.

❏ Format : ipconfig /all

❏ Exemples :

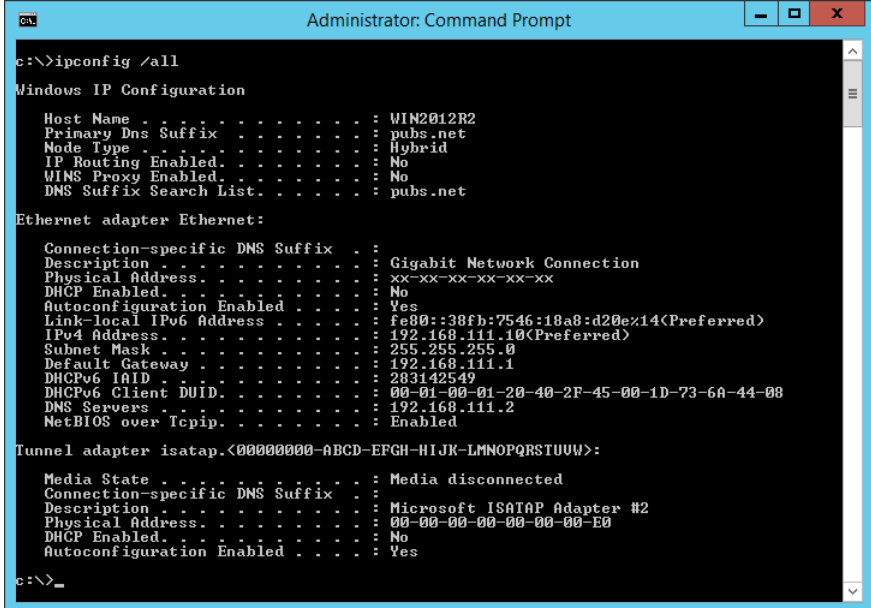

❏ Commande pathping

Vous pouvez confirmer la liste des routeurs passant par l'hôte de destination et le routage de la communication.

- $\Box$  Format : pathping xxx.xxx.xxx.xxx
- ❏ Exemples : pathping 192.0.2.222

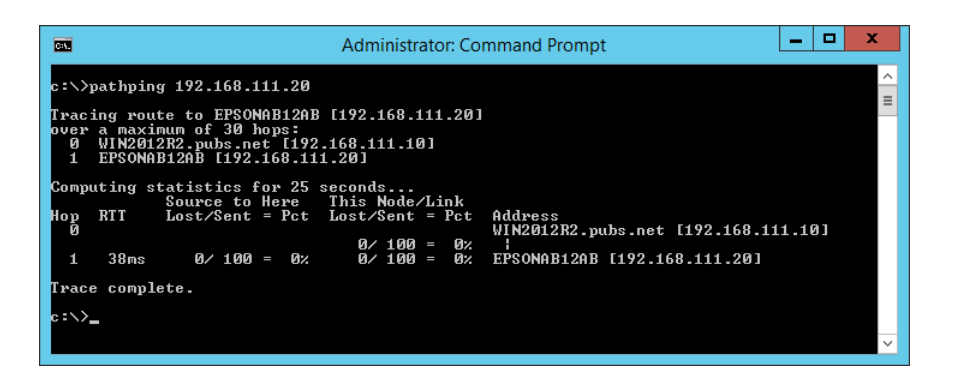

# **Désactivation des paramètres réseau à partir du panneau de commande**

Vous pouvez désactiver les paramètres réseau.

<span id="page-124-0"></span>1. Appuyez sur la touche  $\widehat{\mathcal{F}}$  pendant plus de 3 secondes pour désactiver une connexion en mode AP et Wi-Fi. Les voyants  $\widehat{\mathbb{R}}$  et  $\widehat{\mathbb{R}}$  s'éteignent lorsque ces modes sont désactivés.

#### *Remarque:*

Appuyez sur la touche  $\widehat{\mathcal{P}}$  pour rétablir la Wi-Fi et le mode AP.

# **Restauration des paramètres réseau à partir du panneau de commande**

Vous pouvez rétablir les valeurs par défaut de tous les paramètres réseau.

- 1. Éteignez le scanner.
- 2. Tout en appuyant sur la touche  $\widehat{\mathcal{F}}$ , appuyez sur la touche  $\mathcal{O}$  jusqu'à ce que les voyants  $\widehat{\mathcal{F}}$  et  $\widehat{\mathcal{F}}$  et  $\widehat{\mathcal{F}}$  et  $\widehat{\mathcal{F}}$  et  $\widehat{\mathcal{F}}$  et  $\widehat{\mathcal{F}}$ simultanément.

Les voyants  $\widehat{\mathbb{R}}$  et  $\widehat{\mathbb{R}}$ P clignotent en alternance puis s'éteignent une fois la restauration terminée.

# <span id="page-125-0"></span>**Informations sur l'administrateur**

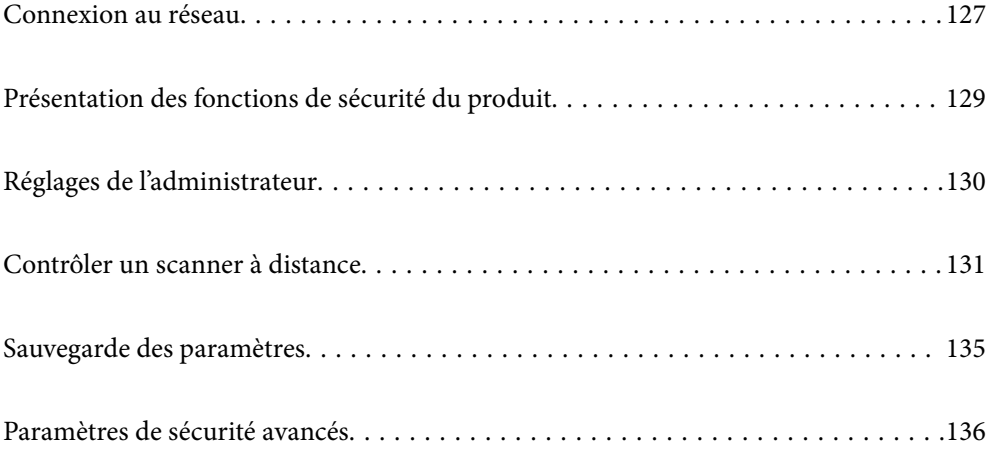

# <span id="page-126-0"></span>**Connexion au réseau**

Vous pouvez vous connecter au réseau avec une adresse IP statique en utilisant le programme d'installation sur le disque logiciel.

# **Avant de configurer une connexion réseau**

Pour vous connecter au réseau, vérifiez au préalable la méthode de connexion et les informations de configuration pour la connexion.

## **Collecte d'informations sur les paramètres de connexion**

Préparez les informations de réglage nécessaires pour la connexion. Vérifiez les informations suivantes à l'avance.

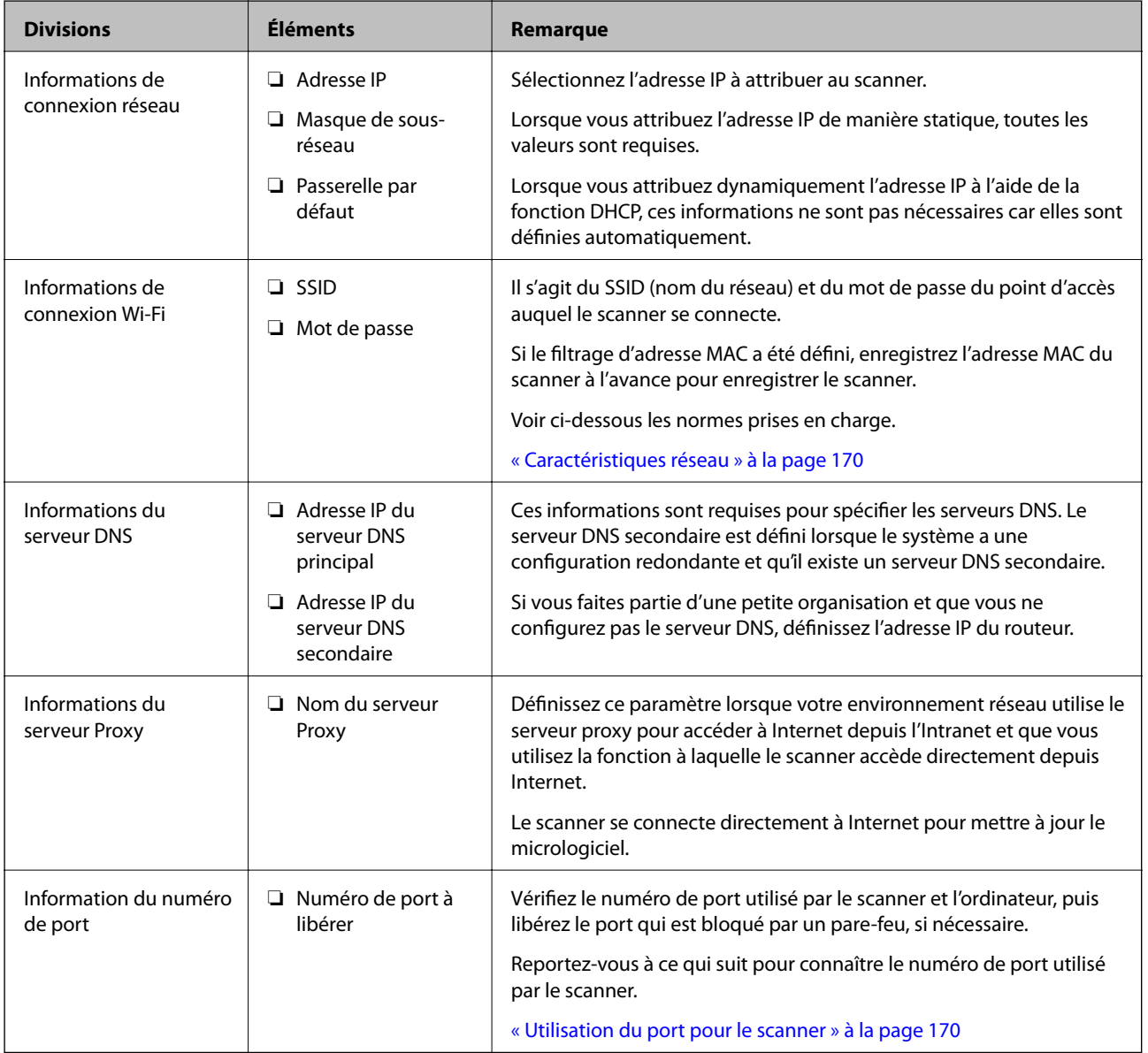

## **Attribution d'adresse IP**

Voici les types d'attribution d'adresse IP.

#### **Adresse IP statique :**

Attribuer manuellement au scanner (hôte) l'adresse IP prédéterminée.

Les informations de connexion au réseau (masque de sous-réseau, passerelle par défaut, serveur DNS, etc.) doivent être définies manuellement.

L'adresse IP ne change jamais, même lorsque l'appareil est éteint. Cela est par conséquent utile lorsque vous voulez gérer des appareils au sein d'un environnement dans lequel vous ne pouvez pas changer l'adresse IP, ou si vous voulez gérer des appareils utilisant l'adresse IP. Nous recommandons des paramètres pour les scanners, serveurs, etc. auxquels de nombreux ordinateurs accèdent. Attribuez également une adresse IP fixe afin que l'adresse IP ne change pas lors de l'utilisation de fonctions de sécurité telles que le filtrage IPsec/IP.

#### **Attribution automatique à l'aide de la fonction DHCP (adresse IP dynamique) :**

Attribuez automatiquement l'adresse IP au scanner (hôte) en utilisant la fonction DHCP du serveur DHCP ou du routeur.

Les informations de connexion au réseau (masque de sous-réseau, passerelle par défaut, serveur DNS, etc.) sont définies automatiquement, de sorte que vous puissiez facilement connecter le périphérique au réseau.

Si le périphérique ou le routeur est éteint, ou en fonction des paramètres du serveur DHCP, l'adresse IP peut changer lors de la reconnexion.

Nous vous recommandons de gérer les périphériques et non l'adresse IP, et de communiquer avec les protocoles pouvant suivre l'adresse IP.

#### *Remarque:*

Lorsque vous utilisez la fonction de réservation d'adresse IP du DHCP, vous pouvez attribuer la même adresse IP aux périphériques à tout moment.

## **Serveur DNS et serveur proxy**

Le serveur DNS a un nom d'hôte, un nom de domaine pour l'adresse e-mail, etc. en association avec les informations d'adresse IP.

La communication est impossible si l'autre partie est décrite par un nom d'hôte, un nom de domaine, etc. lorsque l'ordinateur ou le scanner réalise une communication IP.

Interroge le serveur DNS pour obtenir ces informations et obtient l'adresse IP de l'autre partie. Ce processus est appelé une résolution de nom.

Par conséquent, les périphériques tels que les ordinateurs et les scanners peuvent communiquer en utilisant l'adresse IP.

La résolution de nom est nécessaire pour que le scanner puisse communiquer en utilisant la fonction d'e-mail ou de connexion Internet.

Définissez les paramètres du serveur DNS lorsque vous utilisez ces fonctions.

Lorsque vous attribuez l'adresse IP du scanner à l'aide de la fonction DHCP du serveur DHCP ou du routeur, elle est automatiquement définie.

Le serveur proxy est placé au niveau de la passerelle entre le réseau et Internet, et il communique avec l'ordinateur, le scanner et Internet (serveur opposé) pour le compte de chacun d'eux. Le serveur opposé communique uniquement avec le serveur proxy. Par conséquent, des informations sur le scanner telles que l'adresse IP et le numéro de port ne peuvent être lues et une sécurité renforcée est attendue.

<span id="page-128-0"></span>Lorsque vous vous connectez à Internet via un serveur proxy, configurez le serveur proxy sur le scanner.

# **Connexion au réseau à l'aide d'une adresse IP statique**

Sélection d'une adresse IP statique à l'aide du programme d'installation du logiciel.

1. Insérez le CD dans l'ordinateur et suivez les instructions à l'écran.

#### *Remarque:*

Lorsque l'écran *Sélectionner votre opération* s'affiche, sélectionnez l'opération que vous souhaitez effectuer. Sélectionnez *Configurer à nouveau la connexion Imprimante (pour un nouveau routeur réseau ou une modification de l'USB vers le réseau, etc.)* puis cliquez sur *Suivant*.

2. Sur l'écran **Sélectionnez la méthode de connexion**, sélectionnez **Configuration avancée**, saisissez l'adresse IP statique, puis suivez les instructions à l'écran.

## **Connexion au réseau local sans fil (Wi-Fi)**

Vous pouvez connecter le scanner au réseau local sans fil (Wi-Fi) de plusieurs manières. Choisissez la méthode de connexion correspondant à l'environnement et aux conditions que vous utilisez.

Si le routeur sans fil prend en charge WPS, vous pouvez effectuer les réglages par simple pression sur un bouton.

Une fois le scanner relié au réseau, connectez-y l'appareil que vous voulez utiliser (ordinateur, périphérique intelligent, tablette, etc.)

# **Présentation des fonctions de sécurité du produit**

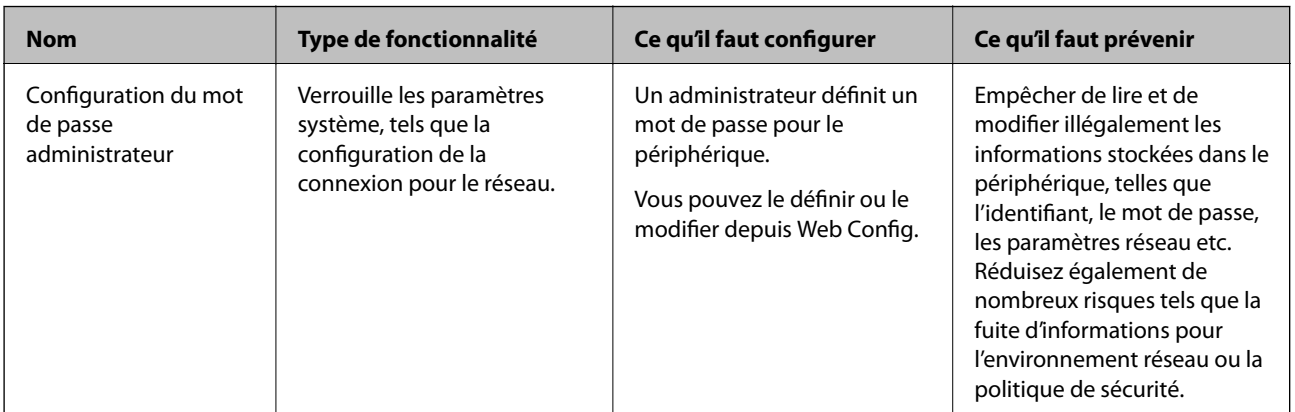

Cette section présente la fonction de sécurité des périphériques Epson.

# <span id="page-129-0"></span>**Réglages de l'administrateur**

# **Configuration du mot de passe administrateur**

Lorsque vous définissez le mot de passe administrateur, vous pouvez empêcher les utilisateurs de modifier les paramètres d'administration du système. Vous pouvez définir et modifier le mot de passe administrateur à l'aide de Web Config ou de Epson Device Admin. Lors de l'utilisation de Epson Device Admin, voir le guide Epson Device Admin ou l'aide.

### **Configuration du mot de passe administrateur depuis un ordinateur**

Vous pouvez définir le mot de passe administrateur à l'aide de Web Config.

- 1. Accédez à Web Config et sélectionnez l'onglet **Sécurité produit** > **Modifier le MdPasse administrateur**.
- 2. Saisissez un mot de passe pour **Nouveau MdPasse** et **Confirmez le nouveau MdPasse**. Saisissez le nom de l'utilisateur, le cas échéant.

Si vous souhaitez modifier le mot de passe et en saisir un nouveau, saisissez un mot de passe actuel.

3. Sélectionnez **OK**.

#### *Remarque:*

- ❏ Pour définir ou modifier les éléments du menu bloqués, cliquez sur *Connexion administrateur*, puis saisissez le mot de passe administrateur.
- ❏ Pour supprimer le mot de passe administrateur, cliquez sur l'onglet *Sécurité produit* > *Supprimer le MdPasse administrateur*, puis saisissez le mot de passe administrateur.

#### **Informations connexes**

& [« Exécution de Web Config sur un navigateur Web » à la page 25](#page-24-0)

## **Connexion au scanner depuis un ordinateur**

Lorsque vous vous connectez à Web Config en tant qu'administrateur, vous pouvez faire fonctionner les éléments qui sont définis dans le Verrouiller le réglage.

- 1. Saisissez l'adresse IP du scanner dans le navigateur pour exécuter l'application Web Config.
- 2. Cliquez sur **Connexion administrateur**.
- 3. Saisissez le nom d'utilisateur et le mot de passe administrateur dans **Nom d'utilisateur** et **MdPasse actuel**.
- 4. Cliquez sur **OK**.

Les éléments verrouillés et **Déconnexion administrateur** s'affichent lors de l'authentification.

Cliquez sur **Déconnexion administrateur** pour vous déconnecter.

#### <span id="page-130-0"></span>**Informations connexes**

& [« Exécution de Web Config sur un navigateur Web » à la page 25](#page-24-0)

# **Contrôler un scanner à distance**

## **Vérification des informations pour un scanner à distance**

Vous pouvez vérifier les informations suivantes du scanner en cours de fonctionnement depuis **État** en utilisant Web Config.

❏ État du produit

Vérifiez le statut, le numéro de produit, l'adresse MAC, etc.

❏ État réseau

Vérifiez les informations du statut de connexion au réseau, l'adresse IP, le serveur DNS, etc.

❏ État d'utilisation

Vérifiez le premier jour de numérisation, le nombre de numérisations, etc.

❏ État matériel

Vérifiez le statut de chaque fonction du scanner.

# **Réception de notifications par courrier électronique en cas d'événements**

## **À propos des notifications par e-mail**

C'est la fonction de notification qui, lorsque des événements tels qu'un arrêt de numérisation ou une erreur de scanner se produisent, envoit l'e-mail à l'adresse spécifiée.

Vous pouvez enregistrer jusqu'à cinq destinations et définir des paramètres de notification pour chaque destination.

Pour utiliser cette fonction, vous devez configurer le serveur de messagerie avant de configurer les notifications.

### **Configurer un serveur de messagerie**

Vérifiez les indications ci-dessous avant la configuration.

- ❏ Le scanner est connecté à un réseau.
- ❏ Les informations du serveur de messagerie de l'ordinateur.
- 1. Accédez à Web Config et sélectionnez l'onglet **Réseau** > **Serveur d'email** > **De base**.
- 2. Saisissez une valeur pour chaque élément.
- 3. Sélectionnez **OK**.

Les paramètres que vous avez sélectionnés s'affichent.

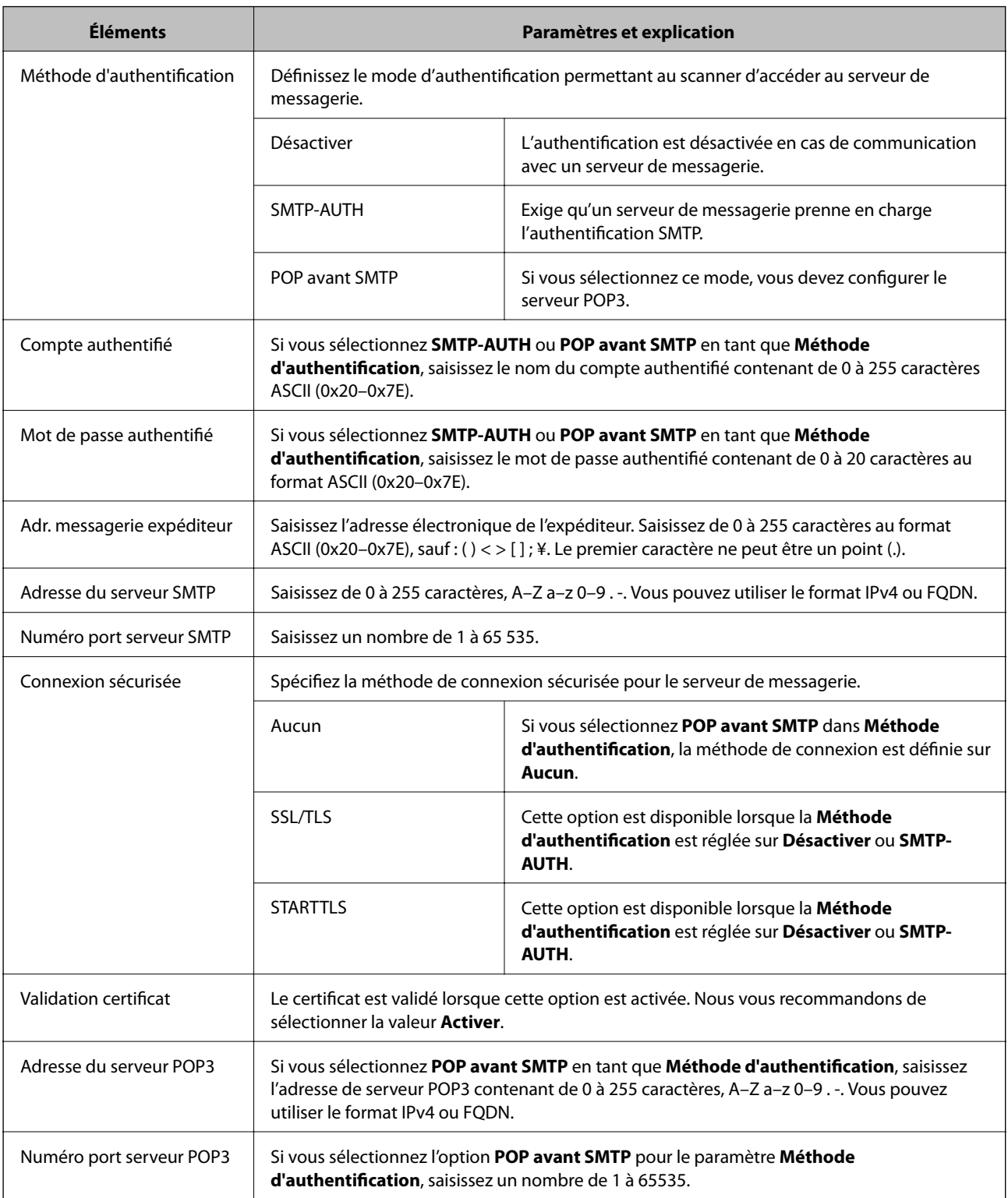

### *Éléments de paramétrage du serveur de messagerie*

#### *Vérification de la connexion au serveur de messagerie*

Vous pouvez vérifier la connexion au serveur de messagerie par le biais d'une vérification de la connexion.

1. Accédez à Web Config et sélectionnez l'onglet **Réseau** > **Serveur d'email** > **Test de connexion**.

### 2. Sélectionnez **Démarrer**.

Le test de connexion au serveur de messagerie est lancé. Le rapport de vérification s'affiche le fois le test terminé.

### **Références du test de connexion au serveur de messagerie**

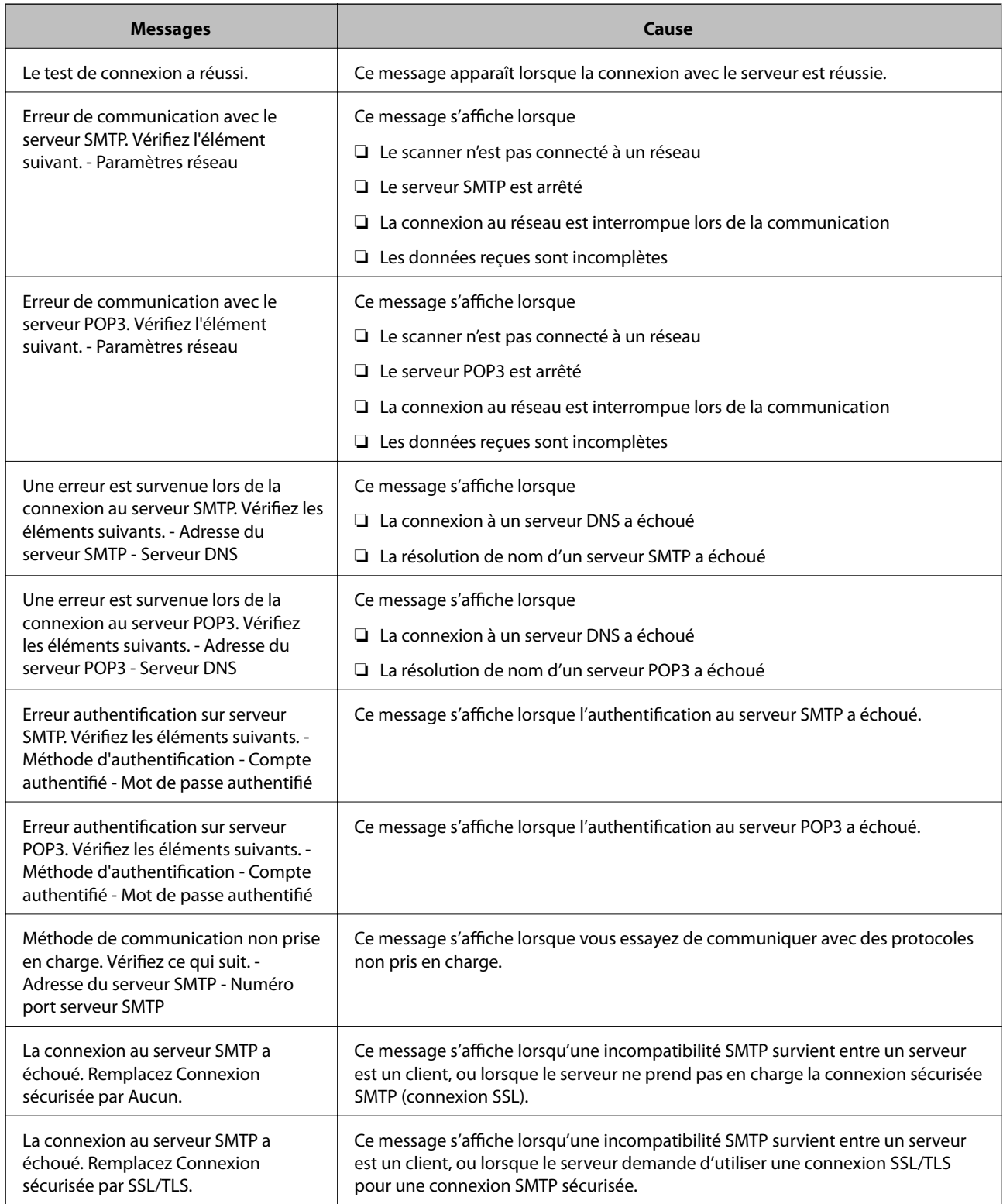

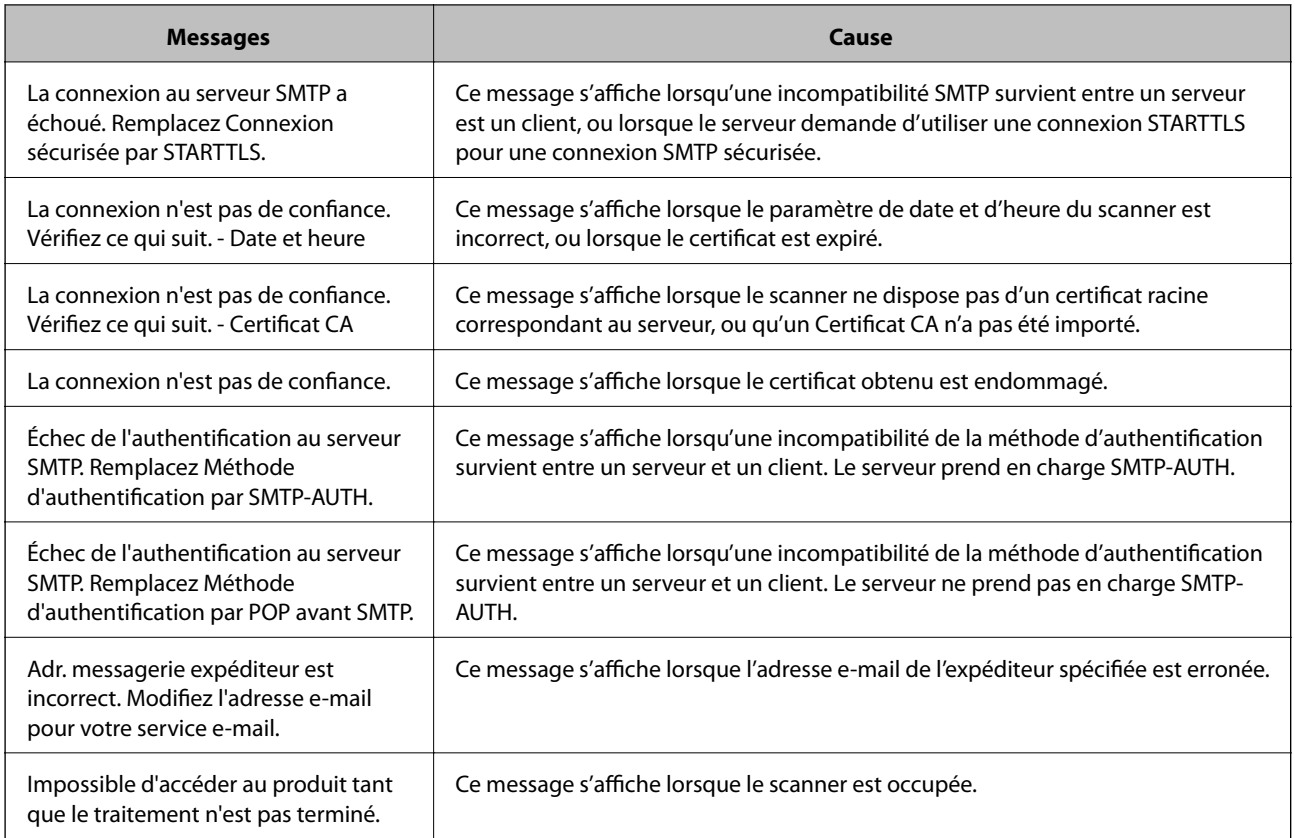

## **Configuration de la notification d'e-mail**

Configurer la notification d'e-mail à l'aide de Web Config.

- 1. Accédez à Web Config et sélectionnez l'onglet **Gestion des périphériques** > **Notification par email**.
- 2. Définissez le sujet de la notification de l'e-mail.

Sélectionnez le contenu qui s'affiche sur le sujet depuis les deux menus déroulants.

- ❏ Les contenus sélectionnés s'affichent en regard de **Sujet**.
- ❏ Les mêmes contenus ne peuvent pas être définis à gauche et à droite.
- ❏ Lorsque le nombre de caractères dans **Emplacement** dépasse 32 octets, les caractères qui dépassent 32 octets sont omis.
- 3. Saisissez l'adresse e-mail pour l'envoi de l'e-mail de notification.

Utilisez A–Z a–z 0–9 ! #  $\%$  % & ' \* + - . / = ? ^ \_ { | } ~ @, et saisissez entre 1 et 255 caractères.

- 4. Sélectionnez la langue pour les notifications de l'e-mail.
- 5. Sélectionnez la case à cocher sur l'événement pour lequel vous souhaitez recevoir une notification. Le nombre de **Paramètres notification** est lié au numéro de destination de **Param. adresse email**. Exemple :

<span id="page-134-0"></span>Si vous souhaitez envoyer une notification à l'adresse e-mail définie pour le numéro 1 dans **Param. adresse email** lorsque le mot de passe administrateur est modifié, sélectionnez la case à cocher pour la colonne **1** sur la ligne **Mot de passe admin changé**.

6. Cliquez sur **OK**.

Confirmez qu'une notification par e-mail sera envoyée en provoquant un événement.

Exemple : le mot de passe administrateur a été modifié.

#### **Informations connexes**

& [« Exécution de Web Config sur un navigateur Web » à la page 25](#page-24-0)

#### *Éléments pour la notification par email*

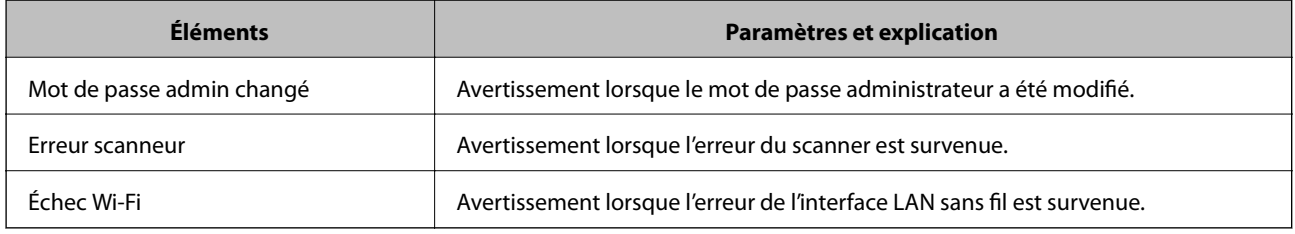

# **Sauvegarde des paramètres**

Vous pouvez exporter l'ensemble des valeurs de paramètre de Web Config vers le fichier. Vous pouvez l'utiliser pour sauvegarder les valeurs des paramètres, remplacer le scanner, etc.

Le fichier exporté ne peut être modifié, car il est exporté en tant que fichier binaire.

# **Exporter les paramètres**

Exportez le paramètre du scanner.

- 1. Accédez à Web Config, puis sélectionnez l'onglet **Gestion des périphériques** > **Exporter et importer valeur de paramètre** > **Exporter**.
- 2. Sélectionnez les paramètres que vous souhaitez exporter.

Sélectionnez les paramètres que vous souhaitez exporter. Si vous sélectionnez la catégorie parente, les souscatégories sont également sélectionnées. Cependant, les sous-catégories pouvant causer des erreurs de duplication sur un même réseau (adresses IP et ainsi de suite) ne peuvent pas être sélectionnées.

3. Saisissez un mot de passe pour déchiffrer le fichier exporté.

Vous avez besoin du mot de passe pour importer le fichier. Laissez le champ vide si vous ne souhaitez pas chiffrer le fichier.

#### <span id="page-135-0"></span>4. Cliquez sur **Exporter**.

#### c*Important:*

Si vous voulez exporter les paramètres réseau du scanner, comme le nom du périphérique et l'adresse IPv6, sélectionnez *Activez pour sélectionner les paramètres individuels de l'appareil* et sélectionnez plus d'éléments. Utilisez uniquement les valeurs sélectionnées pour le scanner de remplacement.

#### **Informations connexes**

& [« Exécution de Web Config sur un navigateur Web » à la page 25](#page-24-0)

## **Importer les paramètres**

Importez le fichier Web Config exporté vers le scanner.

#### c*Important:*

Lors de l'importation de valeurs qui incluent des informations individuelles telles que le nom d'un scanner ou une adresse IP, assurez-vous qu'une adresse IP similaire n'existe pas sur le même réseau.

- 1. Accédez à Web Config, puis sélectionnez l'onglet **Gestion des périphériques** > **Exporter et importer valeur de paramètre** > **Importer**.
- 2. Sélectionnez le fichier exporté, puis saisissez le mot de passe chiffré.
- 3. Cliquez sur **Suivant**.
- 4. Sélectionnez les paramètres que vous souhaitez importer, puis cliquez sur **Suivant**.
- 5. Cliquez sur **OK**.

Les paramètres sont appliqués au scanner.

#### **Informations connexes**

& [« Exécution de Web Config sur un navigateur Web » à la page 25](#page-24-0)

# **Paramètres de sécurité avancés**

Cette section décrit les fonctions de sécurité avancées.

# **Paramètres de sécurité et prévention du danger**

Lorsqu'un scanner est connecté à un réseau, vous pouvez y accéder depuis un site distant. De plus, de nombreuses personnes peuvent partager le scanner, ce qui permet d'améliorer l'efficacité opérationnelle et le confort. Cependant, les risques tels que l'accès illégal, l'utilisation illégale et la falsification de données augmentent. Si vous utilisez le scanner dans un environnement dans lequel vous pouvez accéder à Internet, les risques sont même supérieurs.

<span id="page-136-0"></span>Afin d'éviter ce risque, les scanners Epson disposent d'une variété de technologies de sécurité.

Configurez le scanner tel que nécessaire conformément aux conditions environnementales établies avec les informations sur l'environnement du client.

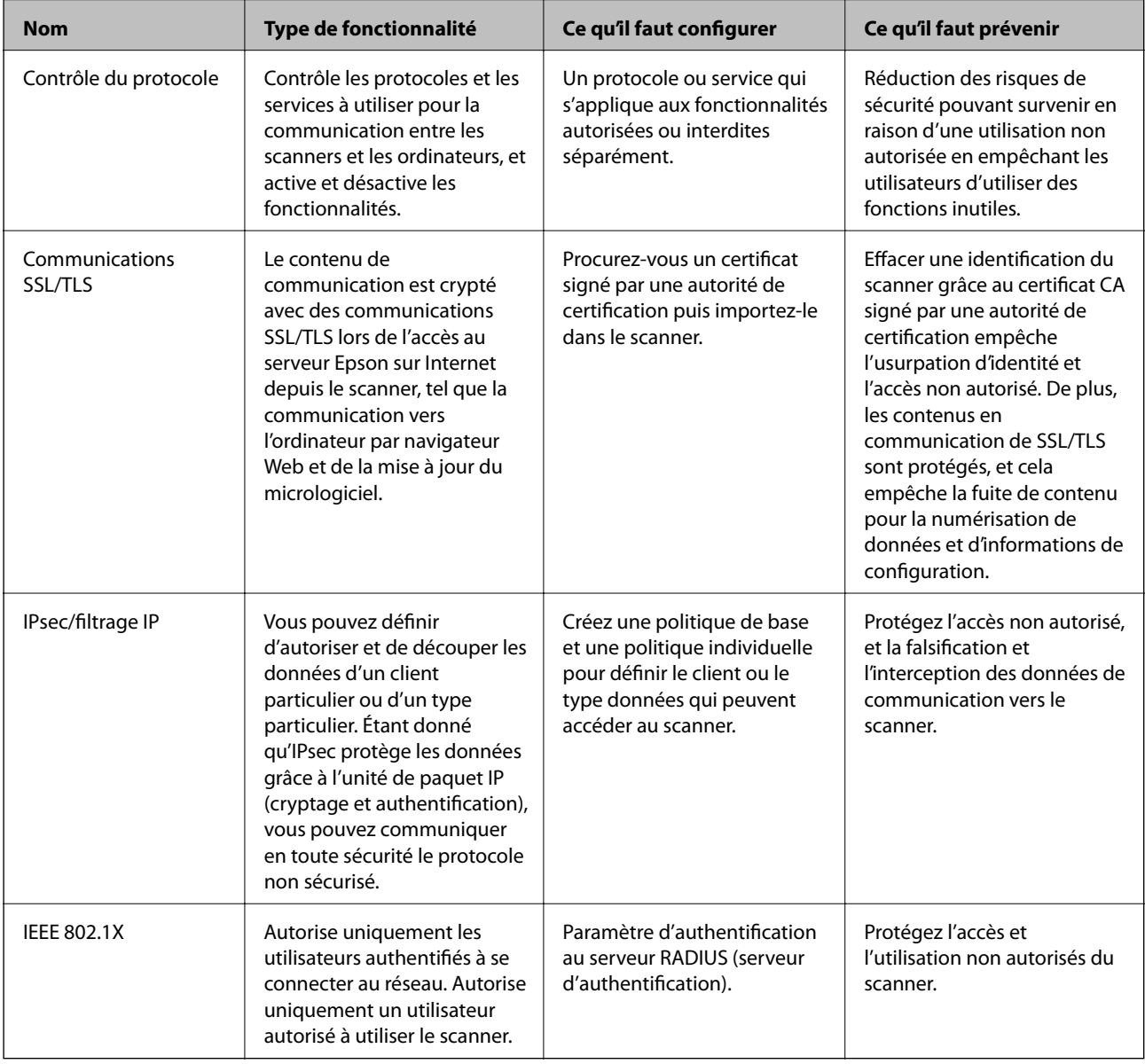

## **Paramètres de la fonction de sécurité**

Lorsque vous définissez l'IPsec/filtrage IP ou le IEEE 802.1X, on vous recommande d'accéder à Web Config à l'aide de SSL/TLS pour communiquer les informations de paramètres afin de réduire les risques de sécurité tels que la falsification ou l'interception.

Assurez-vous de configurer le mot de passe administrateur avant de configurer l'IPsec/filtrage IP ou IEEE 802.1X.

# **Contrôle à l'aide des protocoles**

Vous pouvez procéder à la numérisation en utilisant divers chemins et protocoles. Vous pouvez également utiliser la numérisation réseau sur un nombre indéterminé d'ordinateurs du réseau.

Vous pouvez réduire les risques pour la sécurité en limitant la numérisation à certains chemins ou en contrôlant les fonctions disponibles.

## **Contrôle des protocoles**

Configurez les paramètres de protocole pris en charge par le scanner.

- 1. Accédez à Web Config et sélectionnez l'onglet **Sécurité réseau** tab > **Protocole**.
- 2. Configurez chaque élément.
- 3. Cliquez sur **Suivant**.
- 4. Cliquez sur **OK**.

Les paramètres sont appliqués au scanner.

#### **Informations connexes**

& [« Exécution de Web Config sur un navigateur Web » à la page 25](#page-24-0)

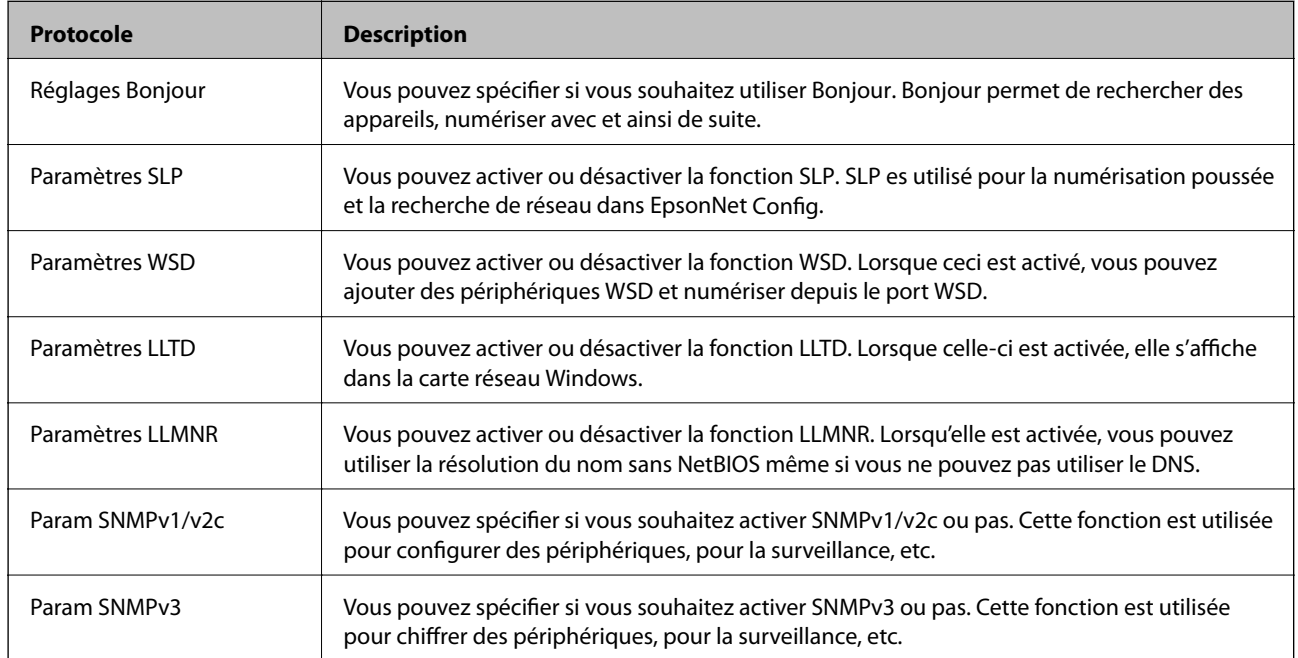

### **Protocoles que vous pouvez activer ou désactiver**

## **Éléments de configuration du protocole**

Réglages Bonjour

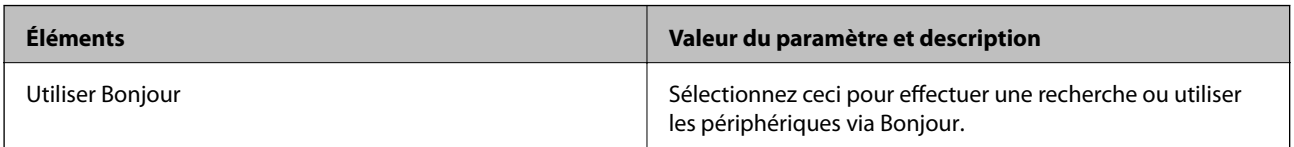

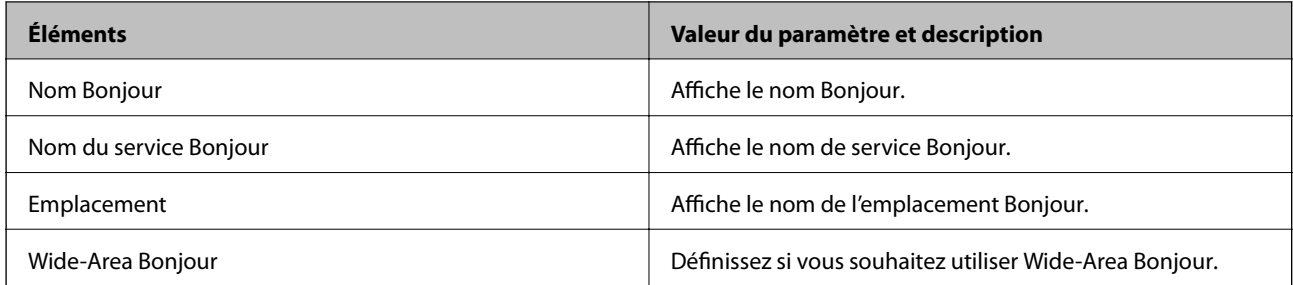

Paramètres SLP

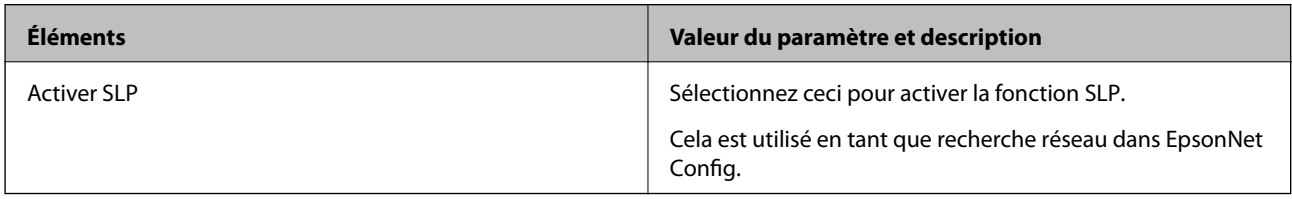

Paramètres WSD

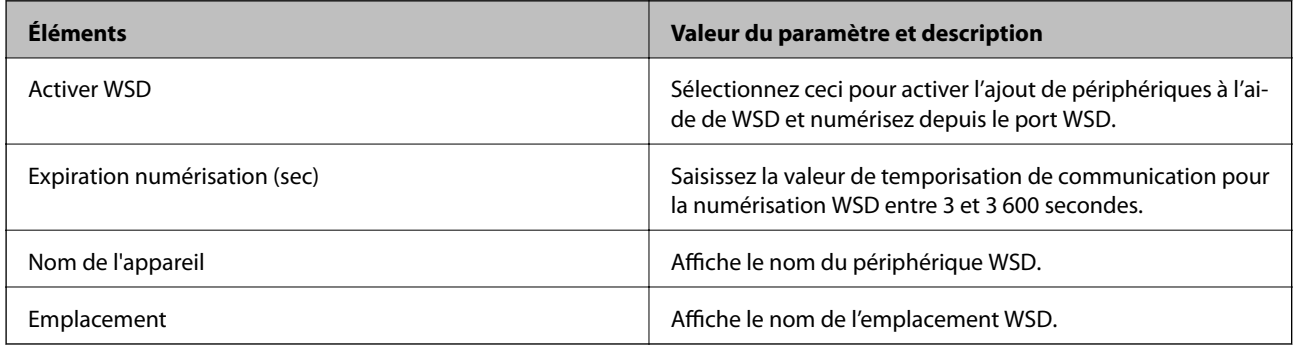

#### Paramètres LLTD

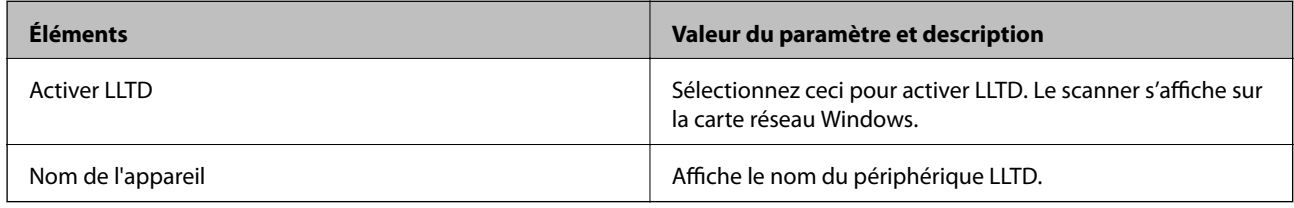

Paramètres LLMNR

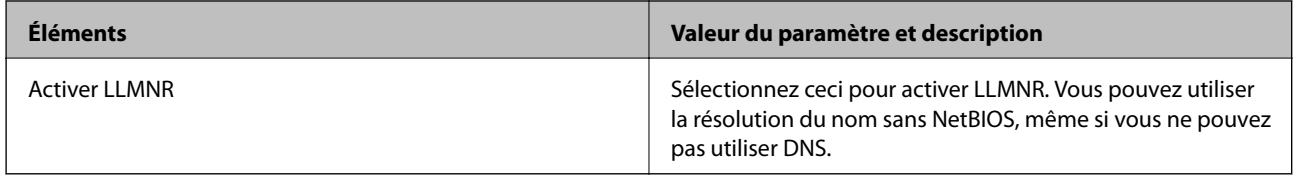

#### Param SNMPv1/v2c

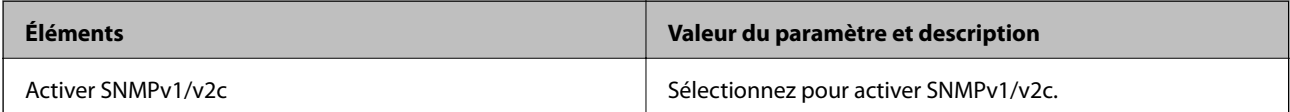

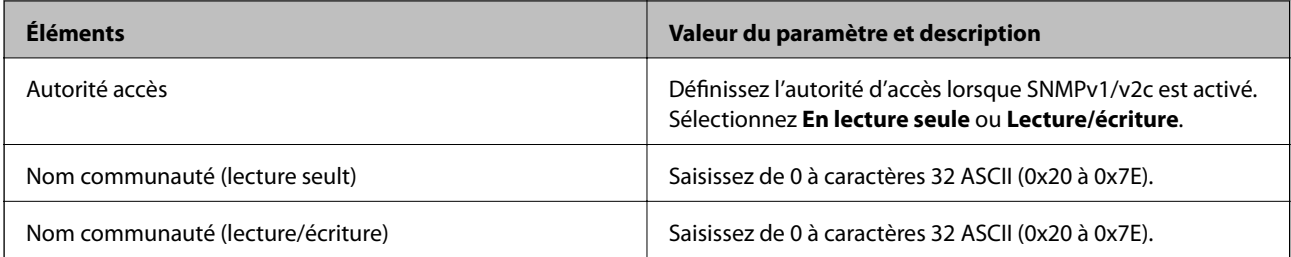

Param SNMPv3

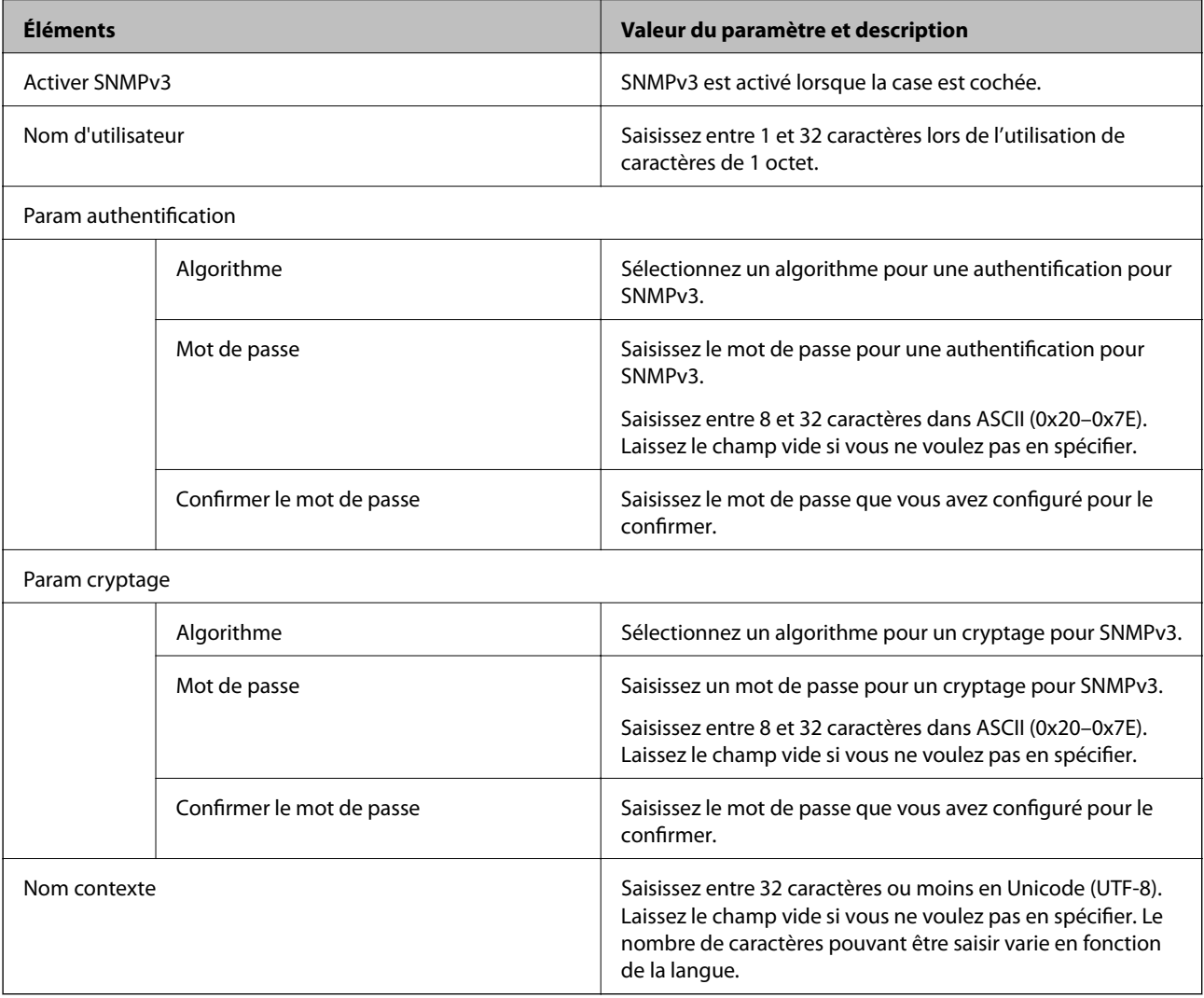

# <span id="page-140-0"></span>**Utilisation d'un certificat numérique**

## **À propos de la certification numérique**

#### ❏ Certificat signé CA

Ce certificat a été signé par l'autorité de certification (AC). Vous pouvez l'obtenir pour vous conformer à l'autorité de certification. Ce certificat atteste l'existence du scanner et sert à garantir la sécurité des données de communications SSL/TLS.

Dans le cas de communications SSL/TLS, il sert de certificat serveur.

Lorsqu'il est utilisé pour un filtrage IPsec/IP ou une communication IEEE 802.1X, c'est un certificat de serveur.

#### ❏ Certificat AC

Ce certificat fait partie de la chaîne du Certificat signé CA et est également appelé certificat AC intermédiaire. Il est utilisé par le navigateur Web pour valider le chemin du certificat du scanner lors d'un accès au serveur distant ou Web Config.

Dans le cas d'un certificat AC, choisissez quand valider le chemin du certificat serveur lors d'un accès depuis le scanner. Pour le scanner, choisissez de valider le chemin du Certificat signé CA pour les connexions SSL/TLS.

Vous pouvez obtenir le certificat AC du scanner auprès de l'autorité de certification qui a émis le certificat AC.

En outre, vous pouvez obtenir le certificat AC servant à valider le serveur distant auprès de l'autorité de certification qui a émis le Certificat signé CA de ce serveur.

❏ Certificat auto-signé

Ce certificat est émis et signé par le scanner lui-même. Il est également appelé certificat racine. Étant donné que l'imprimante s'atteste elle-même, il n'est pas digne de confiance et n'empêche pas l'usurpation.

Utilisez le certificat pour configurer les paramètres de sécurité et établir une communication SSL/TLS simple sans le Certificat signé CA.

Si vous utilisez ce certificat pour une communication SSL/TLS, il est possible qu'une alerte de sécurité s'affiche sur un navigateur Web, car ce certificat n'est pas enregistré au niveau d'un tel navigateur. Vous pouvez uniquement utiliser le Certificat auto-signé pour les communications SSL/TLS.

## **Configuration d'unCertificat signé CA**

#### *Obtention d'un certificat signé par une autorité de certification*

Pour obtenir un certificat signé par une autorité de certification, créez une demande de signature de certificat (CSR, Certificate Signing Request) et envoyez-la à l'autorité de certification. Vous pouvez créer une CSR à l'aide du logiciel Web Config et d'un ordinateur.

Procédez comme suit pour créer une CSR et obtenir un certificat signé par une autorité de certification à l'aide du logiciel Web Config. Lors de la création de la CSR à l'aide du logiciel Web Config, le certificat est au format PEM/ DER.

1. Accédez à Web Config, puis sélectionnez l'onglet **Sécurité réseau**. Sélectionnez ensuite **SSL/TLS** > **Certificat** ou **IPsec/filtrage IP** > **Certificat client** ou **IEEE802.1X** > **Certificat client**.

Quoi que vous choisissiez, vous pouvez obtenir le même certificat et l'utiliser en commun.

#### 2. Cliquez sur **Générer** sous **CSR**.

La page de création de CSR s'affiche.

3. Saisissez une valeur pour chaque élément.

#### *Remarque:*

Les abréviations et la longueur de clé disponibles varient en fonction de l'autorité de certification. Créez la demande en fonction des règles de chaque autorité de certification.

4. Cliquez sur **OK**.

Un message de finalisation s'affiche.

- 5. Sélectionnez l'onglet **Sécurité réseau**. Sélectionnez ensuite **SSL/TLS** > **Certificat** ou **IPsec/filtrage IP** > **Certificat client** ou **IEEE802.1X** > **Certificat client**.
- 6. Cliquez sur un des boutons de téléchargement **CSR** en fonction du format défini par chaque autorité de certification pour télécharger la demande de signature de certificat sur un ordinateur.

#### c*Important:*

Ne générez pas de nouvelle demande de signature de certificat. Si vous le faites, vous pourriez ne pas être pas en mesure d'importer un Certificat signé CA émis.

- 7. Envoyez la demande de signature de certificat à une autorité de certification et obtenez un Certificat signé CA. Respectez les règles de chaque autorité de certification en ce qui concerne la forme et la méthode d'envoi.
- 8. Enregistrez le Certificat signé CA sur un ordinateur connecté au scanner.

L'obtention du Certificat signé CA est terminée une fois le certificat enregistré au niveau de la destination.

#### **Informations connexes**

& [« Exécution de Web Config sur un navigateur Web » à la page 25](#page-24-0)

#### **Éléments de configuration CSR**

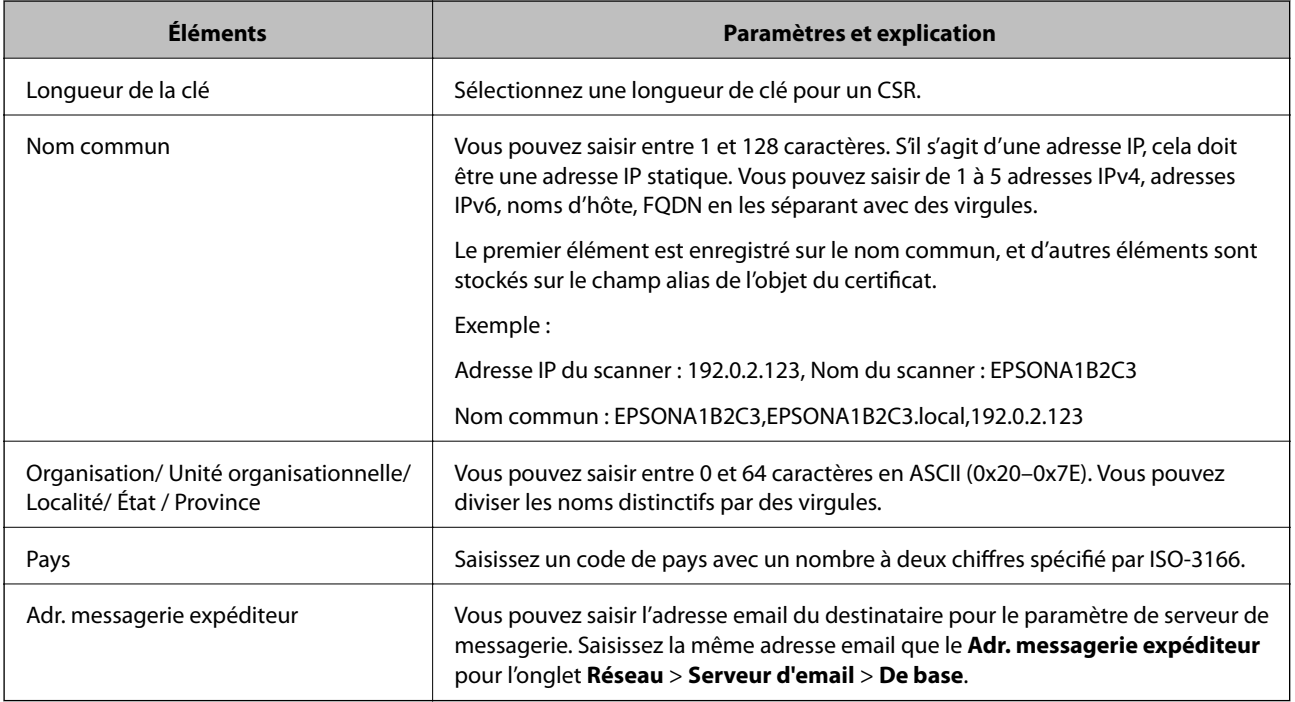

#### *Importation d'un certificat signé par une autorité de certification*

Importez le Certificat signé CA obtenu dans le scanner.

#### c*Important:*

❏ Assurez-vous que la date et l'heure du scanner sont correctement définies. Le certificat peut être invalide.

1. Accédez à Web Config, puis sélectionnez l'onglet **Sécurité réseau**. Sélectionnez ensuite **SSL/TLS** > **Certificat** ou **IPsec/filtrage IP** > **Certificat client** ou **IEEE802.1X** > **Certificat client**.

#### 2. Cliquez sur **Importer**

La page d'importation des certificats s'affiche.

3. Saisissez une valeur pour chaque élément. Définissez le **Certificat CA 1** et le **Certificat CA 2** lorsque vous vérifiez le chemin du certificat dans le navigateur Web qui accède au scanner.

Les paramètres requis varient selon l'emplacement de création de la demande de signature de certificat et le format de fichier du certificat. Définissez les paramètres requis conformément à ce qui suit.

- ❏ Certificat au format PEM/DER obtenu à partir du logiciel Web Config
	- ❏ **Clé privée** : ne configurez pas cette option car le scanner contient une clé privée.
	- ❏ **Mot de passe** : ne pas configurer.
	- ❏ **Certificat CA 1**/**Certificat CA 2** : en option
- ❏ Certificat au format PEM/DER obtenu à partir d'un ordinateur
	- ❏ **Clé privée** : vous devez définir cette option.
	- ❏ **Mot de passe** : ne pas configurer.
	- ❏ **Certificat CA 1**/**Certificat CA 2** : en option
- ❏ Certificat au format PKCS#12 obtenu à partir d'un ordinateur
	- ❏ **Clé privée** : ne pas configurer.
	- ❏ **Mot de passe** : en option
	- ❏ **Certificat CA 1**/**Certificat CA 2** : ne pas configurer.
- 4. Cliquez sur **OK**.

Un message de finalisation s'affiche.

#### *Remarque:*

Cliquez sur *Confirmer* pour vérifier les informations du certificat.

#### **Informations connexes**

& [« Exécution de Web Config sur un navigateur Web » à la page 25](#page-24-0)

<sup>❏</sup> Si vous obtenez un certificat à l'aide d'une demande de signature de certificat créée à partir du logiciel Web Config, vous pouvez importer le certificat une fois.

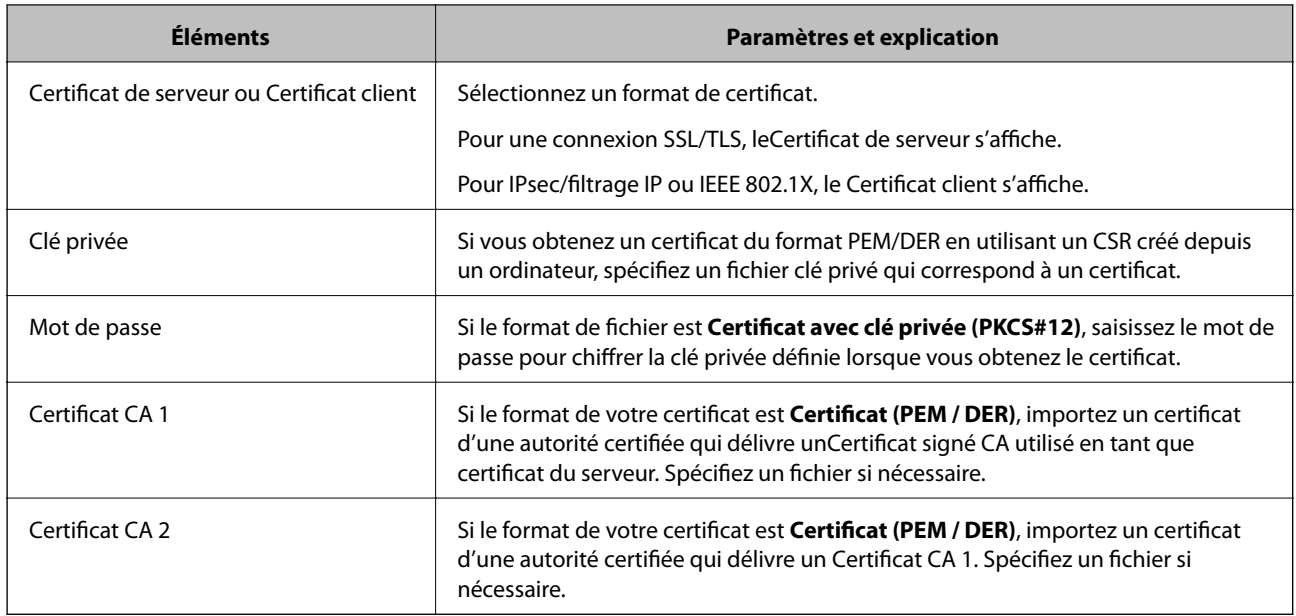

#### **Éléments de paramètre d'importation de certificat CA signé par une autorité de certification**

#### *Suppression d'un certificat signé par une autorité de certification*

Vous pouvez supprimer un certificat importé une fois le certificat expiré ou s'il n'est plus nécessaire de chiffrer la connexion.

#### c*Important:*

Si vous obtenez un certificat à l'aide d'une demande de signature de certificat créée à partir du logiciel Web Config, vous ne pouvez importer de nouveau un certificat supprimé.Vous devez alors créer une demande de signature de certificat et obtenir de nouveau un certificat.

- 1. Accédez à la configuration Web, puis sélectionnez l'onglet **Sécurité réseau**.Sélectionnez ensuite **SSL/TLS** > **Certificat** ou **IPsec/filtrage IP** > **Certificat client** ou **IEEE802.1X** > **Certificat client**.
- 2. Cliquez sur **Supprimer**.
- 3. Confirmez que vous souhaitez supprimer le certificat dans le message qui s'affiche.

#### **Informations connexes**

& [« Exécution de Web Config sur un navigateur Web » à la page 25](#page-24-0)

### **Mise à jour d'un certificat à signature automatique**

Le Certificat auto-signé étant émis par le scanner, vous pouvez le mettre à jour lorsqu'il a expiré ou lorsque le contenu décrit n'est plus le même.

- 1. Accédez à Web Config et sélectionnez l'onglet **Sécurité réseau** tab > **SSL/TLS** > **Certificat**.
- 2. Cliquez sur **Mettre à jour**.
3. Saisissez le paramètre **Nom commun**.

Vous pouvez saisir jusqu'à 5 adresses IPv4, adresses IPv6, noms d'hôte, noms de domaine complet compris entre 1 et 128 caractères et les séparer par des virgules. Le premier paramètre est stocké dans le nom commun et les autres sont stockés dans le champ d'alias pour l'objet du certificat.

Exemple :

Adresse IP du scanner : 192.0.2.123, Nom du scanner : EPSONA1B2C3

Nom commun : EPSONA1B2C3,EPSONA1B2C3.local,192.0.2.123

- 4. Définissez la période de validité du certificat.
- 5. Cliquez sur **Suivant**.

Un message de confirmation s'affiche.

6. Cliquez sur **OK**.

Le scanner est mis à jour.

#### *Remarque:*

Vous pouvez vérifier les informations de certificat dans l'onglet *Sécurité réseau* > *SSL/TLS* > *Certificat* > *Certificat autosigné* et cliquez sur *Confirmer*.

#### **Informations connexes**

& [« Exécution de Web Config sur un navigateur Web » à la page 25](#page-24-0)

### **Configuration d'unCertificat CA**

Lorsque vous définissez le Certificat CA, vous pouvez valider le trajet vers le certificat CA du serveur auquel le scanner accède. Cela peut empêcher l'usurpation d'identité.

Vous pouvez obtenir le Certificat CA auprès de l'Autorité de certification où le Certificat signé CA a été délivré.

#### *Importation d'un Certificat CA*

Importez le Certificat CA vers le scanner.

- 1. Accédez à Web Config, puis sélectionnez l'onglet**Sécurité réseau** > **Certificat CA**.
- 2. Cliquez sur **Importer**.
- 3. Spécifiez le Certificat CA que vous souhaitez importer.
- 4. Cliquez sur **OK**.

Lorsque l'importation est terminée, vous êtes redirigé vers l'écran **Certificat CA**, et le Certificat CA s'affiche.

#### **Informations connexes**

& [« Exécution de Web Config sur un navigateur Web » à la page 25](#page-24-0)

#### *Suppression d'un Certificat CA*

Vous pouvez supprimer le Certificat CA importé.

- 1. Accédez à Web Config puis sélectionnez l'onglet **Sécurité réseau** > **Certificat CA**.
- 2. Cliquez sur **Supprimer** en regard du Certificat CA que vous souhaitez supprimer.
- 3. Confirmez que vous souhaitez supprimer le certificat dans le message qui s'affiche.
- 4. Cliquez sur **Redémarrer réseau**, puis vérifiez que le Certificat CA supprimé n'est pas répertorié sur l'écran mis à jour.

#### **Informations connexes**

& [« Exécution de Web Config sur un navigateur Web » à la page 25](#page-24-0)

# **Communication SSL/TLS avec le scanner**

Lorsque le certificat du serveur est défini pour utiliser des communications SSL/TLS (Secure Sockets Layer/ Transport Layer Security) avec le scanner, vous pouvez chiffrer le chemin de communication entre les ordinateurs. Procédez ainsi si vous voulez empêcher des accès à distance non autorisés.

### **Configuration des paramètres SSL/TLS de base**

Si le scanner prend en charge la fonction HTTPS du serveur, vous pouvez utiliser une communication SSL/TLS pour crypter les communications. Vous pouvez configurer et gérer le scanner à l'aide de Web Config tout en assurant la sécurité.

Configurer la force de cryptage et la fonction de redirection.

- 1. Accédez à Web Config et sélectionnez l'onglet **Sécurité réseau** > **SSL/TLS** > **De base**.
- 2. Sélectionnez une valeur pour chaque élément.
	- ❏ Force du cryptage Sélectionnez le niveau de force de cryptage.
	- ❏ Rediriger HTTP vers HTTPS Redirigez vers HTTPS lorsqu'on accède à HTTP.
- 3. Cliquez sur **Suivant**.

Un message de confirmation s'affiche.

4. Cliquez sur **OK**.

Le scanner est mis à jour.

#### **Informations connexes**

& [« Exécution de Web Config sur un navigateur Web » à la page 25](#page-24-0)

### <span id="page-146-0"></span>**Configuration d'un certificat de serveur pour le scanner**

- 1. Accédez à Web Config et sélectionnez l'onglet **Sécurité réseau** > **SSL/TLS** > **Certificat**.
- 2. Spécifiez un certificat à utiliser sur **Certificat de serveur**.
	- ❏ Certificat auto-signé

Un certificat à signature automatique est généré par le scanner. Si vous n'obtenez pas un certificat CA signé par une autorité de certification, sélectionnez l'élément suivant.

❏ Certificat signé CA

Si vous obtenez et importez un certificat CA signé par une autorité de certification à l'avance, vous pouvez préciser ceci.

3. Cliquez sur **Suivant**.

Un message de confirmation s'affiche.

4. Cliquez sur **OK**.

Le scanner est mis à jour.

#### **Informations connexes**

& [« Exécution de Web Config sur un navigateur Web » à la page 25](#page-24-0)

# **Communication chiffrée par filtrage IPsec/IP**

# **À propos d'IPsec/filtrage IP**

Vous pouvez filtrer le trafic en fonction des adresses IP, des services et du port à l'aide de la fonction de filtrage IPsec/IP. En associant les filtres, vous pouvez configurer le scanner de manière à ce qu'il accepte ou bloque certains clients et certaines données. Vous pouvez également améliorer le niveau de sécurité en utilisant un filtrage IPsec.

#### *Remarque:*

Les ordinateurs sous Windows Vista ou plus, ou sous Windows Server 2008 ou plus, gèrent l'IPsec.

# **Configuration de la politique par défaut**

Pour filtrer le trafic, configurez la politique par défaut. La politique par défaut s'applique à tous les utilisateurs ou groupes qui se connectent au scanner. Pour un meilleur contrôle des utilisateurs et des groupes d'utilisateurs, configurez des politiques de groupes.

- 1. Accédez à Web Config et sélectionnez l'onglet **Sécurité réseau** > **IPsec/filtrage IP** > **De base**.
- 2. Saisissez une valeur pour chaque élément.
- 3. Cliquez sur **Suivant**.

Un message de confirmation s'affiche.

4. Cliquez sur **OK**.

Le scanner est mis à jour.

#### **Informations connexes**

& [« Exécution de Web Config sur un navigateur Web » à la page 25](#page-24-0)

#### *Éléments de paramétrage Politique par défaut*

#### **Politique par défaut**

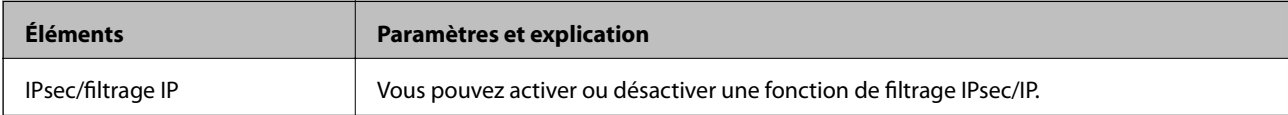

#### ❏ **Contrôle des accès**

Configurez la méthode de contrôle pour le trafic de paquets IP.

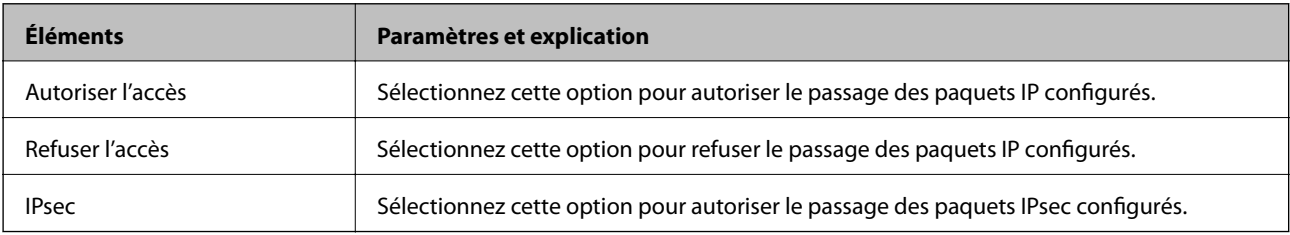

#### ❏ **Version IKE**

Sélectionnez **IKEv1** ou **IKEv2** pour **Version IKE**. Effectuez votre choix en fonction du périphérique auquel le scanner est connecté.

#### ❏ IKEv1

Les éléments suivants sont affichés lorsque vous sélectionnez **IKEv1** pour **Version IKE**.

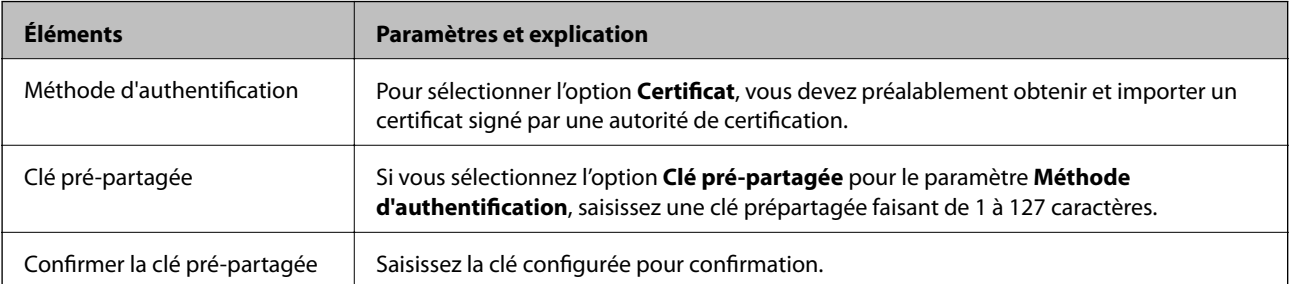

#### ❏ IKEv2

Les éléments suivants sont affichés lorsque vous sélectionnez **IKEv2** pour **Version IKE**.

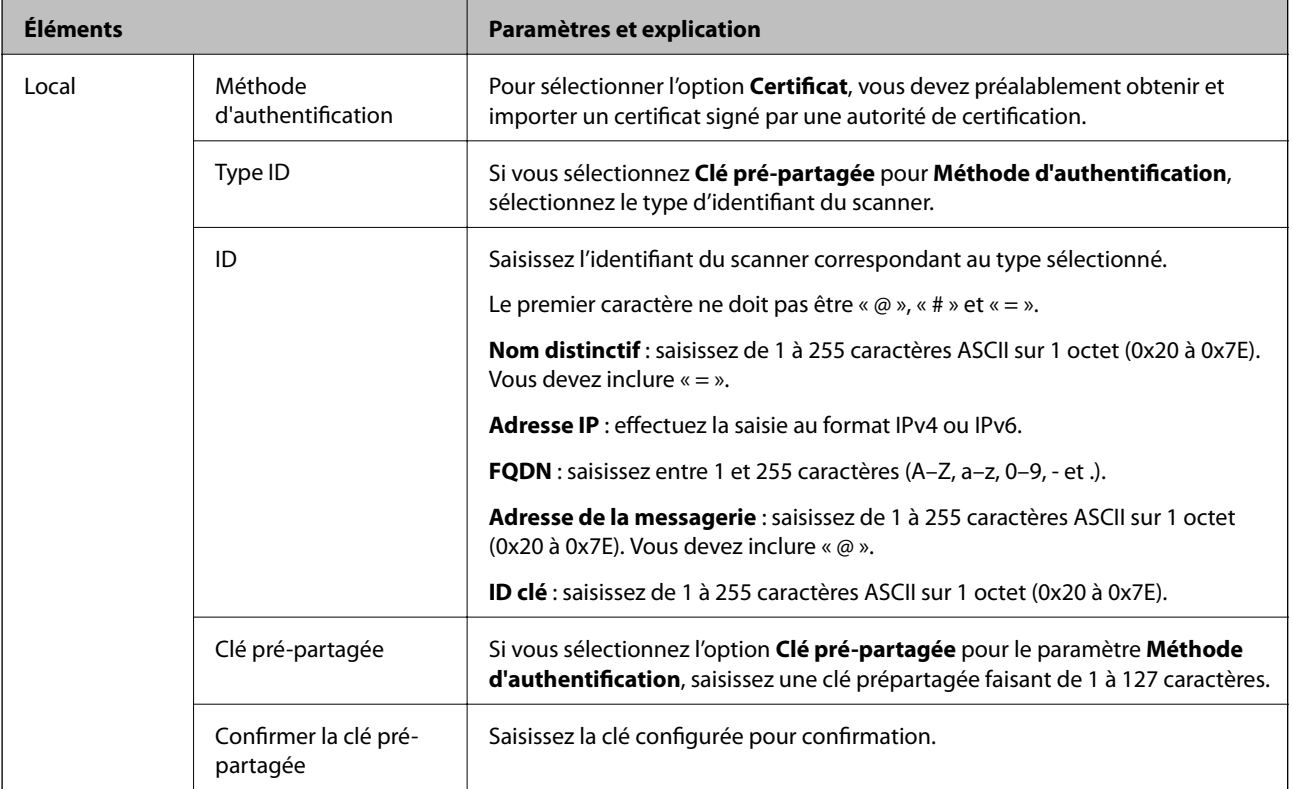

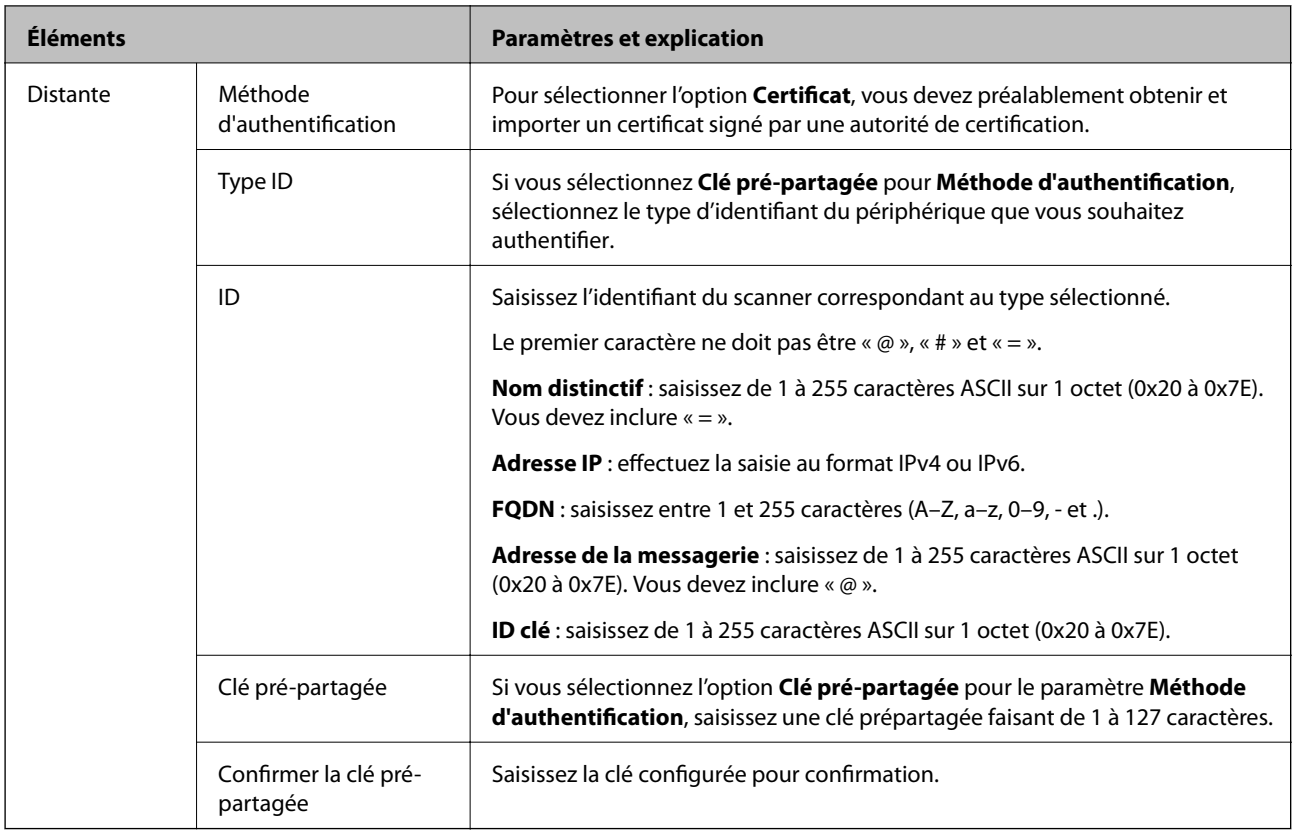

#### ❏ **Encapsulation**

Si vous sélectionnez l'option **IPsec** pour le paramètre **Contrôle des accès**, vous devez configurer un mode d'encapsulation.

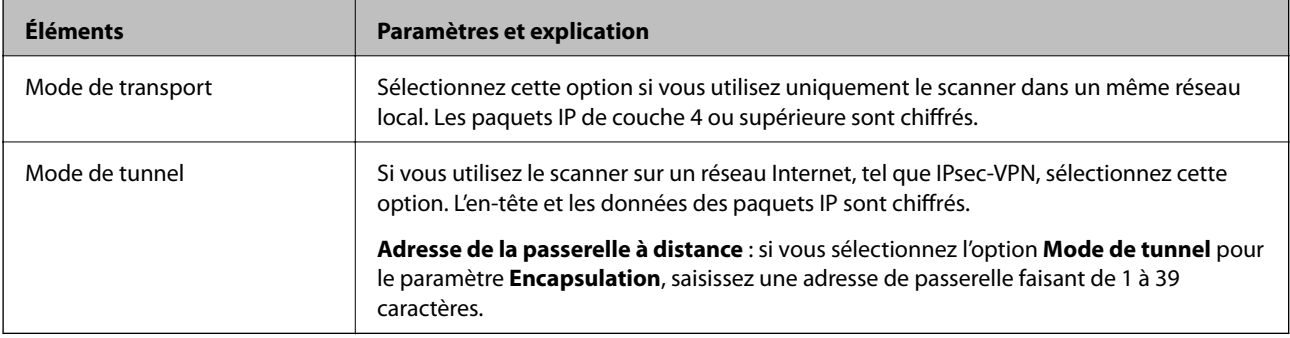

#### ❏ **Protocole de sécurité**

Si vous sélectionnez l'option **IPsec** pour le paramètre **Contrôle des accès**, vous devez sélectionner une option.

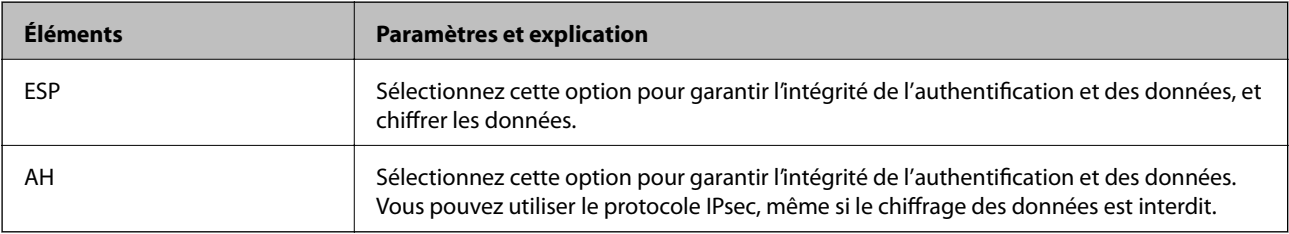

#### ❏ **Paramètres algorithme**

Il vous est recommandé de sélectionner **N'importe lequel** pour tous les paramètres ou sélectionnez autre chose que **N'importe lequel** pour chaque paramètre. Si vous sélectionnez **N'importe lequel** pour certains des paramètres, mais autre chose que **N'importe lequel** pour d'autres paramètres, l'appareil peut ne pas parvenir à communiquer en fonction de l'autre appareil que vous souhaitez authentifier.

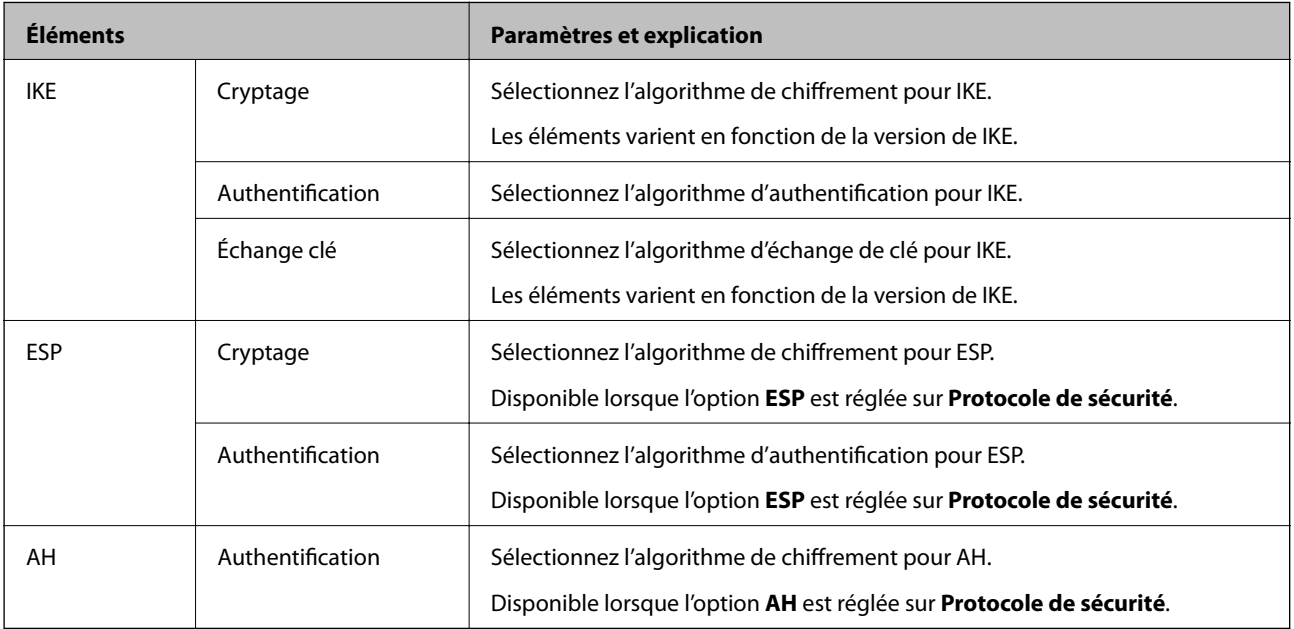

### **Configuration de la politique de groupe**

Une politique de groupe est composée d'une ou plusieurs règles qui s'appliquent à un utilisateur ou à un groupe d'utilisateurs. Le scanner contrôle les paquets IP qui correspondent aux politiques définies. Les paquets IP sont authentifiés dans l'ordre des politiques de groupes, de 1 à 10, puis en fonction de la politique par défaut.

- 1. Accédez à Web Config et sélectionnez l'onglet **Sécurité réseau** > **IPsec/filtrage IP** > **De base**.
- 2. Cliquez sur un onglet numéroté à configurer.
- 3. Saisissez une valeur pour chaque élément.
- 4. Cliquez sur **Suivant**.

Un message de confirmation s'affiche.

5. Cliquez sur **OK**.

Le scanner est mis à jour.

#### *Éléments de paramétrage Politique de groupe*

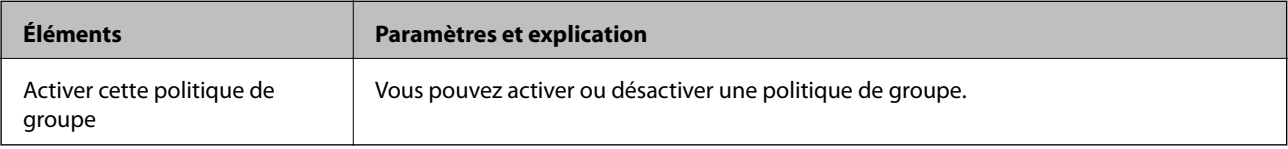

#### **Contrôle des accès**

Configurez la méthode de contrôle pour le trafic de paquets IP.

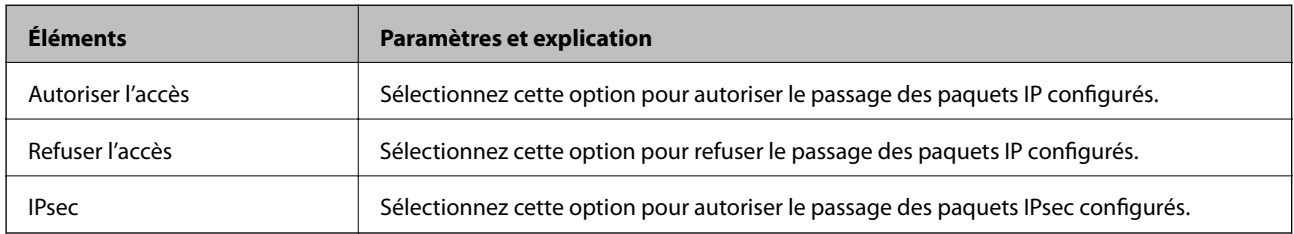

#### **Adresse locale (scanner)**

Sélectionnez une adresse IPv4 ou IPv6 correspondant à votre environnement réseau. Si une adresse IP est affectée automatiquement, vous pouvez sélectionner **Utiliser l'adresse IPv4 obtenue automatiquement**.

#### *Remarque:*

Si une adresse IPv6 est automatiquement attribuée, il est possible que la connexion ne soit pas disponible. Configurez une adresse IPv6 statique.

#### **Adresse distante (hôte)**

Saisissez l'adresse IP d'un périphérique pour contrôler l'accès. L'adresse IP doit contenir de 43 caractères maximum. Si vous ne saisissez aucune adresse IP, toutes les adresses sont contrôlées.

#### *Remarque:*

Si une adresse IP est automatiquement attribuée (attribuée par le serveur DHCP, par exemple), il est possible que la connexion ne soit pas disponible. Configurez une adresse IP statique.

#### **Mode de sélection du port**

Sélectionnez une méthode de désignation des ports.

❏ Nom du service

Si vous sélectionnez l'option **Nom du service** pour le paramètre **Mode de sélection du port**, vous devez sélectionner une option.

❏ Protocole de transport

Si vous sélectionnez l'option **Numéro de port** pour le paramètre **Mode de sélection du port**, vous devez configurer un mode d'encapsulation.

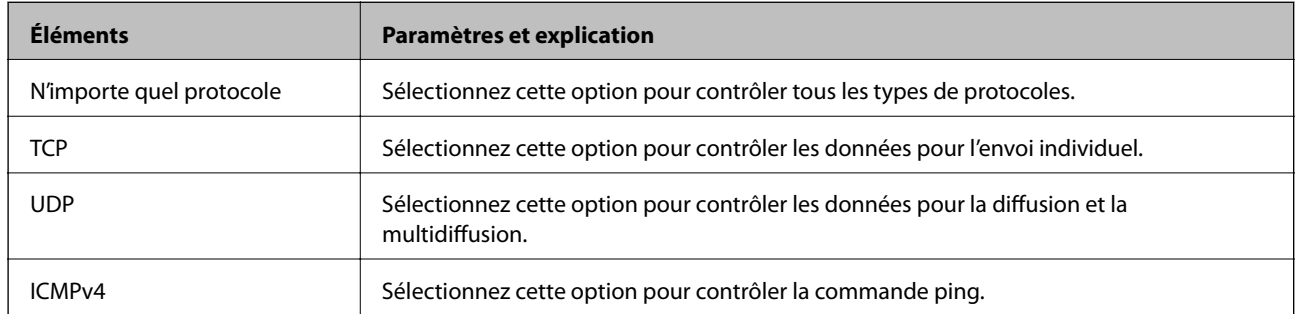

#### ❏ Port local

Si vous sélectionnez **Numéro de port** pour **Mode de sélection du port** et si vous sélectionnez **TCP** ou **UDP** pour **Protocole de transport**, saisissez des numéros de port pour contrôler les paquets reçus en les séparant par des virgules. Vous pouvez saisir un maximum de dix numéros de ports.

#### Exemple : 20,80,119,5220

Si vous ne saisissez aucun numéro de port, tous les ports sont contrôlés.

#### ❏ Port distant

Si vous sélectionnez **Numéro de port** pour **Mode de sélection du port** et si vous sélectionnez **TCP** ou **UDP** pour **Protocole de transport**, saisissez des numéros de port pour contrôler les paquets envoyés en les séparant par des virgules. Vous pouvez saisir un maximum de dix numéros de ports.

Exemple : 25,80,143,5220

Si vous ne saisissez aucun numéro de port, tous les ports sont contrôlés.

#### **Version IKE**

Sélectionnez **IKEv1** ou **IKEv2** pour **Version IKE**. Effectuez votre choix en fonction du périphérique auquel le scanner est connecté.

#### ❏ IKEv1

Les éléments suivants sont affichés lorsque vous sélectionnez **IKEv1** pour **Version IKE**.

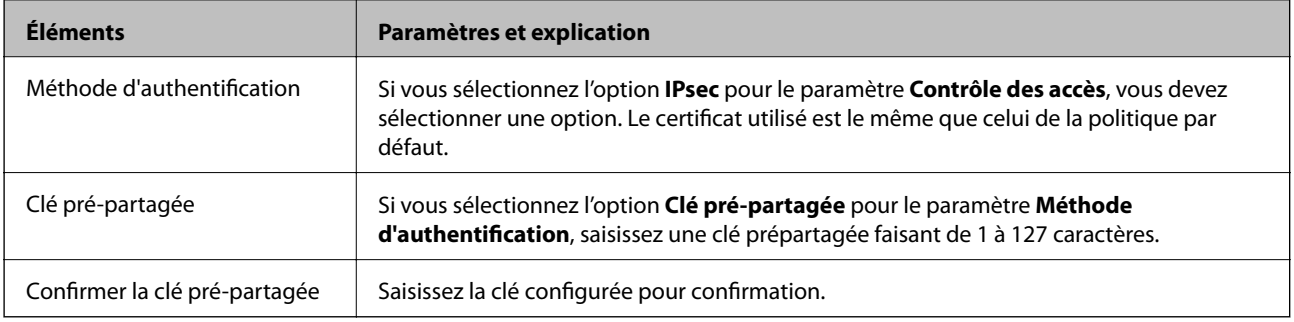

#### ❏ IKEv2

Les éléments suivants sont affichés lorsque vous sélectionnez **IKEv2** pour **Version IKE**.

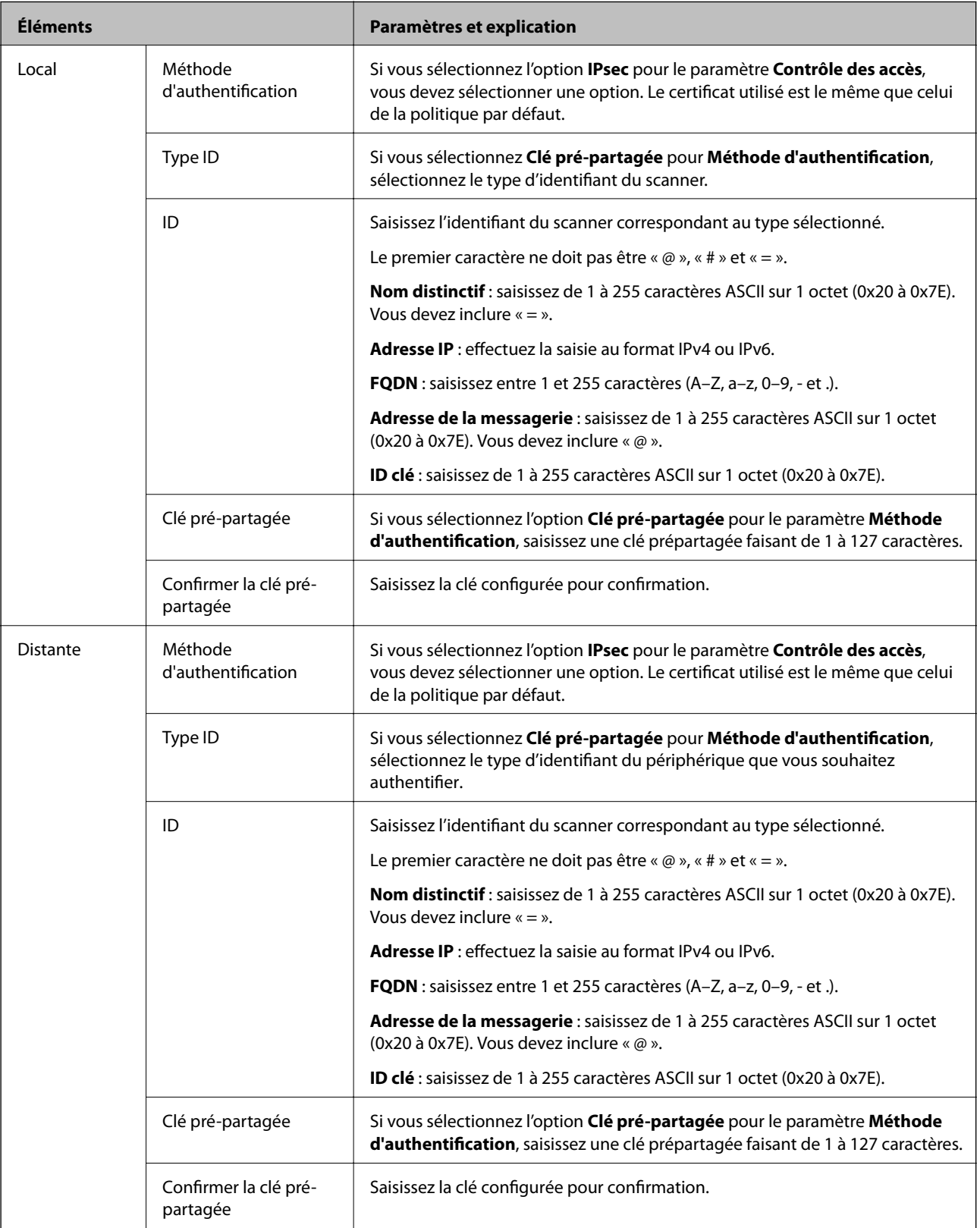

**Encapsulation**

Si vous sélectionnez l'option **IPsec** pour le paramètre **Contrôle des accès**, vous devez configurer un mode d'encapsulation.

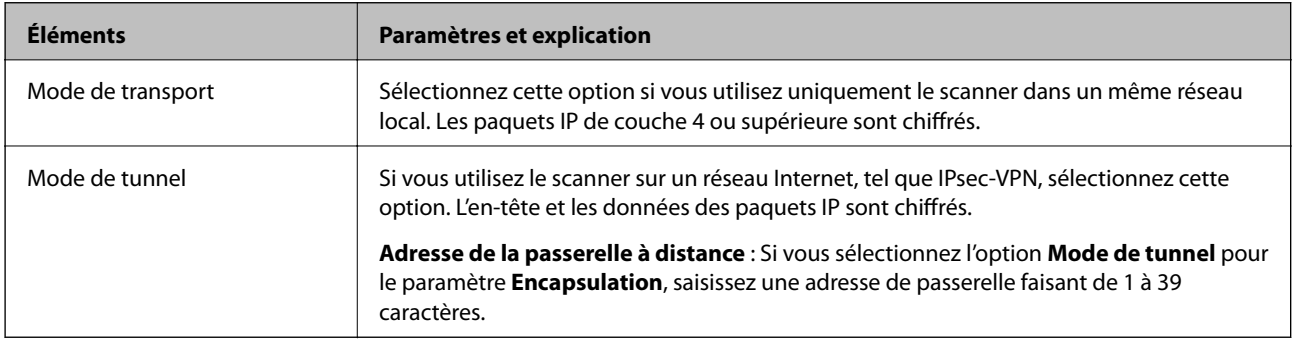

#### **Protocole de sécurité**

Si vous sélectionnez l'option **IPsec** pour le paramètre **Contrôle des accès**, vous devez sélectionner une option.

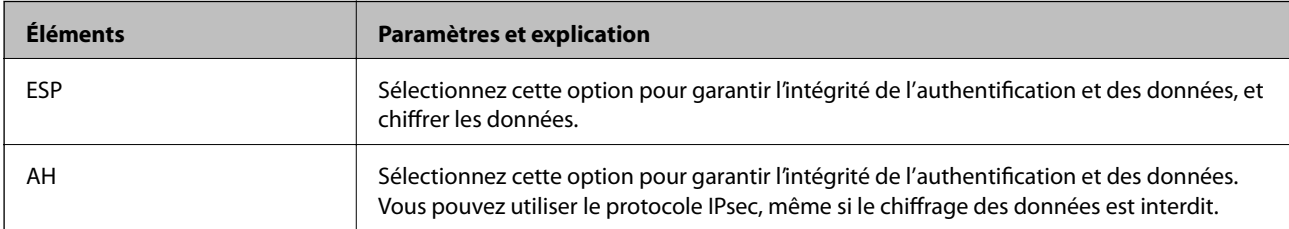

#### **Paramètres algorithme**

Il vous est recommandé de sélectionner **N'importe lequel** pour tous les paramètres ou sélectionnez autre chose que **N'importe lequel** pour chaque paramètre. Si vous sélectionnez **N'importe lequel** pour certains des paramètres, mais autre chose que **N'importe lequel** pour d'autres paramètres, l'appareil peut ne pas parvenir à communiquer en fonction de l'autre appareil que vous souhaitez authentifier.

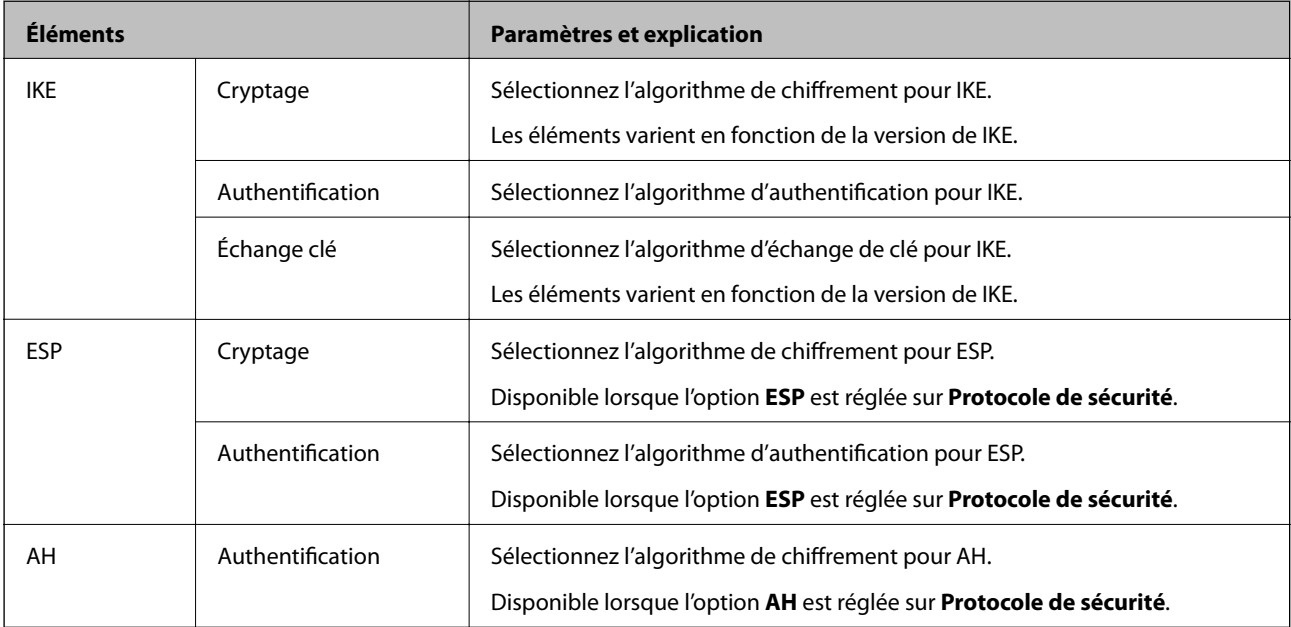

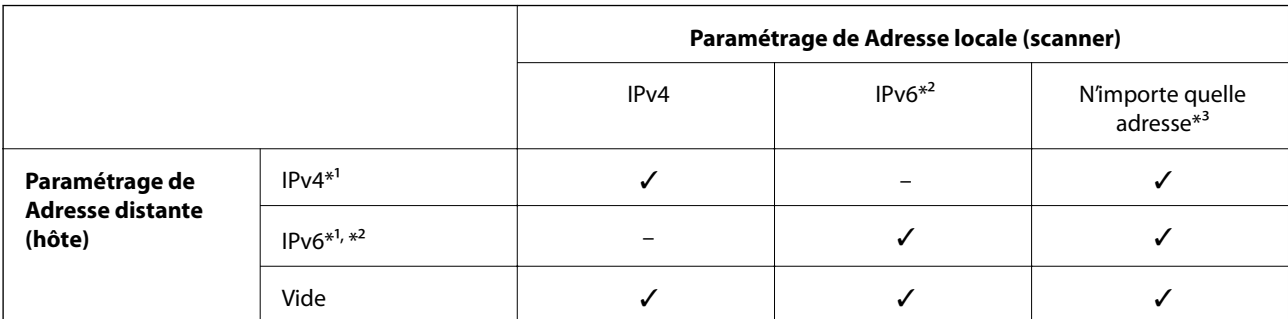

#### *Combinaison de Adresse locale (scanner) et Adresse distante (hôte) sur une Politique de groupe*

\*1 Si **IPsec** est sélectionné pour **Contrôle des accès**, vous ne pouvez pas préciser la longueur du préfixe.

- \*2 Si **IPsec** est sélectionné pour **Contrôle des accès**, vous pouvez sélectionner une adresse de lien local (fe80::) mais la politique de groupe sera désactivée.
- \*3 À l'exception des adresses de lien local IPv6.

#### **Informations connexes**

& [« Exécution de Web Config sur un navigateur Web » à la page 25](#page-24-0)

#### *Références du nom de service sur la politique de groupe*

#### *Remarque:*

Des services indisponibles s'affichent mais ne peuvent pas être sélectionnés.

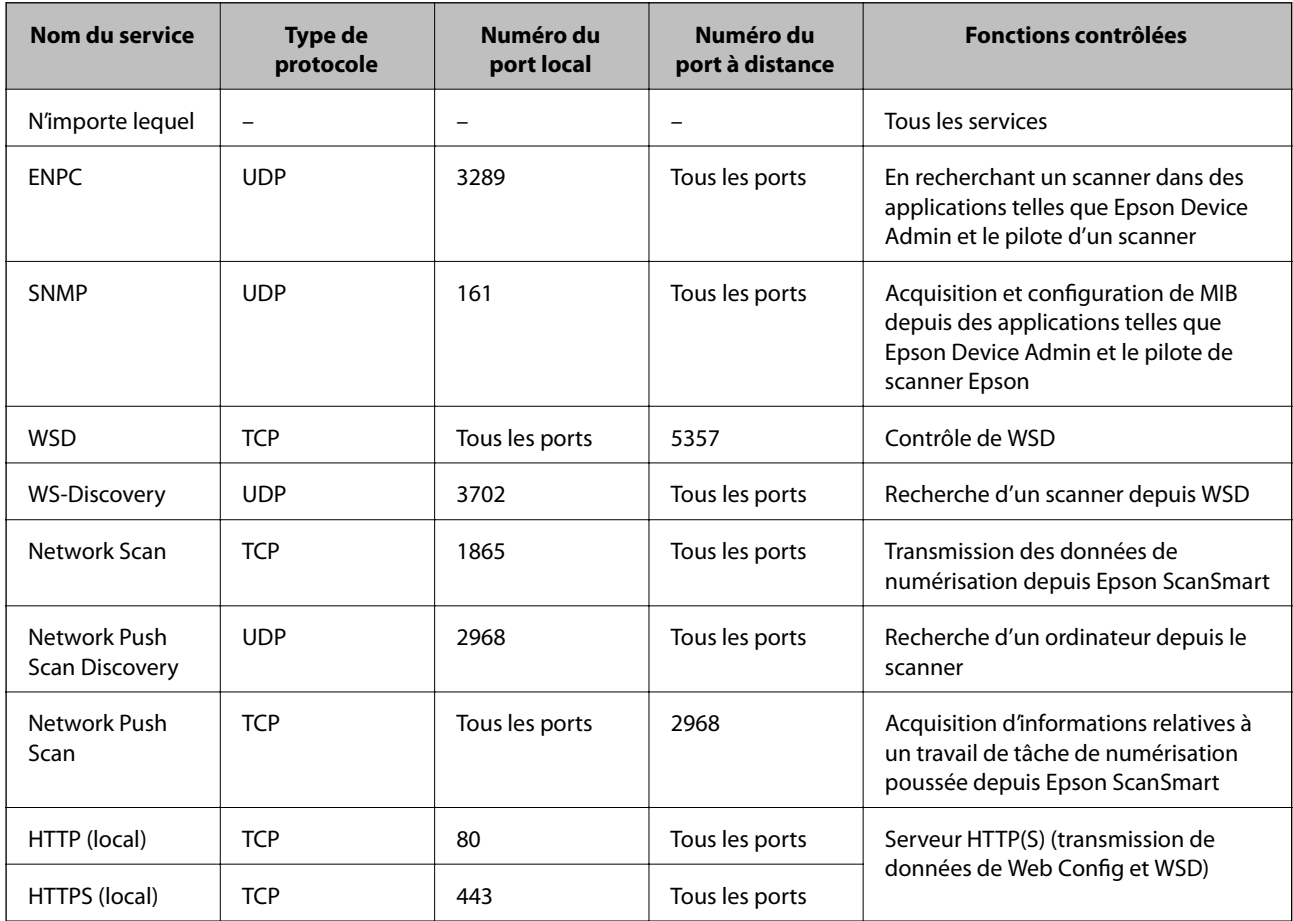

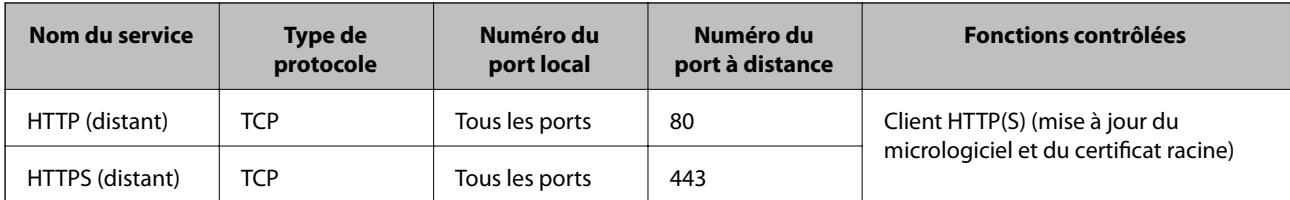

## **Exemples de configuration de IPsec/filtrage IP**

#### **Réception de paquets IPsec uniquement**

Cet exemple concerne uniquement la configuration d'une police par défaut.

**Politique par défaut** :

- ❏ **IPsec/filtrage IP**: **Activer**
- ❏ **Contrôle des accès**: **IPsec**
- ❏ **Méthode d'authentification**: **Clé pré-partagée**
- ❏ **Clé pré-partagée** : saisir jusqu'à 127 caractères.

**Politique de groupe** : ne pas configurer.

#### **Réception des données de numérisation et des paramètres de scanner**

Cet exemple permet les communications de données de numérisation et la configuration du scanner depuis des services spécifiés.

**Politique par défaut** :

- ❏ **IPsec/filtrage IP**: **Activer**
- ❏ **Contrôle des accès**: **Refuser l'accès**

**Politique de groupe** :

- ❏ **Activer cette politique de groupe** : cocher la case.
- ❏ **Contrôle des accès**: **Autoriser l'accès**
- ❏ **Adresse distante (hôte)** : adresse IP d'un client
- ❏ **Mode de sélection du port**: **Nom du service**

❏ **Nom du service** : cocher la case de **ENPC**, **SNMP**, **HTTP (local)**, **HTTPS (local)** et **Network Scan**.

#### **Recevoir un accès depuis une adresse IP spécifique uniquement**

Cet exemple permet à une adresse IP spécifiée d'accéder au scanner.

**Politique par défaut** :

- ❏ **IPsec/filtrage IP**: **Activer**
- ❏ **Contrôle des accès**:**Refuser l'accès**

**Politique de groupe** :

- ❏ **Activer cette politique de groupe** : cocher la case.
- ❏ **Contrôle des accès**: **Autoriser l'accès**
- ❏ **Adresse distante (hôte)** : adresse IP d'un client d'un administrateur

#### <span id="page-157-0"></span>*Remarque:*

Indépendamment de la configuration de la politique, le client sera en mesure d'accéder au scanner et de le configurer.

# **Configuration d'un certificat pour IPsec/filtrage IP**

Configurer le certificat client pour IPsec/filtrage IP. Lorsque vous le définissez, vous pouvez utiliser le certificat en tant que méthode d'authentification pour IPsec/filtrage IP. Si vous souhaitez configurer l'autorité de certification, rendez-vous sur **Certificat CA**.

- 1. Accédez à Web Config puis sélectionnez l'onglet **Sécurité réseau** > **IPsec/filtrage IP** > **Certificat client**.
- 2. Importez le certificat dans **Certificat client**.

Si vous avez déjà importé un certificat publié par une Autorité de Certification, vous pouvez copier le certificat et l'utiliser dans IPsec/filtrage IP. Pour effectuer une copie, sélectionnez le certificat dans **Copier de**, puis cliquez sur **Copier**.

#### **Informations connexes**

& [« Exécution de Web Config sur un navigateur Web » à la page 25](#page-24-0)

# **Connexion du scanner à un réseau IEEE802.1X**

### **Configuration d'un réseau IEEE 802.1X**

Lorsque vous configurez l'IEEE 802.1X sur le scanner, vous pouvez l'utiliser sur le réseau connecté à un serveur RADIUS, un commutateur LAN disposant d'une fonction d'authentification, ou un point d'accès.

- 1. Accédez à Web Config et sélectionnez l'onglet **Sécurité réseau** > **IEEE802.1X** > **De base**.
- 2. Saisissez une valeur pour chaque élément.

Si vous voulez utiliser le scanner sur un réseau Wi-Fi, cliquez sur **Configuration du Wi-Fi** et sélectionnez ou saisissez un SSID.

3. Cliquez sur **Suivant**.

Un message de confirmation s'affiche.

4. Cliquez sur **OK**.

Le scanner est mis à jour.

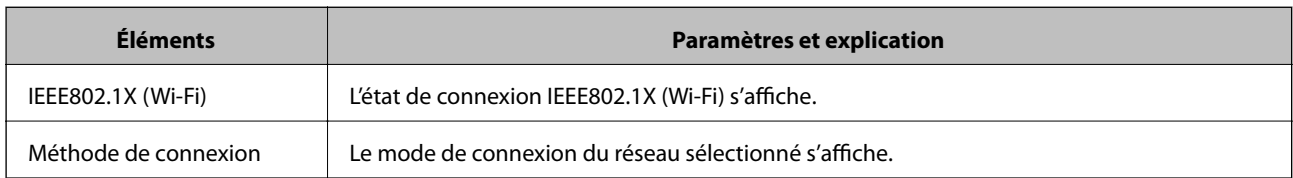

#### *Éléments de paramétrage du réseau IEEE 802.1X*

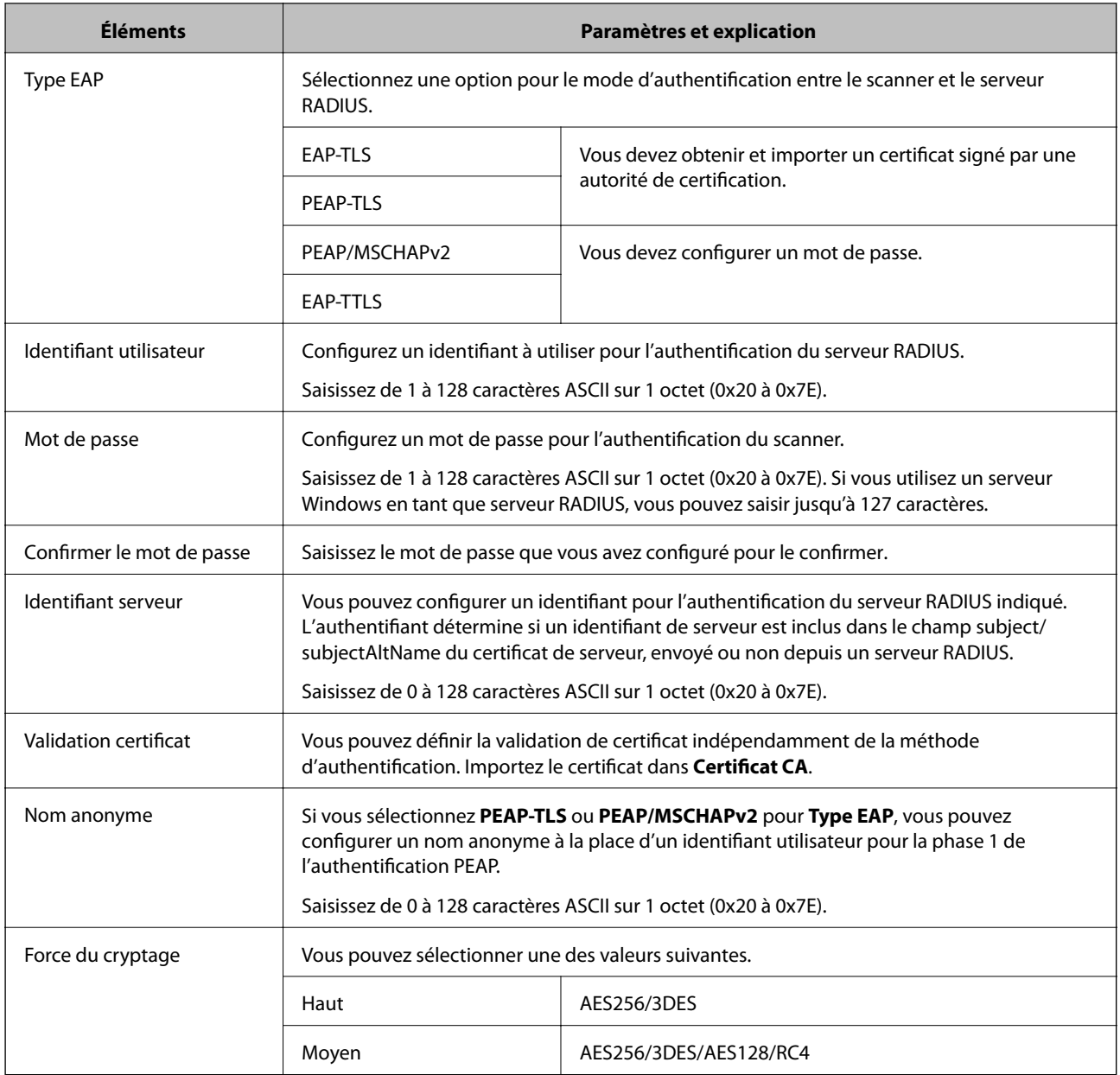

### **Configuration d'un certificat pour IEEE 802.1X**

Configurer le certificat du client pour IEEE802.1X. Lorsque vous le définissez, vous pouvez utiliser **EAP-TLS** et **PEAP-TLS** en tant que méthode d'authentification pour IEEE 802.1X. Si vous souhaitez configurer le certificat d'autorité de certification, rendez-vous sur **Certificat CA**.

- 1. Accédez à Web Config puis sélectionnez l'onglet **Sécurité réseau** > **IEEE802.1X** > **Certificat client**.
- 2. Saisissez un certificat dans le **Certificat client**.

Si vous avez déjà importé un certificat publié par une Autorité de Certification, vous pouvez copier le certificat et l'utiliser dans IEEE802.1X. Pour effectuer une copie, sélectionnez le certificat dans **Copier de**, puis cliquez sur **Copier**.

# <span id="page-159-0"></span>**Résolution des problèmes pour la sécurité avancée**

### **Conseils pour résoudre les problèmes**

❏ Vérification du message d'erreur

En cas de problème, vérifiez d'abord la présence de messages sur l'écran du pilote. Si l'option de notification par e-mail est active lorsque les événements se produisent, vous pouvez rapidement connaître le statut actuel.

❏ Vérification du statut de communication

Vérifiez l'état de la communication de l'ordinateur serveur ou de l'ordinateur client à l'aide de la commande ping et ipconfig.

❏ Test de connexion

Pour vérifier la connexion entre le scanner et le serveur de messagerie, effectuez un test de connexion à partir du scanner. Vérifiez également la connexion entre l'ordinateur client et le serveur pour vérifier l'état de la communication.

❏ Initialisation des paramètres

Si les paramètres et l'état de la communication ne présentent aucun problème, le problème peut être résolus en désactivant ou en initialisant les paramètres réseau du scanner avant de les reconfigurer.

#### **Informations connexes**

- & [« Touches » à la page 20](#page-19-0)
- & [« Réception de notifications par courrier électronique en cas d'événements » à la page 131](#page-130-0)

### **Accès impossible à Web Config**

**L'adresse IP n'est pas attribuée au scanner.**

#### **Solutions**

Une adresse IP valide peut ne pas être attribuée au scanner. Définissez une adresse IP valide à l'aide de Epson Scan 2 Utility. Vous pouvez confirmer les informations de paramètres actuels depuis Epson Scan 2 Utility.

& [« Vérification de l'adresse IP du scanner » à la page 68](#page-67-0)

#### **Le navigateur Web ne prend pas en charge le niveau de chiffrement pour SSL/TLS.**

#### **Solutions**

SSL/TLS a le Force du cryptage. Vous pouvez ouvrir Web Config dans un navigateur Web qui prend en charge les chiffrements en masse, comme indiqué ci-dessous. Vérifiez que vous utilisez un navigateur pris en charge.

- ❏ 80 bits : AES256/AES128/3DES
- ❏ 112 bits : AES256/AES128/3DES
- ❏ 128 bits : AES256/AES128
- ❏ 192 bits : AES256
- ❏ 256 bits : AES256

#### **Le Certificat signé CA a expiré.**

#### **Solutions**

En cas de problème avec la date d'expiration du certificat, le message « Le certificat a expiré » est affiché lors de la connexion à Web Config via une communication SSL/TLS (https). Si le message s'affiche avant la date d'expiration, assurez-que la date du scanner est correctement configurée.

#### **Le nom commun du certificat et du scanner ne correspondent pas.**

#### **Solutions**

Si le nom commun au certificat et au scanner ne correspondent pas, le message « Le nom commun au certificat de sécurité et à l'imprimante··· » s'affiche lors de l'accès à Web Config via une communication SSL/TLS (https). Ce message s'affiche car les adresses IP suivantes ne correspondent pas.

❏ L'adresse IP du scanner est saisie dans le nom commun pour créer un Certificat auto-signé ou CSR

❏ L'adresse IP saisie sur le navigateur Web lors de l'exécution de Web Config

Pour un Certificat auto-signé, mettez à jour le certificat.

Pour Certificat signé CA, prenez à nouveau le certificat pour le scanner.

#### **Le paramètre du serveur proxy de l'adresse locale n'est pas réglé sur le navigateur Web.**

#### **Solutions**

Lorsque le scanner est configuré pour utiliser un serveur proxy, configurez le navigateur Web afin qu'il ne se connecte pas à l'adresse locale via le serveur proxy.

#### ❏ Windows :

Sélectionnez **Panneau de commande** > **Réseau et Internet** > **Options Internet** > **Connexions** > **Paramètres LAN** > **Serveur Proxy**, puis effectuez une configuration qui empêche l'utilisation du serveur Proxy pour le réseau local (adresses locales).

#### ❏ Mac OS :

Sélectionnez **Préférences système** > **Réseau** > **Avancé** > **Proxy**, puis enregistrez l'adresse locale de **Ignorer les paramètres du proxy pour ces hôtes et domaines**.

Exemple :

192.168.1.\* : adresse locale 192.168.1.XXX, masque de sous-réseau 255.255.255.0

192.168.\*.\* : adresse locale 192.168.XXX.XXX, masque de sous-réseau 255.255.0.0

### **Restauration des paramètres de sécurité**

Lorsque vous mettez en place un environnement hautement sécurisé tel que le filtrage IPsec/IP ou IEEE802.1X, il est possible que vous ne puissiez pas communiquer avec les périphériques en raison de paramètres incorrects ou d'un problème au niveau du périphérique ou du serveur. Dans ce cas, rétablissez les paramètres de sécurité pour redéfinir les paramètres du périphérique ou autoriser une utilisation temporaire.

#### *Désactivation de la fonction de sécurité à l'aide de Web Config*

Vous pouvez désactiver IPsec/filtrage IP à l'aide de Web Config.

- 1. Accédez à Web Config et sélectionnez l'onglet **Sécurité réseau** > **IPsec/filtrage IP** > **De base**.
- 2. Désactivez le **IPsec/filtrage IP**.

### **Problèmes lors de l'utilisation des fonctionnalités de sécurité réseau**

#### *Oubli de clé prépartagée*

#### **Reconfigurez une clé prépartagée.**

Pour modifier la clé, accédez à Web Config et sélectionnez l'onglet **Sécurité réseau** > **IPsec/filtrage IP** > **De base** > **Politique par défaut** ou **Politique de groupe**.

Lorsque vous modifiez la clé pré-partagée, configurez cette dernière pour les ordinateurs.

#### *Communication avec le protocole IPsec impossible*

#### **Spécifiez l'algorithme que le scanner ou l'ordinateur ne prend pas en charge.**

Le scanner prend en charge les algorithmes suivants. Vérifiez les paramètres de l'ordinateur.

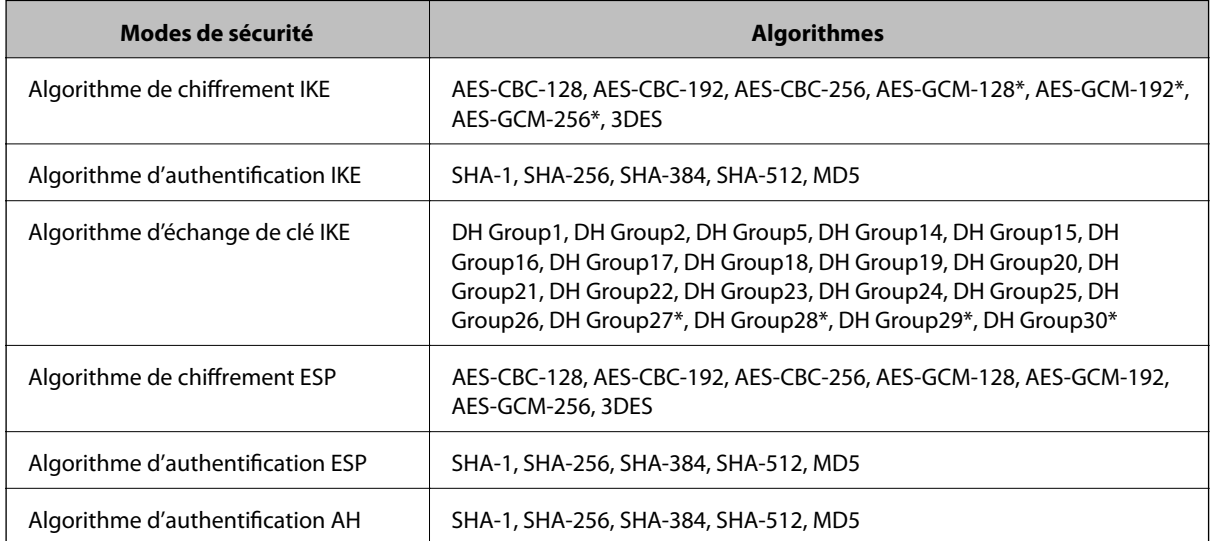

\* disponible pour IKEv2 uniquement

#### *Communication soudainement impossible*

#### **Il y a une erreur dans le certificat.**

Il est possible que les paramètres de date et d'heure du scanner soient incorrects si le scanner n'a pas été mis sous tension pendant longtemps.

Lorsque le scanner est connecté à l'aide d'un certificat client pour le filtrage IPsec/IP ou IEEE 802.1X, une erreur est signalée en cas de décalage entre la date et l'heure du scanner et la période de validité du certificat. Le scanner détermine que le certificat est indisponible.

Vous pouvez résoudre ce problème en corrigeant les paramètres de date et d'heure du scanner. Connectez le scanner et l'ordinateur à l'aide d'un câble USB, mettez le scanner sous tension, et procédez à une numérisation via USB à l'aide du logiciel Epson Scan 2. Le scanner est synchronisé avec l'ordinateur et les paramètres de date et d'heure sont corrigés. Le scanner indique un état normal.

Si vous ne pouvez pas résoudre le problème, rétablissez tous les paramètres réseau via le panneau de commande du scanner. Connectez le scanner et l'ordinateur, redéfinissez les paramètres réseau puis définissez les paramètres de la certification du client, du filtrage IPsec/IP ou IEEE 802.1X.

#### **L'adresse IP du scanner a été modifiée ou ne peut être utilisée.**

Lorsque l'adresse IP enregistrée à l'adresse locale de Politique de groupe a été modifiée ou ne peut pas être utilisée, la communication IPsec ne peut être réalisée.

Restaurez tous les paramètres réseau par le biais du panneau de commande du scanner.

Si le DHCP n'est pas à jour, redémarre, ou si l'adresse IPv6 n'est pas à jour ou impossible à obtenir, il est possible que l'adresse IP enregistrée du scanner dans l'onglet Web Config (**Sécurité réseau** > **IPsec/filtrage IP** > **De base** > **Politique de groupe** > **Adresse locale (scanner)**) soit introuvable.

Utilisez une adresse IP statique.

#### **L'adresse IP de l'ordinateur a été modifiée ou ne peut être utilisée.**

Lorsque l'adresse IP enregistrée à l'adresse distante de Politique de groupe a été modifiée ou ne peut pas être utilisée, la communication IPsec ne peut être réalisée.

Restaurez tous les paramètres réseau par le biais du panneau de commande du scanner.

Si le DHCP n'est pas à jour, redémarre, ou si l'adresse IPv6 n'est pas à jour ou impossible à obtenir, il est possible que l'adresse IP enregistrée du scanner dans l'onglet Web Config (**Sécurité réseau** > **IPsec/filtrage IP** > **De base** > **Politique de groupe** > **Adresse distante (hôte)**) soit introuvable.

Utilisez une adresse IP statique.

#### *Impossible de se connecter après la configuration du filtrage IPsec/IP*

#### **La valeur définie peut être incorrecte.**

Accédez au scanner à partir de son adresse MAC à l'aide du logiciel EpsonNet Config ou Epson Device Admin à partir d'un autre ordinateur tel que celui de l'administrateur. L'adresse MAC est indiquée sur l'étiquette collée sur le scanner.

Si l'accès est possible, définissez les paramètres du filtrage IPsec/IP à l'aide du logiciel EpsonNet Config ou Epson Device Admin.

Si l'accès est refusé, rétablissez tous les paramètres réseau via le panneau de commande du scanner. Connectez le scanner et l'ordinateur, redéfinissez les paramètres réseau puis définissez les paramètres du filtrage IPsec/IP.

#### *Impossible d'accéder au scanner après avoir configuré IEEE802.1X*

#### **Les paramètres peuvent être incorrects.**

Restaurez tous les paramètres réseau par le biais du panneau de commande du scanner. Connectez le scanner et l'ordinateur, redéfinissez les paramètres réseau puis configurez IEEE802.1X.

### **Problèmes lors de l'utilisation d'un certificat numérique**

#### *Impossible d'importer un Certificat signé CA*

#### **Le Certificat signé CA et les informations sur le CSR ne correspondent pas.**

Si les informations du Certificat signé CA et de la demande de signature du certificat ne sont pas les mêmes, le certificat ne peut être importé. Vérifiez les éléments suivants :

❏ Importez-vous le certificat sur un périphérique ne disposant pas des mêmes informations ?

Vérifiez les informations de la demande de signature de certificat et importez le certificat sur un périphérique disposant des mêmes informations.

❏ Avez-vous écrasé la demande de signature de certificat enregistrée sur le scanner après avoir envoyé la demande à l'autorité de certification ?

Obtenez un nouveau certificat signé par l'autorité de certification à l'aide de la demande de signature de certificat.

#### **La taille du Certificat signé CA est supérieure à 5 Ko.**

Vous ne pouvez pas importer un Certificat signé CA dont la taille est supérieure à 5 Ko.

#### **Le mot de passe d'importation du certificat est incorrect.**

Saisissez le mot de passe correct. Vous ne pouvez pas importer le certificat en cas d'oubli du mot de passe. Obtenez à nouveau le Certificat signé CA.

#### *Mise à jour d'un certificat à signature automatique impossible*

#### **Le Nom commun n'a pas été saisi.**

Le paramètre **Nom commun** doit être défini.

#### **Les caractères non pris en charge ont été saisis dans Nom commun.**

Saisissez entre 1 et 128 caractères ASCII (0x20–0x7E) au format IPv4, IPv6, nom d'hôte ou FQDN.

#### **Une virgule ou un espace est inclut dans le nom commun.**

Si la valeur inclut une virgule, le paramètre **Nom commun** est divisé à cet emplacement. Si un espace a été ajouté avant ou après la virgule, une erreur survient.

#### *Création d'une demande de signature de certificat impossible*

#### **Le Nom commun n'a pas été saisi.**

Le paramètre **Nom commun** doit être défini.

#### **Les caractères non pris en charge ont été saisis Nom commun, Organisation, Unité organisationnelle, Localité et État / Province.**

Saisissez des caractères ASCII (0x20–0x7E) au format IPv4, IPv6, nom d'hôte ou FQDN.

#### **Une virgule ou un espace est inclut dans le paramètre Nom commun.**

Si la valeur inclut une virgule, le paramètre **Nom commun** est divisé à cet emplacement. Si un espace a été ajouté avant ou après la virgule, une erreur survient.

#### *Un avertissement relatif à un certificat numérique s'affiche*

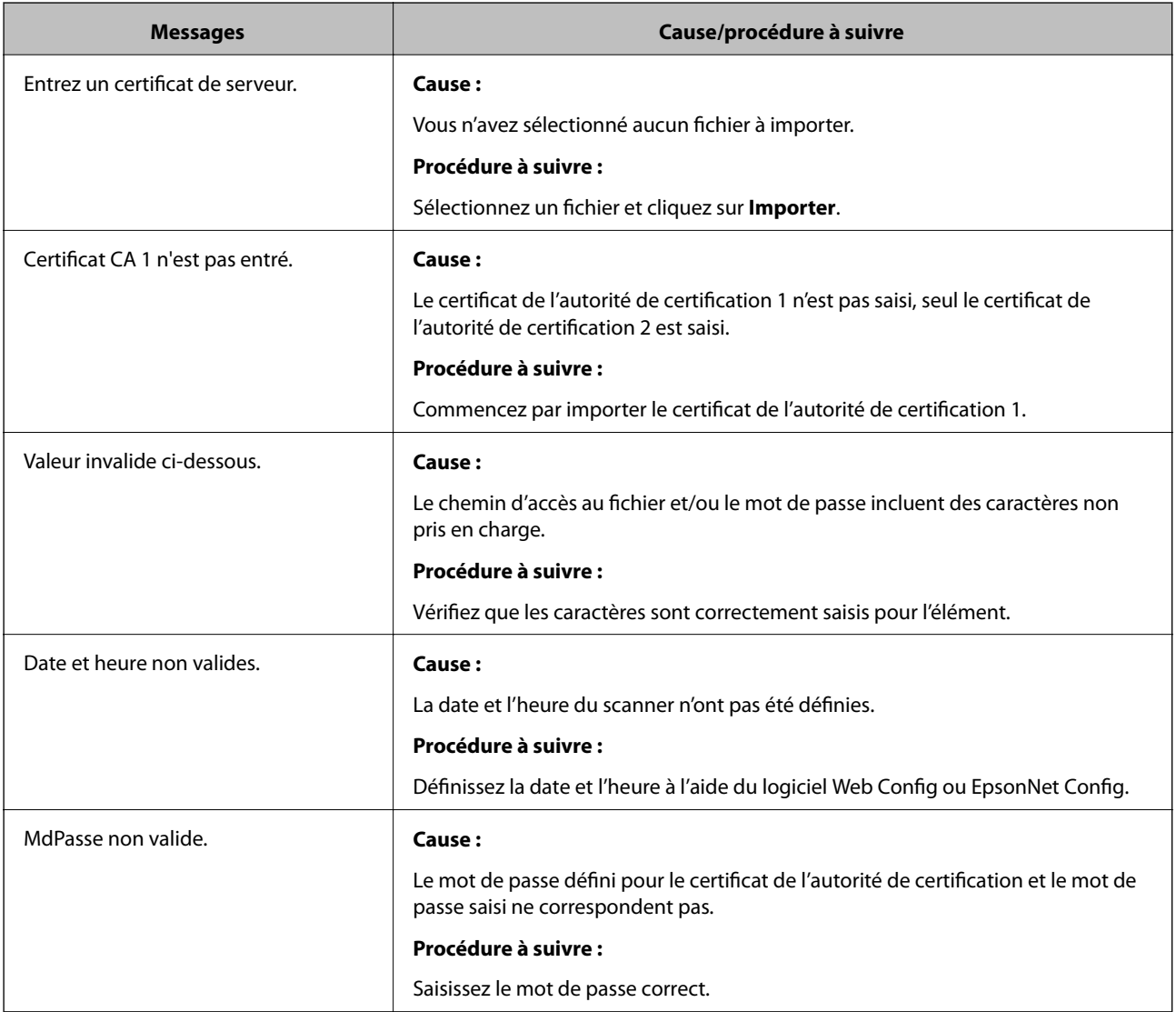

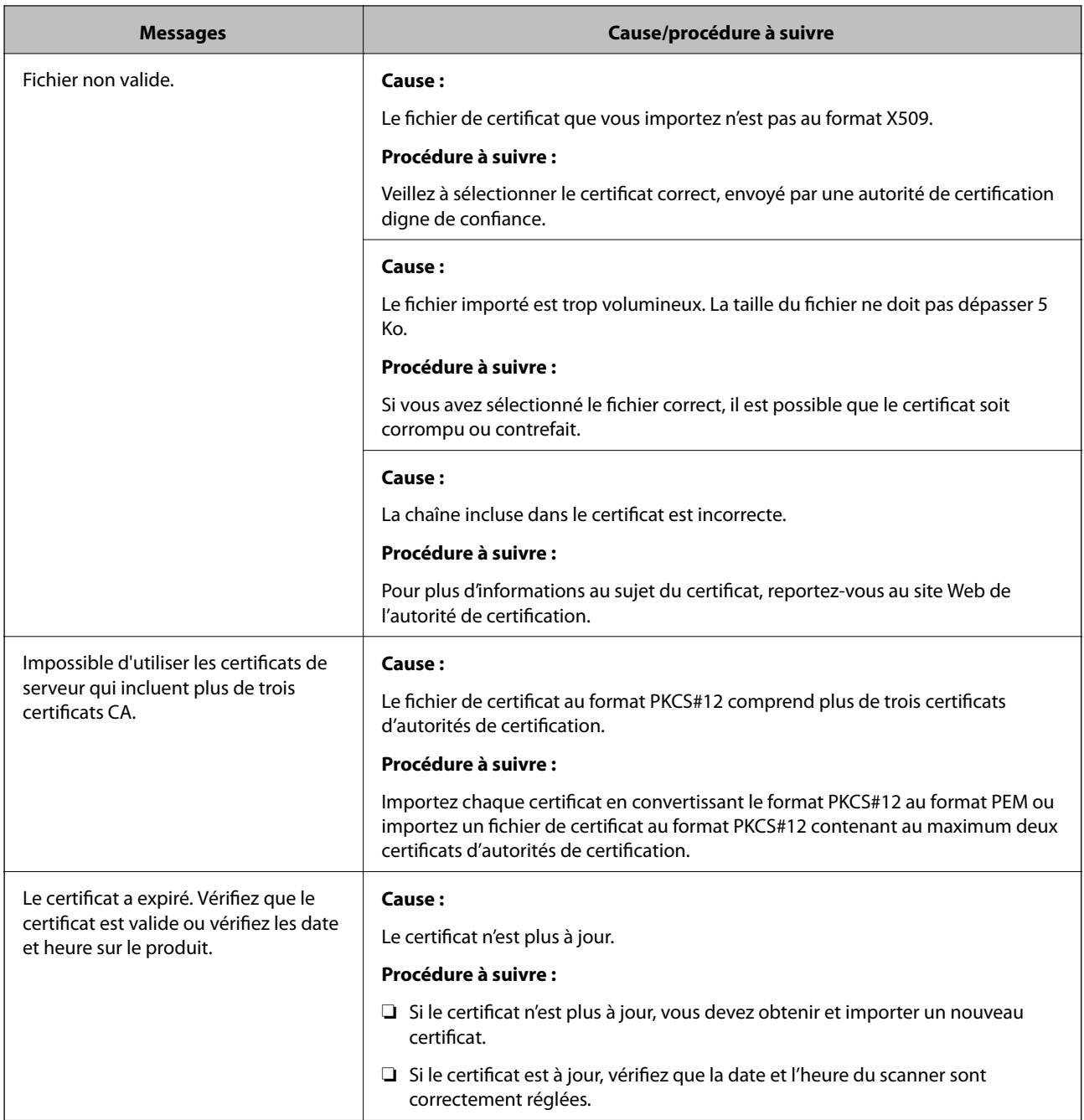

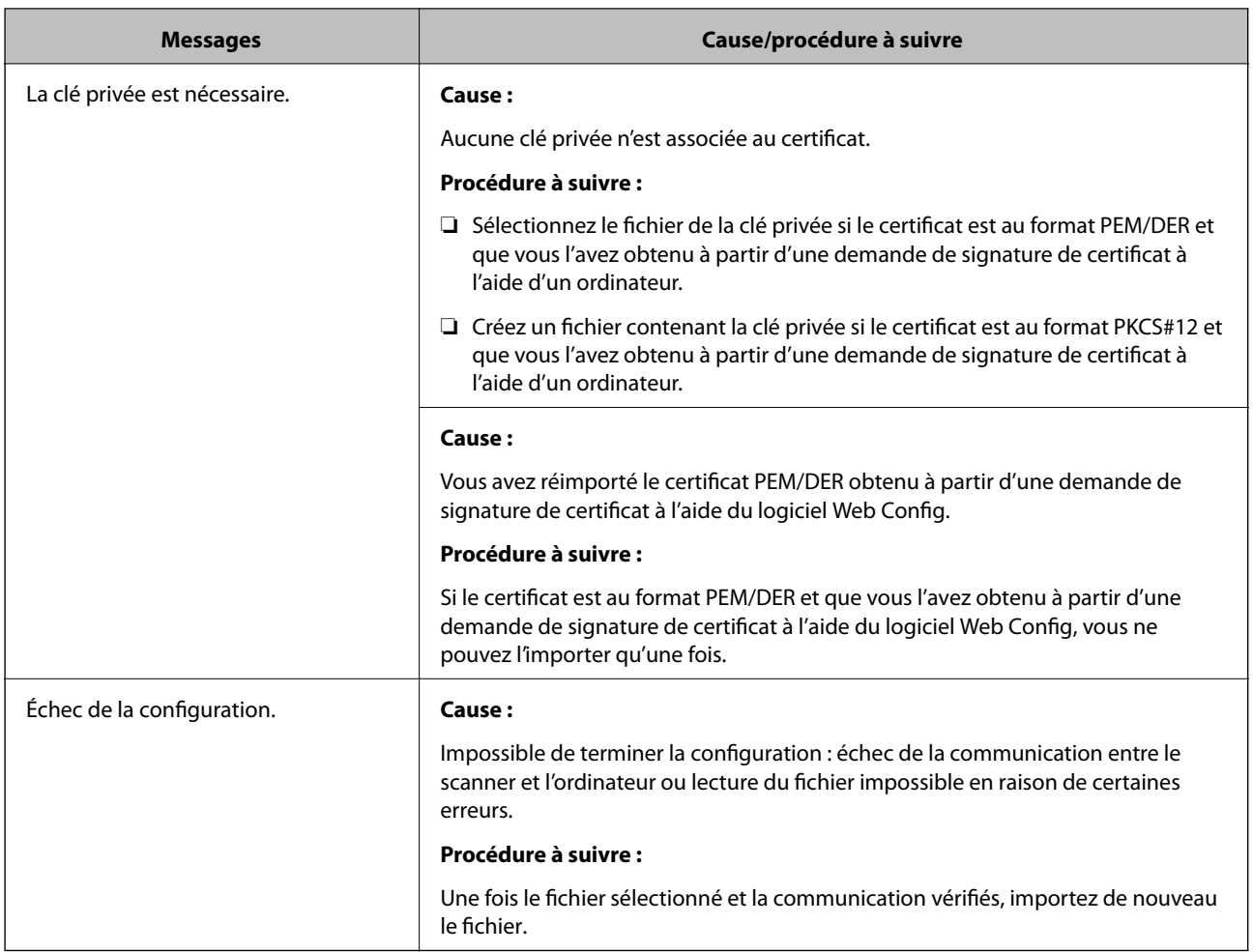

#### *Suppression accidentelle d'un certificat signé par une autorité de certification*

#### **Il n'existe aucun fichier de sauvegarde pour le certificat signé par une autorité de certification.**

Si vous disposez d'un fichier de sauvegarde, importez de nouveau le certificat.

Si vous obtenez un certificat à l'aide d'une demande de signature de certificat créée à partir du logiciel Web Config, vous ne pouvez importer de nouveau un certificat supprimé. Créez une demande de signature de certificat et obtenez un nouveau certificat.

# <span id="page-167-0"></span>**Caractéristiques techniques**

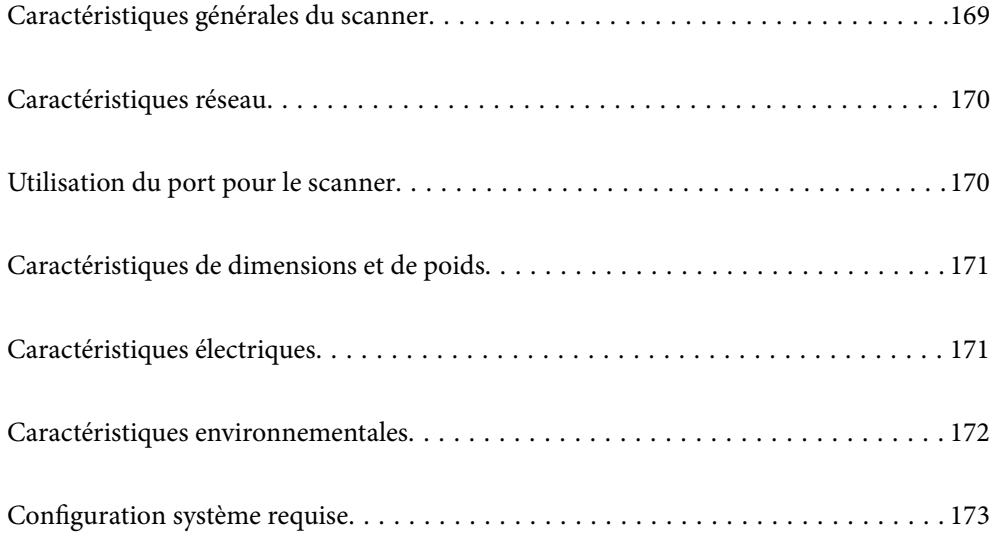

# <span id="page-168-0"></span>**Caractéristiques générales du scanner**

#### *Remarque:*

Les caractéristiques techniques peuvent être modifiées sans préavis.

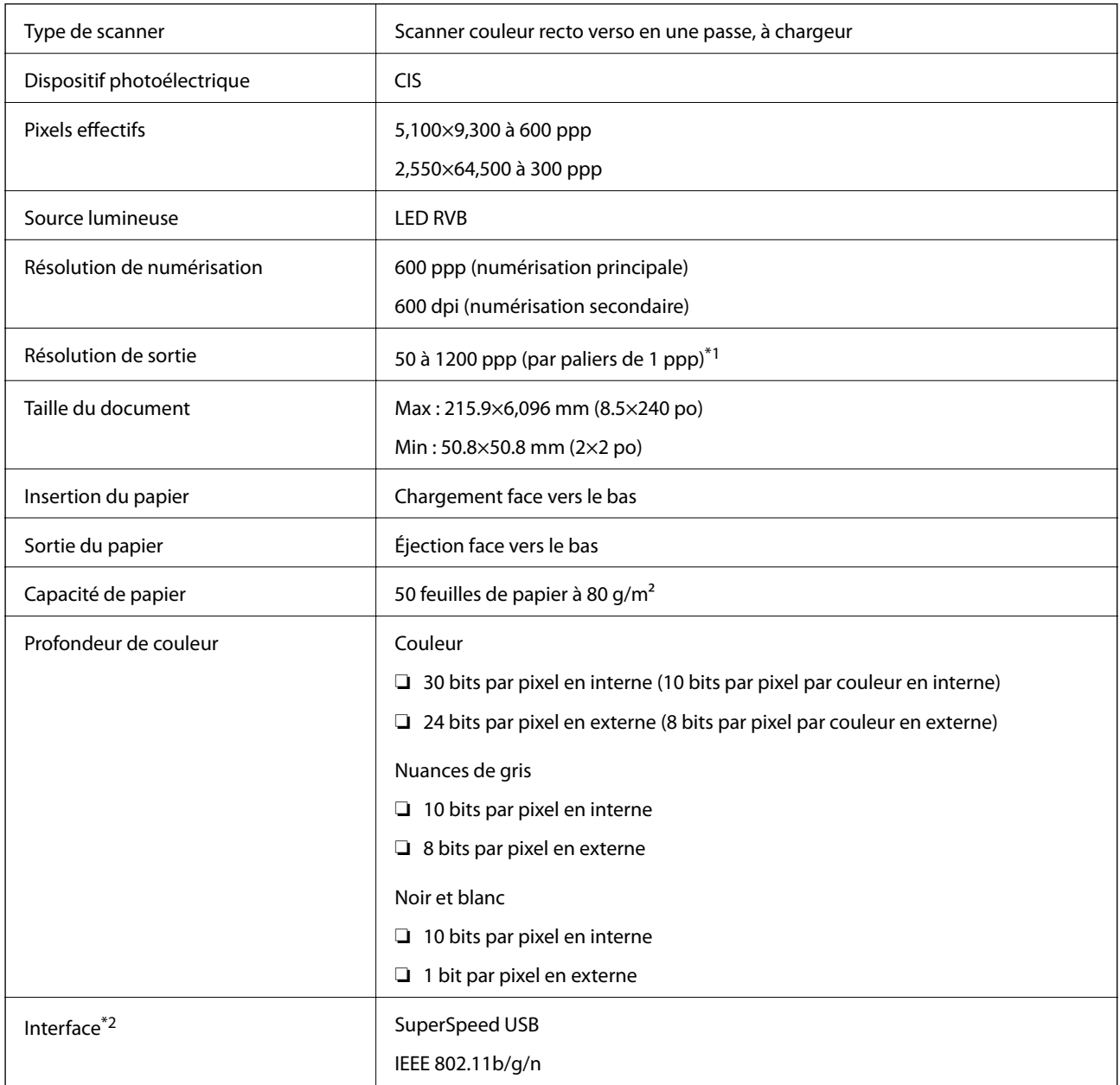

\*1 Vous pouvez numériser du papier long dans les résolutions suivantes.

❏ 1 346,0 mm (53 po) ou moins : jusqu'à 600 dpi

❏ 5 461,0 mm (215 po) ou moins : jusqu'à 300 dpi

❏ 6 096,0 mm (220 po) ou moins : jusqu'à 200 dpi

\*2 Il est impossible d'utiliser simultanément une connexion USB et une connexion réseau.

# <span id="page-169-0"></span>**Caractéristiques réseau**

# **Spécifications Wi-Fi**

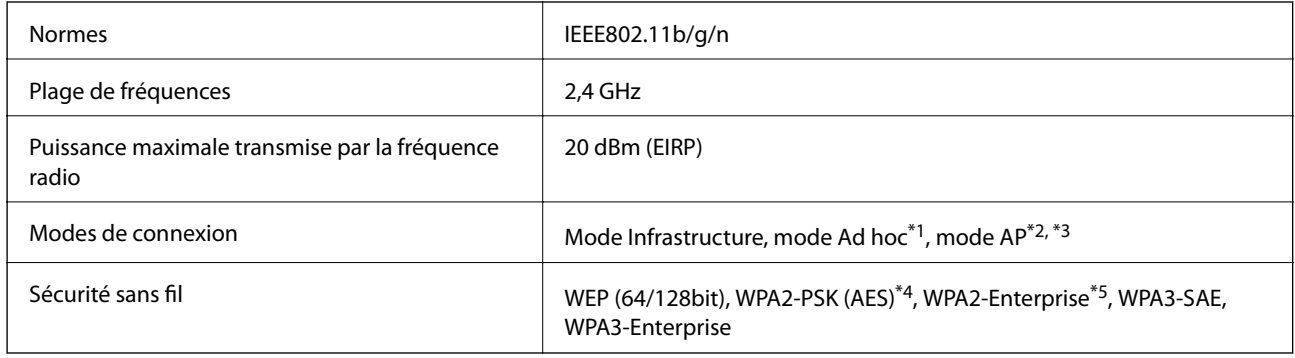

- \*1 Non géré en IEEE802.11n.
- \*2 Non géré en IEEE802.11b.
- \*3 La connexion en mode AP et la connexion Wi-Fi peuvent être utilisées simultanément.
- \*4 Conforme aux normes WPA2 et compatible avec WPA/WPA2 Personal.
- \*5 Conforme aux normes WPA2 et compatible avec WPA/WPA2 Enterprise.

# **Liste des fonctions réseau**

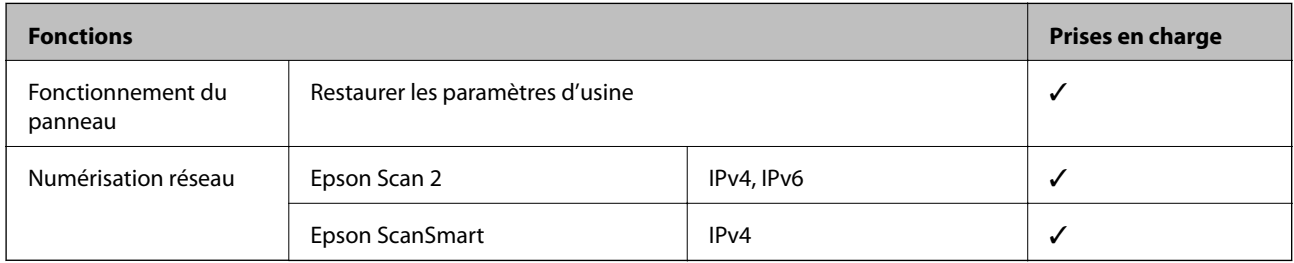

# **Protocole de sécurité**

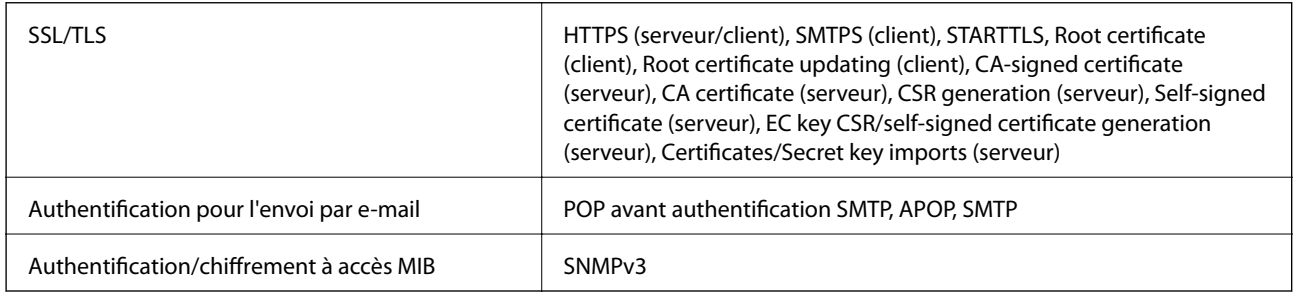

# **Utilisation du port pour le scanner**

Le scanner utilise le port suivant. L'administrateur réseau doit rendre ces ports disponibles, si nécessaire.

#### <span id="page-170-0"></span>**[Caractéristiques techniques](#page-167-0) >** Caractéristiques électriques **>** Caractéristiques électriques du scanner

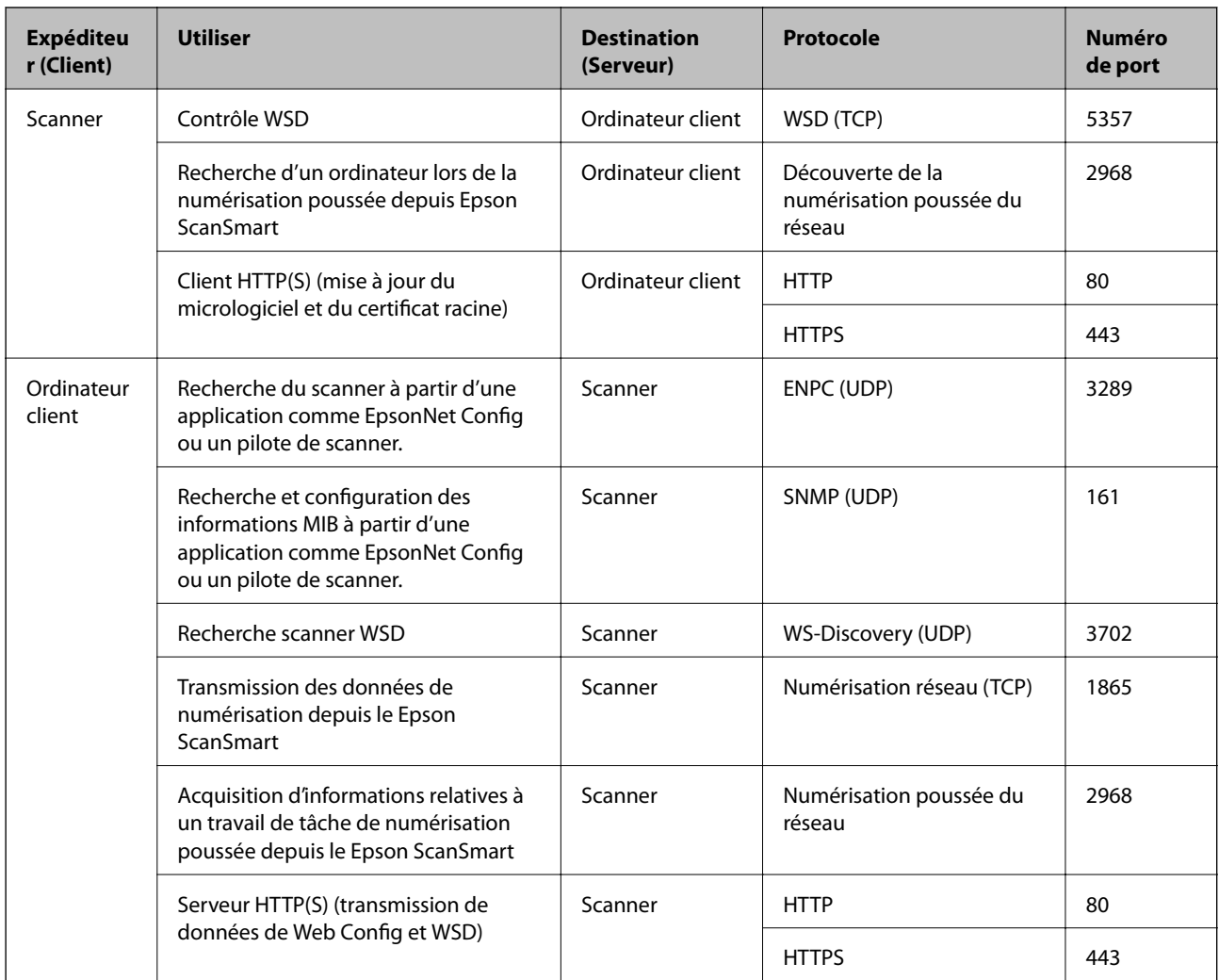

# **Caractéristiques de dimensions et de poids**

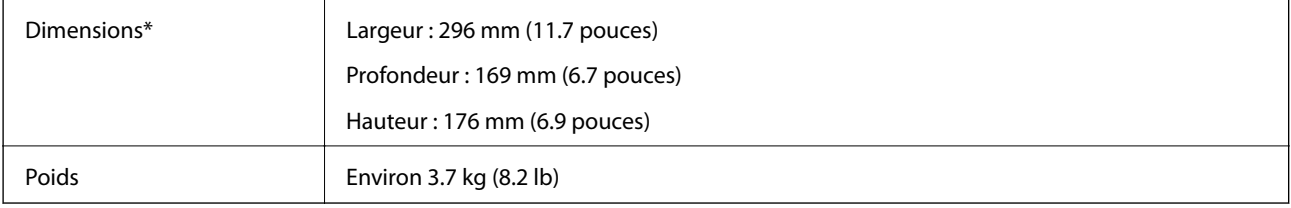

Sans pièces saillantes et le bac d'insertion.

# **Caractéristiques électriques**

# **Caractéristiques électriques du scanner**

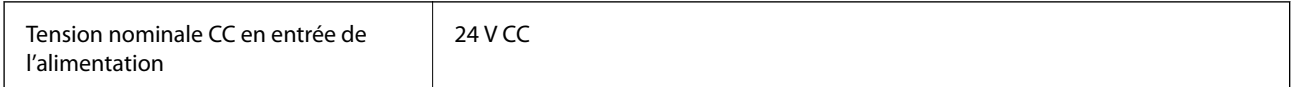

<span id="page-171-0"></span>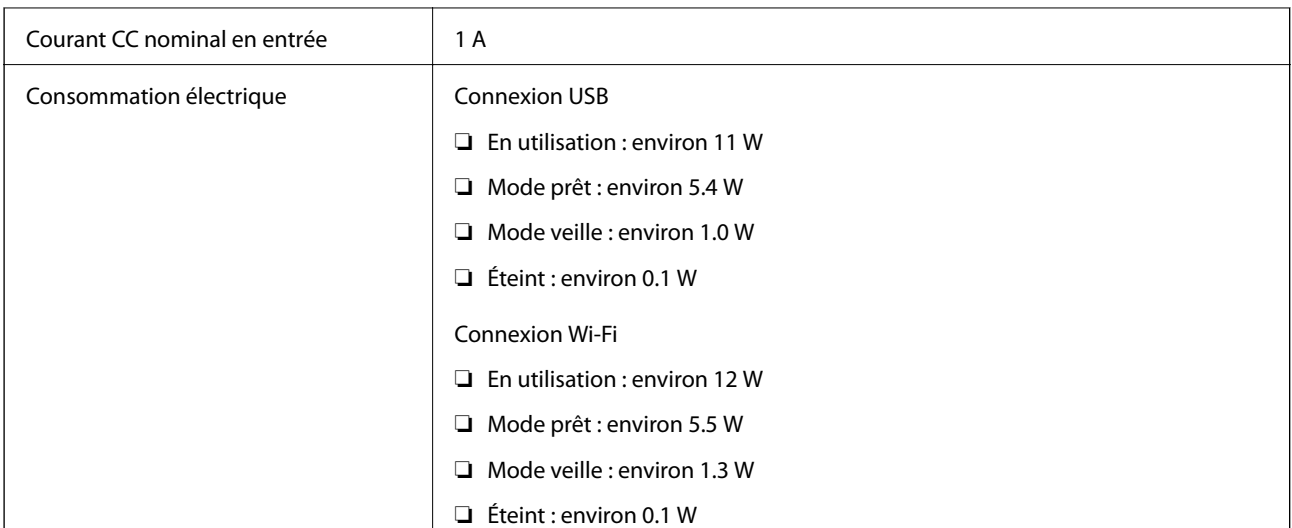

#### *Remarque:*

Pour les utilisateurs européens, consultez le site Web suivant pour plus obtenir plus de détails sur la consommation énergétique.

<http://www.epson.eu/energy-consumption>

# **Caractéristiques électriques de l'adaptateur secteur**

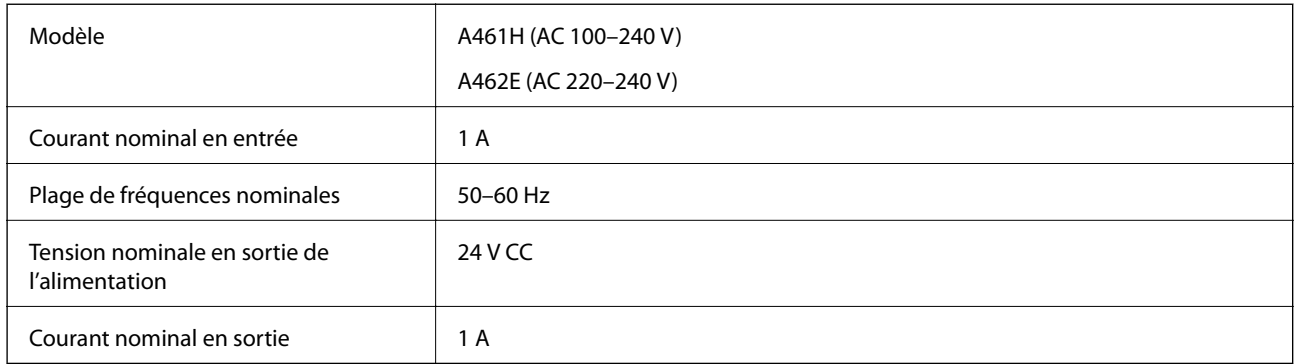

#### *Remarque:*

Pour les utilisateurs européens, consultez le site Web suivant pour plus obtenir plus de détails sur la consommation énergétique.

<http://www.epson.eu/energy-consumption>

# **Caractéristiques environnementales**

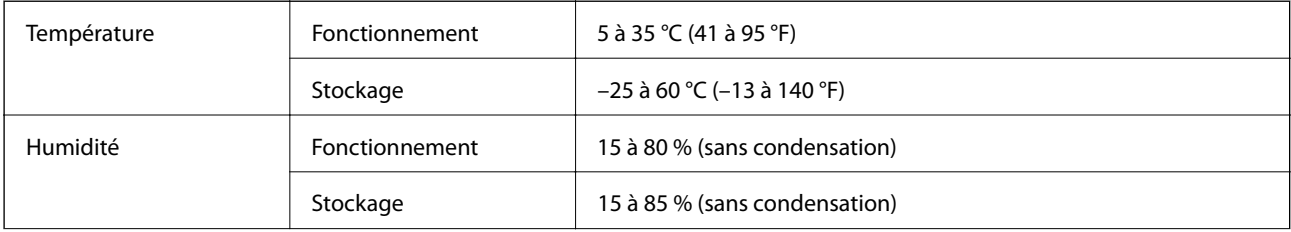

<span id="page-172-0"></span>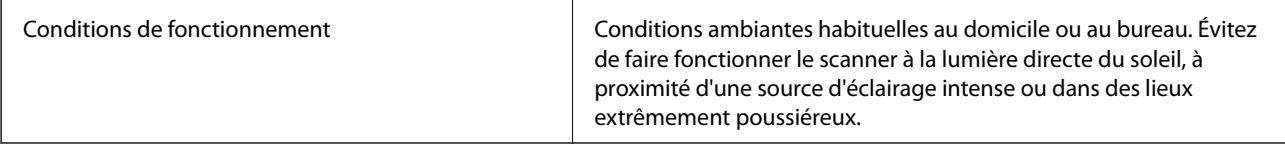

# **Configuration système requise**

Les systèmes d'exploitation pris en charge peuvent légèrement varier selon l'application.

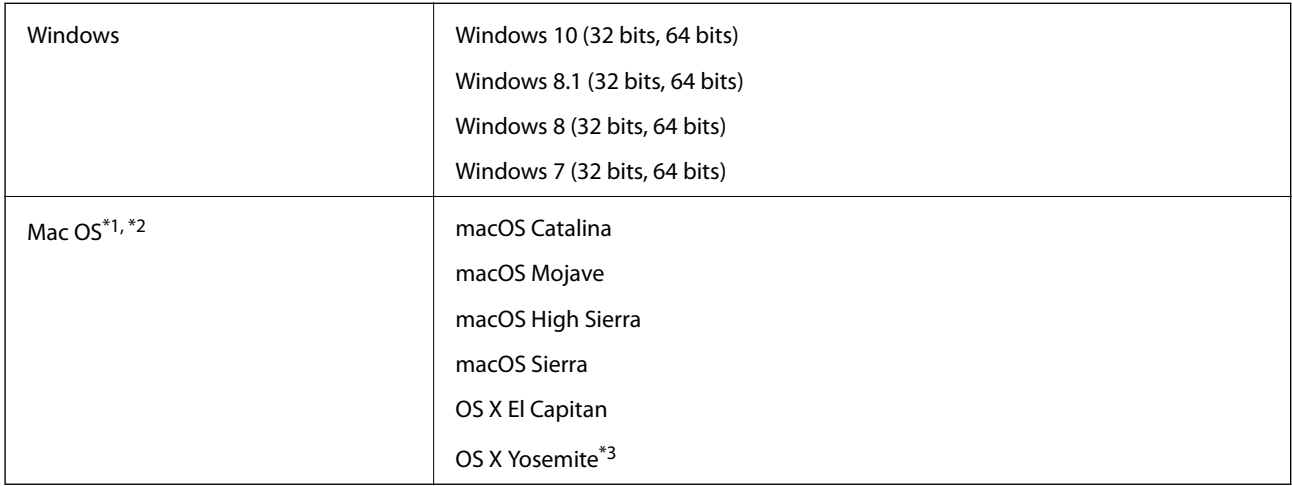

\*1 Sous Mac OS ou ultérieur, le changement rapide d'utilisateur n'est pas pris en charge.

\*2 Le système de fichiers UNIX (UFS) pour Mac OS n'est pas pris en charge.

\*3 Epson ScanSmart ne prend pas en charge OS X Yosemite.

# <span id="page-173-0"></span>**Normes et conformité**

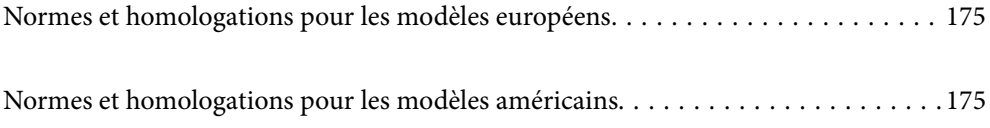

# <span id="page-174-0"></span>**Normes et homologations pour les modèles européens**

#### **Produit et adaptateur secteur**

Utilisateurs européens

Seiko Epson Corporation déclare que les modèles à équipement radio suivants sont conformes à la directive 2014/53/EU. Le texte complet de la déclaration de conformité européenne est consultable sur le site web suivant.

<http://www.epson.eu/conformity>

J382E

A461H, A462E

Utilisable uniquement dans les pays suivants : Irlande, Royaume-Uni, Autriche, Allemagne, Liechtenstein, Suisse, France, Belgique, Luxembourg, Pays-Bas, Italie, Portugal, Espagne, Danemark, Finlande, Norvège, Suède, Islande, Croatie, Chypre, Grèce, Slovénie, Malte, Bulgarie, République tchèque, Estonie, Hongrie, Lettonie, Lituanie, Pologne, Roumanie et Slovaquie.

Epson décline toute responsabilité en cas de non-satisfaction des besoins de protection résultant d'une modification non conseillée du produit.

 $\epsilon$ 

# **Normes et homologations pour les modèles américains**

#### **Produit**

CEM FCC Part 15 Subpart B Class B CAN ICES-3 (B)/NMB-3 (B)

Cet équipement contient le module sans fil suivant.

Fabricant : FOXCONN ELECTRONICS INC

Type : J26H006

Ce produit est conforme à la Section 15 de la réglementation FCC et à la section RSS-210 de la réglementation IC. Epson décline toute responsabilité en cas de non-satisfaction des besoins de protection résultant d'une modification non conseillée du produit. Son utilisation est soumise aux deux conditions suivantes : (1) cet appareil ne doit pas provoquer d'interférences dangereuses, et (2) cet appareil doit accepter toute interférence reçue, notamment celles susceptibles de provoquer un fonctionnement indésirable du produit.

Pour assurer la protection maximale et éviter toute interférence radio avec le service sous licence, cet appareil est destiné à une utilisation en intérieur et à l'écart des fenêtres. L'équipement (ou son antenne de réception) installé à l'extérieur est soumis à une licence.

Cet équipement est conforme aux limites d'exposition aux rayonnements de la FCC/IC pour un environnement non contrôlé, ainsi qu'aux Directives d'exposition aux fréquences radio de la FCC du Supplément C de OET65 et RSS-102 de la Réglementation de l'exposition aux fréquences radio de l'IC. Cet équipement doit être installé et

utilisé afin que la partie rayonnante soit située à au moins 20 cm (7,9 po) d'une personne (à l'exception de ses extrémités : mains, poignets, pieds et chevilles).

#### **Adaptateur secteur (A461H)**

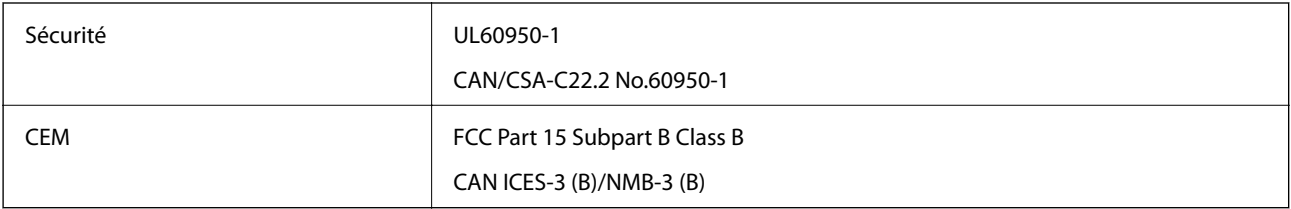

# <span id="page-176-0"></span>**Où trouver de l'aide**

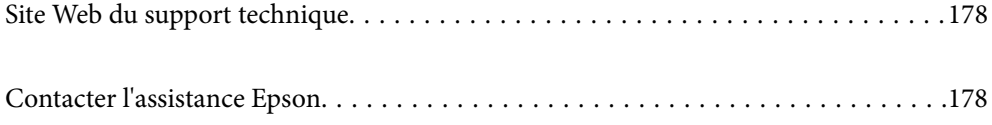

# <span id="page-177-0"></span>**Site Web du support technique**

Si vous avez besoin d'aide supplémentaire, visitez le site Web du support technique Epson indiqué ci-dessous. Sélectionnez votre pays ou votre région et accédez à la section d'assistance de votre site Web Epson local. Les pilotes les plus récents, foires aux questions, manuels et autres ressources pouvant être téléchargées sont également disponibles sur le site.

<http://support.epson.net/>

<http://www.epson.eu/support> (Europe)

Si votre produit Epson ne fonctionne pas correctement et que vous ne pouvez pas résoudre le problème, contactez le service d'assistance Epson.

# **Contacter l'assistance Epson**

# **Avant de contacter Epson**

Si votre produit Epson ne fonctionne pas correctement et que vous ne pouvez résoudre le problème à l'aide des informations de dépannage contenues dans les manuels de votre produit, contactez le service d'assistance Epson. Si le service d'assistance Epson de votre région n'est pas répertorié ci-dessous, contactez le revendeur auprès de qui vous avez acheté votre produit.

Pour nous permettre de vous aider plus rapidement, merci de nous fournir les informations ci-dessous :

❏ Numéro de série du produit

(l'étiquette portant le numéro de série se trouve habituellement au dos du produit)

- ❏ Modèle
- ❏ Version du logiciel

Cliquez sur **À propos**, **Info version**, ou un bouton similaire dans le logiciel du produit.

- ❏ Marque et modèle de votre ordinateur
- ❏ Nom et version de votre système d'exploitation
- ❏ Nom et version des applications que vous utilisez habituellement avec votre produit

#### *Remarque:*

Selon le produit, les données de liste de numérotation et/ou les paramètres réseau peuvent être stockés dans la mémoire du produit. Les données et/ou paramètres peuvent être perdus suite à une panne ou une réparation d'un produit. Epson ne sera pas tenue responsable de la perte de données, de la sauvegarde ou de la restauration de données et/ou paramètres et ce, même pendant une période de garantie. Nous vous recommandons d'effectuer votre propre sauvegarde de données ou de prendre des notes.

# **Aide pour les utilisateurs d'Europe**

Consultez votre document de garantie paneuropéenne pour obtenir des informations relatives à la procédure à suivre pour contacter l'assistance Epson.

# **Aide pour les utilisateurs de Taïwan**

Utilisez les sources suivantes pour obtenir des informations, de l'aide et des services :

#### **Internet**

#### [http://www.epson.com.tw](http://www.epson.com.tw/)

Des informations relatives aux caractéristiques des produits, des pilotes à télécharger et des demandes de produits sont disponibles.

#### **Bureau d'assistance Epson**

Téléphone : +886-2-80242008

L'équipe de notre bureau d'assistance téléphonique peut vous aider dans les domaines suivants :

- ❏ Demandes de ventes et informations relatives au produit
- ❏ Questions ou problèmes relatifs à l'utilisation des produits
- ❏ Demandes de réparations et garantie

#### **Centre de réparation :**

#### <http://www.tekcare.com.tw/branchMap.page>

TekCare corporation est un centre de service agréé pour Epson Taiwan Technology & Trading Ltd.

# **Aide pour les utilisateurs à Singapour**

Les sources d'informations, d'assistance et de services disponibles auprès de Epson Singapour :

#### **Internet**

#### [http://www.epson.com.sg](http://www.epson.com.sg/)

Des informations relatives aux caractéristiques des produits, des pilotes à télécharger, des foires aux questions, des demandes de ventes et une assistance technique par courrier électronique sont disponibles.

#### **Bureau d'assistance Epson**

Numéro gratuit : 800-120-5564

L'équipe de notre bureau d'assistance téléphonique peut vous aider dans les domaines suivants :

- ❏ Demandes de ventes et informations relatives au produit
- ❏ Questions relatives à l'utilisation des produits ou problèmes de dépannage
- ❏ Demandes de réparations et garantie

# **Aide pour les utilisateurs de Thaïlande**

Utilisez les sources suivantes pour obtenir des informations, de l'aide et des services :

#### **Internet**

[http://www.epson.co.th](http://www.epson.co.th/)

Des informations relatives aux caractéristiques des produits, des pilotes à télécharger, des foires aux questions et des courriers électroniques sont disponibles.

#### **Centre d'appel Epson**

Téléphone : 66-2685-9899

Adresse électronique : support@eth.epson.co.th

L'équipe de notre centre d'appels peut vous aider par téléphone dans les domaines suivants :

❏ Demandes de ventes et informations relatives au produit

❏ Questions ou problèmes relatifs à l'utilisation des produits

❏ Demandes de réparations et garantie

# **Aide pour les utilisateurs du Vietnam**

Utilisez les sources suivantes pour obtenir des informations, de l'aide et des services :

#### **Centre d'entretien Epson**

65 Truong Dinh Street, District 1, Ho Chi Minh City, Vietnam. Téléphone (Hô-Chi-Minh-Ville) : 84-8-3823-9239, 84-8-3825-6234 29 Tue Tinh, Quan Hai Ba Trung, Hanoi City, Vietnam Téléphone (Hanoï) : 84-4-3978-4785, 84-4-3978-4775

# **Aide pour les utilisateurs d'Indonésie**

Utilisez les sources suivantes pour obtenir des informations, de l'aide et des services :

#### **Internet**

[http://www.epson.co.id](http://www.epson.co.id/)

- ❏ Informations relatives aux caractéristiques des produits, pilotes à télécharger
- ❏ Foires aux questions, demandes de ventes, questions par courrier électronique

#### **Ligne d'assistance Epson**

Téléphone : +62-1500-766

Télécopie : +62-21-808-66-799

L'équipe de notre ligne d'assistance peut vous aider, par téléphone ou par télécopie, dans les domaines suivants :

- ❏ Demandes de ventes et informations relatives au produit
- ❏ Support technique
## **Centre d'entretien Epson**

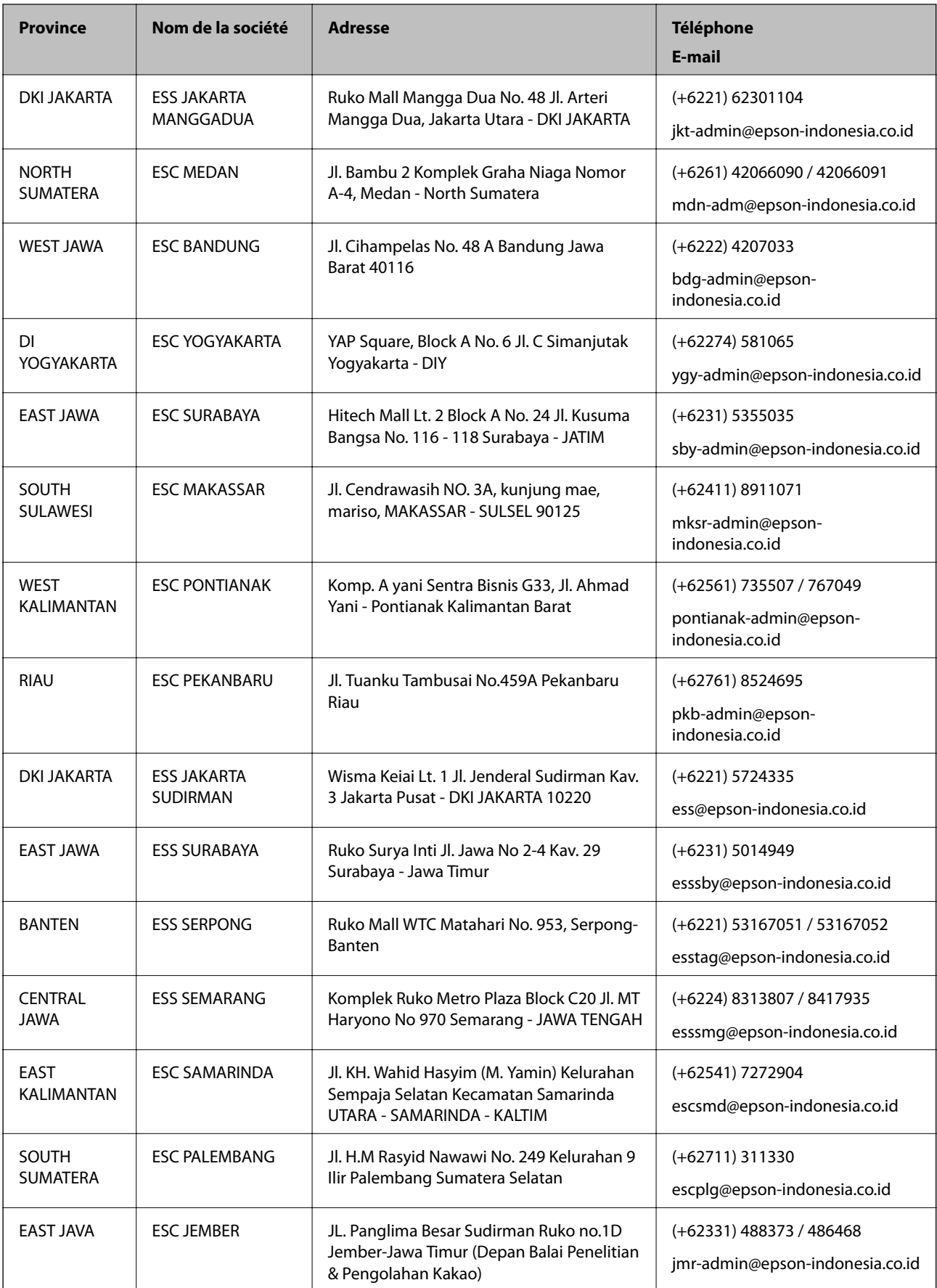

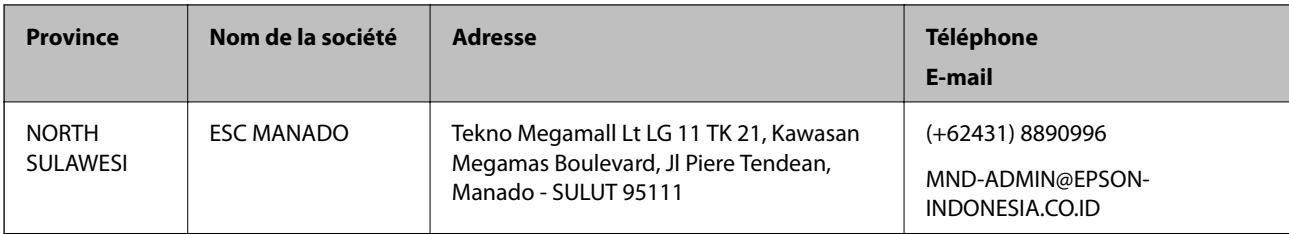

Pour les autres villes non répertoriées ici, contactez la ligne d'assistance : 08071137766.

## **Aide pour les utilisateurs de Hong Kong**

Pour obtenir une assistance technique et d'autres services après-vente, les utilisateurs sont invités à contacter Epson Hong Kong Limited.

### **Page d'accueil Internet**

#### [http://www.epson.com.hk](http://www.epson.com.hk/)

Epson Hong Kong a créé une page d'accueil Internet en chinois et en anglais, permettant aux utilisateurs d'accéder aux informations suivantes :

- ❏ Informations relatives au produit
- ❏ Foires aux questions
- ❏ Dernières versions des pilotes Epson

### **Ligne d'assistance technique**

Vous pouvez également contacter notre personnel technique aux numéros de téléphone et de fax suivants :

Téléphone : 852-2827-8911

Télécopie : 852-2827-4383

## **Aide pour les utilisateurs en Malaisie**

Utilisez les sources suivantes pour obtenir des informations, de l'aide et des services :

### **Internet**

#### [http://www.epson.com.my](http://www.epson.com.my/)

- ❏ Informations relatives aux caractéristiques des produits, pilotes à télécharger
- ❏ Foires aux questions, demandes de ventes, questions par courrier électronique

### **Centre d'appel Epson**

Téléphone : +60 1800-8-17349

- ❏ Demandes de ventes et informations relatives au produit
- ❏ Questions ou problèmes relatifs à l'utilisation des produits
- ❏ Demandes de réparations et garantie

### <span id="page-182-0"></span>**Siège social**

Téléphone : 603-56288288 Télécopie : 603-5628 8388/603-5621 2088

# **Aide pour les utilisateurs en Inde**

Utilisez les sources suivantes pour obtenir des informations, de l'aide et des services :

### **Internet**

#### [http://www.epson.co.in](http://www.epson.co.in/)

Des informations relatives aux caractéristiques des produits, des pilotes à télécharger et des demandes de produits sont disponibles.

### **Ligne d'assistance**

❏ Service, informations relatives au produit et commande de consommables (lignes BSNL)

Numéro gratuit : 18004250011

De 9 heures à 18 heures, du lundi au samedi (sauf les jours fériés)

❏ Service (CDMA et utilisateurs mobiles)

Numéro gratuit : 186030001600

De 9 heures à 18 heures, du lundi au samedi (sauf les jours fériés)

# **Aide pour les utilisateurs des Philippines**

Pour obtenir une assistance technique et d'autres services après-vente, les utilisateurs sont invités à contacter Epson Philippines Corporation aux numéros de téléphone/télécopie et à l'adresse électronique suivants :

### **Internet**

#### [http://www.epson.com.ph](http://www.epson.com.ph/)

Des informations relatives aux caractéristiques des produits, des pilotes à télécharger, des foires aux questions et des demandes par courrier électronique sont disponibles.

### **Assistance clientèle Epson Philippines**

Numéro gratuit : (PLDT) 1-800-1069-37766

Numéro gratuit : (numérique) 1-800-3-0037766

Metro Manila : (+632)441-9030

Site Web :<https://www.epson.com.ph/contact>

E-mail : customercare@epc.epson.som.ph

De 9 heures à 18 heures, du lundi au samedi (sauf les jours fériés)

L'équipe de notre assistance clientèle peut vous aider par téléphone dans les domaines suivants :

❏ Demandes de ventes et informations relatives au produit

❏ Questions ou problèmes relatifs à l'utilisation des produits

❏ Demandes de réparations et garantie

## **Epson Philippines Corporation**

Ligne commune : +632-706-2609 Télécopie : +632-706-2663